# *|| Parallels*

## Parallels Desktop® 13 für **Mac**

**Benutzerhandbuch** 

Parallels International GmbH Vordergasse 59 8200 Schaffhausen Schweiz Tel.: + 41 52 672 20 30 www.parallels.com/de

Copyright © 1999-2017 Parallels International GmbH. Alle Rechte vorbehalten.

Dieses Produkt ist durch US-amerikanische und internationale Urheberrechtsgesetze geschützt. Die dem Produkt zugrunde liegenden Technologien, Patente und Marken finden Sie unter http://www.parallels.com/de/about/legal/.

Microsoft, Windows, Windows Server, Windows Vista sind eingetragene Marken der Microsoft Corporation. Apple, Mac, das Mac-Logo, OS X, macOS, iPad, iPhone, iPod touch sind in den USA und anderen Ländern eingetragene Marken der Apple Inc.

Linux ist eine eingetragene Marke von Linus Torvalds.

Alle anderen hierin erwähnten Marken und Namen sind ggf. Marken ihrer jeweiligen Inhaber.

### Inhalte

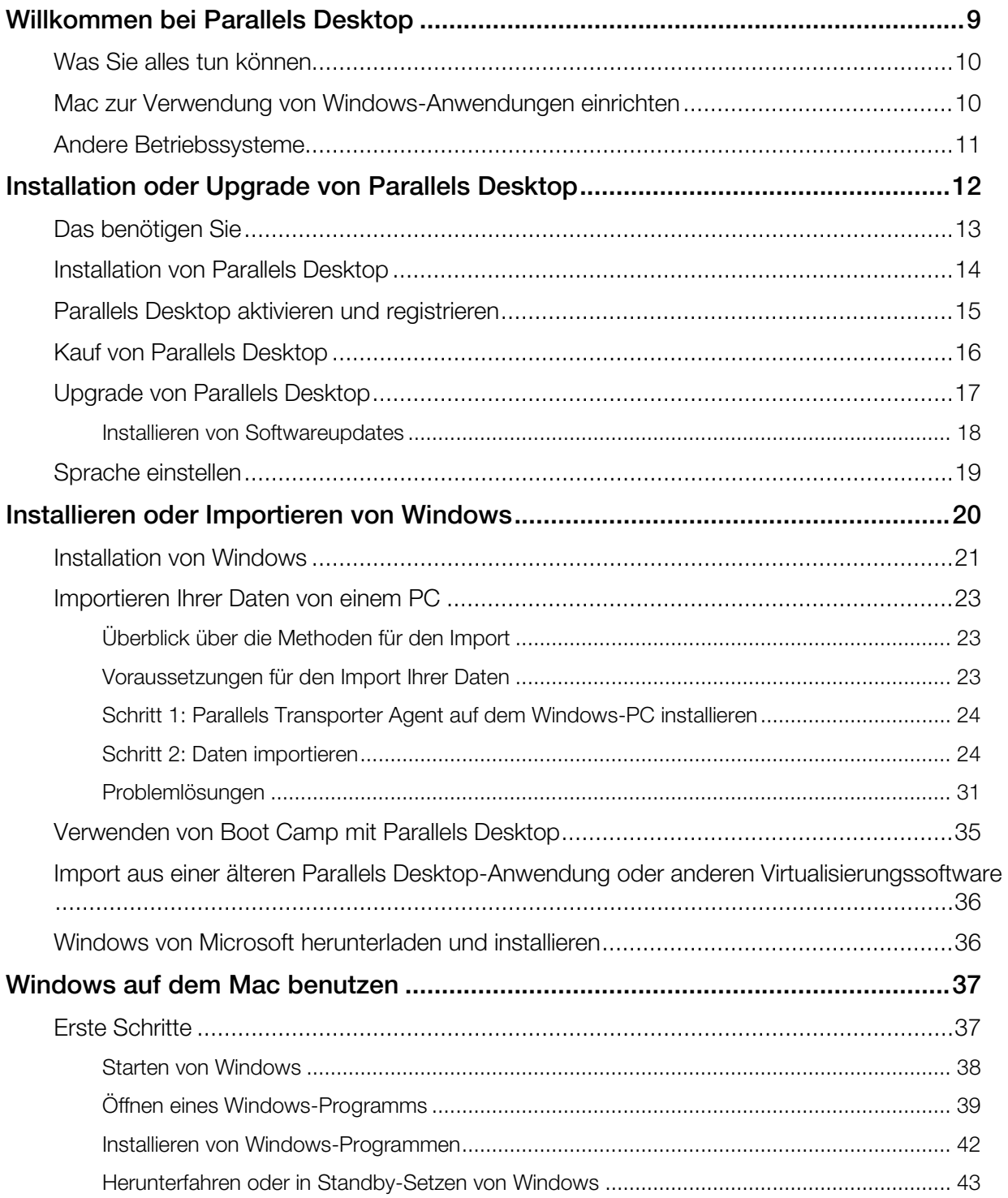

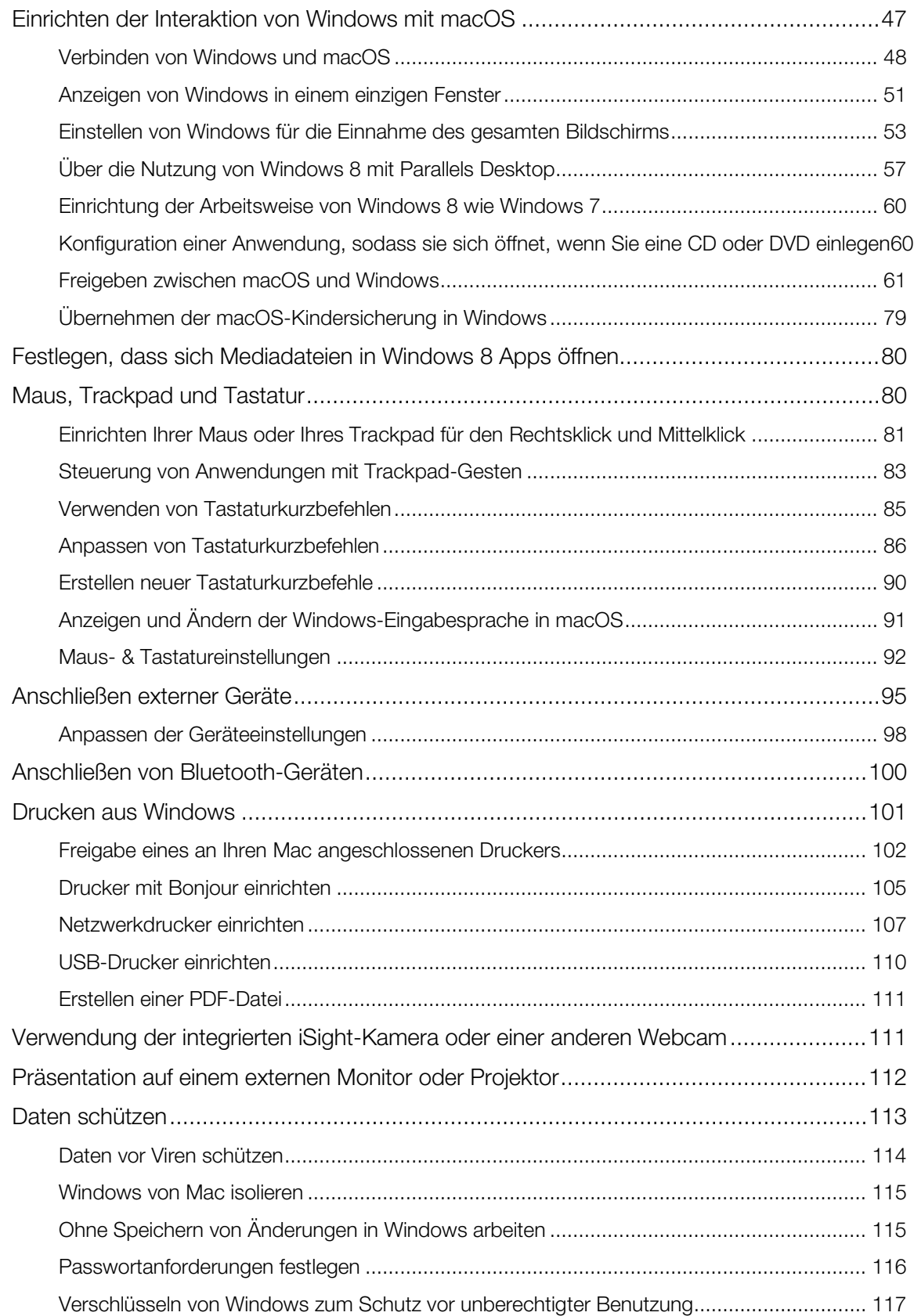

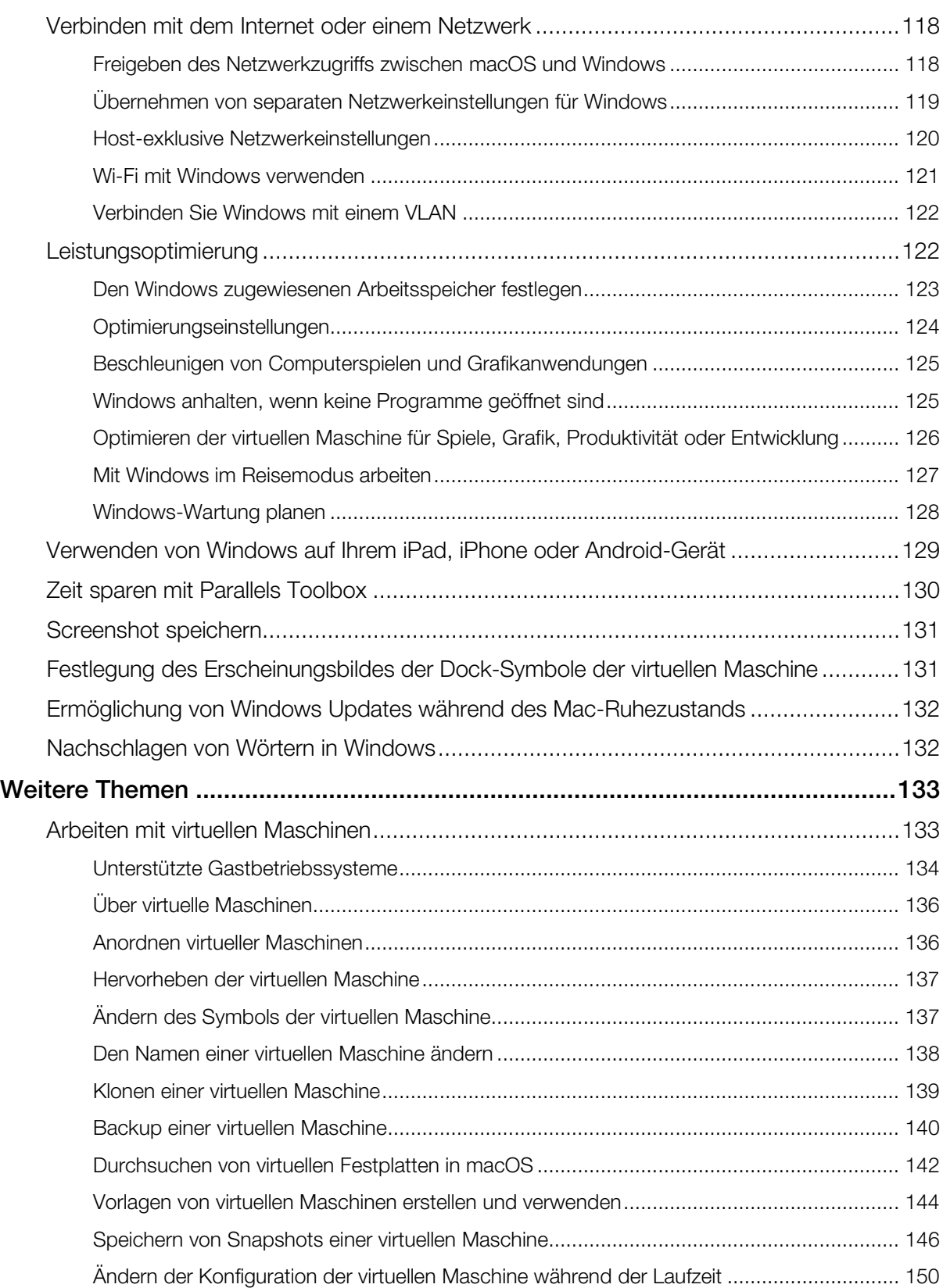

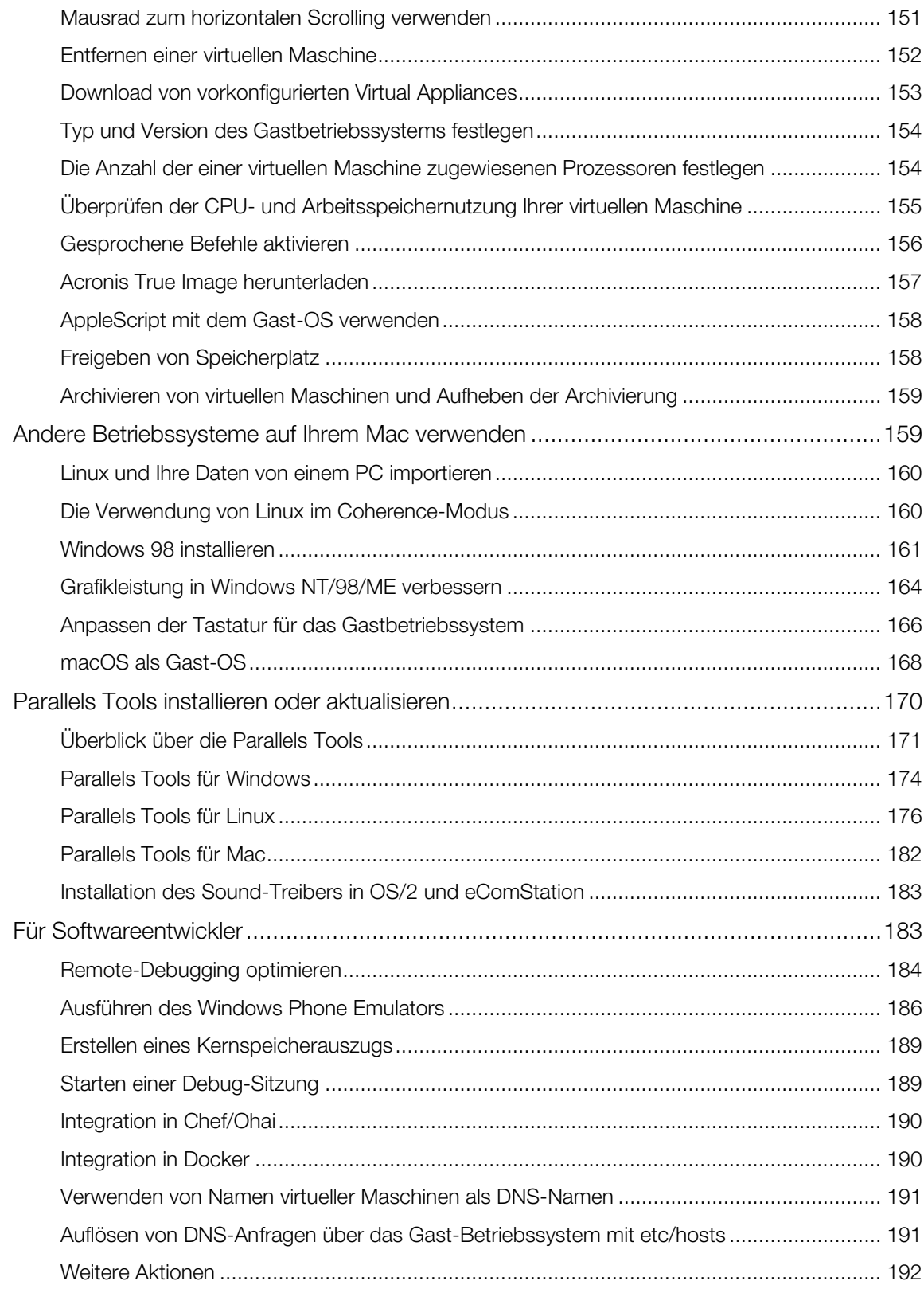

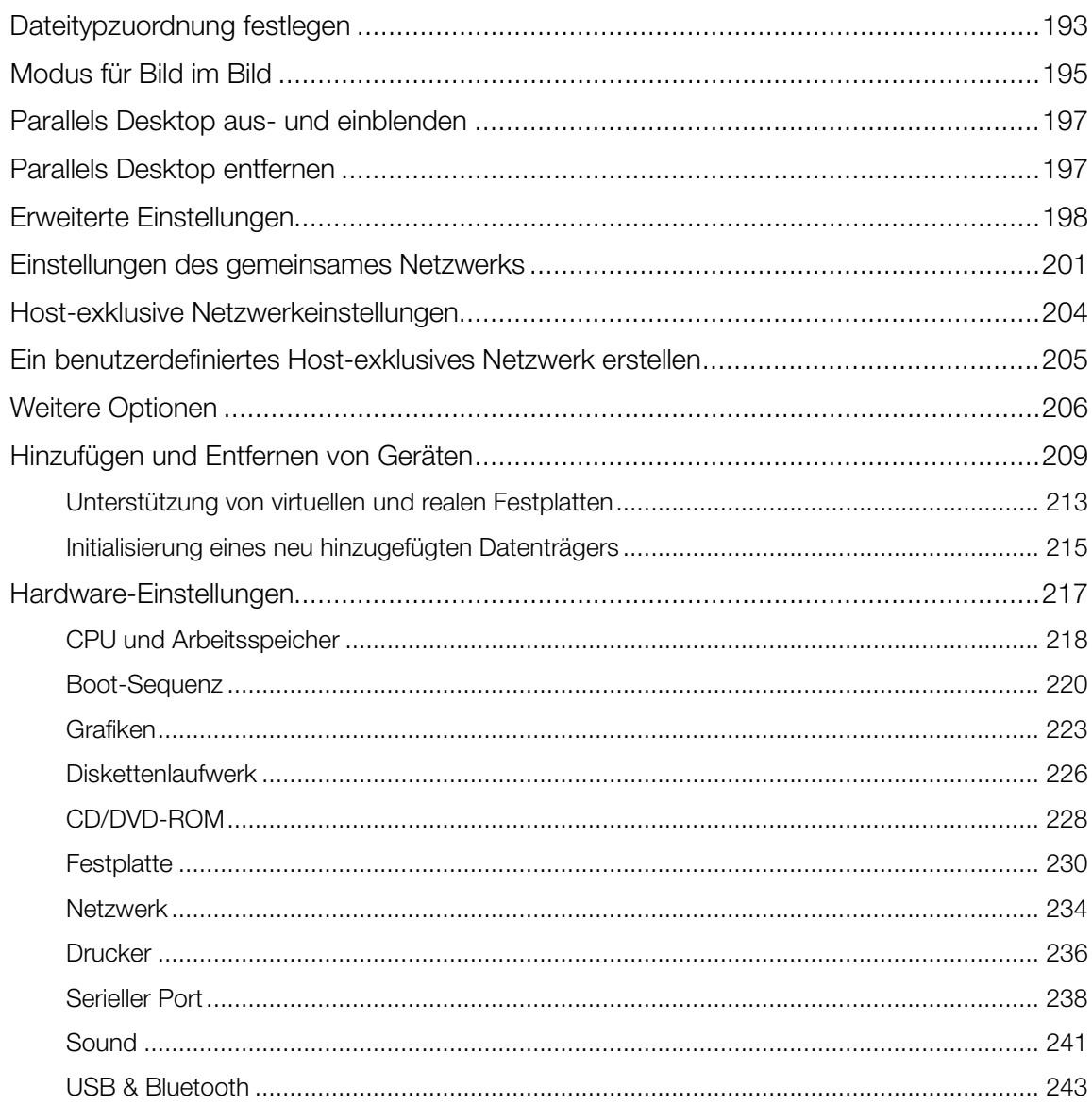

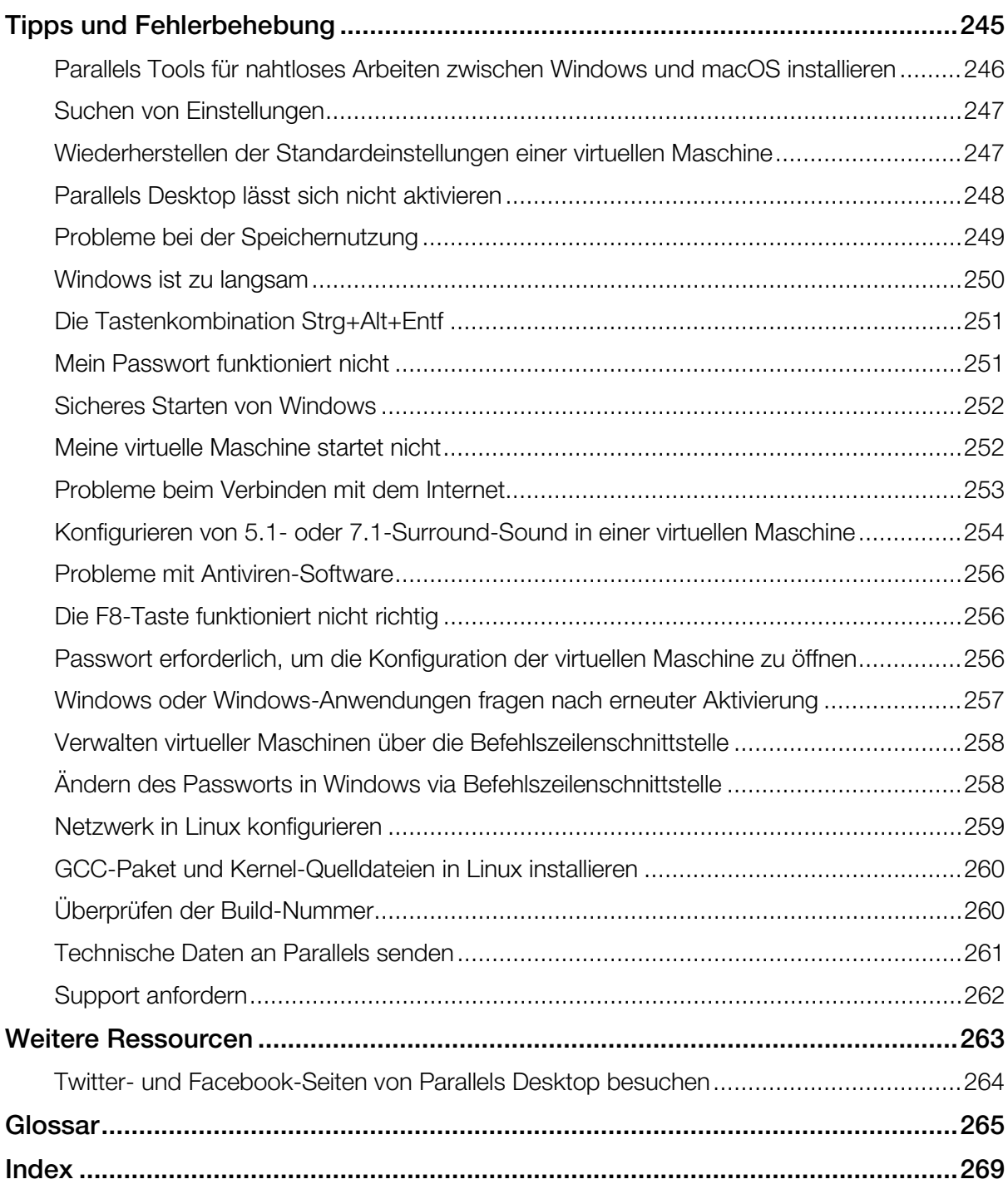

### K APITEL 1

### Willkommen bei Parallels Desktop

Sie müssen sich nun nicht mehr zwischen dem Mac und dem PC entscheiden. Parallels Desktop ermöglicht Ihnen, Windows und macOS gleichzeitig auf Ihrem Mac zu nutzen.

Verwenden Sie dieses Handbuch, um Parallels Desktop 13 für Mac schnell einzurichten und zu verwenden.

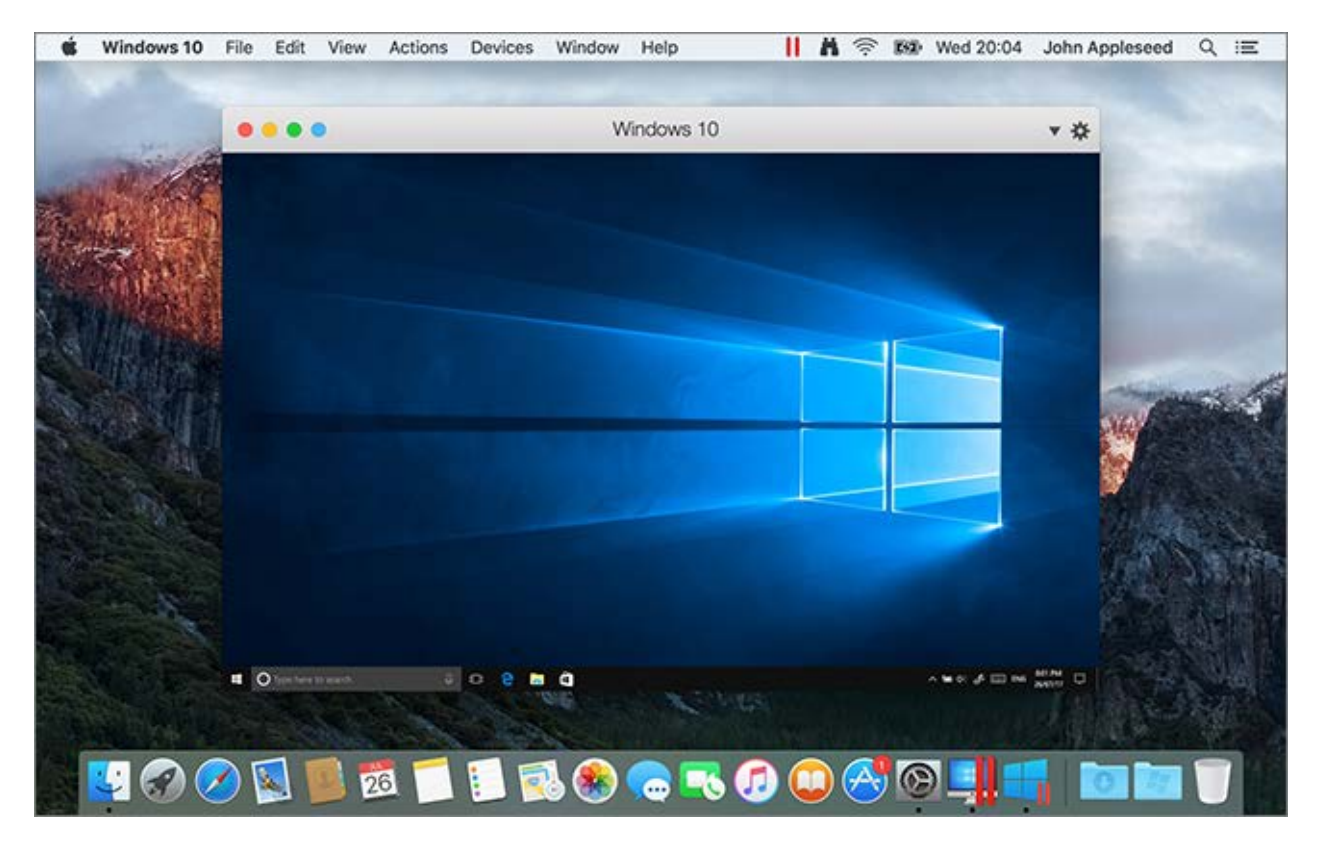

#### In diesem Kapitel

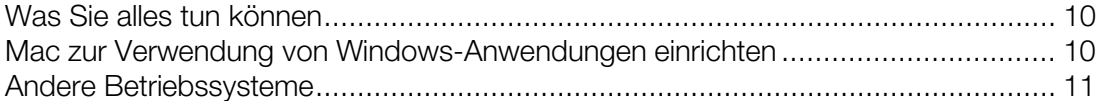

### <span id="page-9-0"></span>Was Sie alles tun können

Mit Parallels Desktop können Sie:

- Windows-Programme parallel zu denen von macOS öffnen (ohne vorherigen Neustart)
- Dateien per "Drag-and-Drop" zwischen Mac- und Windows-Anwendungen verschieben
- Windows-Spiele und andere 3D-Anwendungen auf dem Mac benutzen
- Alle Ihre Daten von einem PC übertragen und auf Ihrem Mac verwenden
- Dateien, Geräte und andere Ressourcen gemeinsam zwischen Windows und dem Mac nutzen
- Andere Betriebssysteme installieren, wie z. B. Windows, Linux, macOS, kostenlose Virtual Appliances, und sie zusammen verwenden
- Und vieles mehr...

### Mac zur Verwendung von Windows-Anwendungen einrichten

Nach nur wenigen Schritten können Sie Windows-Anwendungen auf Ihrem Mac verwenden. Um Ihren Mac für die Ausführung von Windows-Anwendungen einzurichten, müssen Sie die folgenden Schritte durchführen:

Schritt 1: Installieren Sie Parallels Desktop auf Ihrem Mac (S. [12\)](#page-11-0).

Schritt 2: Installieren Sie Windows in einer virtuellen Maschine (S. [20\)](#page-19-0).

Schritt 3: Installieren Sie Ihre Windows-Anwendungen unter Windows (S. [42\)](#page-41-0).

Sie müssen die oben aufgeführten Schritte nur einmal durchführen. Dann können Sie Ihre Windows-Anwendungen auf Ihrem Mac jederzeit öffnen, so wie Sie auch Ihre Mac-Anwendungen benutzen.

### <span id="page-10-0"></span>Andere Betriebssysteme

Wichtig: Dieses Handbuch konzentriert sich auf die Verwendung von Parallels Desktop mit Windows.

Mit Parallels Desktop 13 für Mac können Sie auch eine Vielzahl anderer Betriebssysteme (S. [134\)](#page-133-0) auf Ihrem Mac ausführen, wie z. B. verschiedene Varianten von Linux und Unix, macOS Server, Windows 10 und ältere Versionen von Windows und anderes.

#### Informationen zu anderen ausgeführten Betriebssystemen herausfinden

Sie können viele weitere Informationen und Details zu Verwendung von Parallels Desktop mit anderen Betriebssystemen auf Ihrem Mac herausfinden, indem Sie sich die Ressourcen ansehen, die unter Weitere Ressourcen (S. [263\)](#page-262-0)aufgelistet werden.

Außerdem – auch wenn nicht explizit angegeben – gelten viele der in diesem Handbuch angegebenen Anweisungen auch für andere unterstützte Betriebssysteme und nicht nur für Windows. Und einige wichtige Anweisungen zu anderen Betriebssystemen finden Sie im Abschnitt Fortgeschrittenen-Themen (S. [133\).](#page-132-0)

### <span id="page-11-0"></span>K APITEL 2

### Installation oder Upgrade von Parallels Desktop

Befolgen Sie die Anweisungen in diesem Kapitel, um Parallels Desktop zu installieren bzw. zu aktualisieren.

Hinweis: Sie können entweder Parallels Desktop 13 in der Faltschachtelversion kaufen oder es über die Parallels Website kaufen und herunterladen.

### In diesem Kapitel

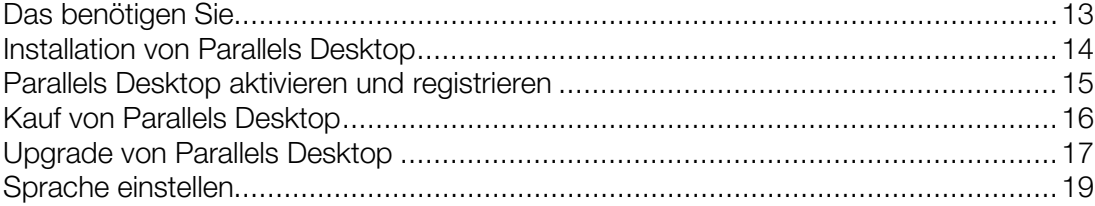

### <span id="page-12-0"></span>Das benötigen Sie

Um Parallels Desktop 13 für Mac zu installieren und einzurichten, brauchen Sie:

- Einen Mac-Computer mit:
	- Intel Core 2 Duo, Core i3, Core i5, Core i7, Intel Core M oder Xeon
	- Mindestens 4GB RAM (8GB empfohlen)
	- Für die Installation von Parallels Desktop mindestens 850 MB freien Speicher auf dem Startvolume (dasselbe Volume, auf dem sich auch macOS befindet)
	- Genug freier Festplattenspeicher für jede virtuelle Maschine und ihrer Programme (mindestens 15 GB für jede Installation von Windows)
	- macOS Sierra 10.12 oder später, OS X El Capitan 10.11.5 oder später, OS X Yosemite 10.10.5 oder später.

Wenn Sie den Prozessor, Arbeitsspeicher und die macOS-Version Ihres Computers herausfinden möchten, wählen Sie im Apple Menü > Über diesen Mac.

- Für Produktaktivierung, ausgewählte Features und Online-Updates ist eine Internetverbindung erforderlich
- Außerdem:
	- Einen Installationsdatenträger für Windows oder ein anderes Installationsmedium für die Betriebssysteme, die Sie parallel zu macOS verwenden wollen.
	- Eine Internetverbindung zum Herunterladen und Installieren der frei verfügbaren Betriebssysteme, wie Ubuntu, Fedora oder anderer Linux-Systeme, die von Parallels Desktop unterstützt werden.
	- Eine macOS-Wiederherstellungspartition, die verwendet werden kann, um eine virtuelle Maschine mit der Gastversion von macOS zu erstellen.

Eine Liste mit den Betriebssystemen, die Parallels Desktop auf Ihrem Mac unterstützt finden Sie unter Unterstützte Gastbetriebssysteme (S. [134\)](#page-133-0) oder auf http://www.parallels.com/de/products/desktop/system-requirements/.

### <span id="page-13-0"></span>Installation von Parallels Desktop

Sie müssen nur wenige Schritte durchführen, um Parallels Desktop benutzen zu können:

- 1 Achten Sie darauf, dass Sie die aktuelle Version von macOS verwenden.
- 2 Führen Sie zunächst einen der folgenden Schritte aus:
	- Wenn Sie Parallels Desktop von der Parallels-Website heruntergeladen haben, doppelklicken Sie auf die Festplatten-Imagedatei, die sich sehr wahrscheinlich in Ihrem Ordner Downloads befindet (die Datei hat die Erweiterung "dmg" am Ende).
	- Wenn Sie die Verpackungsversion von Parallels Desktop mit einem USB-Stick erworben haben, schließen Sie den Stick an Ihrem Mac an, öffnen ihn und doppelklicken auf die Festplatten-Imagedatei.
	- Wenn Sie eine Verpackungsversion mit einem Link zur Installationsdatei erworben haben, öffnen Sie den Link in Ihrem Internetbrowser, laden Parallels Desktop herunter und doppelklicken auf die Festplatten-Imagedatei.
	- Wenn Sie eine Verpackungsversion mit einem Installationsdatenträger erworben haben, legen Sie diesen ein.

Hinweis:Falls Ihr Mac kein DVD-ROM-Laufwerk besitzt, können Sie Parallels Desktop über das Internet herunterladen. Den Download-Link dazu finden Sie in der Faltschachtel.

3 Doppelklicken Sie auf das Symbol zum Installieren und befolgen Sie die Anweisungen auf dem Bildschirm, um Parallels Desktop zu installieren.

### <span id="page-14-0"></span>Parallels Desktop aktivieren und registrieren

Nach der Installation müssen Sie Parallels Desktop aktivieren und registrieren. Führen Sie folgende Schritte aus:

- 1 Melden Sie sich zunächst bei Ihrem Parallels Account an:
	- Wenn Sie über einen Account verfügen, geben Sie Ihre E-Mail-Adresse ein, wählen Sie Ich habe ein Passwort, geben Sie das Passwort ein, und klicken Sie auf Anmelden.
	- Wenn Sie keinen Parallels Account besitzen, geben Sie eine E-Mail-Adresse ein, mit der der Account erstellt wird, wählen Sie Ich bin ein neuer Benutzer, klicken Sie auf Anmelden, und befolgen Sie die Anweisungen auf dem Bildschirm.
- 2 Im nächsten Schritt müssen Sie Ihren Produktaktivierungsschlüssel eingeben, um Parallels Desktop zu aktivieren.

Hinweis: Wenn Sie Parallels Desktop über den Parallels Online-Shop gekauft haben, dann wird ein Schlüssel an die von Ihnen angegebene E-Mail-Adresse gesendet.Wenn Sie eine Faltschachtelversion gekauft haben, finden Sie den Schlüssel aufgedruckt auf der enthaltenen Beilage.

Wenn Sie bereits über eine Lizenz verfügen, die mit Ihrem Account verknüpft ist, wählen Sie einfach die Lizenz, und klicken Sie auf Aktivieren.

#### Wenn Sie keinen Produktaktivierungsschlüssel besitzen

Wenn Sie noch keinen Schlüssel besitzen, können Sie Parallels Desktop für einen begrenzten Zeitraum mit einem kostenlosen Test-Produktaktivierungsschlüssel testen. Klicken Sie dazu auf 14 Tage lang kostenlos testen. Oder um einen Schlüssel zu kaufen mit dem Sie Parallels Desktop dauerhaft benutzen können, klicken Sie auf Jetzt kaufen.

### <span id="page-15-0"></span>Kauf von Parallels Desktop

Wenn Sie eine Testversion von Parallels Desktop 13 nutzen, haben Sie direkt im Programm selbst die Möglichkeit, die Vollversion zu kaufen. Gehen Sie dazu folgendermaßen vor:

- 1 Klicken Sie auf Kaufen im Fenster Über Parallels Desktop oder im Werbefenster, wenn Sie dies sehen.
- 2 Wählen Sie eine der folgenden Optionen:
	- Upgrade: Wählen Sie diese Option aus, wenn Sie ein Upgrade Ihrer aktuellen Version von Parallels Desktop durchführen wollen. Bitte beachten Sie, dass Sie dabei den Aktivierungsschlüssel Ihrer vorherigen Version benötigen. Wenn die Option Upgrade schon im Voraus ausgewählt ist, hat Parallels Desktop den Schlüssel der vorherigen Version bereits automatisch erkannt.Falls sie jedoch nicht ausgewählt ist, müssen Sie sicherstellen, dass Sie ihn zur Hand haben.

Hinweis:Nur Parallels Desktop 11 und 12 kann auf Parallels Desktop 13 upgegradet werden.

- Vollversion kaufen: Wählen Sie diese Option, um Parallels Desktop zu kaufen, wenn Sie es noch nie zuvor verwendet haben, oder wenn ein Upgrade Ihrer Version nicht möglich ist.
- 3 Befolgen Sie die Anweisungen auf dem Bildschirm. Sie müssen möglicherweise nach unten scrollen, um alle Informationen lesen zu können.

### <span id="page-16-0"></span>Upgrade von Parallels Desktop

Wenn Sie Parallels Desktop 11 oder 12 besitzen, dann befolgen Sie die im Folgenden aufgeführten Schritte, um ein Upgrade auf Parallels Desktop 13 durchzuführen.

1 Wenn noch nicht geschehen, kaufen Sie ein "Upgrade auf Parallels Desktop 13 für Mac" und laden Sie sich die Version aus dem Parallels Online-Shop unter www.parallels.com/de/buyonline herunter.

Der Produktaktivierungsschlüssel wird an die von Ihnen angegebene E-Mail-Adresse versendet.

- 2 Wenn Parallels Desktop geöffnet ist, beenden Sie Parallels Desktop.
- **3** Befolgen Sie die Anweisungen, um Parallels Desktop 13 zu installieren. Weitere Informationen finden Sie unter Parallels Desktop installieren.

Während der Installation wird die vorige Version von Parallels Desktop automatisch von Ihrem Computer entfernt.

4 Öffnen Sie Parallels Desktop und geben Sie den Produktaktivierungsschlüssel für Ihr Upgrade ein.

Wenn Sie eine Testversion von Parallels Desktop benutzt haben oder Sie zwar eine Vorgängerversion gekauft aber nicht installiert haben, dann werden Sie aufgefordert, einen vollständigen Aktivierungsschlüssel oder einen Schlüssel für diese Upgrade-Version einzugeben.

Hinweis: Um ein Upgrade von Parallels Desktop 2, 3, 4, 5, 6, 7, 8, 9 oder 10 durchzuführen, müssen Sie eine Vollversion von Parallels Desktop 13 zum üblichen Einzelhandelspreis erwerben.

#### Problembehandlung

Wenn Sie ein Problem beim Upgrade von Parallels Desktop haben, finden Sie Informationen zur Problembehandlung unter http://www.parallels.com/de/products/desktop/support/.

### Installieren von Softwareupdates

Parallels stellt regelmäßig kostenlose Softwareupdates zur Verbesserung von Parallels Desktop bereit.

Parallels Desktop ist standardmäßig darauf konfiguriert, einmal pro Woche nach verfügbaren Softwareupdates zu suchen und diese herunterzuladen. Ist ein Update verfügbar, fordert Parallels Desktop Sie auf, es zu installieren. Folgen Sie dann einfach den Anweisungen auf dem Bildschirm.

#### Einstellungen für Softwareupdates anpassen

- 1 Führen Sie zunächst einen der folgenden Schritte aus:
	- Klicken Sie auf das Parallels-Symbol || in der Menüleiste und wählen Sie Einstellungen. Klicken Sie auf Allgemein.
	- Klicken Sie mit der rechten Maustaste auf das Parallels Desktop-Symbol im Dock und wählen Sie die Option Einstellungen aus. Klicken Sie auf Allgemein.

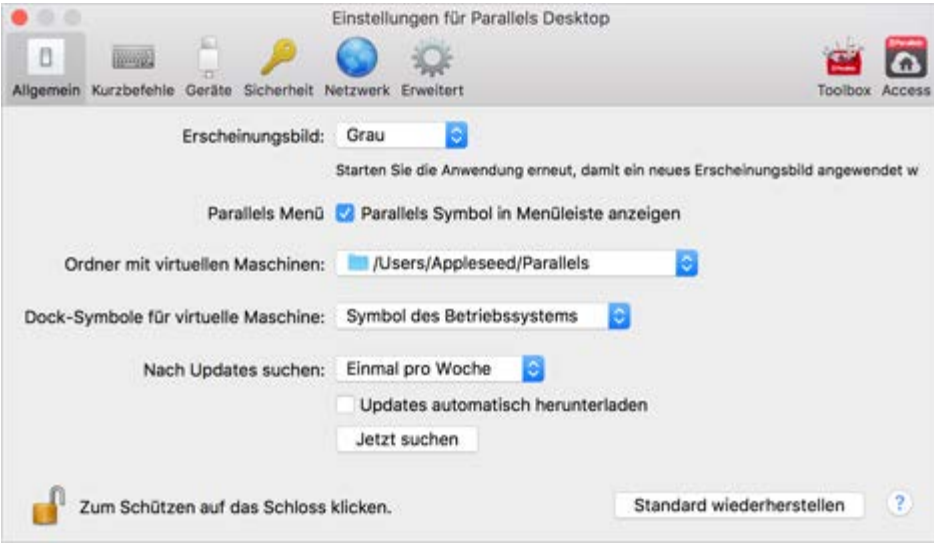

•

- <span id="page-18-0"></span>2 Führen Sie zunächst einen der folgenden Schritte aus:
	- Wenn Sie die Häufigkeit ändern wollen, mit der Parallels nach Softwareupdates suchen soll, haben Sie im Menü Nach Updates suchen die Wahl zwischen Nie, Einmal pro Tag, Einmal pro Woche oder Einmal pro Monat.
	- Um zu entscheiden, ob Parallels Desktop Updates automatisch herunterlädt oder nicht, aktivieren bzw. deaktivieren Sie die Option Updates automatisch herunterladen.

Wenn Sie auswählen, Updates nicht automatisch herunterzuladen, wird Parallels Desktop Sie benachrichtigen, wenn ein Update verfügbar ist und wird Sie fragen, ob Sie es herunterladen wollen.

#### Manuell nach einem Update suchen

• Folgen Sie den Anweisungen in Schritt 1 weiter oben und klicken Sie anschließend auf Jetzt suchen. Sie können auch die Option Nach Updates suchen im Programm-Menü Parallels Desktop auswählen.

Hinweis: Um nach Updates suchen und sie herunterladen zu können, muss Ihr Mac mit dem Internet verbunden sein.

### Sprache einstellen

Sie können einstellen, welche Sprache in der Benutzeroberfläche von Parallels Desktop verwendet werden soll, wenn Sie Folgendes tun:

- 1 Beenden Sie Parallels Desktop.
- 2 Wählen Sie Apple Menü > Systemeinstellungen > Sprache und Region.
- 3 Ziehen Sie die gewünschte Sprache an den Anfang der Liste. Wenn Sie die gewünschte Sprache nicht finden, klicken Sie auf die Schaltfläche Hinzufügen ...
- 4 Öffnen Sie Parallels Desktop.

Wenn die von Ihnen ausgewählte Primärsprache von Parallels Desktop unterstützt wird, erscheinen die Menüs und die Benutzeroberfläche in eben dieser Sprache. Wenn die von Ihnen ausgewählte Primärsprache nicht von Parallels Desktop unterstützt wird, erscheinen die Menüs in der ersten nachfolgenden Sprache der Liste, die von Parallels Desktop unterstützt wird.

### <span id="page-19-0"></span>K APITEL 3

### Installieren oder Importieren von Windows

Für die Einrichtung von Windows auf Ihrem Mac gibt es verschiedene Möglichkeiten:

- Installation von Windows (S. [21\)](#page-20-0)
- Import von Windows von einem Windows PC (S. [23\)](#page-22-0)
- Nutzung einer bereits installierten Windows-Version über eine Boot Camp-Partition (S. [35\)](#page-34-0)
- Importieren von Windows von einer Vorgängerversion von Parallels Desktop oder einer anderen Virtualisierungssoftware (S. [36\)](#page-35-0)

#### In diesem Kapitel

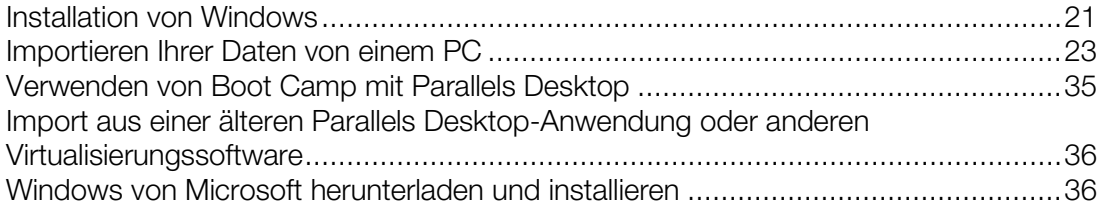

### <span id="page-20-0"></span>Installation von Windows

Wenn Sie über eine Windows Installationsquelle (DVD, Imagedatei oder USB-Speichergerät) und einen gültigen Produktschlüssel für Windows verfügen, können Sie Windows auf Ihrem Mac installieren und mit Parallels Desktop benutzen.

So installieren Sie Windows:

- 1 Öffnen Sie Parallels Desktop (im Ordner "Programme") und wählen Sie Datei > Neu.
- 2 Sofern Sie einen Windows Installationsdatenträger haben, legen Sie ihn in das DVD-Laufwerk ein. Wenn Sie ein USB-Speichergerät mit Windows haben, das Sie nutzen wollen, dann schließen Sie dieses an den Mac an.
- 3 Klicken Sie auf Windows oder ein anderes OS von DVD oder Imagedatei installieren.
- 4 Daraufhin scannt Parallels Desktop nach installierbaren Betriebssystemen und listet diese auf. Wenn Sie die Version von Windows sehen, die Sie installieren wollen, dann wählen Sie sie aus, klicken Sie auf Fortfahren und gehen Sie zu Schritt 6 über.
- 5 Wenn die Installationsquelle für Windows nicht automatisch in Schritt 4 angezeigt wurde, klicken Sie auf Manuell auswählen, um selbst danach zu suchen. Sie können folgende Quellen durchsuchen:
	- DVD: Falls Sie eine Windows DVD haben, legen Sie sie in das DVD-Laufwerk ein. Sobald Windows erkannt wurde, klicken Sie auf Fortfahren.Falls Ihr Mac nicht über ein DVD-Laufwerk verfügt, können Sie a) ein Apple SuperDrive verwenden, b) das DVD-Laufwerk eines anderen Mac via Entfernte CD/DVD nutzen oder c) ein Image vom Datenträger erstellen.
	- Imagedatei: Wenn Sie über eine Windows Imagedatei verfügen, klicken Sie auf Imagedatei und ziehen Sie das Image in das Fenster des Parallels Wizards.Sobald Windows erkannt wurde, klicken Sie auf Fortfahren.
	- USB-Laufwerk: Wenn Sie einen bootfähigen USB-Installer mit Windows haben, dann klicken Sie auf USB-Laufwerk und schließen Sie das Laufwerk an den Mac an.Sobald Windows erkannt wurde, klicken Sie auf **Fortfahren**.

Hinweis: Es kann vorkommen, dass Parallels Desktop manche Betriebssysteme nicht erkennt (z. B. die neuesten Linux Distributionen).Falls dies bei Ihnen der Fall ist, Sie aber sicher sind, dass das Betriebssystem installiert werden kann, klicken Sie auf Fortfahren, geben Sie den OS-Typ manuell an (falls nicht aufgelistet, wählen Sie Anderes), und befolgen Sie die Anweisungen auf dem Bildschirm.

- 6 Geben Sie an, wofür Sie Windows primär nutzen wollen. Dadurch werden die passenden Einstellungen übernommen.
- 7 Wählen Sie im Menü Ort aus, wo Windows gespeichert werden soll.

Standardmäßig wird Windows von Parallels Desktop im Ordner /Benutzer/<Benutzername>/Parallels abgespeichert.

- 8 Wenn Sie Voreinstellungen konfigurieren wollen z. B. wie viel Arbeitsspeicher von Windows beansprucht werden soll oder ob Windows automatisch gestartet werden soll, wenn Sie Parallels Desktop öffnen – dann wählen Sie die Option Einstellungen vor der Installation anpassen aus. Sie können diese Einstellungen auch nach der Installation des Betriebssystems anpassen.
- 9 Klicken Sie auf Fortfahren.

Nun installiert der Assistent Windows.

Sobald Windows installiert ist, können Sie es starten, indem Sie eine Windows-Anwendung öffnen (S. [39\)](#page-38-0) oder auf den Startknopf im Kontrollcenter klicken.

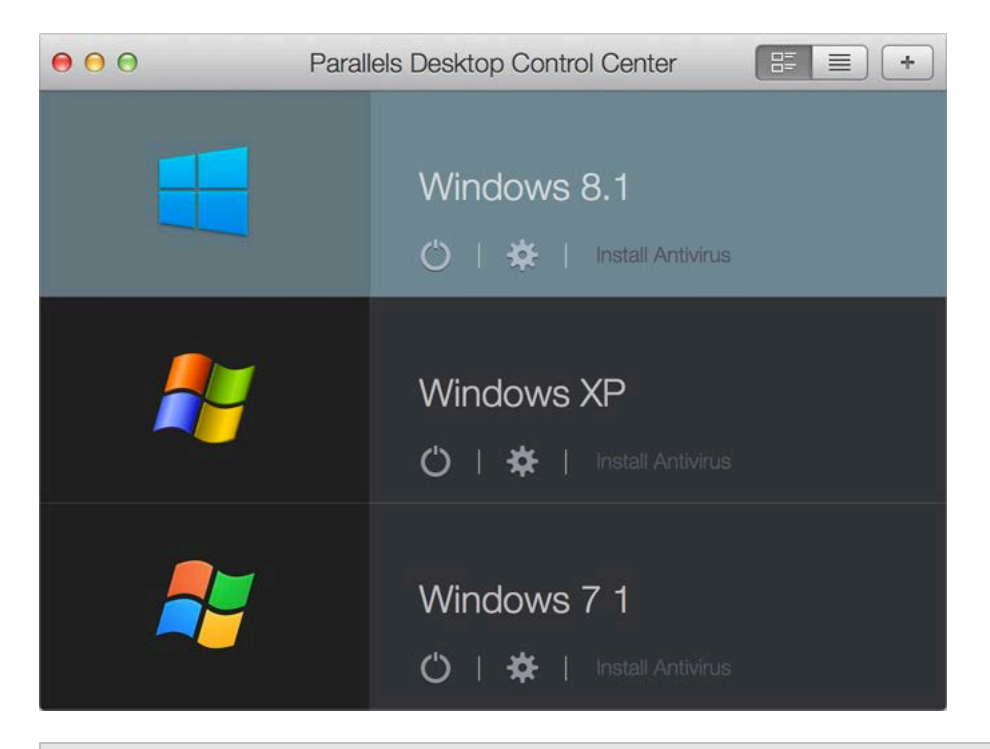

Wichtig: Wenn Sie Windows erstmals starten, werden die Parallels Tools installiert, um eine optimale Integration zwischen Windows und macOS zu ermöglichen.Sobald die Parallels Tools installiert sind, werden Sie aufgefordert, Windows neu zu starten.

Wenn Sie Windows installieren, erstellt Parallels Desktop ein Administrator-Benutzerkonto mit leerem Passwort. Nach Abschluss der Installation sollten Sie das Passwort ändern.

Hinweis: Sie können Windows auch mithilfe einer Festplatten-Imagedatei (S. [213\)](#page-212-0) eines Installationsdatenträgers installieren. Wählen Sie die Imagedatei einfach in Schritt 4 oben aus.Parallels Desktop unterstützt ISO-, DMG-, CUE- und CCD-Festplatten-Images.

### <span id="page-22-0"></span>Importieren Ihrer Daten von einem PC

Sie können alle Ihre Daten von einem Windows-PC nach Parallels Desktop auf Ihrem Mac importieren. Dann können Sie mit allen Ihren Windows-Anwendungen, Dateien und Daten parallel zu macOS arbeiten.

### Überblick über die Methoden für den Import

Sie können Ihre Daten über eine der folgenden Methoden importieren:

- Netzwerk (S. [25\)](#page-24-0): Wenn sowohl der Windows-PC als auch Ihr Mac über ein Netzwerk verbunden sind, dann können Sie Windows und Ihre Daten über das Netzwerk importieren.
- Externes Speichergerät (S. [29\)](#page-28-0): Sie können Ihre Daten von einem Windows-PC auf ein externes Speichergerät übertragen, wie z. B. eine externe Festplatte. Anschließend können Sie das Gerät an Ihren Mac anschließen und Windows und Ihre Daten in Parallels Desktop importieren.

### Voraussetzungen für den Import Ihrer Daten

Für den Import Ihrer Daten auf Ihren Mac benötigen Sie einen Windows-Computer mit:

• Windows 10, Windows 8.1, Windows 8, Windows 7, Windows Vista oder Windows XP mit Service Pack 2 oder neuer.

Hinweis: Sie können auch einen Computer benutzen, auf dem Windows Server 2008 R2 (nur 64-Bit), Windows Server 2008 oder Windows 2000 Professional (nur 32-Bit) ausgeführt wird.

- Einen Intel oder AMD (700 MHz oder) x86- oder x64-Prozessor
- Mindestens 256 MB RAM
- Mindestens 70 MB Festplattenspeicher für die Installation von Parallels Transporter Agent
- Außerdem:
	- Einen Ethernet-Port für die Übertragung Ihrer Daten über ein Netzwerk
	- Ein externes Speichergerät, z. B. eine USB-Festplatte

Hinweis: Parallels Desktop unterstützt nicht die Übertragung dynamischer Volumes von Windows. Es handelt sich um Laufwerke, deren Größe nicht festgelegt ist wie in Basislaufwerken. Sie werden nur als Datendisks übertragen.Sie können sie später zu einer bereits vorhandenen virtuellen Maschine hinzufügen (S. [209\).](#page-208-0)

### Schritt 1: Parallels Transporter Agent auf dem Windows-PC installieren

Für den Import Ihrer Daten müssen Sie zuerst den Parallels Transporter Agent auf dem Windows-PC installieren.

So installieren Sie den Parallels Transporter Agent

- 1 Führen Sie zunächst einen der folgenden Schritte aus:
	- Wenn Sie eine Faltschachtel von Parallels Desktop mit CD erworben haben, legen Sie den Parallels Desktop-Installationsdatenträger in Ihren Windows- PC ein. Wenn die Installation nicht automatisch startet, suchen Sie auf dem Datenträger nach der Datei Parallels Transporter Agent.exe und doppelklicken Sie auf diese.
	- Laden Sie sich Parallels Transporter Agent für Windows von der Parallels-Website unter http://www.parallels.com/de/download/desktop/ herunter und doppelklicken Sie auf die Installationsdatei.

Wenn Ihr Computer mit dem Internet verbunden ist, überprüft Parallels Transporter Agent, ob Updates verfügbar sind. Ist ein Update verfügbar, klicken Sie auf **Neue Version herunterladen** und installieren.

2 Befolgen Sie die Anweisungen auf dem Bildschirm, um Parallels Transporter Agent zu installieren.

### Schritt 2: Daten importieren

Befolgen Sie eine der Methoden, um Ihre Daten von ihrem PC auf Ihren Mac zu installieren.

### <span id="page-24-0"></span>Übertragung über eine Netzwerkverbindung

Wichtig:Nach dem Import von Windows und Ihren Daten müssen Sie eventuell einige Ihrer Windows-Anwendungen neu aktivieren. Verwenden Sie hierzu die Aktivierungsschlüssel, die Sie beim Kauf der Anwendungen erhalten haben.

#### So importieren Sie Ihre Daten von einem PC über eine Netzwerkverbindung:

- 1 Schalten Sie Ihren Mac und Ihren Windows PC ein und melden Sie sich an.
- 2 Vergewissern Sie sich, dass die Windows-Firewall (S. [33\)](#page-32-0) ausgeschaltet ist. Nach Abschluss des Imports können Sie sie wieder einschalten.
- 3 Öffnen Sie den Parallels Transporter Agent auf dem Windows-PC, indem Sie auf das Startmenü klicken und Alle Programme > Parallels > Parallels Transporter Agent wählen.

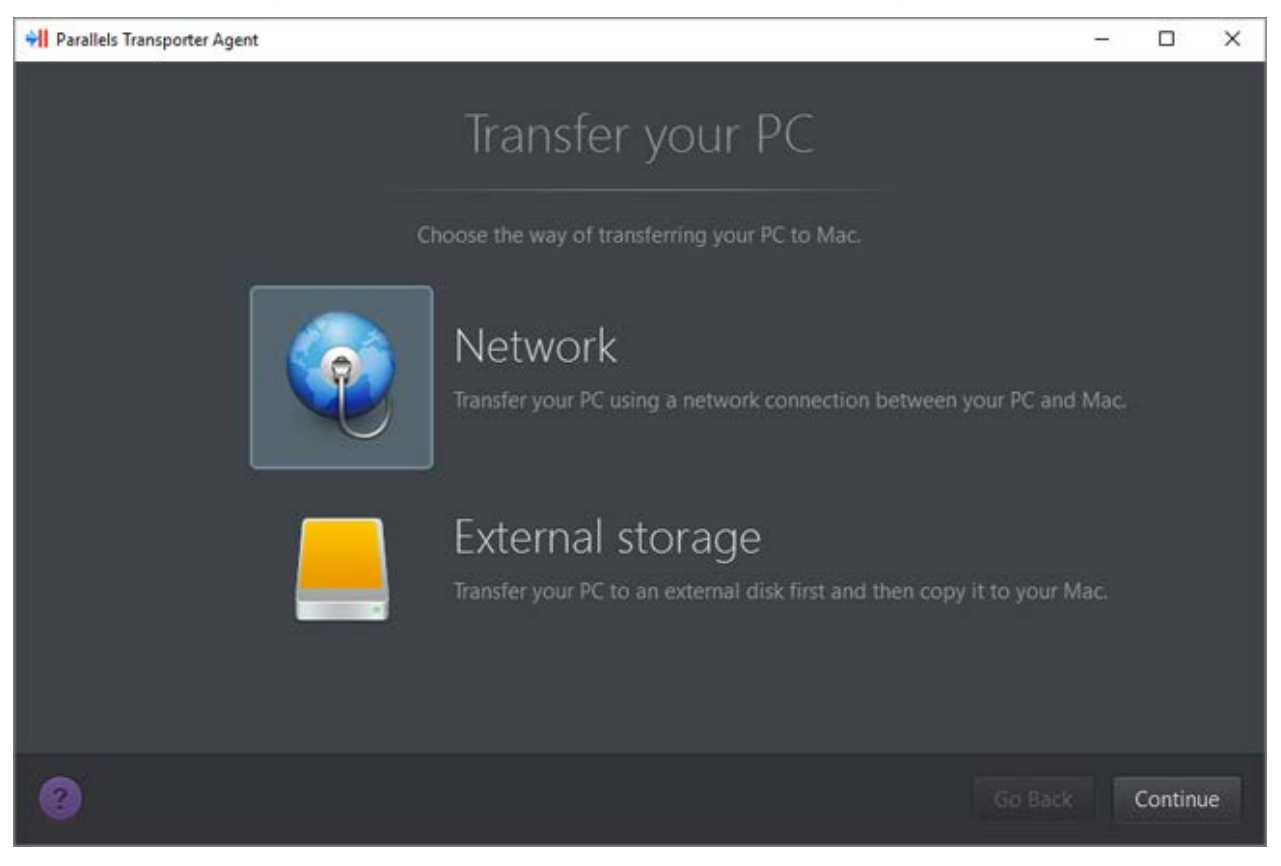

Wählen Sie im Parallels Transporter Agent Netzwerk und klicken Sie auf Fortfahren.

- 4 Öffnen Sie Parallels Desktop auf Ihrem Mac und wählen Sie Datei > Neu.
- 5 Wählen Sie Windows von einem PC übertragen und klicken Sie auf Fortfahren.
- 6 Wählen Sie Netzwerk aus und klicken Sie auf Fortfahren.
- 7 Im Parallels Wizard auf Ihrem Mac wird nun ein Zahlencode angezeigt, den Sie beim Parallels Transporter Agent auf Ihrem Windows-PC eingeben.

Wenn der entfernte PC und der Mac nicht mit demselben Netzwerk verbunden sind, können Sie den PC mithilfe seines Namens oder seiner IP-Adresse übertragen. Klicken Sie dazu auf Verbinden über IP-Adresse, wählen Sie den Namen des Windows-PC in der Liste aus bzw. geben Sie die IP-Adresse ein und klicken Sie auf Fortfahren.

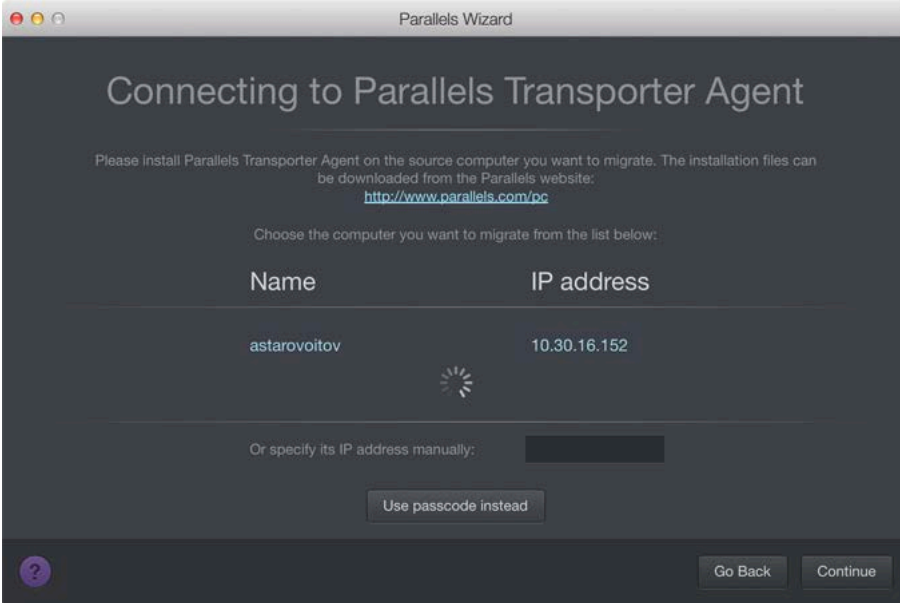

- 8 Wenn Sie sich entschieden haben, den Namen oder die IP-Adresse des Computers zu verwenden, geben Sie die Anmeldedaten des Windows-Administrators ein. Parallels Desktop wird sich mit Parallels Transporter Agent verbinden und die Informationen von Ihrem Quellcomputer erfassen.
- 9 Wenn Sie automatisch bei Windows angemeldet werden wollen, wenn Sie Windows starten, müssen Sie die Option Automatische Anmeldung aktivieren auswählen. Klicken Sie anschließend auf Fortfahren.
- 10 Wählen Sie, was übertragen werden soll.
	- Nur System: Mit dieser Option werden nur Betriebssystem und Anwendungen übertragen.
	- System und Dokumente: Mit dieser Option werden Betriebssystem, Anwendungen und Dateien des Benutzers wie beispielsweise Bilder, Dokumente, heruntergeladene Dateien, Musik, Videos usw. übertragen.
- 11 Wenn Sie in Schritt 10 Nur System wählen, müssen Sie den Apple-Migrationassistenten verwenden, um die Dateien des Benutzers zu übertragen.
- 12 Wählen Sie, wo Sie Ihre Daten installieren möchten.

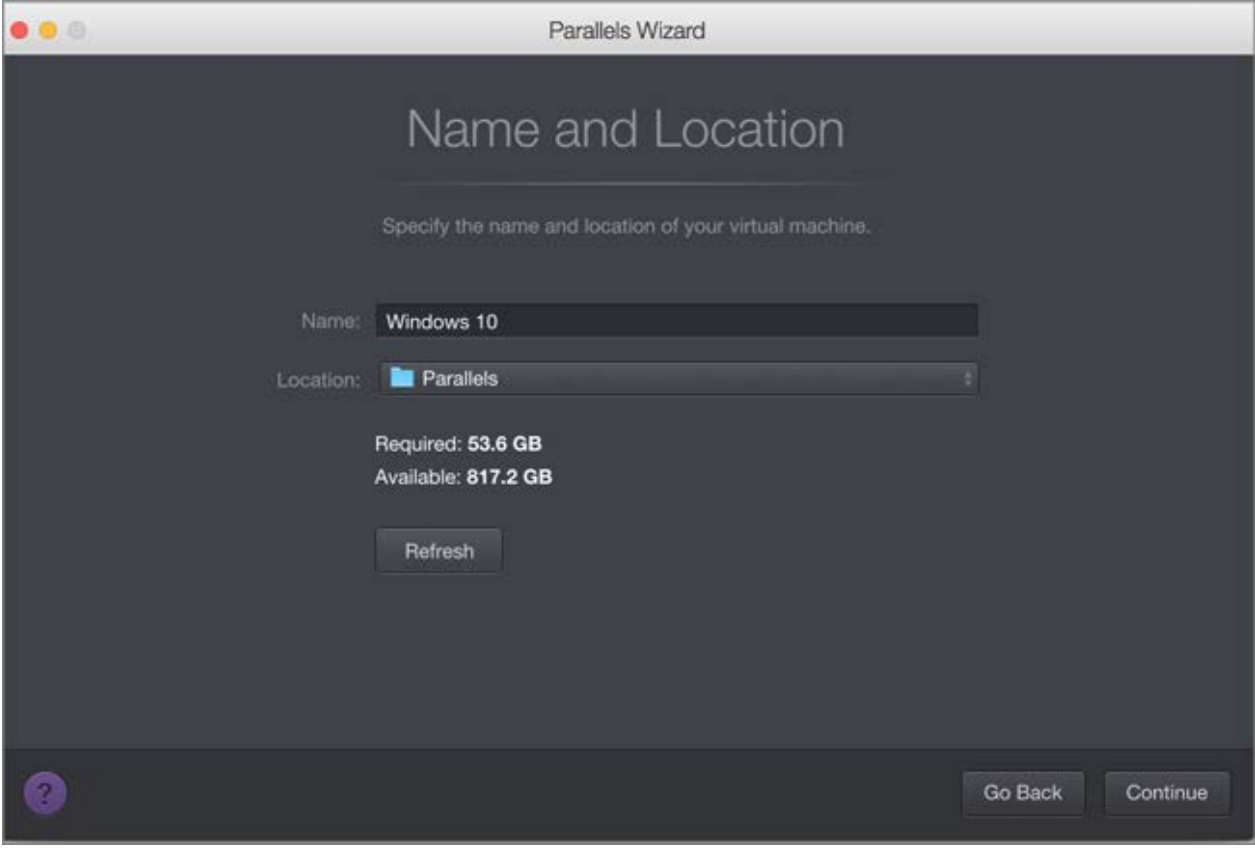

Klicken Sie anschließend auf Fortfahren.

- 13 Im nächsten Schritt wird ein Warnhinweis über eine eventuell erforderliche Windows-Aktivierung angezeigt. Lesen Sie diese Meldung, wählen Sie Ich möchte fortfahren und klicken Sie auf Fortfahren.
- 14 Sobald die Übertragung abgeschlossen wurde, klicken Sie auf Fertig.
- 15 Starten Sie Windows (S. [38\)](#page-37-0).
- 16 Wenn Windows hochfährt, wählen Sie Aktionen > Parallels Tools installieren und folgen Sie den Anweisungen auf dem Bildschirm.

Hinweis: Um die Parallels Tools installieren zu können, müssen Sie als Administrator bei Windows angemeldet sein.

### <span id="page-28-0"></span>Übertragung mit einem externen Speichergerät

Wichtig:Nach dem Import von Windows und Ihren Daten müssen Sie eventuell einige Ihrer Windows-Anwendungen neu aktivieren. Verwenden Sie hierzu die Aktivierungsschlüssel, die Sie beim Kauf der Anwendungen erhalten haben.

#### So benutzen Sie ein externes Speichergerät für den Import Ihrer Daten von Ihrem PC:

- 1 Schließen Sie ein externes Speichergerät an Ihren Windows-PC an.
- 2 Öffnen Sie den Parallels Transporter Agent auf dem Windows-PC, indem Sie auf das Startmenü klicken und Alle Programme > Parallels > Parallels Transporter Agent wählen.
- 3 Wählen Sie Externes Speichergerät aus und klicken Sie auf Fortfahren. Parallels Transporter Agent erfasst die Informationen zu Ihrem Windows-PC.
- 4 Falls Sie automatisch bei Windows angemeldet werden wollen, wenn Sie Windows starten, wählen Sie die Option Automatische Anmeldung aktivieren und geben Sie das Administratorpasswort an. Klicken Sie anschließend auf Fortfahren.
- 5 Wählen Sie, was übertragen werden soll.
	- Nur System: Mit dieser Option werden nur Betriebssystem und Anwendungen übertragen.
	- System und Dokumente: Mit dieser Option werden Betriebssystem, Anwendungen und Dateien des Benutzers wie beispielsweise Bilder, Dokumente, heruntergeladene Dateien, Musik, Videos usw. übertragen.
- 6 Wenn Sie in Schritt 5 Nur System wählen, müssen Sie den Apple-Migrationassistenten verwenden, um die Dateien des Benutzers zu übertragen.
- 7 Wählen Sie, wo Sie Ihre Daten speichern möchten. Sie können auch auf Anpassen klicken und auswählen, welche Windows Laufwerke Sie übertragen möchten.

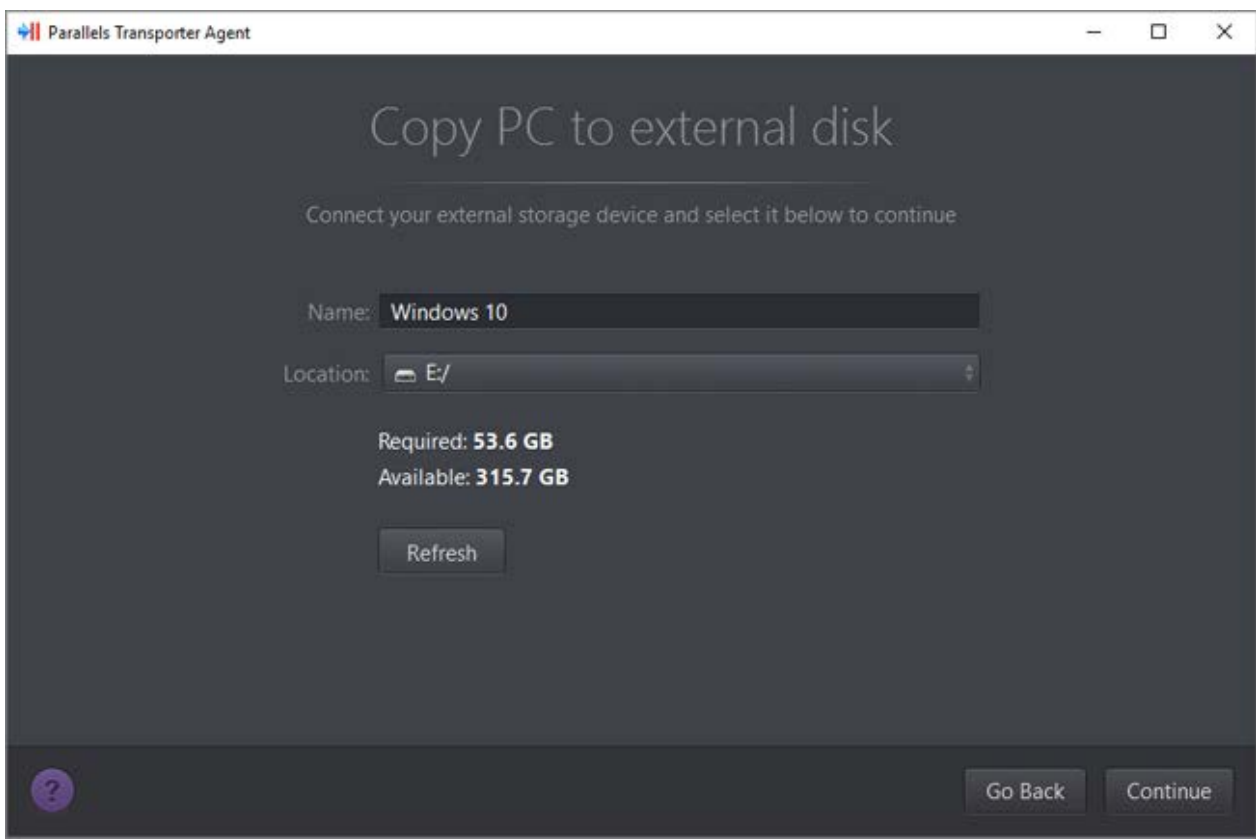

Klicken Sie anschließend auf Fortfahren.

- 8 Im nächsten Schritt wird ein Warnhinweis über eine eventuell erforderliche Windows-Aktivierung angezeigt. Lesen Sie diese Meldung, wählen Sie Ich möchte fortfahren und klicken Sie auf Fortfahren.
- 9 Sobald die Übertragung abgeschlossen ist, klicken Sie auf Fertig, um den Parallels Transporter Agent zu schließen.
- 10 Entfernen Sie das Speichergerät von dem Windows-PC und verbinden Sie es mit Ihrem Mac.
- 11 Öffnen Sie Parallels Desktop auf Ihrem Mac und wählen Sie Datei > Neu.
- 12 Wählen Sie Windows von einem PC übertragen und klicken Sie auf Fortfahren.
- 13 Wählen Sie Externes Speichergerät aus und klicken Sie auf Fortfahren.
- 14 Parallels Desktop scannt die angeschlossenen Speichergeräte für die neu erstellte virtuelle Maschine. Falls Parallels Desktop die virtuelle Maschine nicht finden kann, wählen Sie sie manuell aus. Klicken Sie auf Fortfahren.
- 15 Geben Sie an, wo Sie Windows installieren und Ihre Daten ablegen wollen und klicken Sie auf Fortfahren.
- 16 Sobald die Übertragung abgeschlossen wurde, klicken Sie auf Fertig.
- 17 Starten Sie Windows (S. [38\)](#page-37-0).
- 18 Wenn Windows hochfährt, wählen Sie Aktionen > Parallels Tools installieren und folgen Sie den Anweisungen auf dem Bildschirm.

Hinweis:Um die Parallels Tools installieren zu können, müssen Sie als Administrator bei Windows angemeldet sein.

### Problemlösungen

Lesen Sie diesen Abschnitt, wenn Sie Probleme beim Import Ihrer Daten von einem Windows-PC haben.

### Allgemeine Tipps

In diesem Abschnitt werden Lösungen für einige Probleme beschrieben, die während des Importvorgangs auftreten können.

#### Parallels Transporter Agent funktioniert nicht einwandfrei

Wenn beim Importieren irgendwelche Probleme auftreten sollten, überprüfen Sie, ob der Treiber snapman.sys im Verzeichnis C:\WINDOWS\system32\drivers\ installiert ist.

Wenn der Treiber snapman.sys nicht installiert ist, führen Sie folgende Schritte aus:

- 1 Deinstallieren Sie Parallels Transporter Agent.
- 2 Starten Sie Ihren Windows-PC neu.
- 3 Installieren Sie den Parallels Transporter Agent neu.
- 4 Starten Sie Ihren Windows-PC noch einmal neu.
- 5 Versuchen Sie noch einmal, Windows und Ihrer Daten zu importieren.

#### Import wird durch einen Fehler unterbrochen

Gehen Sie folgendermaßen vor, wenn der Importvorgang durch einen Fehler unterbrochen wird:

- 1 Wählen Sie im Menü Start die Option Arbeitsplatz.
- 2 Klicken Sie im Bereich Festplatten mit der rechten Maustaste auf den Datenträger, den Sie importieren möchten, und wählen Sie Eigenschaften.
- 3 Klicken Sie im Fenster Eigenschaften auf den Reiter Extras und dann unter Fehlerprüfung auf die Schaltfläche Jetzt prüfen.
- 4 Aktivieren Sie im Fenster Datenträger überprüfen die Optionen Dateisystemfehler automatisch korrigieren und Fehlerhafte Sektoren suchen/wiederherstellen und klicken Sie anschließend auf Starten.
- 5 Warten Sie, bis das Volume geprüft und die Fehler behoben wurden.

#### Dynamische Volumes werden nicht importiert

Es können nur Basisvolumes importiert werden. Der Import dynamischer Volumes ist mit Parallels Desktop nicht möglich.

Die einzige Möglichkeit, die auf einem dynamischen Volume gespeicherten Daten zu importieren, besteht darin, sie in ein Basisvolume auf Ihrem Mac zu kopieren und dieses anschließend zu importieren.

### <span id="page-32-0"></span>Wenn Ihr Mac keine Verbindung zum Parallels Transporter Agent herstellt

Der Verbindungsaufbau zwischen Ihrem Mac und dem Parallels Transporter Agent auf dem Windows-PC kann durch Firewall-Anwendungen behindert werden.

#### Firewall-Probleme in macOS

Wenn Ihr Mac keine Verbindung zum Parallels Transporter Agent auf Ihrem Windows-PC herstellt, kann das daran liegen, dass die integrierte Mac-Firewall den Verbindungsaufbau behindert.

Um Verbindungen zwischen Ihrem Mac und dem Parallels Transporter Agent zuzulassen und künftige Behinderungen zu vermeiden, können Sie die Firewall-Einstellungen in macOS wie folgt konfigurieren:

- 1 Klicken Sie im Apple Menü unter Systemeinstellungen auf Sicherheit.
- 2 Klicken Sie auf die Registerkarte Firewall.
- 3 Konfigurieren Sie die erforderlichen Einstellungen.

Wenn Sie versuchen, den Parallels Transporter Agent durch die manuelle Eingabe der IP-Adresse Ihres Windows-PCs aufzufinden, wird möglicherweise eine Meldung angezeigt, die besagt, dass der Parallels Transporter Agent gesperrt ist. Klicken Sie in diesem Fall auf den Button Entsperren.

#### Firewall-Probleme in Windows

Das Microsoft Windows-Betriebssystem verfügt über eine integrierte Firewall, die Verbindungen von und zu anderen Computern unterbindet. Wenn Sie den Parallels Transporter Agent zum ersten Mal starten, wird möglicherweise eine Meldung angezeigt, die besagt, dass die Windows-Firewall bestimmte Funktionen der Anwendung blockiert hat.

Um den Verbindungsaufbau zwischen Ihrem Mac und dem Parallels Transporter Agent zu ermöglichen, müssen Sie auf Entsperren klicken.

Um zu verhindern, dass dieses Problem weiterhin auftritt, nehmen Sie Parallels Desktop und/oder den Parallels Transporter Agent in die Liste der Firewall-Ausnahmen (also in die Liste der Anwendungen, die trotz Firewall kommunizieren können) auf:

- 1 Wählen Sie im Menü Start die Option Systemsteuerung > Netzwerkverbindungen.
- 2 Klicken Sie im Bereich Netzwerkaufgaben auf Windows-Firewall-Einstellungen ändern.
- 3 Nehmen Sie Parallels Desktop und/oder den Transporter Agent in die Liste der Firewall-Ausnahmen auf.

### Wenn Parallels Windows nicht ordnungsgemäß erkennt

Wenn Parallels Desktop das Quell-Betriebssystem (Microsoft Windows XP- oder Windows Vista-Computer) falsch erkennt, überzeugen Sie sich davon, dass nicht für eine Ihrer Windows-Anwendungen der Kompatibilitätsmodus verwendet wird. Dabei handelt es sich um einen besonderen Modus, in dem Sie Programme ausführen können, die mit Ihrer Windows-Version inkompatibel sind.

Weitere Informationen finden Sie in der Windows-Hilfe.

#### Probleme beim Arbeiten mit importierten Anwendungen

Anwendungen, die für eine bestimmte Hardware ausgelegt sind, funktionieren in Parallels Desktop möglicherweise nicht.

Beim Importieren mehrerer Quell-Laufwerke werden die Laufwerkbuchstaben geändert. Stellen Sie sicher, dass die Pfade der Anwendungen nach der Übertragung korrekt sind. Weitere Informationen finden Sie in der Windows-Hilfe.

### <span id="page-34-0"></span>Verwenden von Boot Camp mit Parallels Desktop

Boot Camp ist ein Feature von macOS, mit dem Sie Ihren Mac in Windows hochfahren lassen können. Wenn Sie bereits Windows 10, Windows 8.1, Windows 8, Windows 7, Windows Vista oder Windows XP auf Ihrem Mac mithilfe von Boot Camp installiert haben, dann können Sie Parallels Desktop so einrichten, dass es mit Boot Camp über eine der folgenden zwei Möglichkeiten arbeitet:

• Entweder Sie richten Parallels Desktop so ein, dass es Windows über die Boot Camp-Partition ausführt: Änderungen, die Sie in Windows-Anwendungen entweder während Ihrer Arbeit in macOS vornehmen oder wenn Sie Ihren Mac in Windows über Boot Camp starten, werden in beiden Systemen reflektiert.

Wenn Windows über Boot Camp ausgeführt wird, dann gelten folgende Einschränkungen:

- Anhalten ist nicht möglich
- Das Speichern als Snapshot (S. [146\)](#page-145-0) ist nicht möglich
- Ausführung im Rollback-Modus ist nicht möglich (S. [115\)](#page-114-0)
- Es kann nicht komprimiert werden
- Oder Sie importieren Windows und Ihre Daten von Boot Camp nach Parallels Desktop: Wenn Windows über Parallels Desktop ausgeführt wird, dann gelten die oben aufgeführten Einschränkungen nicht. Boot Camp und Parallels Desktop sind voneinander getrennt. Änderungen, die Sie in Windows-Anwendungen während Ihrer Arbeit in macOS vornehmen, werden nicht reflektiert, wenn Sie Ihren Mac über Boot Camp in Windows starten.

#### Einrichtung von Parallels Desktop zur Benutzung von Windows über die Boot Camp-Partition

- **1** Offnen Sie Parallels Desktop (im Ordner "Programme") und wählen Sie **Datei > Neu**.
- 2 Klicken Sie auf **Boot Camp** und folgen Sie den Anweisungen auf dem Bildschirm.

**Hinweis:** Wenn Sie beabsichtigen, Windows über Boot Camp zu starten, dann wird empfohlen, dass Sie Windows in Parallels Desktop herunterfahren, anstatt Windows in den Standby zu schalten.

#### Import von Windows und Ihren Daten von Boot Camp nach Parallels Desktop

- 1 Konfigurieren Sie Parallels Desktop zur Verwendung über Boot Camp (wie in den Schritten oben beschrieben).
- 2 Rechtsklicken Sie (CTRL-Klick) auf die Boot Camp-Version von Windows im Kontrollcenter und wählen Sie Boot Camp importieren.

Hinweis: Windows muss heruntergefahren sein.

**3** Klicken Sie auf Importieren.

<span id="page-35-0"></span>4 Geben Sie an, wo Sie Windows und Ihre Daten speichern wollen und klicken Sie auf Auswählen.

Windows und alle Ihre Daten werden von Boot Camp importiert. Sie können immer noch die originale Version von Windows in Boot Camp verwenden, unabhängig von Parallels Desktop.

Wichtig: Wenn Sie Windows erstmals starten, nachdem Sie Parallels Desktop darauf eingestellt haben, mit Boot Camp zu arbeiten, werden die Parallels Tools installiert, um eine nahtlose Zusammenarbeit zwischen Windows und macOS zu ermöglichen.Sobald die Parallels Tools installiert sind, werden Sie aufgefordert, Windows neu zu starten.

### Import aus einer älteren Parallels Desktop-Anwendung oder anderen Virtualisierungssoftware

Mit Parallels Desktop 13 für Mac können Sie ein Windows System verwenden, welches Sie mit einer Vorgängerversion von Parallels Desktop oder mit VMware Fusion, Microsoft Virtual PC und Virtualbox eingerichtet haben:

- 1 Öffnen Sie Parallels Desktop (im Ordner "Programme") und wählen Sie **Datei > Öffnen.**
- 2 Wählen Sie die Windows-Datendatei aus, die Sie importieren möchten, und klicken Sie auf Öffnen. Folgen Sie anschließend den Anweisungen auf dem Bildschirm.
	- Parallels Desktop-Datendateien enden mit .pvm.
	- VMware-Dateien enden mit .vmx.
	- Virtual PC-Dateien enden mit ... vmc.
	- VirtualBox Dateien enden mit . xml oder . vbox.

Um eine virtuelle Maschine in Parallels Desktop hinzuzufügen, können Sie auch einfach eine Parallels-. pvm-Datei in das Kontrollcenter ziehen.

- 3 Starten Sie Windows (S. [38\)](#page-37-0).
- 4 Wählen Sie Aktionen > Parallels Tools installieren, und folgen Sie den Anweisungen auf dem Bildschirm.

### Windows von Microsoft herunterladen und installieren

Wenn Sie Windows nicht haben, können Sie es von Microsoft herunterladen und installieren. Gehen Sie hierzu folgendermaßen vor:
### <span id="page-36-0"></span>K APITEL 4

# Windows auf dem Mac benutzen

Lesen Sie dieses Kapitel, um zu erfahren, wie Sie Windows-Anwendungen auf Ihrem Mac benutzen. Hier ist beschrieben, wie Sie Windows-Anwendungen verwenden, die Arbeitsweise von Windows-Anwendungen in macOS festlegen, Anwendungen, Dateien und Ordner zwischen macOS und Windows freigeben, Geräte anschließen, drucken, die Tastatur anpassen und vieles mehr.

### In diesem Kapitel

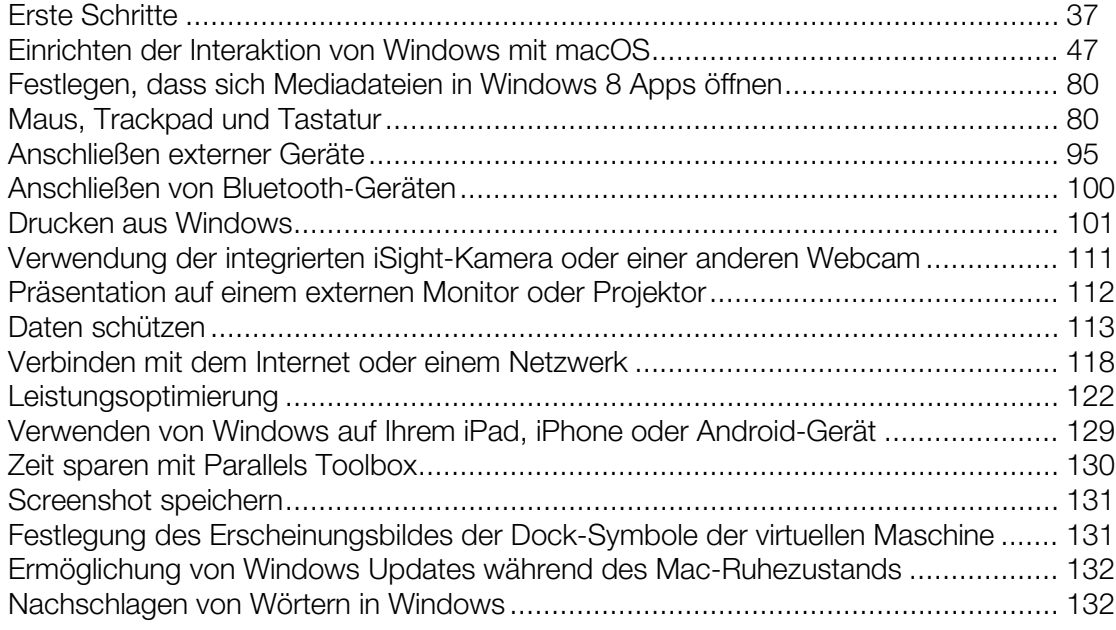

# Erste Schritte

In diesem Abschnitt ist beschrieben, wie Sie Windows starten, eine Windows-Anwendung öffnen, weitere Windows-Anwendungen installieren und Windows herunterfahren oder anhalten können.

# <span id="page-37-0"></span>Starten von Windows

Damit Sie Windows-Anwendungen auf Ihrem Mac nutzen können, muss Windows ausgeführt werden.

Die einfachste Methode zum Starten von Windows ist das Öffnen einer Windows-Anwendung (S. [39\)](#page-38-0). Wenn Windows nicht bereits ausgeführt wird, wenn Sie eine Windows-Anwendung öffnen, wird es automatisch im Coherence-Modus (S. [48\)](#page-47-0) gestartet.

Wichtig: Wenn Windows zuvor heruntergefahren wurde, dann müssen Sie eventuell Ihr Windows-Passwort erneut eingeben.

Sie können Windows auch folgendermaßen starten:

- **1** Öffnen Sie Parallels Desktop.
- 2 Klicken Sie im Kontrollcenter auf den Startknopf unter Windows.

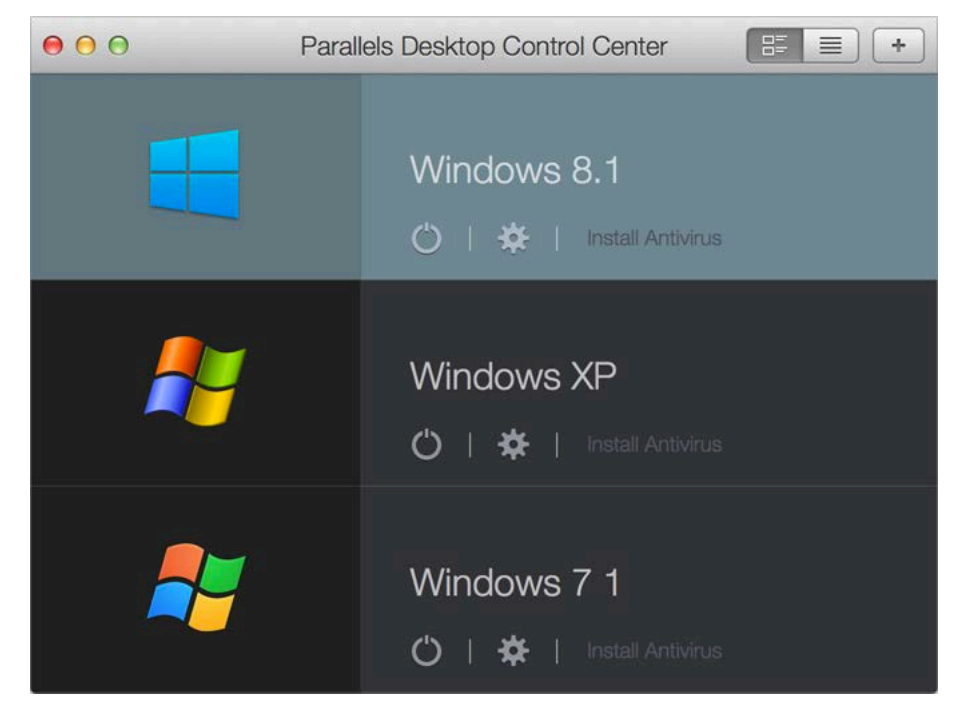

3 Klicken Sie in dem angezeigten Windows-Fenster auf eine beliebige Stelle.

Windows startet und Sie können Windows-Anwendungen neben macOS benutzen.

# <span id="page-38-0"></span>Öffnen eines Windows-Programms

Eine Windows-Anwendung zu öffnen ist so einfach wie das Öffnen einer Mac-Anwendung. Im Folgenden werden einige Methoden aufgelistet, um Windows-Anwendungen zu öffnen:

- Über den Ordner "Windows Applications" im Dock
- Über Windows Startmenü
- Über den macOS Finder
- Über das Dock
- Über die Spotlight-Suche
- **Launchpad**

Hinweis:Alle Windows-Anwendungssymbole sind leicht am Parallels Desktop-Symbol || in der rechten unteren Ecke der Programmsymbole zu erkennen.

### Der Ordner "Windows Applications"

Dieser Ordner ist über das macOS Dock erreichbar und enthält alle Ihre Windows-Anwendungen. Wenn Sie weitere Anwendungen installieren, werden sie automatisch hinzugefügt.

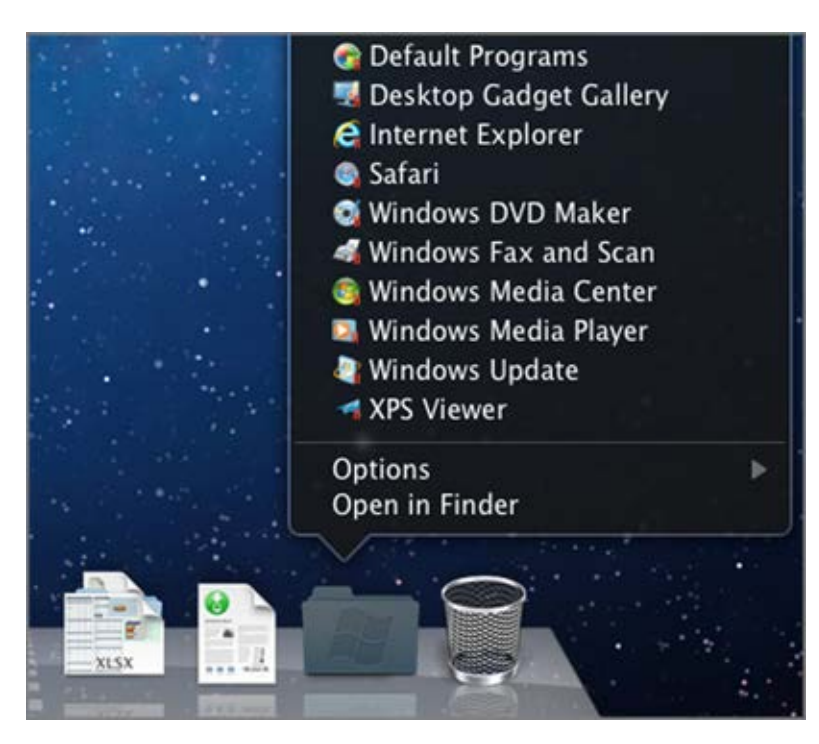

So öffnen Sie eine Windows-Anwendung unter Verwendung des Ordners "Windows Applications":

• Klicken Sie auf den Ordner und wählen Sie eine Anwendung aus.

So fügen Sie den Ordner "Windows Applications" zum Dock hinzu:

- 1 Führen Sie zunächst einen der folgenden Schritte aus:
	- Klicken Sie auf das Parallels-Symbol II in der Menüleiste und wählen Sie Konfigurieren.
	- Wenn die Menüleiste von Parallels Desktop am oberen Rand des Bildschirms sichtbar ist, wählen Sie Aktionen > Konfigurieren.
- 2 Klicken Sie auf Optionen und dann auf Programme.
- 3 Vergewissern Sie sich, dass die Option Windows Programme mit Mac teilen ausgewählt ist und wählen Sie dann Windows Programmordner im Dock anzeigen aus.

### Das Windows-Startmenü

So öffnen Sie eine Windows-Anwendung über das Startmenü:

- 1 Führen Sie zunächst einen der folgenden Schritte aus:
	- Klicken Sie auf das Parallels-Symbol || in der Menüleiste und wählen Sie Windows Startmenü.

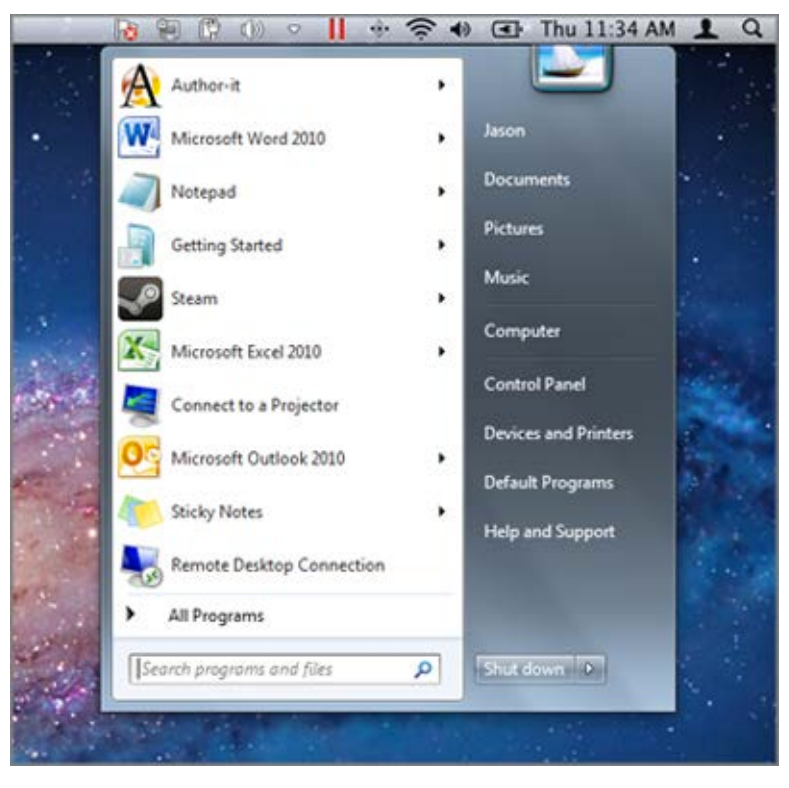

• Falls Windows sich im Vollbildmodus oder Fenstermodus befindet, öffnen Sie das Startmenü, wie Sie es üblicherweise tun würden.

Hinweis: Sie können auch per Control-Klick oder rechtem Mausklick auf das Parallels-Symbol klicken.

**2** Klicken Sie auf die gewünschte Anwendung.

### Anwendungssymbol im Dock

Wenn Sie eine Windows-Anwendung öffnen, erscheint das Symbol im macOS-Dock unten auf dem Bildschirm. Standardmäßig, wenn Sie eine Anwendung schließen, verschwindet das Symbol vom Dock. Wenn Sie ein Anwendungssymbol im Dock behalten, dann können Sie die Anwendung jederzeit schnell öffnen.

Um ein Windows-Anwendungssymbol im Dock zu behalten, wählen Sie eine der folgenden Möglichkeiten:

- Klicken Sie mit der rechten Maustaste (oder Ctrl-Klick) auf das Windows-Anwendungssymbol im Dock und wählen Sie im Kontextmenü die Option Im Dock behalten aus.
- Ziehen Sie das Anwendungssymbol vom Finder ins Dock.

Sie können eine Anwendung jederzeit öffnen, indem Sie auf das entsprechende Symbol im Dock klicken.

### Spotlight

Sie können mithilfe von Spotlight nach Windows-Anwendungen suchen und diese öffnen:

• Klicken Sie oben rechts im Bildschirm auf das Spotlight-Symbol oder drücken Sie Cmd+Leertaste auf Ihrer Tastatur. Geben Sie dann den Namen der Anwendung ein und wählen Sie sie aus der Liste aus.

### Launchpad

Sie können eine Vollbilddarstellung aller Ihrer Windows-Anwendungen und Mac-Anwendungen anzeigen, indem Sie Launchpad verwenden. Sie müssen lediglich auf das Launchpad Symbol (ähnelt einer Rakete) im Dock klicken. Daraufhin können Sie eine macOS-Anwendung anklicken, um sie zu öffnen. Um eine Windows-Anwendung zu öffnen, klicken Sie auf den Windows Ordner und dann auf die Anwendung Ihrer Wahl.

Hinweis: Der Windows Ordner ist in Launchpad nur verfügbar, wenn die Freigabe von Windows-Anwendungen (S. [70\)](#page-69-0) aktiviert ist.

Um eine Windows-Anwendung vom Windows-Ordner in eine Hauptseite von Launchpad zu verschieben, müssen Sie folgendermaßen vorgehen:

- Wenn Sie Launchpad geöffnet haben, klicken Sie auf den Ordner, der Ihre Windows-Anwendungen enthält, und ziehen Sie eine Anwendung auf das Launchpad-Symbol im Dock.
- Starten Sie die gewünschte Windows-Anwendung, rechtsklicken Sie auf ihr Symbol im Dock und wählen Sie Zu Launchpad hinzufügen.

Um eine Windows-Anwendung von Launchpad zu entfernen, starten Sie sie, rechtsklicken Sie auf dessen Symbol im Dock und wählen Sie Von Launchpad entfernen.

### Installieren von Windows-Programmen

Auf Ihrem Mac funktioniert die Installation von Windows-Programmen genauso wie auf einem Windows-PC. Die beiden üblichen Vorgehensweisen für die Installation von Anwendungen sind:

- Verwendung eines Installationsdatenträgers
- Herunterladen der Anwendung oder der Installationsdatei über das Internet oder ein Netzwerk

### Installation einer Anwendung von einer Installations-CD oder -DVD

- 1 Starten Sie Windows (S. [38\)](#page-37-0).
- 2 Legen Sie den Installationsdatenträger ein.
- 3 In den meisten Fällen öffnet sich ein Dialogfenster zur automatischen Wiedergabe. Klicken Sie auf die Option zum Ausführen einer Setup- oder Installationsdatei und befolgen Sie anschließend die Anweisungen auf dem Bildschirm.

Weitere Informationen zur Verwendung von CD- und DVD-Installationsdatenträgern mit Parallels Desktop, finden Sie unter CD/DVD-ROM (S. [228\)](#page-227-0).

### Installation einer Anwendung über das Internet oder ein Netzwerk

• Laden Sie sich die Anwendung oder die Installationsdatei herunter und befolgen Sie die Anweisungen von der Anwendungsquelle.

In den meisten Fällen können Sie entweder die Installationsdatei ausführen und die Anweisungen auf dem Bildschirm befolgen oder Sie öffnen einfach das heruntergeladene Programm.

Weitere Informationen zum Verbinden mit dem Internet und mit Netzwerken finden Sie im Abschnitt Verbinden mit dem Internet oder einem Netzwerk (S. [118\).](#page-117-0)

# Herunterfahren oder in Standby-Setzen von Windows

Wenn Sie mit der Verwendung von Windows-Anwendungen fertig sind, können Sie Windows im Hintergrund weiterlaufen lassen, während Sie mit Ihren Mac-Anwendungen arbeiten. Oder Sie können Windows stoppen und somit mehr Computerressourcen für die Mac-Anwendungen zur Verfügung stellen. Es gibt verschiedene Möglichkeiten, um Windows zu stoppen. Sie haben folgende Möglichkeiten:

- Windows in Standby setzen
- Windows unterbrechen
- Windows herunterfahren
- Windows beenden

#### Windows in Standby setzen

Wird Windows in den Standby-Modus versetzt, so werden alle Programme und Einstellungen im momentanen Zustand eingefroren.

Führen Sie zunächst einen der folgenden Schritte aus:

- Beenden Sie Parallels Desktop.
- Klicken Sie auf das Parallels-Symbol  $\|\cdot\|$  in der Menüleiste und wählen Sie Aktionen > Anhalten.
- Wenn die Menüleiste von Parallels Desktop am oberen Rand des Bildschirms sichtbar ist, wählen Sie Aktionen > Standby.

Wenn du Windows zu einem späteren Zeitpunkt startest oder ein Windows Programm ausführst, nimmst du die Arbeit genau da auf, wo du aufgehört hast.

Wenn Windows in Standby geschaltet ist, können Sie Parallels Desktop ohne Bedenken beenden und später mit Ihrer Arbeit fortfahren.

**Hinweis:** Wenn Sie macOS Lion oder eine neuere Version verwenden und Ihren Computer herunterfahren bzw. neu starten oder Parallels Desktop beenden, wird Windows automatisch in den Standby geschaltet. Beim nächsten Starten von Parallels Desktop können da mit Windows weitermachen, wo Sie aufgehört haben.Wenn Windows verschlüsselt (S. [117\)](#page-116-0) ist, müssen Sie es manuell fortsetzen.

#### Windows unterbrechen

Sie können Windows vorübergehend anhalten und Computerressourcen (wie beispielsweise RAM und Prozessorzyklen) zur Verwendung auf Ihrem Mac freigeben. Wählen Sie hierzu eine der folgenden Vorgehensweisen:

Klicken Sie auf das Parallels-Symbol  $\|\cdot\|$  in der Menüleiste und wählen Sie Aktionen > Pause.

• Wenn die Menüleiste von Parallels Desktop am oberen Rand des Bildschirms sichtbar ist, wählen Sie Aktionen > Pause.

Um Windows fortzusetzen, wählen Sie eine der folgenden Vorgehensweisen:

- Klicken Sie auf das Parallels-Symbol || in der Menüleiste und wählen Sie Aktionen > Fotsetzen.
- Wenn die Menüleiste von Parallels Desktop am oberen Rand des Bildschirms sichtbar ist, wählen Sie Aktionen > Fortsetzen.

Sollten Sie Parallels Desktop beenden, während Windows in Pause versetzt ist, werden Sie aufgefordert, Windows vorher entweder in Standby zu schalten oder zu stoppen.

### Windows herunterfahren

Das Ausschalten von Windows in Parallels Desktop ist nicht anders als das Herunterfahren eines Windows-PC. Alle Windows-Anwendungen werden geschlossen, nachdem Sie Ihren Fortschritt gespeichert haben, und Windows beendet seine Ausführung.

Um Windows herunterzufahren, wählen Sie eine der folgenden Vorgehensweisen.

- Klicken Sie auf das Parallels-Symbol || in der Menüleiste und wählen Sie Aktionen > Ausschalten.
- Wenn die Menüleiste von Parallels Desktop am oberen Rand des Bildschirms sichtbar ist, wählen Sie Aktionen > Ausschalten.

### Windows beenden

So stoppen Sie Windows und beenden alle Windows-Anwendungen sofort:

- Klicken Sie auf das Parallels-Symbol **II** in der Menüleiste und wählen Sie Aktionen > Beenden.
- Wenn die Menüleiste von Parallels Desktop am oberen Rand des Bildschirms sichtbar ist, wählen Sie Aktionen > Stopp.

Wichtig: Wenn Sie Windows auf diese Weise abstoppen, werden keine Ihrer Daten oder Fortschritt gespeichert.

### Einstellungen für Start und Ausschalten

Mit den Einstellungen zum Starten und Ausschalten können Sie festlegen, wie die virtuelle Maschine gestartet und ausgeschaltet wird.

So greifen Sie auf die Einstellungen zum Starten und Ausschalten zu:

- 1 Führen Sie zunächst einen der folgenden Schritte aus:
	- Klicken Sie auf das Parallels-Symbol **in** in der Menüleiste und wählen Sie Konfigurieren.
	- Wenn die Menüleiste von Parallels Desktop am oberen Rand des Bildschirms sichtbar ist, wählen Sie Aktionen > Konfigurieren.
- 2 Klicken Sie auf Optionen und wählen Sie Starten und Ausschalten.

### Festlegen, dass die virtuelle Maschine manuell gestartet und ausgeschaltet wird

Falls Sie die virtuelle Maschine immer manuell starten und ausschalten möchten, wählen Sie Manuell Starten und herunterfahren.

### Konfigurieren der virtuellen Maschine für automatischen Start

Falls Sie möchten, dass die virtuelle Maschine beim Start des Macs jedes Mal automatisch gestartet wird, wählen Sie Immer im Hintergrund bereit.

### Mehr Details dazu festlegen, wie die virtuelle Maschine manuell gestartet und ausgeschaltet wird

Falls Sie nicht nur einstellen möchten, wie die virtuelle Maschine gestartet und ausgeschaltet wird, sondern auch Details zum Ansichtsmodus sowie die Vorgänge beim Schließen der virtuellen Maschine festlegen möchten, wählen Sie Benutzerdefiniert und führen Folgendes durch:

### Automatischer Start von Windows

Wählen Sie eine der folgenden Optionen aus dem Menü **Automatisch starten**:

Hinweis: Unabhängig von dieser Einstellung wird Windows gestartet, wenn Sie eine Windows-Anwendung öffnen (S. [39\)](#page-38-0).

- **Nie:** Windows startet nie automatisch.
- Beim Öffnen des Fensters: Windows startet automatisch, wenn Sie es über das Kontrollcenter öffnen.
- Beim Start von Parallels Desktop: Windows startet automatisch, wenn Sie Parallels Desktop starten.

• Beim Start des Mac: Windows startet automatisch, wenn Sie den Mac starten.Wenn Sie diese Option wählen, können Sie die virtuelle Maschine auch so konfigurieren, dass der Start verzögert wird.

Hinweis: Diese Funktion ist nur in Parallels Desktop für Mac Pro Edition verfügbar.

• Wenn sich ein Benutzer anmeldet: Windows wird automatisch gestartet, wenn sich der macOS-Benutzer nach dem Start des Macs bei macOS anmeldet.

### Einrichtung der Startansicht

Diese Einstellung beeinflusst, in welchem Darstellungsmodus Windows startet, wenn Sie die virtuelle Maschine oder das Gastbetriebssystem starten.

• Wählen Sie im Menü zur Startansicht den Eintrag Coherence, Fenster, Vollbild, Bild im Bild, Headless oder Wie beim letzten Mal.

Hinweis: Der Headless-Modus ist nur in Parallels Desktop für Mac Pro Edition verfügbar.

#### Angeben, was passieren soll, wenn Windows heruntergefahren wird

Wählen Sie eine der folgenden Bedingungen aus dem Menü Beim Herunterfahren der VM:

- Fenster geöffnet lassen: Wenn Windows so konfiguriert wurde, dass es in einem separaten Fenster (S. [51\)](#page-50-0) angezeigt wird, dann bleibt das Fenster offen, wenn Sie Windows stoppen oder herunterfahren.
- Fenster schließen: Wenn Windows so konfiguriert wurde, dass es in einem separaten Fenster angezeigt wird, dann schließt sich das Fenster, wenn Sie Windows stoppen oder herunterfahren.
- Parallels Desktop beenden: Parallels Desktop wird beendet, wenn Sie Windows stoppen oder herunterfahren.

#### Angeben, was passieren soll, wenn der Mac heruntergefahren wird

Diese Einstellungen wirken sich auf das Verhalten beim Herunterfahren des Macs aus.

Wählen Sie im Menü Beim Herunterfahren des Mac die Option Anhalten, Herunterfahren oder Standby.

#### Festlegen, was passieren soll, wenn Sie das Parallels Desktop-Fenster schließen

Diese Einstellungen geben an, was passieren soll, wenn Windows so eingerichtet ist, dass es in einem separaten Fenster angezeigt wird (S. [51\)](#page-50-0).

Wählen Sie im Menü Beim Schließen des Fensters die Option Standby, Herunterfahren, Anhalten erzwingen, Im Hintergrund laufen lassen oder Nachfragen.

### <span id="page-46-0"></span>Windows anhalten, wenn keine Programme geöffnet sind

Wählen Sie Windows anhalten, wenn keine Anwendungen geöffnet sind, um die Ressourcen Ihres Macs zu schonen (S. [125\)](#page-124-0).

# Einrichten der Interaktion von Windows mit macOS

Parallels Desktop 13 für Mac ermöglicht Ihnen das nahtlose Zusammenspiel zwischen Windows und macOS. Beispielsweise können Sie zwischen den beiden Systemen, Text ausschneiden und einfügen und Dateien austauschen.

Für den Integrationslevel zwischen Windows und macOS können Sie eine Reihe von Einstellungen einrichten. Zum Beispiel möchten Sie vielleicht erreichen, dass sich Ihre Windows-Anwendungen wie Mac-Anwendungen verhalten, und dass sie nebeneinander auf dem Mac-Schreibtisch angezeigt werden. Oder vielleicht möchten Sie Ihren Windows-Desktop und Ihre Windows-Anwendungen in einem separaten Fenster anzeigen.

Lesen Sie weiter und erfahren Sie mehr über die möglichen Einstellungen für das Zusammenspiel zwischen Windows und macOS.

# <span id="page-47-0"></span>Verbinden von Windows und macOS

Sie können Windows und macOS so einrichten, dass sie nahtlos zusammenarbeiten, so als ob sie Bestandteile eines einzigen Betriebssystems wären. In diesem Modus, dem sogenannten Coherence-Modus, werden die Windows-Anwendungen auf Ihrem Mac-Schreibtisch zusammen mit den Mac-Anwendungen angezeigt. Dokumente aus Windows-Anwendungen und Mac-Anwendungen werden in denselben Ordnern gespeichert.

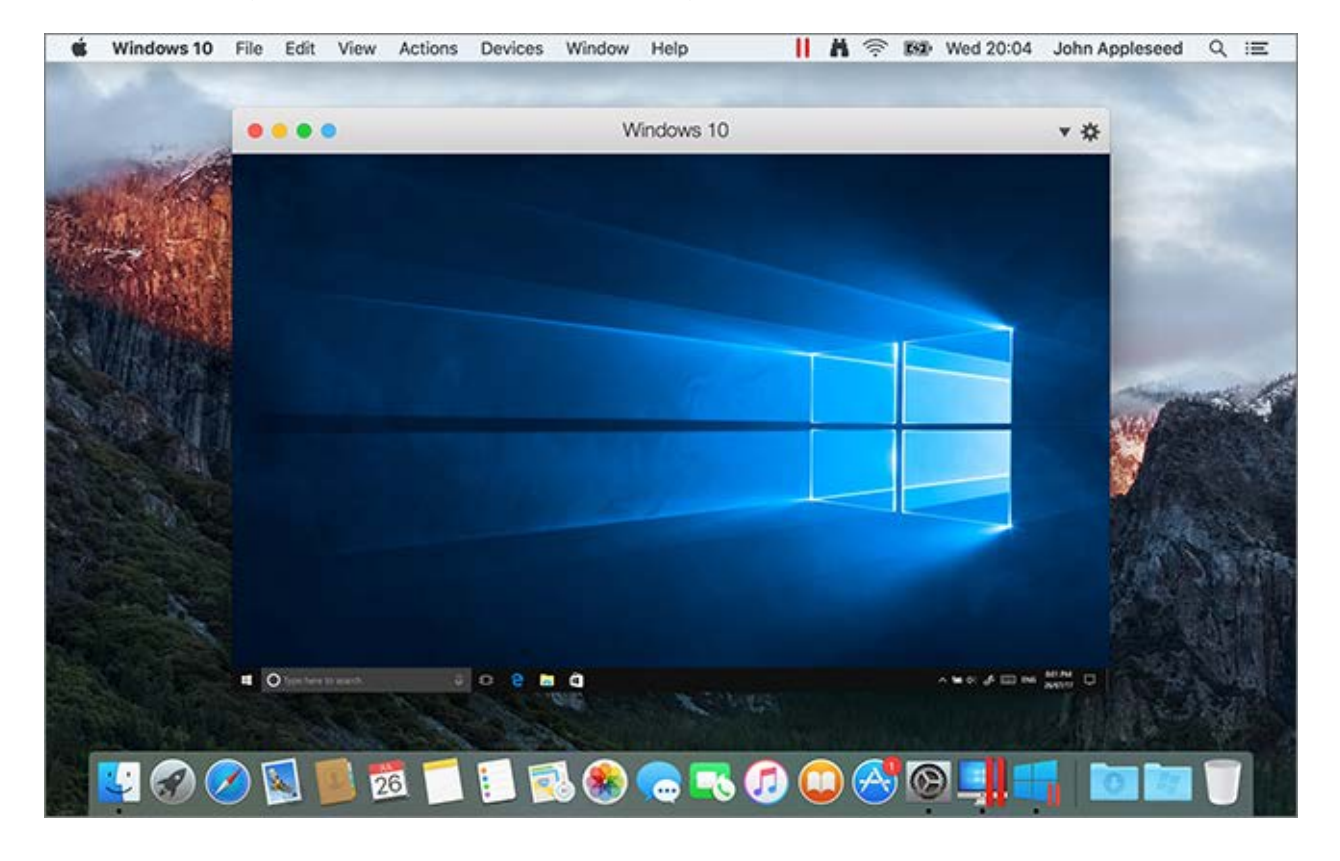

### In den Coherence-Modus wechseln

So wechseln Sie vom Fenster- in den Coherence-Modus:

Klicken Sie auf das Coherence-Symbol **in der linken oberen Ecke des Fensters der** virtuellen Maschine.

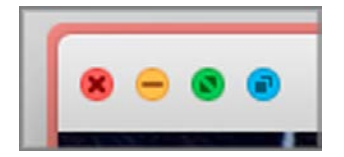

- Wählen Sie Darstellung > In Coherence wechseln.
- Drücken Sie Ctrl+Cmd+C.

So wechseln Sie vom Vollbild- in den Coherence-Modus:

- Drücken Sie Ctrl+Cmd+F, um den Vollbildmodus zu verlassen. Klicken Sie anschließend auf Darstellung > In Coherence wechseln.
- Bewegen Sie den Zeiger an den oberen Rand des Bildschirms, bis die macOS-Menüleiste erscheint, und klicken Sie auf Darstellung > Vollbildmodus verlassen. Öffnen Sie dann das Menü Darstellung noch einmal und klicken Sie auf In Coherence wechseln. Falls Sie im Vollbildmodus optimiert für Games arbeiten, drücken Sie Ctrl+Wahl (Alt), um die Mac-Menüleiste einzublenden.

Hinweis: Um den Darstellungsmodus Coherence zu aktivieren, müssen die Parallels Tools installiert sein (S. [246\)](#page-245-0).In den meisten Fällen sind die Parallels Tools standardmäßig installiert.

### Das Parallels-Menü

Im Coherence-Modus wird das Parallels-Menü || in der Menüleiste am oberen Bildschirmrand angezeigt.

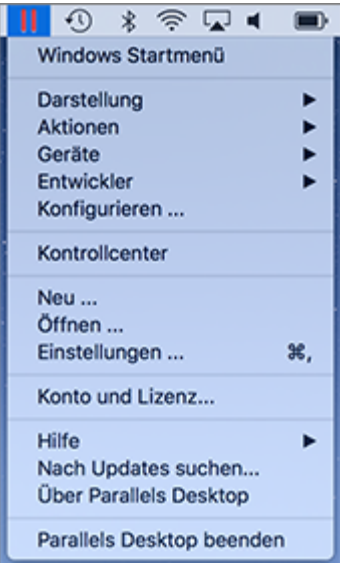

Über dieses Menü sind folgende allgemeinen Funktionen verfügbar:

- Klicken Sie auf das Parallels-Symbol ||, um ein Menü mit den folgenden Elementen zu öffnen:
	- Windows-Startmenü:Öffnen Sie das Windows-Startmenü.
	- Ansicht:Ändern des Darstellungsmodus für virtuelle Maschinen.
	- Aktionen:Mit diesem Menü können Sie verschiedene Aktionen ausführen.
	- Geräte: Verwalten Sie Hardware-Geräte wie Drucker und DVD-Laufwerke.
	- Konfigurieren:Öffnet das Dialogfenster zur Konfiguration der virtuellen Maschine.
	- Kontrollcenter:Öffnet das Parallels Desktop Kontrollcenter.
	- Neu: Erstellt eine neue virtuelle Maschine.
	- Öffnen:Öffnet eine vorhandene virtuelle Maschine.
	- Einstellungen:Öffnet die Parallels Desktop-Einstellungen.
	- und viele mehr ...
- Mit einem Rechtsklick auf das Symbol öffnen Sie das Windows Startmenü.

Wichtig:Wenn Sie Parallels Desktop im Coherence-Modus beenden möchten, klicken Sie in der Menüleiste auf das Parallels Symbol ||, und wählen Sie Parallels Desktop beenden.

### Die Windows-Taskleiste

Wenn Parallels Desktop im Coherence-Modus ausgeführt wird, werden die Windows-Taskleistensymbole in der macOS-Menüleiste oben auf dem Bildschirm angezeigt.

# 8 闸 印 ① ○ Ⅱ

Sie können die Symbole der Windows-Taskleiste genauso wie vom Windows-Desktop aus verwenden.

### Verschieben von Windows-Anwendungen zwischen Schreibtischen (Spaces)

Wenn Windows im Coherence-Modus arbeitet, können Sie Fenster von Gast-OS-Anwendungen ganz einfach zwischen macOS-Schreibtischen (Spaces) bewegen.

# <span id="page-50-0"></span>Anzeigen von Windows in einem einzigen Fenster

Sie können Windows und die Anwendungen so einrichten, dass sie in ihrem eigenen Fenster angezeigt werden.

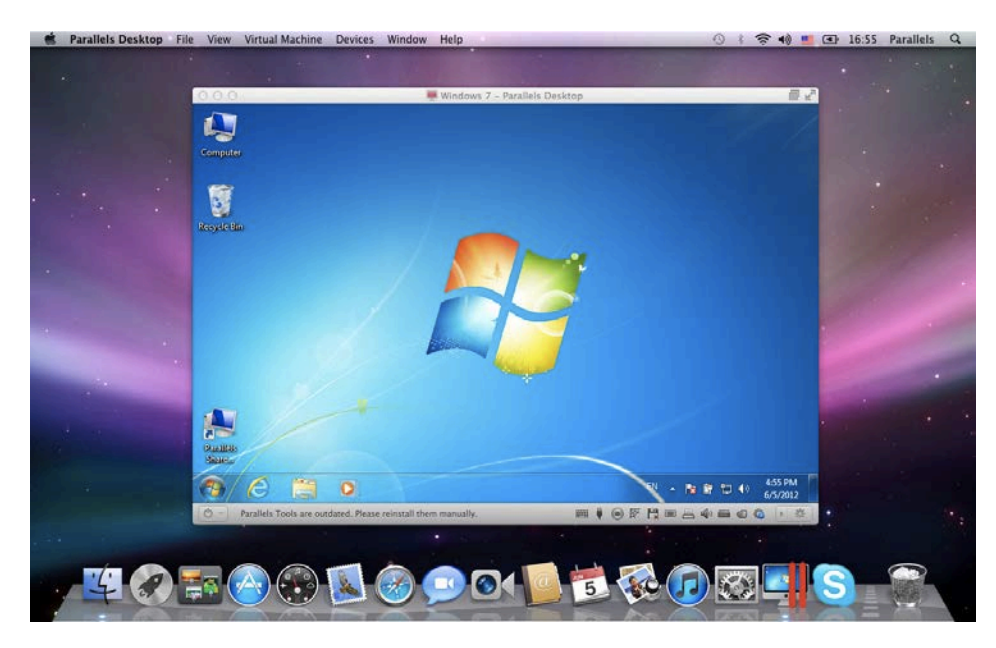

Gehen Sie wie folgt vor, um vom Coherence-Modus in den Fenstermodus zu wechseln:

- Klicken Sie auf das Parallels-Symbol || in der Menüleiste und wählen Sie Darstellung > Coherence verlassen.
- Falls die Parallels Desktop Menüs in der Menüleiste verfügbar sind, klicken Sie auf Darstellung > Coherence verlassen.

Gehen Sie wie folgt vor, um vom Vollbildmodus in den Fenstermodus zu wechseln:

- Drücken Sie Cmd+Ctrl+F.
- Bewegen Sie den Zeiger an den oberen Rand des Bildschirms, bis die macOS-Menüleiste erscheint, und klicken Sie auf Darstellung > Vollbildmodus verlassen. Falls Sie im Vollbildmodus optimiert für Games arbeiten, drücken Sie Ctrl+Wahl (Alt), um die Mac-Menüleiste einzublenden.

### Anpassen der Fenstermodus-Einstellungen

Sie können individuell anpassen, wie Parallels Desktop angezeigt wird und wie es sich verhält, wenn es im Fenstermodus verwendet wird.

### So stellen Sie ein, ob Windows-Anwendungen im Dock angezeigt werden:

Sie können auswählen, ob Symbole für Windows-Anwendungen im macOS Dock angezeigt werden sollen oder nicht, wenn Sie im Fenstermodus arbeiten. Wenn Sie lieber auf dem Windows-Desktop mit Anwendungen arbeiten, möchten Sie möglicherweise nicht davon abgelenkt werden, dass diese im Dock zusammen mit den Symbolen Ihrer macOS-Anwendungen angezeigt werden.

- 1 Führen Sie zunächst einen der folgenden Schritte aus:
	- Klicken Sie auf das Parallels-Symbol II in der Menüleiste und wählen Sie Konfigurieren.
	- Wenn die Menüleiste von Parallels Desktop am oberen Rand des Bildschirms sichtbar ist, wählen Sie Aktionen > Konfigurieren.
- **2** Klicken Sie auf **Optionen** und dann auf **Programme**.
- 3 Damit Windows-Anwendungssymbole im Dock angezeigt werden, wenn Sie im Fenstermodus arbeiten, deaktivieren Sie die Option Dock-Symbole nur in Coherence anzeigen.

### Überwachen von Windows in einem skalierbaren Fenster

Sie können festlegen, dass Windows in einem Fenster angezeigt wird, dessen Größe beliebig variabel ist, sodass der Inhalt genau in das Fenster passt. Dies ist der Bild im Bild-Modus. Dieser Modus kann nützlich sein, wenn Sie Anwendungen und andere in Windows ausgeführte Aufgaben überwachen möchten, während Sie in macOS arbeiten.

So wechseln Sie zum Bild im Bild-Modus:

• Wählen Sie im Fenstermodus Darstellung > Bild im Bild aktivieren aus.

Weitere Informationen über den Bild im Bild-Modus finden Sie unter dem Thema zu den Bild im Bild-Einstellungen (S. [195\)](#page-194-0).

# <span id="page-52-0"></span>Einstellen von Windows für die Einnahme des gesamten Bildschirms

Sie können Windows so einrichten, dass es den gesamten Bildschirm einnimmt, sodass es aussieht, als ob Sie einen Windows-PC verwenden würden. Im Vollbildmodus sind macOS und alle Steuerelemente von Parallels Desktop ausgeblendet.

Sie haben die folgenden Möglichkeiten, um in den Vollbildmodus zu wechseln:

- Wenn Sie im Coherence-Modus sind, klicken Sie auf das Parallels-Symbol II in der Menüleiste und wählen Sie Darstellung > Coherence verlassen. Klicken Sie dann auf das Menü Darstellung und wählen Sie In Vollbildmodus wechseln.
- Wenn Sie sich im Fenstermodus befinden, wählen Sie Darstellung > In Vollbildmodus wechseln oder klicken Sie auf das Vollbildsymbol in der linken oberen Ecke des Fensters der virtuellen Maschine.

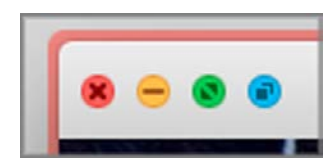

Sie haben folgende Möglichkeiten, um den Vollbildmodus zu beenden:

- Drücken Sie Cmd+Ctrl+F.
- Bewegen Sie den Zeiger an den oberen Rand des Bildschirms, bis die macOS-Menüleiste erscheint, und klicken Sie auf Darstellung > Vollbildmodus verlassen. Falls Sie im Vollbildmodus optimiert für Games arbeiten, drücken Sie Ctrl+Wahl (Alt), um die Mac-Menüleiste einzublenden.

### Anpassen der Vollbildeinstellungen

Sie können individuell anpassen, wie Windows angezeigt wird und wie es sich verhält, wenn es im Vollbildmodus verwendet wird.

So greifen Sie auf die Vollbildeinstellungen zu:

- 1 Führen Sie zunächst einen der folgenden Schritte aus:
	- Klicken Sie auf das Parallels-Symbol  $\|\cdot\|$  in der Menüleiste und wählen Sie Konfigurieren > Optionen.
	- Wenn die Menüleiste von Parallels Desktop am oberen Rand des Bildschirms sichtbar ist, wählen Sie Aktionen > Konfigurieren und klicken anschließend auf den Reiter Optionen.
- 2 Klicken Sie auf Vollbild.

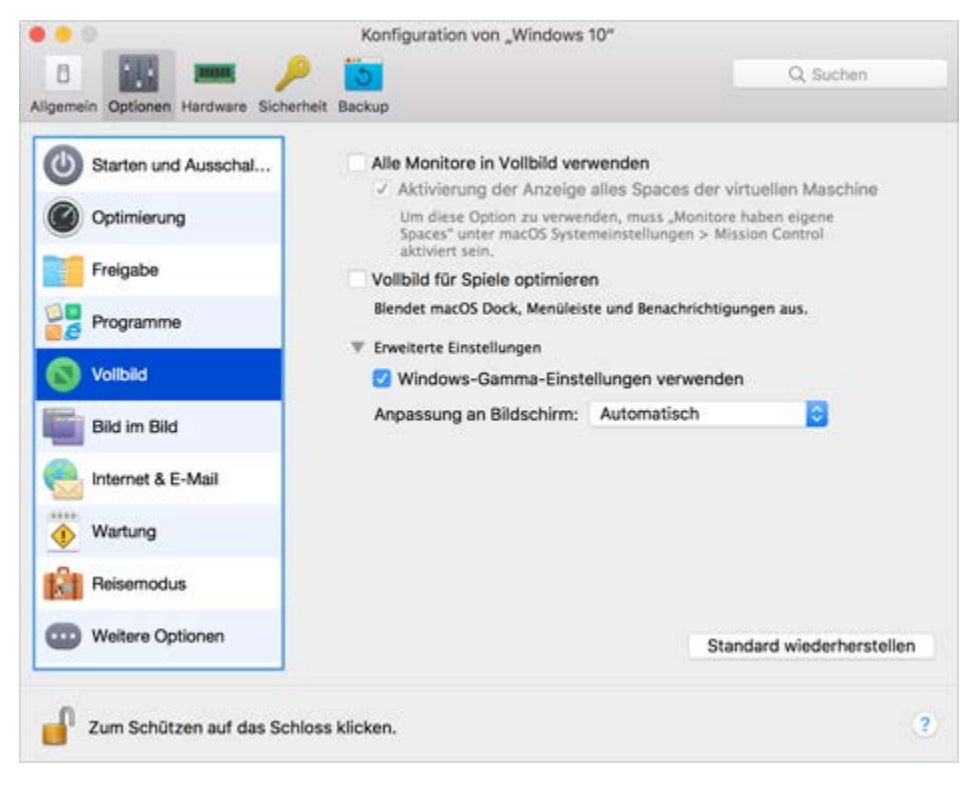

3

4 In diesem Vollbild-Konfigurationsbereich können Sie die unten aufgeführten Einstellungen anpassen.

### Einstellen der Anzeige auf Bildschirmen, die an den Mac angeschlossen sind

Wenn ein zweiter Bildschirm an Ihren Mac angeschlossen ist, und Sie in den Vollbildmodus wechseln, wird Windows standardmäßig auf dem primären Bildschirm angezeigt und macOS auf dem sekundären.

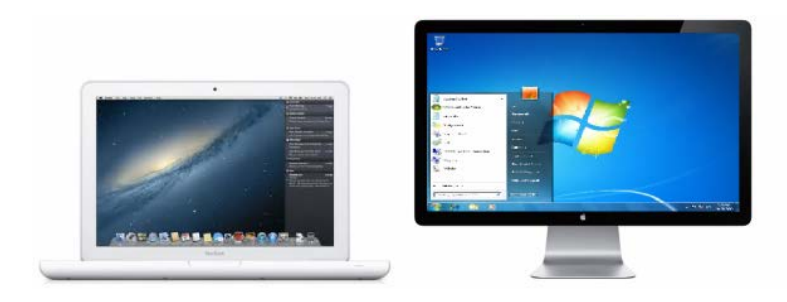

Sie können wählen, auf welchem Bildschirm Windows angezeigt wird, indem Sie das Windows-Fenster auf den gewünschten Bildschirm ziehen und anschließend das Vollbildsymbol anklicken **.** 

Wenn Sie Windows auf allen Bildschirmen anzeigen lassen möchten, wählen Sie Alle Bildschirme in Vollbild verwenden.

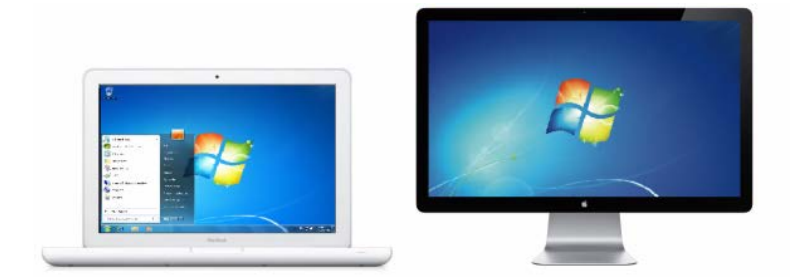

Wenn Alle Bildschirme in Vollbild verwenden ausgewählt ist, können Sie auch Bei Aktivierung der virtuellen Maschine werden alle ihre Spaces angezeigt. Wenn diese Option ausgewählt ist, klicken Sie auf die virtuelle Maschine auf einem Ihrer Bildschirme und sie erscheint auf allen Bildschirmen. Es kann sinnvoll sein, einige Ihrer Bildschirme auf einen Space umzuschalten, der nicht zur virtuellen Maschine gehört, und dann zur virtuellen Maschine zurückzukehren und die Anzeige wieder auf alle verbundenen Bildschirme zu schalten.

### Vollbild für Computerspiele optimieren

Wenn Sie eine virtuelle Maschine benutzen, um Videospiele im Vollbildmodus zu spielen, wählen Sie Vollbild für Spiele optimieren. Falls diese Option aktiviert ist, werden macOS Dock, Menüleiste und Benachrichtigungen nicht angezeigt, wenn Sie den Mauszeiger an den oberen oder unteren Rand des Bildschirms bewegen.

### Windows erlauben, das Monitorgamma einzustellen

Wenn Sie Windows für Videospiele nutzen, kann es erforderlich sein, dass Windows die Monitorgamma-Einstellungen Ihres Macs kurzzeitig ändert, um verschiedene visuelle Effekte korrekt darzustellen. Damit Windows die Gammaeinstellungen ändern kann, wählen Sie Verwenden Sie die Windows-Gammaeinstellungen aus.

### Anpassung an Bildschirm

Mithilfe des Menüs Anpassung an Bildschirm können Sie einstellen, wie Windows angezeigt wird, wenn Sie im Vollbildmodus arbeiten:

- Aus. Wenn die Parallels Tools (S. [170\)](#page-169-0) installiert sind, wird die Auflösung von Windows an die des Macs angepasst. Wenn die Parallels Tools (S. [170\)](#page-169-0) nicht installiert sind, wird die Auflösung von Windows nicht verändert. Ist die Auflösung geringer als die des Mac, so wird Windows auf einem schwarzen Hintergrund angezeigt.Ist sie höher, sehen Sie Scrollbalken in Windows.
- Automatisch. Wenn die Parallels Tools (S. [170\)](#page-169-0) installiert sind, wird die Auflösung von Windows an die des Macs angepasst. Wenn die Parallels Tools (S. [170\)](#page-169-0) nicht installiert sind, wird die Auflösung von Windows nicht verändert. Ist die Auflösung geringer als die des Mac, so wird Windows auf einem schwarzen Hintergrund angezeigt.Ist sie höher, wird Windows vollständig und ohne Scrollbalken auf dem Bildschirm angezeigt.
- Verhältnis beibehalten: Egal ob die Parallels Tools (S. [170\)](#page-169-0) installiert sind oder nicht, die Auflösung von Windows bleibt unverändert. Ist die Auflösung geringer als die des Mac, so wird Windows auf einem schwarzen Hintergrund angezeigt. Ist sie höher, wird Windows vollständig und ohne Scrollbalken auf dem Bildschirm angezeigt.
- Strecken: Egal ob die Parallels Tools (S. [170\)](#page-169-0) installiert sind oder nicht, die Auflösung von Windows bleibt unverändert. Windows wird jedoch gestreckt, sodass es den gesamten Bildschirm ausfüllt.

Hinweis: Um nicht autorisierte Änderungen in den Vollbildeinstellungen zu verhindern, klicken Sie auf das Schloss-Symbol am unteren Rand des Fensters. Sobald das Schloss geschlossen ist, muss ein Administratorpasswort eingegeben werden, um weitere Änderungen vorzunehmen.

# Über die Nutzung von Windows 8 mit Parallels Desktop

Wie Sie sicher wissen, besitzt Windows 8 zwei Umgebungen: die neue Metro-Oberfläche und die klassische Windows-Desktop-Oberfläche, die mit einem Klick auf Windows Explorer auf dem Startbildschirm oder mit einem Klick auf Start in der Charm-Leiste aufgerufen werden kann.

#### Metro-Anwendungen werden im Vollbild ausgeführt

Auf einem Windows PC nehmen Metro-Anwendungen und der Startbildschirm den gesamten Bildschirm ein, d.h. sie werden nicht in separaten Fenstern ausgeführt. Folglich beanspruchen Metro-Anwendungen auch dann noch den Großteil des Bildschirms, wenn Sie Windows 8 im Coherence-Modus (S. [48\)](#page-47-0) verwenden.

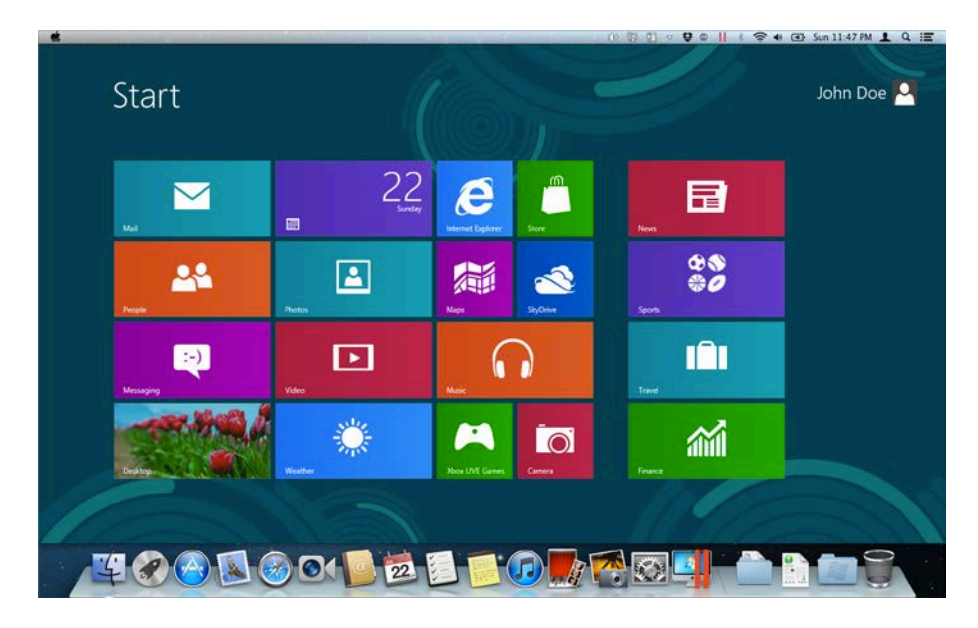

Wenn sich Windows 8 im Fenstermodus (S. [51\)](#page-50-0) befindet, nimmt die Metro-Oberfläche das gesamte Fenster ein.

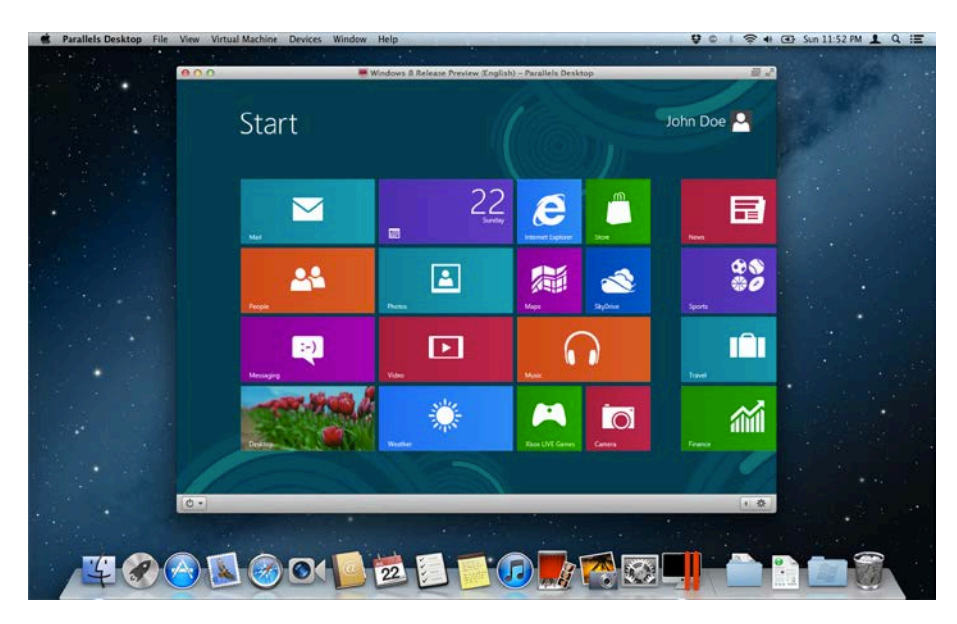

### Verwendung der Ränder und Ecken des Bildschirms

In Windows 8 müssen Sie an die Ränder und in die Ecken des Bildschirms klicken, um auf verschiedene Features zuzugreifen. Wenn Sie beispielsweise auf die Charm-Leiste zugreifen möchten, welche die Symbole für den Zugriff auf die Einstellungen, die Suche etc. enthält, müssen Sie den Mauszeiger in die obere oder untere rechte Ecke des Bildschirms bewegen.

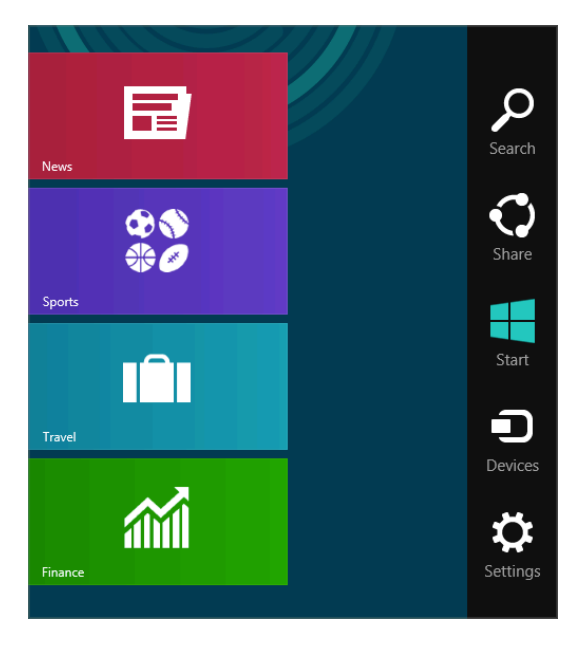

Und um die Miniaturansichten aller Ihrer geöffneten Metro-Anwendungen zu sehen, bewegen Sie den Mauszeiger in die obere - oder untere - linke Ecke, bis eine Miniaturansicht eingeblendet wird. Bewegen Sie den Zeiger dann nach oben oder unten. Klicken Sie auf eine Anwendung, um sie zu aktivieren.

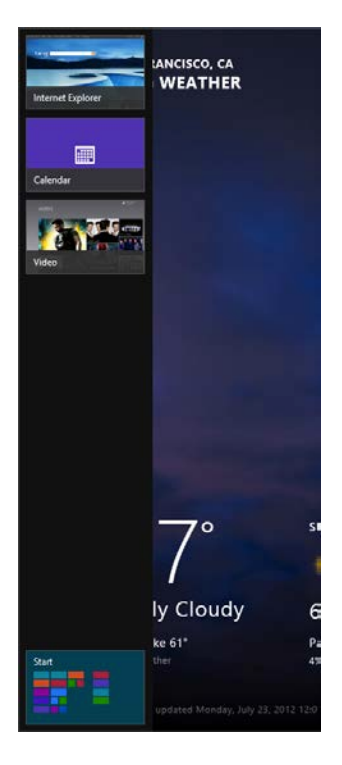

Wenn Sie Windows 8 im Fenstermodus nutzen, kann es schwierig sein, die richtige Stelle in der Ecke oder am Rand des Bildschirms mit dem Mauszeiger zu finden. Daher gestattet Ihnen Parallels Desktop 13, die Maus so einzurichten, dass der Mauszeiger an den Rändern des Bildschirms "haften bleiben" (S. [206\)](#page-205-0), wenn Sie ihn an diesen Stellen langsam bewegen. Sie müssen die Maus lediglich schneller bewegen, um mit dem Zeiger über die Ränder hinaus zu gelangen. Dieses Feature, das von vornherein aktiviert ist, macht die Verwendung von Windows 8 einfach.

# Einrichtung der Arbeitsweise von Windows 8 wie Windows 7

Sicherlich ist Ihnen bekannt, dass sich Windows 8 erheblich von seiner Vorgängerversion unterscheidet: Nach dem Hochfahren wird in Windows 8 nicht mehr der bisher übliche Windows Desktop angezeigt, sondern die Windows 8 Startseite mit Kachelstruktur. Außerdem werden Windows 8 Apps nur im Vollbildmodus ausgeführt und der Windows 8 Desktop besitzt kein Startmenü mehr.

Wenn Sie die klassische Windows Umgebung bevorzugen, in der Windows mit dem Desktop startet, Windows Programme in größenveränderlichen Fenstern laufen und ein Startmenü im Desktop verfügbar ist, können Sie ganz einfach auch in Windows 8 zum klassischen Windows Design zurückkehren. Gehen Sie dazu folgendermaßen vor:

- 1 Starten Sie Windows (S. [38\)](#page-37-0) in Parallels Desktop.
- 2 Wenn Windows im Coherence-Modus ausgeführt wird, klicken Sie auf das Parallels-Symbol II in der Menüleiste und dann auf Darstellung > Coherence verlassen.
- 3 Wählen Sie Darstellung > Windows 7 Look verwenden.

Sie können in die Windows 8 Umgebung zurückkehren, indem Sie die oben genannten Schritte wiederholen und Windows 7 Look verwenden deaktivieren.

## Konfiguration einer Anwendung, sodass sie sich öffnet, wenn Sie eine CD oder DVD einlegen

Sie können die Windows-Anwendung Ihrer Wahl so einrichten, dass sie sich öffnet, wenn Sie eine Musik-CD, eine CD mit Bildern, eine Video-DVD oder eine leere CD bzw. DVD einlegen.

- 1 Wählen Sie über den macOS Finder Apple Menü > Systemeinstellungen.
- 2 Klicken Sie auf CDs & DVDs.
- 3 In dem Menü des Datenträgers Ihrer Wahl wählen Sie Mit anderem Programm öffnen.
- 4 Wählen Sie eine Windows-Anwendung über /*Benutzername*/Applications (Parallels)/Windows-Programme aus.

Wenn Sie den ausgewählten Datenträgertyp einlegen, öffnet sich automatisch die von Ihnen festgelegte Windows-Anwendung.

**Hinweis:**1. Sollten Sie eine Windows-Anwendung nicht so einstellen können, dass sie sich beim Einlegen einer CD oder DVD öffnet, vergewissern Sie sich, dass die Freigabe von macOS-Anwendungen (S. [70\)](#page-69-0) aktiviert ist und dass macOS CD/DVD-ROM in den CD/DVD-Einstellungen (S. [228\)](#page-227-0) nicht ausgewählt ist.

2. Um eine Windows-Anwendung so zu konfigurieren, dass sie sich öffnet, sobald Sie eine CD oder DVD einlegen, müssen die Parallels Tools installiert sein (S. [246\).](#page-245-0) In den meisten Fällen sind die Parallels Tools standardmäßig installiert.

# Freigeben zwischen macOS und Windows

Mit Parallels Desktop können Sie mit Windows-Anwendungen auf macOS-Dateien zugreifen und mithilfe von macOS-Anwendungen Windows-Dateien öffnen.

Lesen Sie weiter und erfahren Sie mehr über die gemeinsame Nutzung von Ordnern, Dateien und Anwendungen zwischen macOS und Windows.

### Kopieren und Einfügen zwischen macOS und Windows

Mit Parallels Desktop können Sie Bilder und formatierten Text (kursiv, fett, unterstrichen, und in verschiedenen Farben, Schriftarten und Größen) durch Kopieren und Einfügen zwischen macOS und Windows-Anwendungen austauschen.

So ermöglichen Sie das Kopieren und Einfügen zwischen macOS und Windows.

- 1 Führen Sie zunächst einen der folgenden Schritte aus:
	- Klicken Sie auf das Parallels-Symbol || in der Menüleiste und wählen Sie Konfigurieren.
	- Wenn die Menüleiste von Parallels Desktop am oberen Rand des Bildschirms sichtbar ist, wählen Sie Aktionen > Konfigurieren.
- 2 Klicken Sie auf Optionen > Weitere Optionen.
- 3 Wählen Sie die Option Gemeinsame Mac Zwischenablage.
- 4 Wenn beim Kopieren und Einfügen von Text die Formatierung erhalten bleiben soll, wählen Sie Textformatierung beibehalten.

**Hinweis:** Für den Datenaustausch zwischen macOS und Windows mittels Kopieren und Einfügen müssen die Parallels Tools (S. [246\)](#page-245-0) installiert sein. In den meisten Fällen sind die Parallels Tools standardmäßig installiert.Das Kopieren und Einfügen zwischen macOS und Windows ist nicht möglich, wenn Sie macOS von Windows trennen.

### Dateien kopieren und einfügen

Sie können Dateien einfach zwischen Windows und macOS kopieren und einfügen:

- 1 Wählen Sie eine Datei (oder mehrere Dateien) aus und drücken Sie Befehl+C auf Ihrer Tastatur, um sie zu kopieren.
- 2 Öffnen Sie einen Ordner oder klicken Sie auf den Schreibtisch/Desktop (je nach Betriebssystem) und drücken Sie Befehl+V, um die Datei einzufügen.

#### Hinweis:

1. Um das Kopieren und Einfügen von Dateien zwischen macOS und Windows zu ermöglichen, muss die entsprechende Option in den Freigabeeinstellungen aktiviert werden. Dazu müssen Sie unter den Freigabe-Einstellungen (S. [63\)](#page-62-0) die Optionen Alle Festplatten oder Nur Benutzerordner im Menü Ordner freigeben wählen, sowie die Option Von Mac auf Windows Ordner zugreifen auswählen.In den meisten Fällen sind alle diese Optionen standardmäßig aktiviert.

2.Wenn im Menü Ordner freigeben (S. [63\)](#page-62-0) die Option nur Benutzerordner ausgewählt ist, können Sie nur Dateien aus dem Mac Benutzerordner wählen, wenn Sie Dateien von Mac zu Windows kopieren und einfügen wollen.

### <span id="page-62-0"></span>Freigabe von Dateien und Ordnern

Parallels Desktop ermöglicht Ihnen, die Ordner der Dateisysteme von macOS und Windows gemeinsam zu nutzen, damit Sie ganz einfach macOS-Dateien in Windows-Anwendungen und Windows-Dateien in macOS-Anwendungen benutzen können.

Hinweis: Diese Anleitung gilt ebenfalls für die Ordnerfreigabe zwischen macOS und Linux.

### Zugriff auf macOS-Ordner bzw. -Datei über eine Windows-Anwendung

Wenn die Ordnerfreigabe aktiviert ist, können Sie innerhalb einer Windows-Anwendung zu einem freigegebenen macOS-Ordner navigieren. Wenn Sie eine Datei öffnen (z. B. in vielen Anwendungen über Datei > Öffnen), dann werden Ihre gemeinsamen macOS-Ordner als im Netzwerk freigegebene Verzeichnisse mit "psf" gekennzeichnet.

So aktivieren Sie macOS-Ordner zur Freigabe mit Windows-Anwendungen:

1 Starten Sie Windows. (S. [38\)](#page-37-0)

4

- 2 Führen Sie zunächst einen der folgenden Schritte aus:
	- Klicken Sie auf das Parallels-Symbol II in der Menüleiste und wählen Sie Konfigurieren.
	- Wenn die Menüleiste von Parallels Desktop am oberen Rand des Bildschirms sichtbar ist, wählen Sie Aktionen > Konfigurieren.
- **3** Klicken Sie auf Optionen und wählen Sie Freigabe > Mac freigeben.

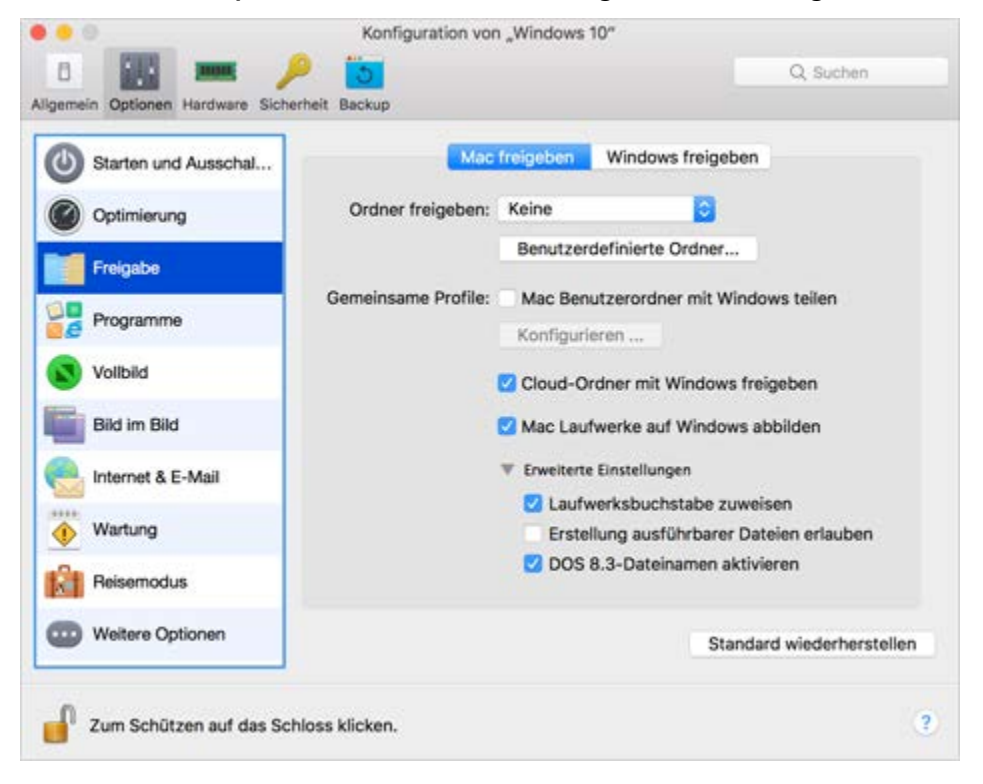

- 5 Führen Sie zunächst einen der folgenden Schritte aus:
	- Um nur die Ordner in Ihrem Benutzerordner freizugeben, wählen Sie Nur Benutzerordner bei Ordner freigeben.
	- Um alle Ihre macOS-Ordner freizugeben, wählen Sie Alle Festplatten im Menü Freigegebene Ordner.
	- Um einen beliebigen Ordner gemeinsam zu nutzen, klicken Sie auf Benutzerdefinierte Ordner und klicken Sie auf die Schaltfläche zum Hinzufügen (+). Wählen Sie anschließend den Ordner aus, den Sie freigeben wollen. Sie können weitere Ordner hinzufügen, indem Sie erneut auf die Schaltfläche (+) klicken.

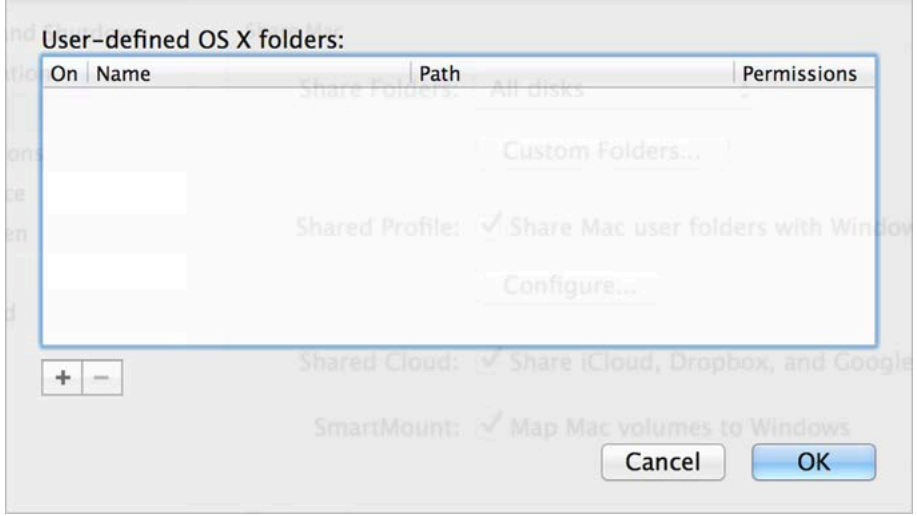

Sobald Sie einen macOS-Ordner für Windows freigegeben haben, können Sie:

- Die Ordnerfreigabe deaktivieren, indem Sie Ein deaktivieren.
- Den Ordnernamen, der in Windows angezeigt wird, ändern, indem Sie in der Spalte Name auf den Ordnernamen doppelklicken und einen anderen Namen eingeben.
- Wenn Sie die Schreibrechte in diesem Ordner einschränken wollen, klicken Sie auf Lesen & Schreiben in den Ordnerberechtigungen und wählen Sie Nur Leserechte. Sie können dann keine Objekte zu diesem Ordner hinzufügen.

Hinweis: 1. Um die Ordnerfreigabe zu aktivieren, muss die Option Mac von Windows isolieren auf der Registerkarte Sicherheit des Dialogfensters zur Konfiguration deaktiviert sein.

2. Wenn Sie Linux ausführen, dann werden die gemeinsam genutzten Ordner in dem Verzeichnis /media/psf oder /mnt/psf bereitgestellt.

### Konfiguration von macOS und Windows zur Verwendung derselben Ordner

Sie können macOS und Windows so einrichten, dass sie dieselben Ordner für Musik, Dokumente, Bilder, Ihren Schreibtisch/Desktop und gelöschte Dateien verwenden. Wenn Sie zum Beispiel eine Datei im Ordner "Dokumente" speichern, dann wird sie sich im Ordner "Dokumente" befinden, unabhängig davon, ob Sie eine macOS-Anwendung oder eine Windows-Anwendung verwenden.

- 1 Starten Sie Windows. (S. [38\)](#page-37-0)
- 2 Führen Sie zunächst einen der folgenden Schritte aus:
	- Klicken Sie auf das Parallels-Symbol || in der Menüleiste und wählen Sie Konfigurieren.
	- Wenn die Menüleiste von Parallels Desktop am oberen Rand des Bildschirms sichtbar ist, wählen Sie Aktionen > Konfigurieren.
- 3 Klicken Sie auf Optionen und wählen Sie Freigabe.
- 4 Klicken Sie auf Mac freigeben und wählen Sie Mac Ordner mit Windows nutzen.

Ihre macOS-Ordner Schreibtisch, Dokumente, Bilder, Musik, Filme, und Downloads werden mit den entsprechenden Windows-Ordnern zusammengeführt, ebenso der macOS-Papierkorb mit dem Windows-Papierkorb.

5 Wenn Sie nur einige Ordner verknüpfen wollen, klicken Sie auf Konfigurieren und wählen Sie die gewünschten Ordner aus. Zum Verknüpfen des macOS Papierkorbs mit dem Windows Papierkorb wählen Sie Windows/Mac Papierkorb vereinen.

### Ein Objekt von Windows in Finder anzeigen

Sie können ein Objekt aus Windows im macOS Finder anzeigen.

• In Windows klicken Sie mit rechts (oder per CTRL-Klick) auf eine Datei oder einen Ordner und wählen Sie im Kontextmenü In Finder anzeigen.

Vom Finder aus können Sie zum Beispiel einem Objekt ein Farbetikett zuweisen oder es an einen anderen Ort im Finder ziehen.

Hinweis:Diese Aktionen können Sie nur mit Dateien durchführen, die in gemeinsamen Ordnern (S. [63\)](#page-62-0) (d. h. für alle Benutzer) gespeichert wurden.

### Freigabe einer Datei aus Windows über Mac-Dienste

Sie können Dateien über Mac-Dienste wie AirDrop, Mail, Twitter, Facebook freigeben.

In Windows klicken Sie mit der rechten Maustaste (oder per CTRL-Klick) auf eine Datei oder einen Ordner und wählen Sie im Kontextmenü Freigeben auf.

Hinweis: Diese Aktionen können Sie nur mit Dateien durchführen, die in gemeinsamen Ordnern (d. h. für alle Benutzer) gespeichert wurden.

### Verwenden von Quick Look im Windows-Dateiexplorer

Sie können eine Schnellanzeige einer Datei oder einer Dateigruppe mithilfe der Quick Look-Funktion in macOS aufrufen.

- Wählen Sie in Windows eine Datei oder eine Dateigruppe zur Anzeige oder drücken Sie die Leertaste.
- Wenn Sie einen Touchpad verwenden, wählen Sie eine Datei aus und verwenden Sie die Geste mit drei Fingern (oder die Force-Geste auf neueren Macbooks).

Hinweis: Diese Aktionen können Sie nur mit Dateien durchführen, die in gemeinsamen Ordnern (d. h. für alle Benutzer) gespeichert wurden.

### Freigabe der Ordner von iCloud, Dropbox oder Google Drive für Windows

Wenn Sie die Cloud-Storage-Dienste "iCloud", "Dropbox" oder "Google Drive" in macOS verwenden, können Sie deren macOS Ordner für Windows freigeben. Sobald die Freigabe aktiviert ist, können Sie Dateien aus diesen Diensten von Windows aus hochladen, herunterladen oder synchronisieren, ohne dass die Dateien auf Ihrer Festplatte dupliziert werden.

#### Hinweis:

1. Diese Funktion ist auch für virtuelle Maschinen mit Linux verfügbar.

2. Damit diese Funktion allerdings genutzt werden kann, müssen die Parallels Tools (S. [170\)](#page-169-0) installiert sein.

So geben Sie die macOS-Ordner von iCloud, Dropbox oder Google Drive für Windows frei:

Hinweis: In Parallels Desktop für Mac Pro Edition können Sie auch Ihre Dropbox for Business-, Box- und OneDrive for Business-Ordner für Windows freigeben.

- 1 Falls noch nicht geschehen, richten Sie iCloud, Dropbox oder Google Drive in macOS ein.
- 2 Starten Sie Windows (S. [38\)](#page-37-0).
- 3 Führen Sie zunächst einen der folgenden Schritte aus:
	- Klicken Sie auf das Parallels-Symbol || in der Menüleiste und wählen Sie Konfigurieren.
	- Wenn die Menüleiste von Parallels Desktop am oberen Rand des Bildschirms sichtbar ist, wählen Sie Aktionen > Konfigurieren.
- 4 Klicken Sie auf Optionen und wählen Sie Freigabe > Mac freigeben.
- 5 Wählen Sie Cloud-Ordner für Windows freigeben.
- 6 Melden Sie sich bei Windows an und gehen Sie zu Computer. Die Ordner für iCloud, Dropbox oder Google Drive sind im Bereich Favoriten verfügbar (oder im Abschnitt Schnellzugriff in Windows 10. Sie können diese nutzen, um Dateien zur und von der Cloud hoch- und herunterzuladen.

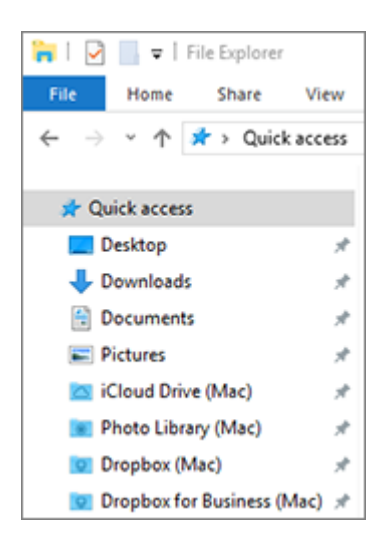

### Windows OneDrive-Ordner für macOS freigeben

Wenn Sie Microsoft OneDrive zur Speicherung von Dateien in der Cloud nutzen, können Sie Ihre OneDrive-Ordner ganz einfach für macOS freigeben. Dann können Sie OneDrive-Dateien von macOS aus hochladen und herunterladen, ohne dass die Dateien auf Ihrer Festplatte dupliziert werden.

#### Hinweis:

1. Um Ihre OneDrive-Ordner für macOS freizugeben, muss die OneDrive-Desktop-App in Windows installiert sein. Falls Sie die vorinstallierte Windows 8 OneDrive-App verwenden, werden die OneDrive-Ordner nicht für die gemeinsame Nutzung freigegeben, denn diese App erstellt keine lokalen Ordner, sondern arbeitet direkt mit dem Cloud Storage.

2. Diese Funktion ist verfügbar, sobald die Parallels Tools (S. [174\)](#page-173-0) in Windows installiert wurden.

So geben Sie Ihre Windows OneDrive-Ordner für macOS frei:

- 1 Richten Sie OneDrive in Windows ein, falls es noch nicht eingerichtet ist. Weitere Informationen dazu finden Sie unter http://windows.microsoft.com/de-de/skydrive/download.
- 2 Führen Sie zunächst einen der folgenden Schritte aus:
	- Klicken Sie auf das Parallels-Symbol II in der Menüleiste und wählen Sie Konfigurieren.
	- Wenn die Menüleiste von Parallels Desktop am oberen Rand des Bildschirms sichtbar ist, wählen Sie Aktionen > Konfigurieren.
- 3 Klicken Sie auf Optionen und wählen Sie Freigabe > Windows freigeben.
- 4 Wählen Sie Von Mac auf Windows Ordner zugreifen und OneDrive für Mac freigeben.
- 5 Wählen Sie im macOS Finder in der Menüleiste den Eintrag Finder > Einstellungen und wählen Sie Verbundene Server.

Nach entsprechender Auswahl erscheinen Microsoft OneDrive-Ordner als Festplatten auf dem macOS-Schreibtisch. Sie können diese nutzen, um Dateien zu und von OneDrive hoch- und herunterzuladen.

Hinweis:Nur wenn Windows gerade ausgeführt wird, sind diese freigegebenen Ordner auf dem macOS-Schreibtisch sichtbar und können zum Upload von macOS aus genutzt werden.

### <span id="page-69-0"></span>Programme gemeinsam nutzen

Sie können unter Windows auf macOS-Anwendungen und unter macOS auf Windows-Anwendungen zugreifen. So ist es beispielsweise ohne Weiteres möglich, eine Datei, die Sie über das Menü "Öffnen" einer Windows-Anwendung gefunden haben, stattdessen in einer macOS-Anwendung zu öffnen.

Hinweis: Vorausgesetzt, dass die Parallels Tools in Linux installiert sind (S. [176\),](#page-175-0) können Sie auch macOS-Dateien mit Linux-Anwendungen öffnen.

### Aktivieren der Freigabe von macOS-Anwendungen

Wenn die Freigabe von macOS X-Anwendungen aktiviert ist, können Sie sie aus Windows oder Windows-Anwendungen öffnen.

Wenn nicht, dann können Sie sie jederzeit folgendermaßen aktivieren:

- 1 Führen Sie zunächst einen der folgenden Schritte aus:
	- Klicken Sie auf das Parallels-Symbol || in der Menüleiste und wählen Sie Konfigurieren.
	- Wenn die Menüleiste von Parallels Desktop am oberen Rand des Bildschirms sichtbar ist, wählen Sie Aktionen > Konfigurieren.
- 2 Klicken Sie auf Optionen und wählen Sie Programme.
- 3 Wählen Sie Mac-Programme mit Windows teilen.

Nachdem Sie die Freigabe von macOS-Anwendungen aktiviert haben, sind die im Folgenden beschriebenen Arbeitsschritte möglich.

### Öffnen einer Datei aus Windows in einer macOS-Anwendung

Sie können eine Datei in einer macOS-Anwendung über den Windows Explorer öffnen. In den meisten Windows-Anwendungen können Sie hierzu den Befehl "Öffnen" verwenden oder sie vom Windows-Desktop aus öffnen, sofern Windows in einem separaten Fenster (S. [51\)](#page-50-0) oder im Vollbildmodus (S. [53\)](#page-52-0) angezeigt wird. Sie können so vorgehen, wenn Sie keine Windows-Anwendung haben, mit der Sie die Datei öffnen können.

- Klicken Sie in Windows mit rechts (oder Ctrl-Klick) auf eine Datei und wählen Sie eine der folgenden Vorgehensweisen:
	- Wählen Sie im Kontextmenü **Auf Mac öffnen**. Die Datei öffnet sich in der für diesen Dateityp standardmäßig genutzten macOS-Anwendung.
	- Wählen Sie im Kontextmenü Öffnen mit und dann ein Programm.

Hinweis: Diese Aktionen können Sie nur mit Dateien durchführen, die in gemeinsamen Ordnern (S. [63\)](#page-62-0)  (d. h. für alle Benutzer) gespeichert wurden.

### Eine Mac-Anwendung über das Windows-Startmenü öffnen

Gehen Sie zum Windows-Startmenü und wählen Sie eine der folgenden Vorgehensweisen:

- Wählen Sie Alle Programme > Parallels Shared Applications und wählen Sie dann eine Anwendung aus.
- Geben Sie den Namen der gesuchten Anwendung in das Suchfeld ein und wählen Sie dann die Anwendung aus der Liste aus.

### Aktivieren der Freigabe von Windows-Anwendungen

Wenn die Freigabe von Windows-Anwendungen aktiviert ist, können Sie Windows-Anwendungen aus dem macOS Finder öffnen. Bei Bedarf können Sie auch einen Ordner mit allen Ihren Windows-Anwendungen in das Dock aufnehmen, sodass Sie jederzeit mühelos darauf zugreifen können.

- 1 Führen Sie zunächst einen der folgenden Schritte aus:
	- Klicken Sie auf das Parallels-Symbol II in der Menüleiste und wählen Sie Konfigurieren.
	- Wenn die Menüleiste von Parallels Desktop am oberen Rand des Bildschirms sichtbar ist, wählen Sie Aktionen > Konfigurieren.
- 2 Klicken Sie auf Optionen und wählen Sie Programme.
- 3 Wählen Sie Windows-Programme mit Mac teilen.

### Einen Windows-Programmordner zum Dock hinzufügen

- 1 Führen Sie zunächst einen der folgenden Schritte aus:
	- Klicken Sie auf das Parallels-Symbol || in der Menüleiste und wählen Sie Konfigurieren.
	- Wenn die Menüleiste von Parallels Desktop am oberen Rand des Bildschirms sichtbar ist, wählen Sie Aktionen > Konfigurieren.
- 2 Klicken Sie auf Optionen und dann auf Programme.
- 3 Vergewissern Sie sich, dass die Option Windows Programme mit Mac teilen ausgewählt ist und wählen Sie dann Windows Programmordner im Dock anzeigen aus.

### Konfigurieren des Springens von Dock-Symbolen

In Fällen, in denen ein Symbol für eine Windows-Anwendung in der Taskleiste üblicherweise aufblinken würde, um Sie auf etwas aufmerksam zu machen (z. B. neue Nachricht in Skype oder Benachrichtigung in Outlook), springt das Symbol nun standardmäßig im macOS-Dock.

So aktivieren oder deaktivieren Sie das Springen von Windows Programmsymbolen:

1 Führen Sie zunächst einen der folgenden Schritte aus:

Klicken Sie auf das Parallels-Symbol **II** in der Menüleiste und wählen Sie Konfigurieren.

Wenn die Menüleiste von Parallels Desktop am oberen Rand des Bildschirms sichtbar ist, wählen Sie Aktionen > Konfigurieren.

- 2 Klicken Sie auf Optionen und wählen Sie Programme.
- 3 Setzen oder entfernen Sie das Häkchen bei Dock Symbole springen, um aufmerksam zu machen.

Hinweis:Springende Symbole sind für Windows mit installierten Parallels Tools (S. [246\)](#page-245-0) nur verfügbar, wenn Windows Programme mit Mac teilen im Abschnitt Programme ausgewählt ist.

### Erzwingen des Beendens von Windows-Anwendungen

Wenn sich Ihre laufende Windows-Gast-OS-Anwendung aufhängt und nicht mehr reagiert, können Sie seinen Abbruch wie bei jedem anderen macOS-Programm erzwingen. Gehen Sie wie folgt vor, um das Beenden einer Windows-Anwendung zu erzwingen:

- Klicken Sie mit der rechten Maustaste auf das Symbol der Windows-Anwendung im Dock, drücken Sie die Wahltaste (Alt) und wählen Sie Sofort beenden.
- Drücken Sie die Tastenkombination Wahl+Befehl+Esc (Alt+Befehl+Esc), wählen Sie den Namen der Windows-Anwendung aus, die Sie beenden möchten, und klicken Sie auf Sofort beenden.

Hinweis: Der Abbruch von Windows Gast-OS-Anwendungen kann nur erzwungen werden, wenn die Parallels Tools installiert (S. [246\)s](#page-245-0)ind.

### Hinzufügen von Anwendungen zum Launchpad

Wenn Sie vorhaben, Programme in Windows zu installieren (ausgenommen temporäre Programme), haben Sie die Möglichkeit, einzustellen, dass ihre Symbole automatisch zum Launchpad hinzugefügt werden.

- 1 Führen Sie zunächst einen der folgenden Schritte aus:
	- Klicken Sie auf das Parallels-Symbol || in der Menüleiste und wählen Sie Konfigurieren.
	- Wenn die Menüleiste von Parallels Desktop am oberen Rand des Bildschirms sichtbar ist, wählen Sie Aktionen > Konfigurieren.
- 2 Klicken Sie auf Optionen und wählen Sie Programme.
- 3 Setzen Sie ein Häkchen bei Programme zum Launchpad hinzufügen.
## Einrichten von Dateien zum Öffnen in einer Anwendung Ihrer Wahl

Sie können bestimmte Dateitypen, die Sie über den macOS Finder öffnen, so konfigurieren, dass sie sich in einer Windows-Anwendung Ihrer Wahl öffnen. Beispielsweise können Sie festlegen, dass Dateien, die auf. txt enden, sich immer in Notepad für Windows öffnen.

Sie können auch Dateien, die Sie von Windows aus öffnen, so konfigurieren, dass sie grundsätzlich in einer macOS-Anwendung Ihrer Wahl geöffnet werden.

#### Einstellen des Öffnens von macOS-Dateien eines bestimmten Typs in einer Windows-Anwendung

So öffnen Sie nur dieses eine Mal eine macOS-Datei mit einer Windows-Anwendung:

- 1 Klicken Sie mit rechts (oder per CTRL-Klick) auf die Datei in Finder und wählen Sie im Kontextmenü Öffnen mit.
- 2 Auswählen einer Windows-Anwendung.

Wenn Ihnen die gewünschte Anwendung nicht angezeigt wird, klicken Sie auf Sonstige und wählen Sie eine Windows-Anwendung über /*Benutzername*/Applications (Parallels)/Windows Applications aus.

Sie können eine macOS-Datei auch in einer Windows-Anwendung öffnen, indem Sie sie auf das Symbol der betreffenden Anwendung im Dock ziehen.

So legen Sie fest, dass Dateien eines bestimmten Typs immer in einer Windows-Anwendung geöffnet werden:

- 1 Klicken Sie mit rechts (oder per CTRL-Klick) auf eine Datei und wählen Sie im Kontextmenü Informationen.
- 2 Klicken Sie auf das Dreieck neben "Öffnen mit", um den Abschnitt zu erweitern.
- **3** Wählen Sie im Popup-Menü eine Windows-Anwendung aus.

Wenn Ihnen die gewünschte Anwendung nicht angezeigt wird, wählen Sie Sonstige und eine Windows-Anwendung über /*Benutzername*/Applications (Parallels)/Windows Applications aus.

4 Klicken Sie auf Alle ändern.

Wenn Sie von nun an auf eine Datei dieses Typs (im Beispiel oben . txt) in macOS Finder doppelklicken, dann wird die Datei in der Windows-Anwendung geöffnet. Wenn Windows heruntergefahren, angehalten wurde oder sich im Standby befindet, starten Sie durch ein Doppelklicken auf die Datei Windows im Coherence-Modus (bzw. setzen es fort). Sobald Windows gestartet wurde, öffnet sich die Datei in der Windows-Anwendung.

#### Einrichten des Öffnens von Windows-Dateien eines bestimmten Typs in einer macOS-Anwendung

So öffnen Sie nur dieses eine Mal eine Windows-Datei mit einem macOS-Programm:

• Klicken Sie mit rechts (oder per CTRL-Klick) auf die Datei in Windows, wählen Sie im Kontextmenü Öffnen mit und wählen Sie eine Anwendung aus.

So legen Sie fest, dass alle Dateien eines bestimmten Typs sich in einer macOS-Anwendung öffnen:

- 1. Klicken Sie mit der rechten Maustaste (oder per CTRL-Klick) auf eine Datei in Windows, wählen Sie im Kontextmenü Öffnen mit und klicken Sie auf Standardanwendung auswählen.
- 2. Wählen Sie eine Anwendung aus, wählen Sie die Option Dateityp immer mit der ausgewählten Anwendung öffnen und klicken Sie auf OK.

Hinweis: Dateien lassen sich nur dann so einstellen, dass sie in der Anwendung Ihrer Wahl geöffnet werden, wenn die Parallels Tools installiert sind (S. [246\)](#page-245-0). In den meisten Fällen sind die Parallels Tools standardmäßig installiert.Außerdem muss die Option Mac von Windows isolieren (S. [115\)](#page-114-0) deaktiviert und die Windows Anwendungsfreigabe (S. [70\)](#page-69-0) aktiviert sein.

### So stellen Sie ein, dass sich Internetlinks immer in macOS oder in Windows öffnen:

Wenn Sie in Windows auf einen Link (wie z. B. die URL einer Webseite) klicken, öffnet sich die für diesen Linktyp standardmäßige Windows-Anwendung. Und wenn Sie in macOS auf einen Link klicken, öffnet sich dieser in der Standardanwendung von macOS.

Sie können Links eines bestimmten Typs so einrichten, dass sie sich immer in macOS oder in Windows öffnen. Beispielsweise können Sie für Webseiten festlegen, dass diese auch aus einer macOS-Anwendung heraus immer im Windows Internet Explorer geöffnet werden sollen.

Hinweis: Um Internetlinks entweder in macOS oder Windows zu öffnen, müssen die Parallels Tools installiert (S. [246\)](#page-245-0) sein.In den meisten Fällen sind die Parallels Tools standardmäßig installiert.

So stellen Sie ein, dass sich Internetlinks in macOS oder in Windows öffnen:

- 1 Führen Sie zunächst einen der folgenden Schritte aus:
	- Klicken Sie auf das Parallels-Symbol II in der Menüleiste und wählen Sie Konfigurieren.
	- Wenn die Menüleiste von Parallels Desktop am oberen Rand des Bildschirms sichtbar ist, wählen Sie Aktionen > Konfigurieren.
- 2 Klicken Sie auf Optionen und wählen Sie Internet & E-Mail.
- 3 Klicken Sie auf das Menü des Linktyps, den Sie einrichten wollen. Wenn Sie den gewünschten Linktyp nicht finden können, klicken Sie auf "Weitere Applikationen". Sie können die folgenden Linktypen konfigurieren:
	- Websites:Webseiten, die über die Protokolle HTTP und HTTPS erreichbar sind.
	- E-Mail-Adresse: Links in dem Format mailto, die eine voradressierte E-Mail öffnen.
	- Newsgroups: Links in dem Format news., die normalerweise eine Newsreader-Anwendung öffnen.
	- FTP:Dateiupload- und -downloadpfade, die über das FTP-Protokoll erreichbar sind.
	- RSS: Episodischer Content, wie z.B. Blogs und Podcasts.
	- Remotezugriff:Speicherorte, die über die Protokolle Telnet und Secure Shell (SSH) verfügbar sind.
- 4 Wählen Sie eine der folgenden Optionen:
	- Standard: Der Link wird in der Anwendung geöffnet, welches als Standardprogramm in dem jeweiligen Betriebssystem (macOS oder Windows) hinterlegt ist.
	- In Windows öffnen: Der in macOS oder Windows angeklickte Link wird mit der Windows-Anwendung geöffnet, das als Standard für diesen Linktyp gespeichert ist.
	- In Mac öffnen: Der in macOS oder Windows angeklickte Link wird mit der Windows-Anwendung geöffnet, das als Standard für diesen Linktyp gespeichert ist.

## Öffnen der aktuellen Safari-Seite im Internet Explorer

Einige Webseiten lassen sich am besten im Windows Internet Explorer anzeigen. Wenn Sie in macOS mit Safari im Internet surfen, können Sie die aktuelle Seite schnell und einfach im Internet Explorer öffnen. Dazu müssen Sie Folgendes tun:

- 1 Zunächst müssen Sie das Plug-in "In Internet Explorer öffnen" installieren. Führen Sie zunächst einen der folgenden Schritte aus:
	- Klicken Sie auf das Parallels-Symbol II in der Menüleiste und wählen Sie Konfigurieren.
	- Wenn die Menüleiste von Parallels Desktop am oberen Rand des Bildschirms sichtbar ist, wählen Sie Aktionen > Konfigurieren.
- 2 Klicken Sie auf Optionen und wählen Sie Internet & E-Mail.
- 3 Klicken Sie auf Plug-in installieren.
- 4 Klicken Sie nach der Installation des Plug-ins auf die Schaltfläche In IE öffnen Symbolleiste.

Wenn Windows nicht bereits geöffnet ist, dann wird es gestartet und die Seite öffnet sich im Internet Explorer.

### Externe Speichergeräte und Laufwerke freigeben

Wenn Sie ein externes Speichergerät wie z. B. ein USB-Laufwerk an Ihren Mac anschließen, haben Sie über macOS-Anwendungen Zugriff auf den Inhalt.

Sie können dafür sorgen, dass Parallels Desktop Geräte und Laufwerke automatisch in Windows bereitstellt. Auf diese Weise können Sie sowohl von macOS als auch von Windows aus auf den Inhalt zugreifen.

Die folgenden Elemente können in Windows geladen werden:

- Wechsellaufwerke: Externe Speichergeräte wie USB-Festplatten und USB-Flashlaufwerke.
- CD/DVD-Laufwerke: CD- und DVD-Laufwerke bzw. CD/DVD-Images (übliche Dateierweiterungen: .dmg, .iso, und .img.).
- Netzwerk-Ordner: Im Netzwerk freigegebene Ordner.

Damit diese Elemente in Windows automatisch geladen werden, gehen Sie wie folgt vor:

- 1 Starten Sie Windows. (S. [38\)](#page-37-0)
- 2 Führen Sie zunächst einen der folgenden Schritte aus:
	- Klicken Sie auf das Parallels-Symbol II in der Menüleiste und wählen Sie Konfigurieren.
	- Wenn die Menüleiste von Parallels Desktop am oberen Rand des Bildschirms sichtbar ist, wählen Sie Aktionen > Konfigurieren.
- 3 Klicken Sie auf Optionen und wählen Sie Freigabe > Mac freigeben.
- 4 Wählen Sie Mac Laufwerke auf Windows abbilden aus.

Wenn Sie ein Speichergerät oder Laufwerk anschließen, wird es als Netzwerklaufwerk bereitgestellt. So können Sie beispielsweise auf ein an Ihren Mac angeschlossenes USB-Flashlaufwerk sowohl über /Laufwerke in macOS als auch über den Arbeitsplatz in Windows zugreifen.

Hinweis: Die Rechte für den Zugriff auf das bereitgestellte Gerät sind in Windows dieselben wie in macOS. Haben Sie also in macOS Lese- und Schreibzugriff auf ein USB-Flashlaufwerk, haben Sie in Windows dasselbe Recht.Ungeachtet von Zugriffsrechten ist in macOS kein Schreibzugriff auf NTFS-Laufwerke möglich.

### Windows-Netzwerklaufwerke und externe Laufwerke für Mac freigeben

Wenn Sie ein externes NTFS-Laufwerk an Windows anschließen oder sich mit einem Netzlaufwerk in Windows verbinden, können Sie sie auch in macOS zur Verfügung stellen.

Führen Sie folgende Schritte aus:

- 1 Starten Sie Windows. (S. [38\)](#page-37-0)
- 2 Führen Sie zunächst einen der folgenden Schritte aus:
	- Klicken Sie auf das Parallels-Symbol II in der Menüleiste und wählen Sie Konfigurieren.
	- Wenn die Menüleiste von Parallels Desktop am oberen Rand des Bildschirms sichtbar ist, wählen Sie Aktionen > Konfigurieren.
- 3 Klicken Sie auf Optionen und wählen Sie Freigabe > Windows freigeben.
- 4 Wählen Sie Windows-Netzwerklaufwerke für Mac freigeben und Windows-verbundene Laufwerke für Mac freigeben.

Wenn Sie eine Verbindung mit einem Netzlaufwerk in Windows herstellen oder ein NTFS-Laufwerk mit Windows verbinden, werden diese Laufwerke in macOS verfügbar. Um auf sie zuzugreifen, gehen Sie zur Seitenleiste des Finders > Abschnitt Freigegeben und klicken Sie auf den Namen der virtuellen Maschine.

#### Verwenden eines Festplatten-Images mit dem virtuellen DVD-Laufwerk

Während der Arbeit in Windows, können Sie eine Festplatten-Imagedatei auswählen, die mit dem virtuellen Windows DVD-Laufwerk genutzt werden soll, so als ob sie eine DVD in einem realen Laufwerk wäre. Gehen Sie dazu folgendermaßen vor:

- 1 Öffnen Sie im Windows Explorer Computer bzw. Dieser PC, klicken Sie mit der rechten Maustaste auf das Symbol des DVD-Laufwerks und wählen Sie Festplatten-Image auswählen.
- 2 Suchen Sie das Festplatten-Image, das Sie verwenden wollen, und klicken Sie auf Offnen.

Hinweis: Diese Funktion ist nur dann für Windows verfügbar, wenn die Parallels Tools installiert (S. [246\)](#page-245-0) wurden.

### Internet-Passwort in Mac-Schlüsselbund speichern

Benutzer müssen sich heute zahlreiche Passwörter für unterschiedliche Konten in sozialen Medien und für Websites merken. Ihr Mac kann die Passwörter speichern und automatisch eintragen, wenn dies erforderlich ist.

Wenn Sie unter Windows mit dem Internet Explorer oder Microsoft Edge im Internet unterwegs sind, können Sie Ihre Passwörter im Mac-Schlüsselbund speichern. Wenn Sie dies tun, werden die Passwörter, die Sie im Internet Explorer oder in Microsoft Edge eingeben, im Mac-Schlüsselbund gespeichert und können in diesen Browsern automatisch eingetragen werden. Von anderen Anwendungen kann nicht auf diese Passwörter zugegriffen werden und sie gehen nicht verloren, wenn Windows beschädigt oder neu installiert wird.

So speichern Sie Internet-Passwörter im Mac-Schlüsselbund:

- 1 Führen Sie zunächst einen der folgenden Schritte aus:
	- Klicken Sie auf das Parallels-Symbol II in der Menüleiste und wählen Sie Konfigurieren.
	- Klicken Sie in der Parallels Desktop-Menüleiste oben auf dem Bildschirm auf Aktionen und wählen Sie Konfigurieren.
- 2 Klicken Sie auf Optionen und wählen Sie Internet & E-Mail.
- 3 Wählen Sie Internet-Passwort in Mac-Schlüsselbund speichern.

## Übernehmen der macOS-Kindersicherung in Windows

Wenn Sie unter macOS über Administratorrechte verfügen, können Sie mit den Kindersicherungsfunktionen den Zugriff auf bestimmte Windows-Anwendungen oder Websites durch andere Benutzer Ihres Macs verhindern.

So wenden Sie die Kindersicherungseinstellungen an:

- 1 Klicken Sie im Apple Menü von macOS unter Systemeinstellungen auf Kindersicherung.
- 2 Falls das Schloss nicht entriegelt ist, klicken Sie auf das Symbol und geben Sie den Administratornamen und das entsprechende Passwort ein.
- 3 Wählen Sie den Account aus, dessen Zugriff Sie einschränken möchten, klicken Sie auf Kindersicherung aktivieren und nehmen Sie die gewünschten Einstellungen vor. Wenn der Benutzer in der Lage sein soll, bestimmte Windows-Anwendungen zu verwenden, müssen Sie Parallels Desktop in die Liste der zulässigen Programme aufnehmen.

Weitere Informationen zur Verwendung der Kindersicherung finden Sie in der Mac-Hilfe.

# Festlegen, dass sich Mediadateien in Windows 8 Apps öffnen

Wenn Sie Windows 8 installieren, übernimmt Parallels Desktop automatisch die Einstellung, dass die meisten Arten von Mediadateien (Fotos, Bilder, Musik, Videos) in klassischen Windows Desktopprogrammen geöffnet werden.

Um festzulegen, dass sich Mediadateien standardmäßig in Windows 8 Apps öffnen, müssen Sie Folgendes durchführen:

- 1 Starten Sie Windows 8.
- 2 Klicken Sie auf der Startseite mit der rechten Maustaste oder mit gedrückter Ctrl-Taste auf eine beliebige Stelle des Bildschirms und klicken Sie auf Alle Apps.
- 3 Öffnen Sie die Systemsteuerung.
- 4 Wählen Sie Anwendungen > Standardanwendungen > Dateityp oder Protokoll einer Anwendung zuordnen.
- 5 Wählen Sie in der Liste der Erweiterungen die Dateierweiterung aus, für die Sie die Standardanwendung ändern möchten. Anschließend wählen Sie Anwendung ändern aus sowie die Anwendung, die Sie für diesen Dateityp verwenden wollen.

# Maus, Trackpad und Tastatur

Mit Parallels Desktop können Sie Ihre Maus oder Ihr Trackpad und Ihre Tastatur entsprechend Ihren Wünschen und Bedürfnissen konfigurieren.

Sie können auch Trackpad-Gesten nutzen, um Windows-Anwendungen auf dieselbe Weise zu steuern wie macOS-Anwendungen.

Lesen Sie weiter, um zu erfahren, wie Sie die Funktionsweise von Maus, Trackpad und Tastatur mit Windows-Anwendungen individuell anpassen können.

## Einrichten Ihrer Maus oder Ihres Trackpad für den Rechtsklick und **Mittelklick**

Für viele Aufgaben wird in Windows der Rechtsklick benötigt (wie z. B. das Anzeigen von Kontextmenüs).

Standardmäßig ist Parallels Desktop so eingestellt, dass die Tastenkombination Umschalt+Ctrl in Verbindung mit der Maustaste einen rechten Mausklick simuliert. Sie können die Tastenkombination für die Simulation des rechten Mausklicks ändern.

Außerdem können Sie Ihr Trackpad oder ggf. Ihre Apple Mighty Mouse (bei Apple Desktop-Computern von 2005 – 2009 inklusive) bzw. Magic Mouse (bei aktuellen Apple Desktop-Computern inklusive) so einrichten, dass ein Rechtsklick möglich ist.

Für die meisten anderen Mäuse ist der Rechtsklick vorkonfiguriert.

#### Konfigurieren Sie das Trackpad für den Rechtsklick.

- 1 Wählen Sie im Apple-Menü > Systemeinstellungen und klicken Sie auf Trackpad.
- 2 Aktivieren Sie die Option Tippen (Sekundär).

Wenn Sie jetzt mit zwei Fingern auf das Trackpad tippen, können Sie einen Rechtsklick imitieren.

#### Eine Apple Mighty Mouse für einen Rechtsklick einrichten

- 1 Wählen Sie im Apple-Menü > Systemeinstellungen und klicken Sie auf Maus oder Tastatur & Maus.
- 2 Wählen Sie im Menü rechts neben der Maus Sekundäre Maustaste.

Nun können Sie auf die rechte Seite der Maus klicken, um rechtszuklicken.

#### Eine Apple Magic Mouse für einen Rechtsklick einrichten

- 1 Wählen Sie im Apple-Menü > Systemeinstellungen und klicken Sie auf Maus oder Tastatur & Maus.
- 2 Aktivieren Sie die Option Sekundärklick.

Nun können Sie auf die rechte Seite der Maus klicken, um rechtszuklicken.

#### Tastenkombination für die Simulation des rechten oder mittleren Mausklicks festlegen

- 1 Führen Sie zunächst einen der folgenden Schritte aus:
	- Klicken Sie auf das Parallels-Symbol || in der Menüleiste und wählen Sie Einstellungen.
- Klicken Sie mit der rechten Maustaste auf das Parallels Desktop-Symbol im Dock und wählen Sie die Option Einstellungen aus.
- 2 Klicken Sie auf Tastaturkurzbefehle.
- 3 Falls erforderlich, klicken Sie auf das Schloss-Symbol und geben Sie ein Administratorpasswort ein.
- 4 Wählen Sie Mauskurzbefehle in der Seitenleiste aus.

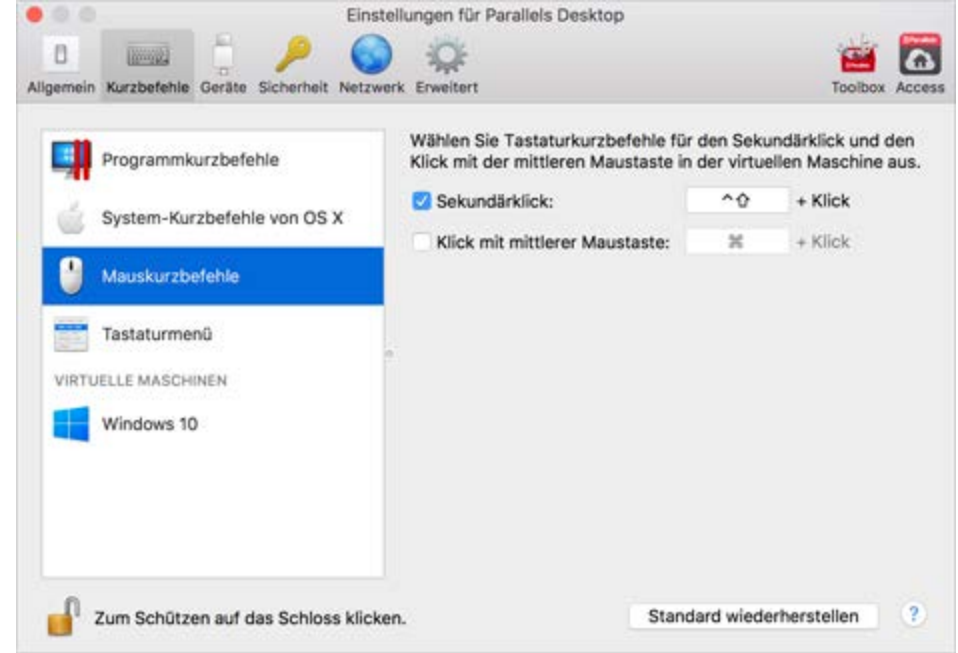

- 6 Wählen Sie den Sekundärklick (für Rechtsklick) oder Klick mit mittlerer Maustaste aus.
- 7 Klicken Sie in das entsprechende Textfeld und drücken Sie die Taste oder die Tastenkombination, die Sie in Verbindung mit einem Mausklick verwenden möchten, um einen rechten oder mittleren Mausklick auszulösen.

Hierfür stehen die Tasten Steuerung (Ctrl), Wahl (Alt), Umschalt und Befehl (Cmd) zur Verfügung.

5

## Steuerung von Anwendungen mit Trackpad-Gesten

Wenn Sie einen tragbaren Apple-Computer, wie beispielsweise ein MacBook, haben oder wenn Sie ein Apple Magic Trackpad verwenden, dann können Sie mithilfe der Multi-Touch-Gesten, wie beispielsweise dem Streichen nach links oder rechts auf dem Trackpad, einige Windows-Anwendungen steuern.

Hinweis: Einige Windows-Anwendungen lassen sich mithilfe der Streichbewegung mit drei Fingern nur steuern, wenn Sie Parallels Desktop mit macOS Snow Leopard verwenden.In macOS Lion und neuer wird das Streichen mit drei Fingern standardmäßig verwendet, um zwischen Vollbildapps und Spaces zu wechseln.

In der folgenden Tabelle wird eine Liste mit Befehlen für einige der beliebtesten Windows-Programme angezeigt.

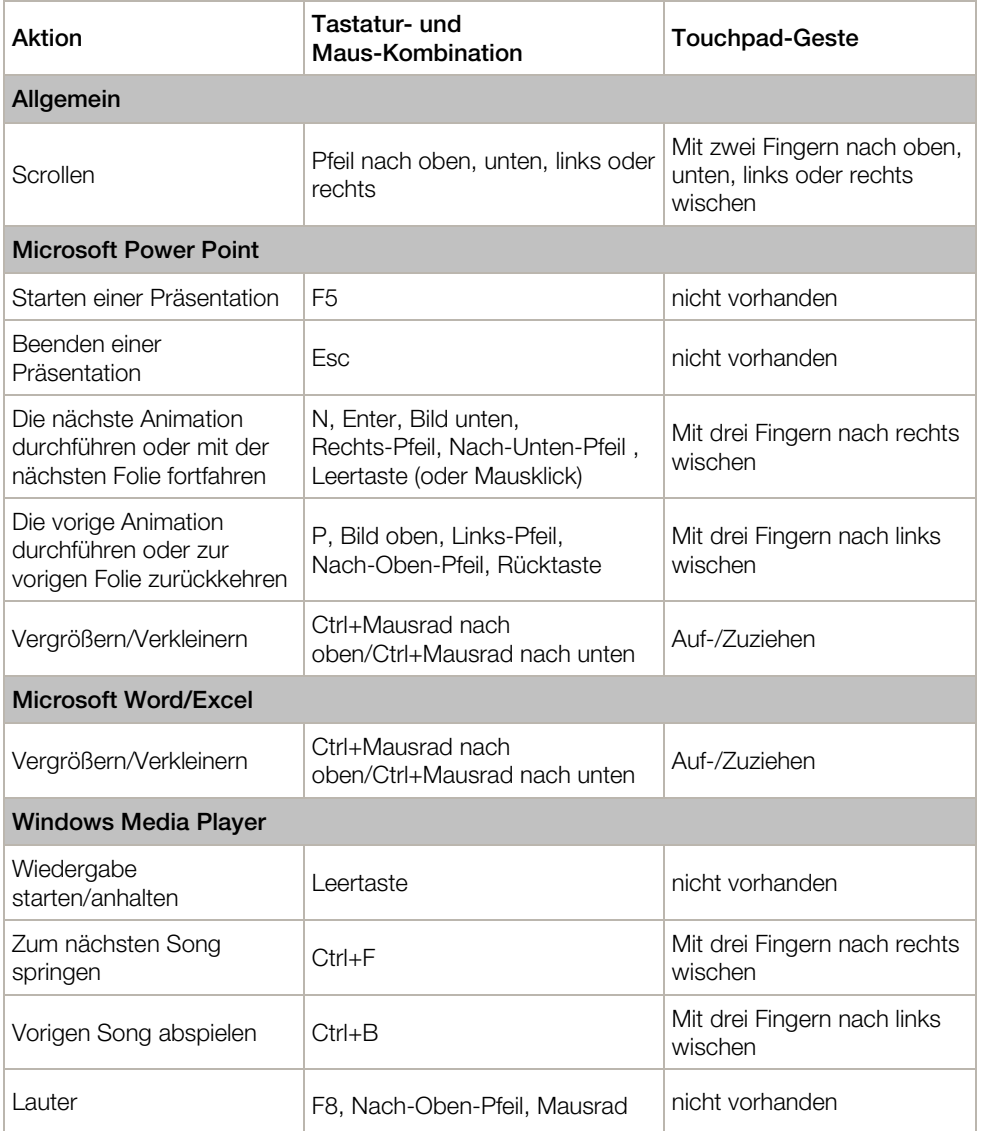

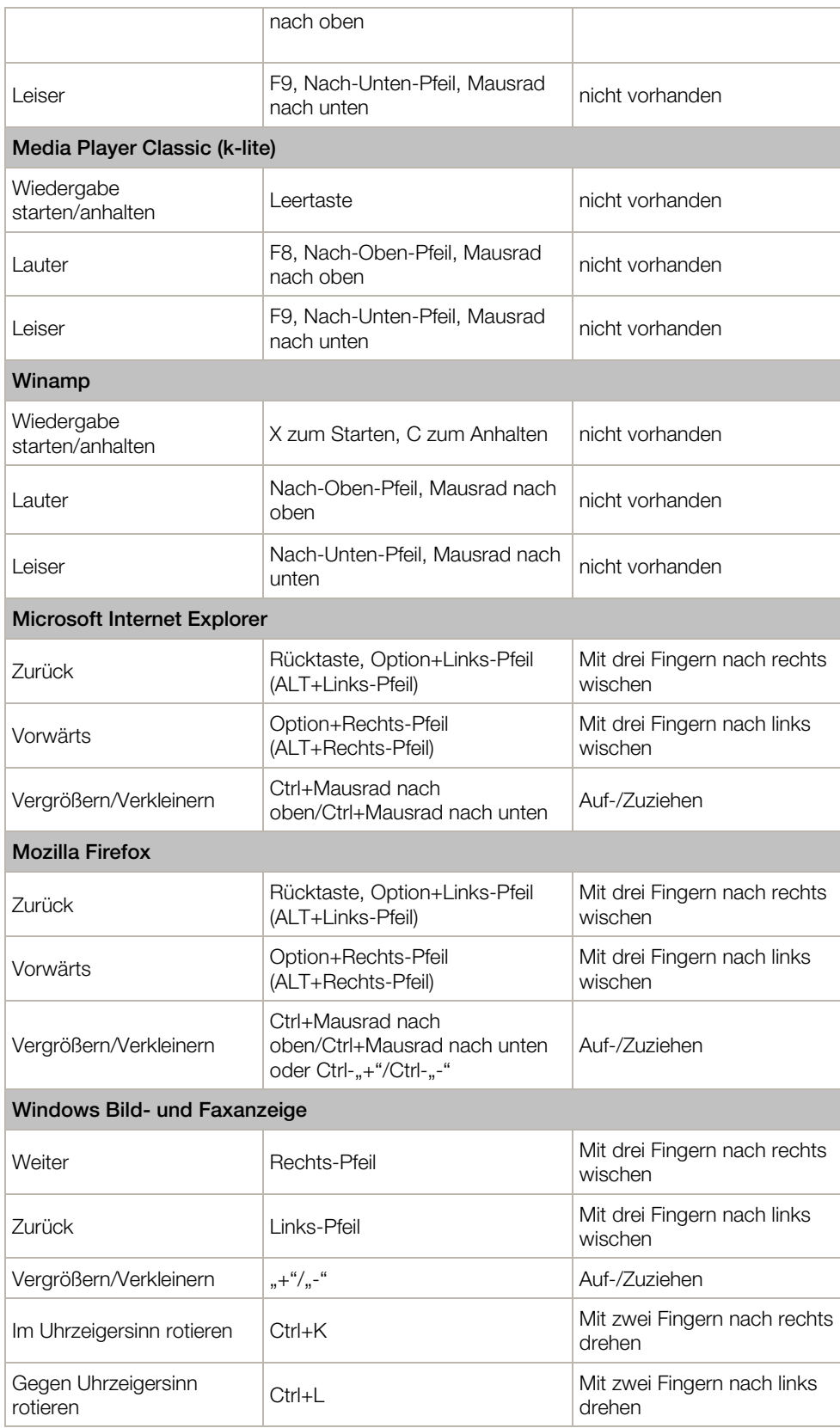

### Verwenden von Tastaturkurzbefehlen

Sowohl für OS X als auch für Windows gibt es eine Reihe von Tastaturkurzbefehlen. Beispielsweise beenden Sie in macOS das aktuell verwendete Programm, indem Sie die Befehlstaste gedrückt halten und gleichzeitig auf die Taste Q drücken (cmd+Q).

Zur Eingabe eines Tastaturkurzbefehls drücken Sie einfach eine Tastenkombination auf Ihrer Tastatur.

Sie können Tastaturkurzbefehle aber auch über eine der folgenden Methoden eingeben:

- Klicken Sie auf das Parallels-Symbol || in der Menüleiste und wählen Sie Geräte > Tastatur und dann eine Tastenkombination.
- Wählen Sie Geräte > Tastatur und wählen Sie eine Tastenkombination.

Diese Methoden sind besonders nützlich, wenn Sie Tastaturkurzbefehle verwenden wollen, deren Tasten nicht auf der Mac Tastatur vorhanden sind, wie z. B. Alt + Druck.

Hinweis: Wenn Sie die Tasten F1-F12 auf einem MacBook nutzen wollen, müssen Sie die Fn-Taste gedrückt halten und dann eine der F-Tasten drücken.

## Anpassen von Tastaturkurzbefehlen

Standardmäßig verknüpft Parallels Desktop die gängigsten macOS-Tastaturkurzbefehle mit den äquivalenten Windows-Tastenkombinationen. Das bedeutet: Wenn Sie z. B. gewohnt sind, die Tastenkombination Befehl+C für das Kopieren von Text in macOS zu verwenden, dann müssen Sie nicht zum Windows Äquivalent Ctrl+C wechseln.

Sie können auch Tastenkombinationen für das Umschalten zwischen Coherence-, Vollbild- und Fensteransicht sowie für das Ein- und Ausblenden von Parallels Desktop verwenden und anpassen.

#### Anpassen von Tastaturkurzbefehlen

- 1 Führen Sie zunächst einen der folgenden Schritte aus:
	- Klicken Sie auf das Parallels-Symbol || in der Menüleiste und wählen Sie Einstellungen.
	- Klicken Sie mit der rechten Maustaste auf das Parallels Desktop-Symbol im Dock und wählen Sie die Option Einstellungen aus.
- 2 Klicken Sie auf Tastaturkurzbefehle
- 3 Wählen Sie Windows aus der Liste der virtuellen Maschinen in der Seitenleiste aus.

Oder falls Sie ein anderes Betriebssystem mit Parallels Desktop nutzen und die Tastaturkurzbefehle dafür anpassen möchten, wählen Sie es entsprechend in der Seitenleiste aus.

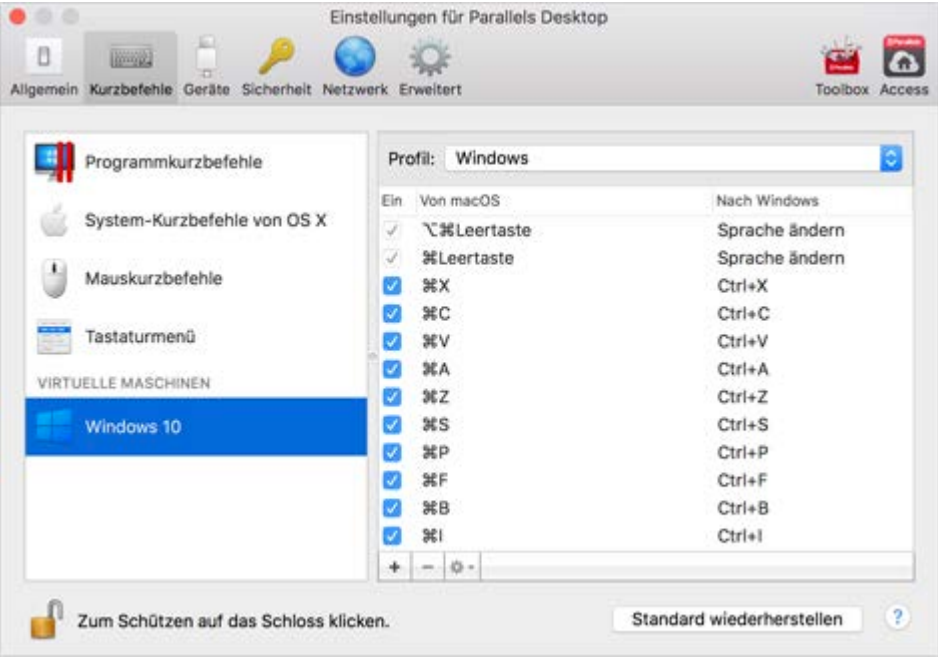

Wenn Sie während der Nutzung eines Windows-Programms eine Tastenkombination aus der oben stehenden Spalte Von drücken, dann wird die Tastenkombination aus der Spalte Nach ausgelöst.

- 4 Falls das Schloss-Symbol geschlossen ist, klicken Sie es an und geben Sie ein Administratorpasswort ein.
- 5 Führen Sie zunächst einen der folgenden Schritte aus:
	- Um eine vorhandene Tastenkombination zu bearbeiten, doppelklicken Sie auf die entsprechende Tastenkombination oder wählen Sie sie aus und klicken Sie auf die

Editier-Schaltfläche **\*** klicken Sie zur Auswahl oder zum Aufheben der Auswahl auf die Zusatztasten. Wenn Sie möchten, ändern Sie das Zeichen in dem Textfeld.

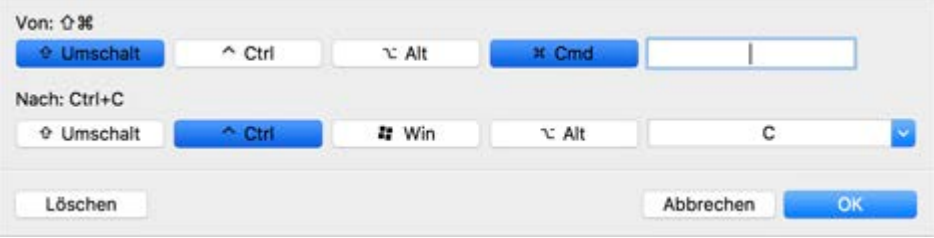

- Um eine Tastenkombination zu löschen, wählen Sie sie aus und klicken auf die Schaltfläche Entfernen  $|-$
- Um eine Tastenkombination hinzuzufügen, klicken Sie auf die Schaltfläche zum Hinzufügen .

Wenn Sie mehrere Betriebssysteme mit Parallels Desktop verwenden, können Sie für jedes OS ein eigenes Tastaturprofil erstellen (S. [166\)](#page-165-0).

Hinweis: 1.Einige Tastenkombinationen können nicht bearbeitet oder gelöscht werden.

2. Es gibt Kurzbefehle auf dem Mac, für die es unter Windows keine entsprechenden Kurzbefehle gibt. So können Sie z. B. die Taste F11 oder die Kombination Fn+F11 benutzen, um den macOS-Schreibtisch mit Exposé einzublenden, doch in Windows gibt es keine Tasten oder Tastenkombinationen zur Ausführung dieses Vorgangs, da es in Windows kein Exposé gibt.

#### Aktivieren oder deaktivieren von macOS-Systemkurzbefehlen

In macOS steuern die Funktionstasten auf Ihrer Tastatur (F1, F2, F3 usw.) Funktionen wie die Aktivierung von Dashboard und Mission Control, das Anpassen der Bildschirmhelligkeit oder die Änderung der Lautstärke. Wenn ein Windows-Programm aktiv ist, aktivieren die Funktionstasten und andere Mac-Systemkurzbefehle (wie Cmd + Tab zum Wechseln zwischen offenen Anwendungen) standardmäßig weiterhin macOS-Funktionen.

So stellen Sie ein, ob Funktionstasten und macOS-Systemkurzbefehle Funktionen in macOS oder in Windows aktivieren:

- 1 Klicken Sie auf macOS-Systemkurzbefehle in der Seitenleiste.
- 2 Wählen Sie eine der folgenden Optionen aus dem Menü macOS-Systemkurzbefehle senden:
	- Immer: Wenn Windows oder Windows Programme aktiv sind, lösen Funktionstasten und andere Systemkurzbefehle immer Funktionen in Windows aus.
	- Nie: Funktionstasten und andere Systemkurzbefehle lösen Funktionen immer in macOS aus.
	- Automatisch: Wenn Sie mit Windows arbeiten und Systemkurzbefehle nutzen, die nicht in Windows funktionieren (z. B. Ctrl + Pfeil nach oben, um Mission Control anzuzeigen), werden Funktionen in macOS ausgelöst. Wenn Sie macOS als Gast-OS verwenden und ein Gast-OS oder eines seiner Programme aktiv ist, dann lösen Systemkurzbefehle, die nur für macOS Funktionen typisch sind, Funktionen in der Gastversion von macOS aus.

#### Anpassen des Tastaturmenüs

Im Fenstermodus können Sie Tastenkombinationen auch eingeben, indem Sie auf Geräte > Tastatur gehen und eine Tastenkombination wählen. Die verfügbaren Tastenkombinationen können Sie auf folgende Weise anpassen:

- 1 Führen Sie zunächst einen der folgenden Schritte aus:
	- Klicken Sie auf das Parallels-Symbol II in der Menüleiste und wählen Sie Einstellungen.
- Wenn die Menüleiste von Parallels Desktop am oberen Rand des Bildschirms sichtbar ist, wählen Sie Parallels Desktop > Einstellungen.
- 2 Klicken Sie auf Kurzbefehle > Tastaturmenü.
- 3 Falls das Schloss-Symbol geschlossen ist, klicken Sie es an und geben Sie ein Administratorpasswort ein.
- 4 Führen Sie zunächst einen der folgenden Schritte aus:
	- Um eine Tastenkombination hinzuzufügen, klicken Sie auf die Schaltfläche zum Hinzufügen .
	- Um eine Tastenkombination aus dem Tastaturmenü zu entfernen, wählen Sie sie aus und klicken auf die Schaltfläche Entfernen  $\vert - \vert$ .
	- Um eine vorhandene Tastenkombination zu bearbeiten, doppelklicken Sie auf die entsprechende Tastenkombination oder wählen Sie sie aus und klicken Sie auf die Editier-Schaltfläche \* Klicken Sie zur Auswahl oder zum Aufheben der Auswahl auf die Zusatztasten. Wenn Sie möchten, ändern Sie das Zeichen in dem Textfeld.

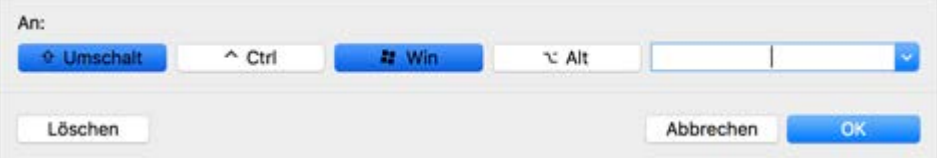

## Erstellen neuer Tastaturkurzbefehle

Sie können bestimmte Tastenkombinationen drücken, sogenannte Tastaturkurzbefehle, um schnell verschiedene Aktionen in Parallels Desktop auszulösen. Beispielsweise können Sie die Kombination Cmd+Control+F drücken, um Windows in den Vollbildmodus zu schalten. Sie können bestehende Tastaturkurzbefehle verwenden (Sie sehen sie über Parallels Desktop > Einstellungen > Kurzbefehle > Programmkurzbefehle), aber auch Ihre eigenen Kurzbefehle erstellen.

So erstellen Sie einen neuen Tastaturkurzbefehl:

1 Merken Sie sich den Namen des Befehls, für den Sie einen Kurzbefehl erstellen möchten, so wie er im Menü in Parallels Desktop erscheint, oder notieren Sie ihn. Wenn Sie z. B. einen neuen Kurzbefehl für den Wechsel in den Vollbildmodus erstellen möchten, können Sie im Menü Darstellung in Parallels Desktop sehen, dass der Name des Elements In Vollbildmodus wechseln ist:

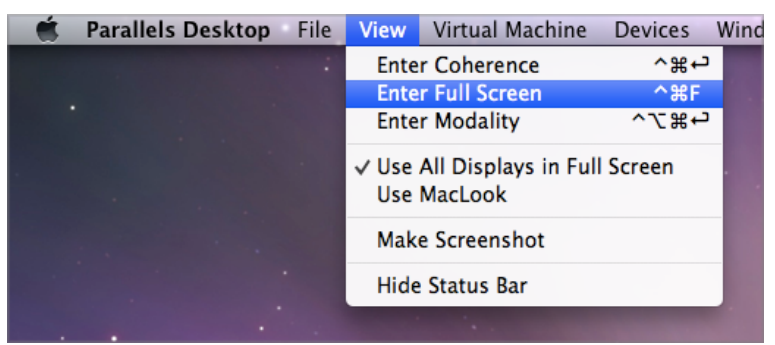

- 2 Wählen Sie in macOS Apple Menü > Systemeinstellungen.
- 3 Klicken Sie in den Systemeinstellungen auf Tastatur und dann auf Tastaturkurzbefehle.
- 4 Wählen Sie Tastaturkurzbefehle für Programme in der Seitenleiste und klicken Sie auf die Schaltfläche zum Hinzufügen .
- 5 Wenn Sie einstellen möchten, dass ein neuer Kurzbefehl nur bei Parallels Desktop funktioniert, wählen Sie Parallels Desktop unter der Auswahl der Programme. Falls Sie Alle Programme ausgewählt lassen, funktioniert der Kurzbefehl bei jedem Programm, das denselben Befehlsnamen hat und bei Verwendung des Kurzbefehls gerade aktiv ist.
- 6 Geben Sie den Namen des Menü-Elements aus Schritt 1 ein.

Wichtig:Sie müssen den Befehlsnamen genauso eingeben, wie er im Parallels Desktop Menü erscheint, sonst wird Ihr neuer Kurzbefehl nicht funktionieren.

7 Drücken Sie im Feld für den Tastaturkurzbefehl die Tastenkombination, mit der Sie die Aktion auslösen wollen.

Hinweis: Sie müssen separate Kurzbefehle für solche Befehle erstellen, die sich im Menü je nach Status von Parallels Desktop ändern, wie z. B. In Vollbildmodus wechseln und Vollbildmodus verlassen.

# Anzeigen und Ändern der Windows-Eingabesprache in macOS

Während Sie mit Windows oder einer Windows-Anwendung arbeiten, zeigt Parallels Desktop die in Windows eingestellte Eingabesprache in der macOS-Menüleiste an. Dies kann nützlich sein, wenn Sie mit Windows im Coherence (S. [48\)](#page-47-0)-Modus arbeiten, in dem der Gast-OS-Desktop ausgeblendet ist.

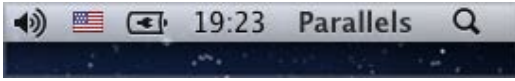

Sobald Sie zum Mac wechseln, ändert sich auch die Eingabesprache in der macOS-Menüleiste wieder in die Sprache, die vor Ihrer Arbeit mit Windows eingestellt war.

Damit dieses Feature richtig funktioniert, müssen die Parallels Tools (S. [174\)](#page-173-0) installiert sein und es müssen dieselben Sprachen in Windows und macOS verfügbar sein. Wenn Sie erfahren möchten, wie Sie Eingabesprachen hinzufügen, ziehen Sie die Hilfe-Ressourcen der entsprechenden Betriebssysteme zurate.

#### Windows Eingabesprache über die macOS-Menüleiste ändern

So ändern Sie die Windows Eingabesprache über die macOS-Menüleiste:

- 1 Klicken Sie Windows oder ein Windows Programm an, um es zu aktivieren.
- 2 Wählen Sie die gewünschte Eingabesprache über das Tastaturmenü in der macOS-Menüleiste.

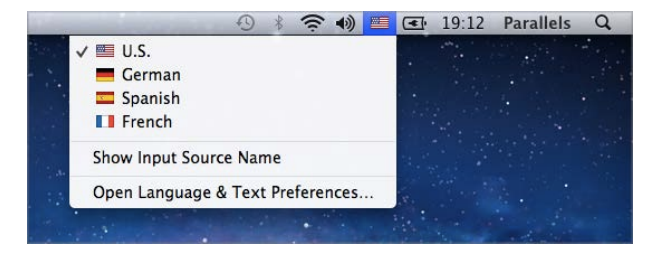

Hinweis: Die Sprache, die Sie über das Tastaturmenü auswählen, muss auch in Windows verfügbar sein.Wenn Sie erfahren möchten, wie Sie eine Sprache zur Liste der Eingabequellen unter Windows hinzufügen, ziehen Sie bitte die Windows Hilfe-Ressourcen zurate.

Falls das Tastaturmenü nicht in der macOS-Menüleiste zu sehen ist, können Sie wie folgt einstellen, dass es angezeigt wird:

- 1 Klicken Sie im Apple Menü von macOS unter Systemeinstellungen auf Landeseinstellungen.
- 2 Klicken Sie auf Eingabequellen (bzw. Tastaturmenü).
- 3 Wählen Sie die gewünschte Sprache oder Sprachen aus der Seitenleiste aus.
- 4 Setzen Sie ein Häkchen bei Tastaturmenü in der Menüleiste anzeigen.

## Maus- & Tastatureinstellungen

Mit den Einstellungen zur Maus & Tastatur können Sie:

- Einstellen, ob das Verhalten des Mauszeigers für Computerspiele optimiert werden soll.
- Einstellen, ob der Mauszeiger am Rand des Fensters der virtuellen Maschine im Fenstermodus (S. [51\)](#page-50-0) haften bleiben soll.
- Einstellen, ob Zusatztasten für Spiele optimiert werden sollen.
- Festlegen, ob Streichgesten an den Rändern aktiviert sind.

So greifen Sie auf die Maus- & Tastatureinstellungen zu:

- 1 Führen Sie zunächst einen der folgenden Schritte aus:
	- Klicken Sie auf das Parallels-Symbol II in der Menüleiste und wählen Sie Konfigurieren.
	- Wenn die Menüleiste von Parallels Desktop am oberen Rand des Bildschirms sichtbar ist, wählen Sie Aktionen > Konfigurieren.
- 2 Klicken Sie auf Hardware und wählen Sie anschließend Maus & Tastatur in der Seitenleiste.

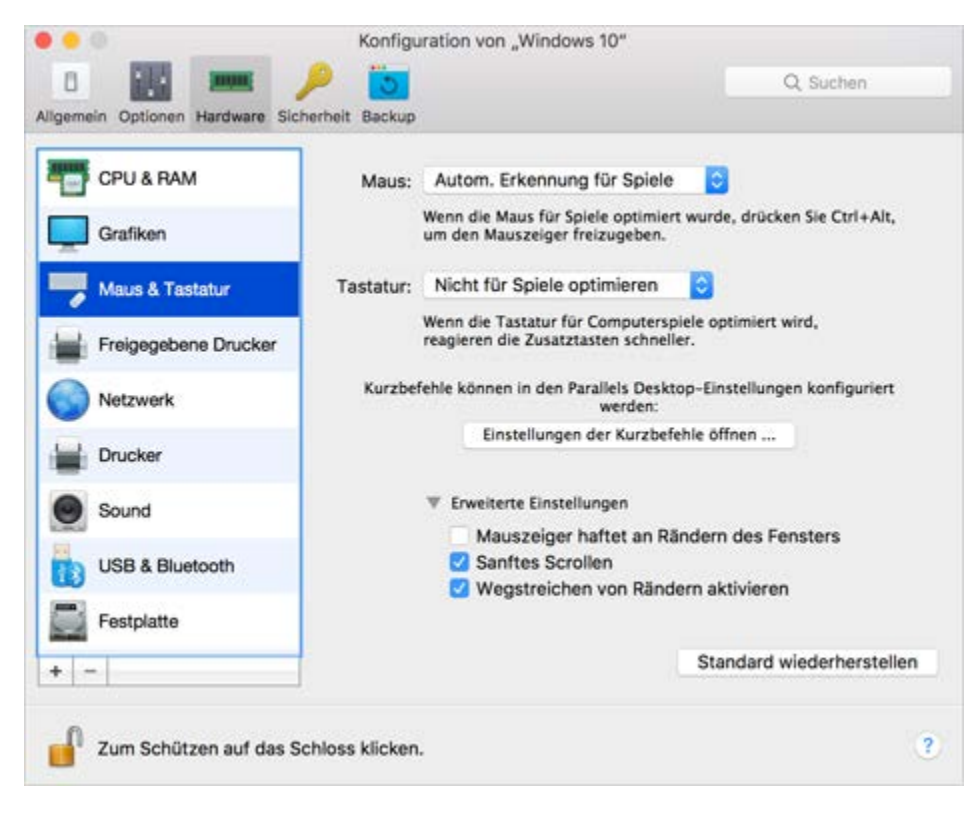

#### Maus

Wenn Sie Computerspiele in einer virtuellen Maschine spielen, ermöglicht Ihnen das Maus-Menü festzulegen, wie eine Maus verwendet werden soll:

- Automatische Erkennung für Spiele. Dies ist eine empfohlene Standardeinstellung. Wenn Sie mit einem Programm aus dem Gast-OS arbeiten, kann die Maus frei zwischen dem Gastbetriebssystem und macOS bewegt werden. Sobald Sie aber ein Spiel starten, behält SmartMouse automatisch die Mauseingabe in der virtuellen Maschine, sodass Sie die Maus nicht versehentlich in das macOS bewegen können. Und wenn Sie das Spiel verlassen, wird die Maus automatisch wieder freigegeben.
- Für Spiele optimieren. Wählen Sie diese Option, damit die Maus nur in der virtuellen Maschine funktioniert – falls Ihre Maus beim Spielen versehentlich in das macOS bewegt wird.
- Nicht für Spiele optimieren. In wenigen Fällen kann es vorkommen, dass SmartMouse ein Programm als Computerspiel erkennt und die Maus mit diesem Programm nicht richtig funktioniert. Falls Sie dieses Problem haben, sollten Sie Nicht für Spiele optimieren wählen.

#### Optimierung von Zusatztasten

Wählen Sie die Option Zusatztasten für Spiele optimieren aus dem Menü Tastatur aus, wenn Sie die Zusatztasten Wahl (Alt), Ctrl und Umschalt häufig in Actionspielen verwenden. Wenn Sie diese Option auswählen, werden Signale von diesen Tasten schneller verarbeitet.

Hinweis: Es ist nicht zu empfehlen, die Tastatur für Spiele zu optimieren, wenn Sie keine Spiele spielen.

#### Mauszeiger haftet an Rändern

Wenn Sie mit einer virtuellen Maschine im Fenstermodus (S. [51\)](#page-50-0) arbeiten, werden Sie des Öfteren den Mauszeiger zu den Rändern der virtuellen Maschine bewegen, um verschiedene Elemente des Gastbetriebssystems einzublenden: zum Beispiel zum Einblenden des Startmenüs in Windows 8, der ausgeblendeten Taskleiste in Windows XP oder der macOS-Menüleiste (bei Ausführung eines macOS-Programms aus dem Gastbetriebssystems im Vollbildmodus).

Die Option Mauszeiger haftet an Rändern des Fensters bringt den Mauszeiger dazu, für kurze Zeit am Rand der virtuellen Maschine anzuhalten, sodass Sie die Maus nicht versehentlich aus dem Fenster der virtuellen Maschine bewegen. Sie müssen die Maus lediglich schneller bewegen, um mit dem Zeiger über die Ränder hinaus zu gelangen.

#### Windows Touchpad Gesten

Wählen Sie Wegstreichen von Rändern aktivieren, um die Gesten des Streichens am Rand zu aktivieren, wie z. B. das Streichen vom rechten Rand des Touchpads weg, um die Charm Bar einzublenden, während Sie mit Windows arbeiten.

Hinweis: Diese Option ist nur für Windows 8 verfügbar.

Falls Sie häufig aus Versehen von den Rändern des Touchpads wegstreichen und so ungewollt Features aktivieren, möchten Sie vielleicht die Ränder-Streichgesten deaktivieren, indem Sie diese Option abwählen.

# Anschließen externer Geräte

Parallels Desktop ermöglicht Ihnen, USB-, Thunderbolt- und FireWire-Geräte mit Windows zu verwenden.

Viele externe Geräte wie Maus und Drucker sind standardmäßig sowohl in Windows als auch in macOS verfügbar, wenn Sie sie an Ihren Mac anschließen.

Manche externen Geräte, z. B. das Apple iPhone, können entweder nur mit macOS-Anwendungen oder nur mit Windows-Anwendungen genutzt werden, aber nicht beides gleichzeitig. Wenn Sie ein solches Gerät anschließen, können Sie entscheiden, ob Sie es mit macOS oder mit Windows nutzen möchten.

So schließen Sie ein externes Gerät an:

- 1 Stecken Sie das Gerät in Ihren Mac.
- 2 Wird Windows ausgeführt und das Gerät kann nicht gleichzeitig mit Windows und macOS genutzt werden, werden Sie aufgefordert, ein Betriebssystem auszuwählen. Wenn Sie das Gerät mit macOS-Anwendungen nutzen möchten, klicken Sie auf das Mac-Symbol. Wenn Sie es mit Windows-Anwendungen nutzen möchten, klicken Sie auf den Windows-Bildschirm.

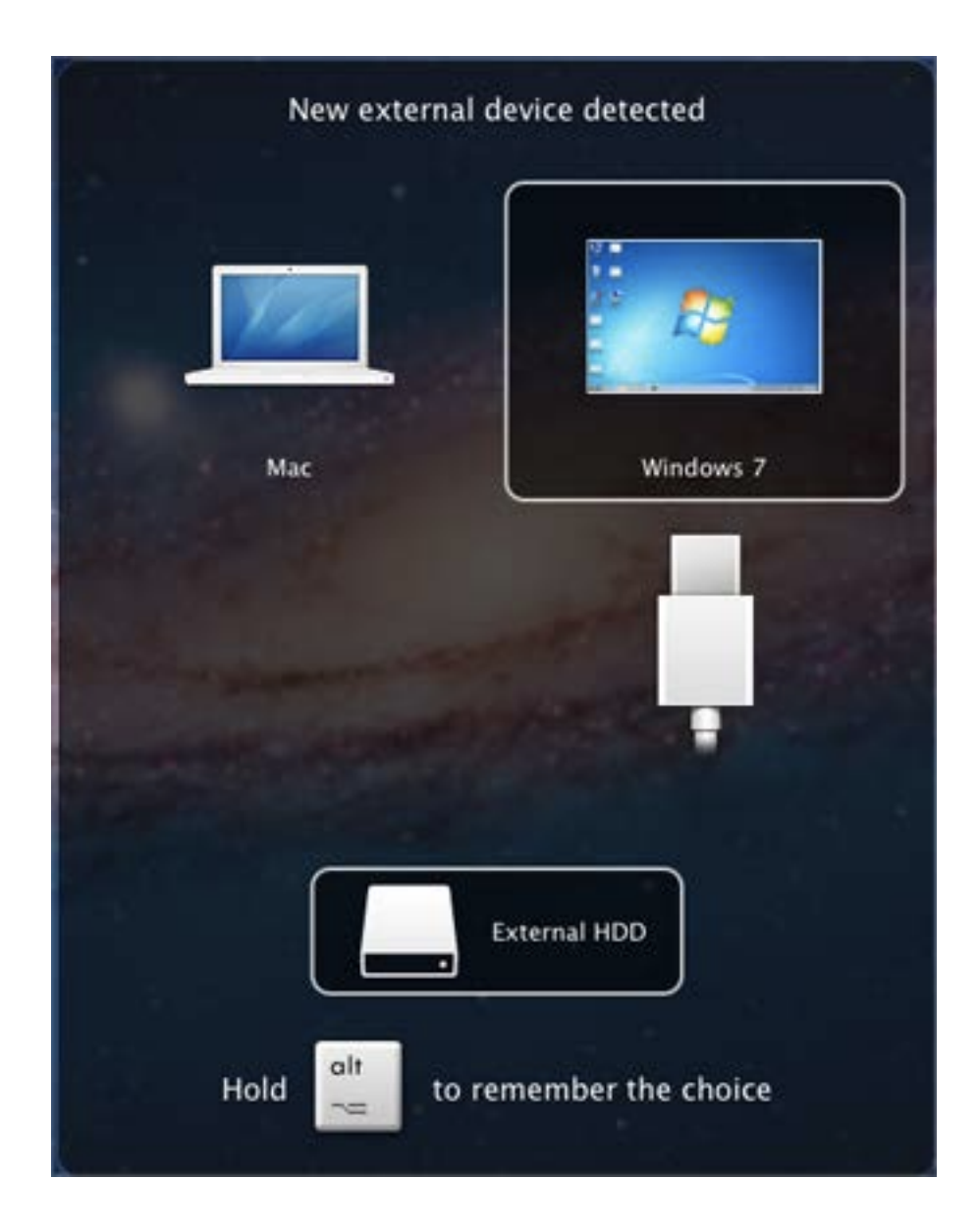

Sie können bis zu 12 USB-3.0- (S. [243\)](#page-242-0), 15 USB-2.0- und 32 USB-1.1-Geräte an Ihren Mac anschließen und mit Windows verwenden. Sie können bis zu 30 USB-Drucker anschließen und nutzen.

Wichtig: Damit Sie ein USB-Gerät mit Windows-Anwendungen nutzen können, müssen Sie möglicherweise Windows-Treiber für das Gerät installieren.Normalerweise können Sie die Treiber von der Website des Herstellers herunterladen.

Sie können auch festlegen, was geschieht, wenn ein neues externes Gerät angeschlossen wird, und einstellen, dass bestimmte externe Geräte immer nur mit macOS oder mit Windows genutzt werden (S. [98\)](#page-97-0).

#### Anschließen eines Common Access Card-Readers

Der CAC-Reader (Common Access Card, CAC) kann simultan in macOS und Windows verwendet werden.

- 1 Verbinden Sie den CAC-Reader mit Ihrem Mac.
- 2 Wenn Sie aufgefordert werden, zwischen Windows und dem Mac zu wählen, klicken Sie auf den Windows Bildschirm. Der CAC-Reader wird sowohl für Windows als auch für macOS verfügbar.

## <span id="page-97-0"></span>Anpassen der Geräteeinstellungen

Im Bereich "Geräte" der Parallels Desktop Einstellungen können Sie:

- Festlegen, was geschieht, wenn ein neues USB-, Thunderbolt- oder FireWire-Gerät an den Mac angeschlossen wird.
- Festlegen, dass ein bestimmtes externes Gerät immer entweder mit macOS oder mit Windows genutzt wird.
- Auswählen, dass externe NTFS-Laufwerke, die an Windows angeschlossen werden, in Mac eingebunden werden.

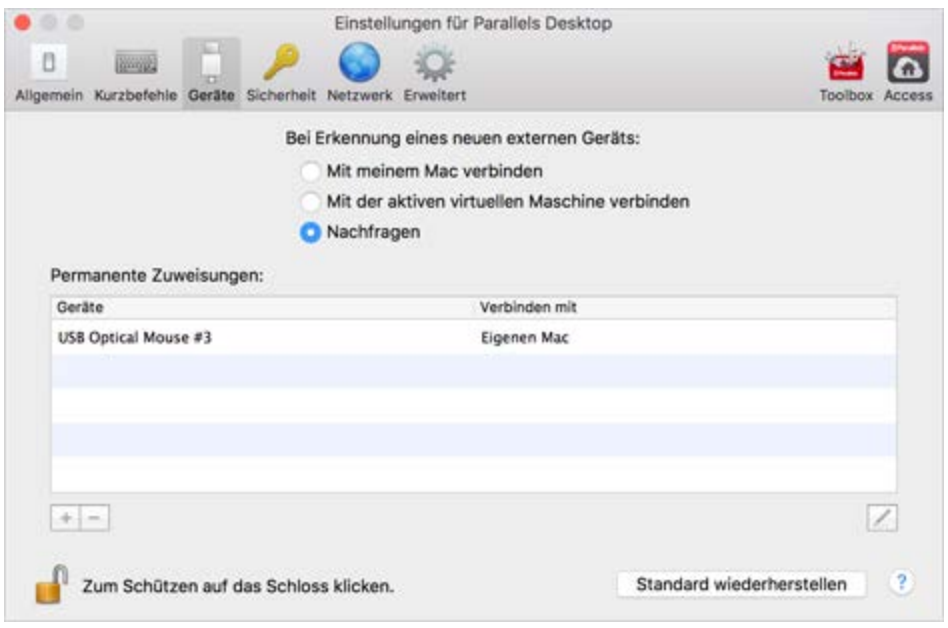

So greifen Sie auf die Geräteeinstellungen zu:

- 1 Führen Sie zunächst einen der folgenden Schritte aus:
	- Klicken Sie auf das Parallels-Symbol  $\prod$  in der Menüleiste und wählen Sie "Einstellungen".
	- Klicken Sie mit der rechten Maustaste auf das Parallels Desktop-Symbol im Dock und wählen Sie die Option "Einstellungen" aus.
- **2** Klicken Sie auf "Geräte".

#### Festlegen, was geschieht, wenn ein neues externes Gerät an den Mac angeschlossen wird

Wählen Sie eine der folgenden Optionen:

- Mit meinem Mac verbinden. Neue externe Geräte stehen automatisch zur Nutzung mit macOS-Anwendungen zur Verfügung.
- Mit der aktiven virtuellen Maschine verbinden. Neue externe Geräte stehen automatisch zur Nutzung mit Windows-Anwendungen zur Verfügung. Wird Windows nicht ausgeführt, ist das externe Gerät mit macOS verbunden.
- Nachfragen. Jedes Mal, wenn Sie ein externes Gerät anschließen, werden Sie aufgefordert anzugeben, ob das Gerät an Windows oder den Mac angeschlossen werden soll.

#### Festlegen, dass ein bestimmtes externes Gerät immer entweder mit macOS oder mit Windows genutzt wird.

Wenn Sie erreichen möchten, dass ein bestimmtes externes Gerät immer entweder in macOS oder in Windows verfügbar ist, können Sie dies auf folgende Weise einstellen. Das Gerät muss bereits mindestens einmal mit Ihrem Mac verbunden gewesen sein.

- 1 Klicken Sie auf die Schaltfläche "Hinzufügen" unten im Fenster.
- 2 Wählen Sie das Gerät in der Liste aus.
- 3 Doppelklicken Sie auf den Eintrag (entweder Computer oder eine Form von Windows) in der Spalte "Verbinden mit". Der Eintrag wird zu einem Pop-up-Menü.
- 4 Führen Sie zunächst einen der folgenden Schritte aus:
	- Um einzustellen, dass das Gerät immer für macOS-Anwendungen verfügbar ist, wählen Sie Computer im Menü aus.
	- Um einzustellen, dass das Gerät immer für Windows-Anwendungen verfügbar ist, wählen Sie Windows im Menü aus.

Um rückgängig zu machen, dass das Gerät automatisch entweder mit macOS oder mit Windows verbunden wird, wählen Sie das Gerät in der Spalte Externes Gerät aus, und klicken Sie auf die Schaltfläche zum Entfernen (-).

Wichtig: Damit Sie ein externes Gerät mit Windows-Anwendungen nutzen können, müssen Sie möglicherweise Windows-Treiber für das Gerät installieren. Normalerweise können Sie die Treiber von der Website des Herstellers herunterladen.

# Anschließen von Bluetooth-Geräten

Mit Parallels Desktop können Sie Bluetooth-Geräte direkt mit Windows verbinden.

Bevor Sie ein Bluetooth-Gerät verbinden, muss Bluetooth aktiviert werden.

So aktivieren Sie Bluetooth:

- 1 Falls Bluetooth in macOS ausgeschaltet ist, schalten Sie es ein. Wählen Sie im Apple Menü > Systemeinstellungen und klicken Sie auf Bluetooth. Markieren Sie anschließend Ein.
- 2 Starten Sie Windows (S. [38\)](#page-37-0) in Parallels Desktop, sofern es noch nicht gestartet wurde.
- 3 Führen Sie zunächst einen der folgenden Schritte aus:
	- Klicken Sie auf das Parallels-Symbol **II** in der Menüleiste und wählen Sie Konfigurieren.
	- Wenn die Menüleiste von Parallels Desktop am oberen Rand des Bildschirms sichtbar ist, wählen Sie Aktionen > Konfigurieren.
- 4 Klicken Sie auf **Hardware** und dann auf USB & Bluetooth in der Seitenleiste.
- 5 Wählen Sie Bluetooth-Geräte aus.

Nach Aktivierung von Bluetooth können Sie Bluetooth-Geräte mit Ihrem Computer verbinden und diese werden sowohl mit Windows als auch macOS funktionieren. Eine Anleitung, wie Sie ein Bluetooth-Gerät mit Ihrem Computer verbinden, finden Sie in der technischen Dokumentation, die mit dem Gerät geliefert wurde.

In Windows 7 können Sie eine Datei an ein gekoppeltes Bluetooth-Gerät senden, das Dateien empfangen kann. Rechtsklicken Sie dazu auf die Datei und wählen Sie Senden an > Bluetooth.

Sie können Bluetooth-Geräte nicht nur mit Windows verbinden, sondern auch mit allen anderen Gastbetriebssystemen (Linux oder macOS), die USB-Bluetooth-Adapter unterstützen.

# Drucken aus Windows

Standardmäßig verwendet Windows denselben Drucker, den Sie auch in macOS nutzen. Sie können also in Windows-Anwendungen ganz wie gewohnt drucken.

Bei Bedarf können Sie Windows auch anweisen, einen anderen Drucker zu verwenden. Für das Setup der Druckfunktionen in Windows gibt es verschiedene Vorgehensmöglichkeiten:

- Einen an Ihren Mac angeschlossenen Drucker mitbenutzen
- Einen Netzwerkdrucker verbinden
- Einen USB-Drucker direkt mit Windows verbinden

# Freigabe eines an Ihren Mac angeschlossenen Druckers

Sie können jeden an Ihren Mac angeschlossenen Drucker auch mit Windows-Anwendungen nutzen.

Hinweis: Diese Funktion ist auch für Linux verfügbar, wenn die Parallels Tools installiert (S. [176\)](#page-175-0) wurden.

So drucken Sie ein Dokument von einer Windows-Anwendung aus:

• Öffnen Sie das Dokument und starten Sie den Druckvorgang wie gewohnt (zum Beispiel mit Datei > Drucken).

Im Fenster "Drucken" können Sie einen beliebigen an Ihren Mac angeschlossenen Drucker auswählen.

#### An Ihren Mac angeschlossene Drucker freigeben

- 1 Führen Sie zunächst einen der folgenden Schritte aus:
	- $\cdot$  Klicken Sie auf das Parallels-Symbol  $||\cdot||$  in der Menüleiste und wählen Sie Konfigurieren.
	- Wenn die Menüleiste von Parallels Desktop am oberen Rand des Bildschirms sichtbar ist, wählen Sie Aktionen > Konfigurieren.
- 2 Klicken Sie auf Hardware und wählen Sie Freigegebene Drucker.

Hinweis: Der Bereich Freigegebene Drucker ist für Windows 2000 und neuere Versionen von Windows verfügbar.

3 Wählen Sie Mac-Drucker mit Windows freigeben.

#### Neuen Standarddrucker festlegen

Standardmäßig verwendet Windows denselben Standarddrucker wie Ihr Mac. Sie können jedoch auch einen anderen Standarddrucker festlegen.

- 1 Führen Sie zunächst einen der folgenden Schritte aus:
	- Klicken Sie auf das Parallels-Symbol || in der Menüleiste und wählen Sie Konfigurieren.
	- Wenn die Menüleiste von Parallels Desktop am oberen Rand des Bildschirms sichtbar ist, wählen Sie Aktionen > Konfigurieren.
- 2 Klicken Sie auf Hardware und wählen Sie Freigegebene Drucker.
- 3 Deaktivieren Sie die Option Standarddrucker synchronisieren.

Nun können Sie unter Windows wie gewohnt einen neuen Standarddrucker festlegen.

#### Seiteneinstellungen vor dem Drucken anzeigen

Bevor Sie ein Dokument aus Windows drucken, sollten Sie erst prüfen, wie das Dokument gedruckt wird. Normalerweise müssen Sie verschiedene Druckeinstellungen festlegen wie beispielsweise die Ausrichtung und die Seitengröße, ob einseitig oder doppelseitig gedruckt werden soll usw. Nachdem Sie dies durchgeführt haben und in Windows auf **Drucken** klicken, erscheint auch das macOS-Fenster mit den Druckeinstellungen. Dieses Fenster erscheint standardmäßig, um sicherzustellen, dass das Dokument genau wie erforderlich gedruckt wird.

Sie können festlegen, dass gedruckt wird, ohne dass die macOS-Seite mit den Einstellungen angezeigt wird.

- 1 Führen Sie zunächst einen der folgenden Schritte aus:
	- Klicken Sie auf das Parallels-Symbol II in der Menüleiste und wählen Sie Konfigurieren.
	- Wenn die Menüleiste von Parallels Desktop am oberen Rand des Bildschirms sichtbar ist, wählen Sie Aktionen > Konfigurieren.
- 2 Klicken Sie auf Hardware und wählen Sie Freigegebene Drucker.
- 3 Deaktivieren Sie Seiteneinstellungen vor dem Drucken anzeigen.

#### Drucker unter Linux hinzufügen

Die Vorgehensweise beim Hinzufügen eines Druckers in einem Linux-Gastbetriebssystem hängt von der verwendeten Linux-Distribution ab. In diesem Beispiel wird das Hinzufügen eines Druckers in einer virtuellen Maschine unter RHEL 5.4 Server beschrieben. Sie können diese Anleitung jedoch auch als allgemeine Richtlinie für das Hinzufügen eines Druckers in einer virtuellen Linux-Maschine verwenden:

1 Starten Sie die virtuelle Linux-Maschine und melden Sie sich nach dem Hochfahren beim Gastbetriebssystem an.

Hinweis: Sie müssen sich entweder als Root-Benutzer anmelden oder nach der Anmeldung Root-Berechtigungen erlangen.Andernfalls müssen Sie beim Starten des Administrationstools system-config-printer im nächsten Schritt das Root-Passwort eingeben.

- 2 Gehen Sie folgendermaßen vor, um das Administrationstool system-config-printer zu starten:
	- Klicken Sie auf System  $>$  Administration  $>$  Drucken (Printing) ;
	- Starten Sie den Terminal und geben Sie den folgenden Befehl ein:

#### system-config-printer

- 3 Klicken Sie in dem Fenster, das daraufhin angezeigt wird, auf Neuer Drucker (New Printer).
- 4 Im nächsten Fenster müssen Sie einen Druckernamen eingeben. Unter diesem Namen wird der Drucker in Ihrem Linux-Gastbetriebssystem angezeigt. Außerdem können Sie eine Beschreibung und den Standort des Druckers eingeben. Klicken Sie anschließend auf Weiter (Forward).
- 5 Nun müssen Sie festlegen, wie Ihr Mac-Drucker für die virtuelle Maschine freigegeben wird. Da der Drucker mit dem Druckerport der virtuellen Maschine verbunden ist, wählen Sie die Einstellung LPT #1 (oder einen anderen Anschluss, mit dem der Drucker verbunden ist) und klicken Sie auf Weiter (Forward).
- 6 Geben Sie anschließend den Hersteller und das Modell des Druckers an. Unabhängig davon, welchen Drucker Sie tatsächlich verwenden, wählen Sie hier entweder den HP Color LaserJet 8500 PS oder den Apple Color LW 12/660 PS aus. Klicken Sie anschließend auf Weiter (Forward).
- 7 Klicken Sie auf Anwenden (Apply), um die Druckereinrichtung abzuschließen.

Nun ist der Drucker ordnungsgemäß konfiguriert und kann für die Ausgabe von Dokumenten von Ihrer virtuellen Linux-Maschine aus verwendet werden.

## Drucker mit Bonjour einrichten

Wenn in Ihrem Heimnetzwerk mehrere Mac-Computer angeschlossen sind, können Sie mit Apple Bonjour für Windows einen beliebigen Drucker freigeben, der mit einem dieser Computer verbunden ist.

Eine Liste der von Bonjour unterstützten Windows Betriebssysteme finden Sie unter http://support.apple.com/kb/dl999.

Wichtig:Für die gemeinsame Nutzung eines Mac Druckers mithilfe von Apple Bonjour muss Windows für den Betrieb im Bridged Ethernet-Netzwerkmodus (S. [119\)](#page-118-0) konfiguriert sein.

So richten Sie einen Drucker mit Bonjour ein:

- 1 Stellen Sie sicher, dass der Drucker, den Sie verwenden möchten, auf Ihrem Mac für die gemeinsame Nutzung freigegeben ist. Zum Freigeben eines Druckers klicken Sie in macOS auf das Apple Menü > Systemeinstellungen und anschließend auf Drucken & Faxen.Wählen Sie anschließend den Drucker aus und klicken Sie auf Diesen Drucker im Netzwerk freigeben.
- 2 Öffnen Sie Parallels Desktop und starten Sie Windows.
- 3 Laden Sie nach dem Starten von Windows unter http://support.apple.com/kb/dl999 das Installationspaket für Bonjour für Windows herunter.
- 4 Starten Sie die Installation von Bonjour unter Windows, indem Sie im Downloadverzeichnis auf die Datei BonjourPSSetup.exe doppelklicken.
- 5 Befolgen Sie die Anweisungen auf dem Bildschirm, um Bonjour für Windows zu installieren.
- 6 Starten Sie den Bonjour-Druckerassistenten, indem Sie entweder auf das entsprechende Symbol auf dem Desktop doppelklicken oder die Option Start -> Anwendungen -> Bonjour-Druckdienste -> Bonjour Druckerinstallations-Assistent auswählen.
- 7 Wählen Sie im Fenster Nach Bonjour-Druckern suchen den Drucker aus, den Sie verwenden möchten, und klicken Sie auf Weiter.
- 8 Wenn als Nächstes das Fenster Bonjour Druckerinstallations-Assistent beenden angezeigt wird, ist der für diesen Drucker benötigte Treiber in der Windows Treiberbibliothek enthalten und der Drucker wurde erfolgreich konfiguriert. Klicken Sie auf Fertigstellen. Nun können Sie Dokumente von Windows-Anwendungen aus auf dem neu hinzugefügten Drucker ausgeben.

Wenn als Nächstes hingegen das Fenster **Bonjour-Drucker installieren** angezeigt wird, müssen Sie den Hersteller und das Modell des Druckers auswählen.

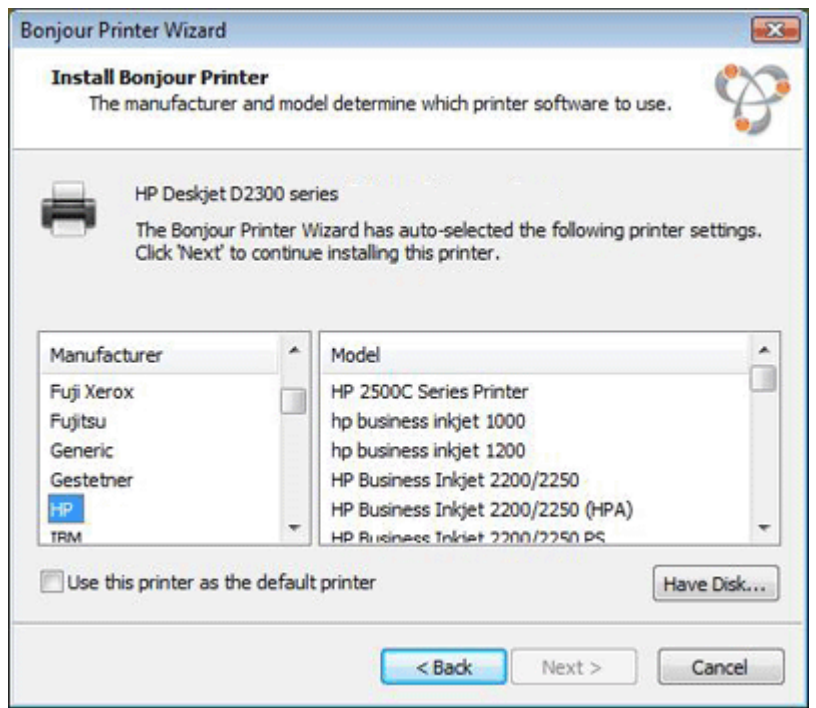

Wenn das entsprechende Druckermodell nicht in der Liste aufgeführt ist, haben Sie folgende Möglichkeiten:

- Installieren Sie die Druckertreiber unter Windows. Klicken Sie anschließend auf die Schaltfläche Datenträger im Fenster Bonjour-Drucker installieren und geben Sie den Pfad zu der .inf-Datei im Installationsverzeichnis der Druckertreiber an.
- Wählen Sie im Fenster Bonjour-Drucker installieren den Eintrag Generisch in der Liste Hersteller und den Eintrag Generisch/Postscript in der Liste Modell aus.

Klicken Sie auf Weiter.

9 Klicken Sie im Fenster Bonjour Druckerinstallations-Assistent beenden auf Fertigstellen. Nun können Sie Dokumente von Windows-Anwendungen aus auf dem neu hinzugefügten Drucker ausgeben.

## Netzwerkdrucker einrichten

Sie können einen Netzwerkdrucker direkt in Windows installieren.

Überprüfen Sie vor der Installation eines Netzwerkdruckers in Windows Folgendes:

- Ihr Mac kann auf das Internet zugreifen.
- Windows ist für den Betrieb im Gemeinsamen Netzwerkmodus (S. [118\)](#page-117-0) oder im Bridged Ethernet-Netzwerkmodus (S. [119\)](#page-118-0) konfiguriert und hat ebenfalls Zugriff auf das Internet.
- Der Windows-Benutzeraccount verfügt über Zugriffsrechte für den Netzwerkdrucker.
- Die IP-Adresse des Druckers ist bekannt.

Wenn alle diese Voraussetzungen erfüllt sind, können Sie sich bei Windows anmelden und einen Netzwerkdrucker installieren.

#### In Windows

Laden Sie vor dem Hinzufügen eines Netzwerkdruckers in Windows einen geeigneten Druckertreiber herunter und installieren Sie ihn. Informationen zur Installation des Druckertreibers finden Sie in der Dokumentation des Druckerherstellers.

So fügen Sie unter Windows 7 oder Windows Vista einen Netzwerkdrucker hinzu:

- 1 Klicken Sie in Windows auf Start und wählen Sie Systemsteuerung.
- 2 Wählen Sie im Fenster Systemsteuerung die Option Hardware und Sound und klicken Sie auf Drucker hinzufügen im Bereich Geräte und Drucker (Windows Vista: Drucker). Der Assistent "Drucker hinzufügen" wird geöffnet.
- 3 Klicken Sie im ersten Fenster auf Einen Netzwerk-, Drahtlos- oder Bluetoothdrucker hinzufügen.
- 4 Klicken Sie im nächsten Fenster auf Der gesuchte Drucker ist nicht aufgeführt.
- 5 Wählen Sie im Fenster Einen Drucker anhand des Namens oder der TCP/IP-Adresse suchen die Option Drucker unter Verwendung einer TCP/IP-Adresse oder eines Hostnamens hinzufügen und klicken Sie auf Weiter.
- 6 Gehen Sie im Fenster Einen Druckerhostnamen oder eine IP-Adresse eingeben folgendermaßen vor:
	- 1. Wählen Sie die Option TCP/IP-Gerät im Menü Gerätetyp.
	- 2. Tragen Sie in das Feld Hostname oder IP-Adresse die IP-Adresse des Druckers ein.
	- 3. Deaktivieren Sie gegebenenfalls das Kontrollkästchen Den Drucker abfragen und den zu verwendenden Drucker automatisch auswählen.
	- 4. Klicken Sie, sobald Sie soweit sind, auf Weiter.
- 7 Wenn Sie aufgefordert werden, weitere Informationen zum Druckerport anzugeben, wählen Sie die Option Standard, wählen Sie in der Liste den Eintrag Generische Netzwerkkarte aus und klicken Sie auf Weiter.
- 8 Geben Sie im Fenster Druckersoftware installieren den Hersteller und das Modell des Netzwerkdruckers an.

Falls das gesuchte Druckermodell nicht aufgeführt ist, klicken Sie auf die Schaltfläche Datenträger und geben Sie den Pfad zur .inf-Datei im Installationsverzeichnis des Druckertreibers an.

Klicken Sie, sobald Sie soweit sind, auf Weiter.

9 Fahren Sie mit der Konfiguration des Druckers fort. Nachdem Sie den Drucker in Windows hinzugefügt haben, können Sie ihn für die Ausgabe von Dokumenten von Windows XP aus verwenden.

So fügen Sie unter Windows XP einen Netzwerkdrucker hinzu:

- 1 Klicken Sie in Windows auf Start und wählen Sie Systemsteuerung.
- 2 Doppelklicken Sie im Fenster Systemsteuerung auf den Eintrag Drucker und Faxgeräte.
- 3 Klicken Sie auf den Link Drucker hinzufügen, um den Druckerinstallations-Assistenten aufzurufen.
- 4 Klicken Sie im Fenster Willkommen des Druckerinstallations-Assistenten auf Weiter.
- 5 Wählen Sie im Fenster Lokaler oder Netzwerkdrucker die Option Lokaler Drucker, der an den Computer angeschlossen ist und deaktivieren Sie das Kontrollkästchen Plug & Play-Drucker automatisch ermitteln und installieren, falls dies noch nicht deaktiviert ist. Klicken Sie, sobald Sie soweit sind, auf Weiter.
- 6 Wählen Sie im Fenster Druckeranschluss auswählen die Option Einen neuen Anschluss erstellen und geben Sie den Anschlusstyp Standard TCP/IP-Port an. Klicken Sie, sobald Sie soweit sind, auf Weiter.
- **7** Klicken Sie im Fenster Willkommen des Assistenten zum Hinzufügen eines Standard-TCP/IP-Druckerports auf Weiter.
- 8 Geben Sie im Fenster Port hinzufügen die IP-Adresse des Netzwerkdruckers an und klicken Sie auf Weiter.
- 9 Wenn Sie aufgefordert werden, weitere Informationen zum Druckerport anzugeben, wählen Sie die Option Standard, wählen Sie in der Liste den Eintrag Generische Netzwerkkarte aus und klicken Sie auf Weiter.
- 10 Klicken Sie im Fenster Fertigstellen des Assistenten zum Hinzufügen eines Standard-TCP/IP-Druckerports auf Fertigstellen.
- 11 Geben Sie im Fenster Druckersoftware installieren den Hersteller und das Modell des Netzwerkdruckers an.

Falls das gesuchte Druckermodell nicht aufgeführt ist, klicken Sie auf die Schaltfläche Datenträger und geben Sie den Pfad zur .inf-Datei im Installationsverzeichnis des Druckertreibers an.
Klicken Sie, sobald Sie soweit sind, auf Weiter.

12 Fahren Sie mit der Konfiguration des Druckers fort. Nachdem Sie den Drucker in Windows hinzugefügt haben, können Sie ihn für die Ausgabe von Dokumenten von Windows XP aus verwenden.

#### In Linux

Die Vorgehensweise beim Einrichten eines Druckers in einem Linux- oder einem FreeBSD-Gastbetriebssystem hängt von der verwendeten Linux- oder FreeBSD-Distribution und dem betreffenden Drucker ab. In diesem Beispiel wird das Einrichten eines Netzwerkdruckers in einer virtuellen Maschine unter RHEL 5.4 Server beschrieben. Sie können diese Anleitung jedoch auch als allgemeine Richtlinie für das Einrichten eines Netzwerkdruckers in einer virtuellen Linuxoder FreeBSD-Maschine verwenden.

Hinweis:Ausführliche Informationen finden Sie in der CUPS-Dokumentation.

So richten Sie einen Netzwerkdrucker ein:

- 1 Starten Sie die virtuelle Maschine.
- 2 Stellen Sie sicher, dass die folgenden Komponenten im Gastbetriebssystem installiert sind:
	- Common UNIX Printing System (CUPS). Eine Installationsanleitung finden Sie auf der CUPS-Website;
	- Samba-Dienst. Eine Installationsanleitung finden Sie auf der Samba-Website und
	- Ein Webbrowser für die Steuerung von CUPS über die Webschnittstelle.

Hinweis: Für die Einrichtung eines Netzwerkdruckers werden root-Rechte benötigt.

3 Laden Sie einen geeigneten Druckertreiber herunter und installieren Sie ihn. Informationen zur Installation des Druckertreibers finden Sie in der Dokumentation des Druckerherstellers.

4 Starten Sie das Common UNIX Printing System. Geben Sie im Terminal folgenden Befehl ein: **/etc/init.d/cups start**

- 5 Starten Sie einen Webbrowser und geben Sie entweder die IP-Adresse Ihrer virtuellen Maschine oder die Adresse http://127.0.0.1:631 ein.
- 6 Klicken Sie auf die Schaltfläche Drucker hinzufügen (Add Printer).
- 7 Geben Sie im Fenster Neuen Drucker hinzufügen (Add New Printer) einen Druckernamen an. Unter diesem Namen wird der Drucker im Gastbetriebssystem angezeigt. Außerdem können Sie eine Beschreibung und den Standort des Druckers eingeben. Klicken Sie anschließend auf Weiter (Forward).
- 8 Wählen Sie im Fenster Gerät für <Druckername> (Device for <Printer Name>) den Eintrag AppSocket/HP JetDirect aus und klicken Sie auf Fortfahren (Continue).

9 Geben Sie im Fenster Geräte-URI für <Druckername> (Device URI for <Printer Name>) die IP-Adresse des Druckers im folgenden Format an:

socket://<Drucker-IP-Adresse>

Klicken Sie anschließend auf Fortfahren.

- 10 Wählen Sie im Fenster Marke/Hersteller für <Druckername> (Make/Manufacturer for <Printer Name>) den Hersteller Ihres Druckers aus und klicken Sie auf Fortfahren (Continue).
- 11 Wählen Sie im Fenster Modell/Treiber für <Druckername> (Model/Driver for <Printer Name>) das Modell Ihres Druckers aus, und klicken Sie auf Drucker hinzufügen (Add Printer).
- 12 Geben Sie auf Anforderung das root-Passwort ein.

CUPS führt die Installation durch. Nach Abschluss des Installationsvorgangs wird die Meldung "Drucker <Name> wurde erfolgreich konfiguriert" (Printer <name> has been configured successfully) angezeigt. Nun können Sie diesen Drucker von der virtuellen Maschine aus für die Ausgabe von Dokumenten verwenden.

### USB-Drucker einrichten

Sie können einen Drucker direkt mit Windows verbinden. In diesem Fall steht der Drucker in macOS nicht zur Verfügung. Wenn Sie mit dem Drucker sowohl von macOS als auch von Windows aus drucken möchten, lesen Sie die Hinweise im Abschnitt Gemeinsame Nutzung eines Mac Druckers (S. [102\)](#page-101-0).

So verbinden Sie einen USB-Drucker direkt mit Windows:

- 1 Starten Sie Windows in Parallels Desktop.
- 2 Sobald Windows gestartet wurde, installieren Sie den Druckertreiber. Ausführliche Informationen hierzu finden Sie in der Dokumentation des Druckerherstellers. Die passenden Druckertreiber finden Sie in der Regel auf der Website des Herstellers.
- 3 Führen Sie zunächst einen der folgenden Schritte aus:
	- Wenn der USB-Drucker bereits mit Ihrem Mac verbunden ist:

Wenn Windows im Coherence-Modus ausgeführt wird, klicken Sie auf das Parallels-Symbol **ill** in der Menüleiste, wählen Sie Geräte > USB und wählen in der Liste den betreffenden Drucker aus.

Wenn Windows in einem separaten Fenster ausgeführt wird, klicken Sie in der Mac Menüleiste auf Geräte > Drucker > Drucker und wählen den betreffenden Drucker in der Liste aus.

- Wenn der USB-Drucker nicht mit Ihrem Mac verbunden ist, schließen Sie ihn an. Verbinden Sie den Drucker im Fenster Neues USB-Gerät erkannt mit Windows.
- 4 Befolgen Sie in Windows die Anweisungen des Assistenten Neue Hardware gefunden.

### Erstellen einer PDF-Datei

Wenn Sie mit einem Textdokument, einer Webseite oder einer anderen Datei arbeiten, möchten Sie vielleicht eine Datei im Portable Document Format (PDF) davon erstellen. Eine PDF-Datei bewahrt das Format und Layout eines Dokuments, sodass andere es sehen können als wäre es ausgedruckt worden.

Um eine PDF-Datei zu erstellen, müssen Sie bei der Auswahl eines Druckers den Eintrag Print to PDF (Mac Desktop) auswählen. Dadurch wird eine PDF-Datei auf dem Mac Schreibtisch gespeichert.

Hinweis: Diese Funktionalität ist für Windows Gastbetriebssysteme verfügbar, wenn die Parallels Tools installiert sind (S. [170\)](#page-169-0) und alle Mac Drucker für Windows freigegeben (S. [102\)](#page-101-0) sind.

# Verwendung der integrierten iSight-Kamera oder einer anderen Webcam

Wenn Ihr Mac bzw. Monitor eine integrierte iSight-Kamera hat oder Sie eine kompatible externe Webcam anschließen, wird diese standardmäßig mit Windows verwendet.

So verwenden Sie eine integrierte iSight- bzw. externe Kamera mit Windows:

• Öffnen Sie eine Windows-Anwendung, die eine Kamera verwendet. Sie können nun die iSightbzw. externe Kamera zur Nutzung mit der Anwendung auswählen.

Hinweis: Wenn Sie ein anderes Gastbetriebssystem nutzen als Windows XP Service Pack 2 oder später, Windows Vista oder Windows 7, achten Sie darauf, dass UVC-Treiber installiert sind.

#### die Kamera-Freigabe deaktivieren

Wenn Windows-Anwendungen keine angeschlossenen Webcams oder nicht die integrierte iSight-Kamera nutzen sollen, müssen Sie die Kamerafreigabe deaktivieren:

- 1 Führen Sie zunächst einen der folgenden Schritte aus:
	- Klicken Sie auf das Parallels-Symbol II in der Menüleiste und wählen Sie Konfigurieren.
	- Wenn die Menüleiste von Parallels Desktop am oberen Rand des Bildschirms sichtbar ist, wählen Sie Aktionen > Konfigurieren.
- 2 Klicken Sie auf Hardware und anschließend auf USB & Bluetooth.
- 3 Entfernen Sie die Auswahl Webkameras.

# Präsentation auf einem externen Monitor oder Projektor

Sie können Ihren ganz einfach an einen externen Monitor oder Projektor anschließen und eine Präsentation von einem Windows Programm aus zeigen. Sie müssen nur eine kleine Konfiguration vornehmen.

Gehen Sie dazu folgendermaßen vor:

- 1 Starten Sie Windows (S. [38\)](#page-37-0), falls es noch nicht ausgeführt wird.
- 2 Schließen Sie einen externen Monitor oder Projektor an, wie es normalerweise tun würden. Es erscheint eine Nachricht, in der gefragt wird, ob Sie eine Präsentation zeigen möchten.

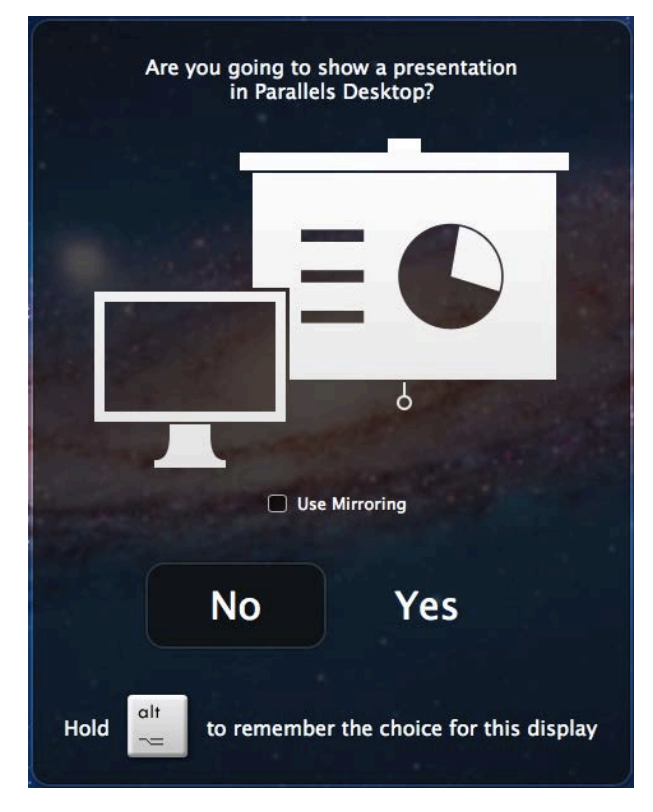

3 Wenn Sie genau denselben Inhalt Ihrer Bildschirmanzeige auf dem Computer auch auf dem externen Bildschirm oder Projektor anzeigen möchten, wählen Sie Spiegelung verwenden.

Wenn Sie Spiegelung verwenden nicht auswählen, zeigen bestimmte Programme, wie etwa Microsoft Powerpoint, unter Umständen eine Präsentationsansicht auf Ihrem Computer, während auf dem externen Bildschirm oder Projektor nur die Präsentation angezeigt wird.

4 Klicken Sie auf Ja. Windows wechselt in den Präsentationsmodus, in dem es als Vollbild sowohl auf dem Bildschirm Ihres Computers als auch Ihres externen Bildschirms oder Projektors angezeigt. Danach können Sie mit Ihrer Präsentation beginnen.

Hinweis: Wenn Sie herausfinden wollen, wie Sie auswählen, auf welchem Bildschirm die Präsentation angezeigt wird, ziehen Sie die Hilfe des Programms, das Sie für Präsentationen verwenden, zurate.

Wichtig!Während Sie im Präsentationsmodus arbeiten, sollten Sie die Anzeige-Einstellungen unter Windows nicht ändern, da dies sonst zu Fehlfunktionen der Präsentation führen kann.

# Daten schützen

Höchstwahrscheinlich sind wichtige Dokumente, Fotos und vieles mehr auf Ihrem Mac gespeichert. Wird Windows auf Ihrem Mac ausgeführt, ist es besonders wichtig, Ihre Daten vor Viren und unberechtigtem Zugriff zu schützen. In diesem Abschnitt finden Sie Informationen zu folgenden Aufgaben.

# Daten vor Viren schützen

Parallels Desktop bietet ein kostenloses Test-Abonnement der Kaspersky Antivirensoftware für macOS und Windows.

Um dieses Angebot zu nutzen, laden Sie einfach Kaspersky Internet Security für Windows und für den Mac herunter und installieren es. Nach Ablauf des Testzeitraums können Sie einen dauerhaften Aktivierungsschlüssel erwerben.

#### Download und Installation von Antivirensoftware für Windows

- 1 Öffnen Sie Parallels Desktop und starten Sie Windows.
- 2 Klicken Sie auf das Parallels-Symbol II in der Menüleiste und wählen Sie Aktionen > Internet Security installieren und folgen Sie den Anweisungen auf dem Bildschirm.

Hinweis: Damit der Virenschutz für Windows installiert werden kann, müssen die Parallels Tools installiert sein (S. [246\)](#page-245-0).In den meisten Fällen sind die Parallels Tools standardmäßig installiert.

#### Entfernen der Antivirensoftware aus Windows

Sie können Kaspersky Internet Security genauso entfernen wie Sie jedes andere Windows Programm entfernen würden. Weitere Informationen finden Sie unter Hilfe und Support in Windows.

#### Download und Installation von Antivirensoftware für Mac

- 1 Wenn Parallels Desktop im Coherence-Modus ausgeführt wird, klicken Sie auf das Parallels-Symbol **II** in der Menüleiste und wählen Sie Darstellung > Coherence verlassen.
- 2 Wählen Sie Parallels Desktop > Antivirus für Mac installieren und folgen Sie den Anweisungen auf dem Bildschirm.

#### Entfernen der Antivirensoftware für Mac

Wählen Sie im Menü Parallels Desktop die Option Antivirus für Mac deinstallieren aus und geben Sie den Namen und das Passwort des Administrators ein.

## Windows von Mac isolieren

Sie können Windows von macOS isolieren, sodass die Betriebssysteme ihre Ordner, Profile und Anwendungen nicht mehr gemeinsam nutzen. Ebenso sind verbundene externe Geräte nicht mehr automatisch über Windows erreichbar, Windows und Mac synchronisieren die Volumes nicht mehr und Sie können keine Objekte mehr zwischen Windows und macOS kopieren oder verschieben. Das Trennen von Windows von macOS kann einen höheren Sicherheitsgrad bereitstellen, weil mit Risiko behaftete Elemente aus einem Betriebssystem nicht mehr mit dem anderen in Kontakt kommen.

Windows von macOS isolieren

- 1 Führen Sie zunächst einen der folgenden Schritte aus:
	- Klicken Sie auf das Parallels-Symbol || in der Menüleiste und wählen Sie Konfigurieren.
	- Wenn die Menüleiste von Parallels Desktop am oberen Rand des Bildschirms sichtbar ist, wählen Sie Aktionen > Konfigurieren.
- 2 Klicken Sie auf Sicherheit.
- 3 Wählen Sie Windows von Mac isolieren.

## Ohne Speichern von Änderungen in Windows arbeiten

Wenn Sie vermeiden möchten, dass Windows die während der Arbeitssitzung vorgenommenen Änderungen speichert, können Sie Windows im Rollback-Modus starten (dies kann beispielsweise zum Testen von Windows-Anwendungen, die Windows beschädigen könnten, sinnvoll sein):

Hinweis: Diese Funktion ist nur in Parallels Desktop für Mac Pro Edition verfügbar.

- **1** Öffnen Sie Parallels Desktop.
- 2 Wählen Sie im Kontrollcenter die Windows Maschine aus, die Sie im Rollback-Modus starten möchten, und klicken Sie auf Aktionen > Rollback-Modus.

#### Windows immer im Rollback-Modus starten

Wenn Windows grundsätzlich im Rollback-Modus gestartet werden soll:

- **1** Öffnen Sie Parallels Desktop.
- 2 Wählen Sie im Kontrollcenter Windows und klicken Sie auf Aktionen > Konfigurieren > Sicherheit.
- 3 Wählen Sie im Menü Rollback-Modus den Eintrag Nachfragen.

Hinweis: Wenn Sie die automatische Komprimierung für virtuelle Festplatten (S. [124\)](#page-123-0) aktiviert haben, wird diese beim Aktivieren der Option Rollback-Modus automatisch deaktiviert.

# Passwortanforderungen festlegen

Im Interesse einer höheren Sicherheit können Sie Parallels Desktop so einstellen, dass zur Ausführung bestimmter Aufgaben ein Administratorpasswort erforderlich ist.

- 1 Führen Sie zunächst einen der folgenden Schritte aus:
	- Klicken Sie auf das Parallels-Symbol II in der Menüleiste und wählen Sie Konfigurieren.
	- Wenn die Menüleiste von Parallels Desktop am oberen Rand des Bildschirms sichtbar ist, wählen Sie Aktionen > Konfigurieren.
- 2 Klicken Sie auf Sicherheit.
- 3 Für eine oder mehrere der folgenden Optionen können Sie festlegen, dass ein macOS-Administratorpasswort erforderlich ist, um die gewünschte Aktion durchzuführen:
	- Status der virtuellen Maschine ändern: Ein Passwort ist erforderlich, um Windows zu starten, zu stoppen, in den Standby zu versetzen, zu unterbrechen oder herunterzufahren (S. [43\)](#page-42-0).
	- Vollbildmodus verlassen: Ein Passwort ist erforderlich, um den Vollbildmodus (S. [53\)](#page-52-0) zu verlassen.
	- Snapshots verwalten: Es ist ein Passwort ist erforderlich, um einen Snapshot zu erstellen oder zu löschen (S. [146\)](#page-145-0) oder auf einen Snapshot zurückzusetzen.
	- Konfiguration der virtuellen Maschine ändern: Passwort erforderlich, um die Konfiguration der virtuellen Maschine zu ändern.

# Verschlüsseln von Windows zum Schutz vor unberechtigter Benutzung

Wenn Sie wichtige Daten mit Windows-Anwendungen speichern, sollten Sie Windows unbedingt verschlüsseln, um Ihre Daten vor unberechtigter Benutzung zu schützen.

#### Windows verschlüsseln

So verschlüsseln Sie Windows (das System muss heruntergefahren sein):

- 1 Klicken Sie in Windows auf Aktionen > Konfigurieren > Sicherheit.
- 2 In der Registerkarte Sicherheit klicken Sie auf Einschalten, geben ein Passwort ein und klicken auf OK.

Achtung: Das eingegebene Passwort ist sehr wichtig. Notieren Sie sich das Passwort gut.Ohne dieses Passwort können Sie Windows nicht starten.

#### Passwort ändern

So ändern Sie das Passwort für ein verschlüsseltes Windows-System (das System muss heruntergefahren sein):

- 1 Klicken Sie in Windows auf Aktionen > Konfigurieren > Sicherheit.
- 2 In der Registerkarte Sicherheit klicken Sie auf Passwort ändern, geben ein neues Passwort ein und klicken auf OK.

#### Verschlüsselung von Windows entfernen

So entfernen Sie die Verschlüsselung von Windows (das System muss heruntergefahren sein):

- 1 Klicken Sie in Windows auf Aktionen > Konfigurieren > Sicherheit.
- 2 Klicken Sie in der Registerkarte Sicherheit auf Ausschalten.

# <span id="page-117-0"></span>Verbinden mit dem Internet oder einem Netzwerk

Parallels Desktop ermöglicht es Ihnen, mit Windows drei Netzwerktypen zu verwenden:

- Gemeinsames Netzwerk: Windows-Anwendungen benutzen eine Netzwerkverbindung zusammen mit macOS. Das ist die Standardeinstellung.
- Bridged Ethernet: Windows kann einen Ihrer Mac-Netzwerkadapter verwenden. Dadurch wird Windows im Netzwerk als separater Computer angezeigt.
- Host-exklusives Netzwerk: Windows kann nur auf Ihren Mac zugreifen.

In den meisten Fällen müssen Sie Ihre Netzwerkeinstellung nicht anpassen. Wenn Ihr Mac so eingerichtet ist, dass er sich mit einem Netzwerk oder dem Internet verbindet, dann haben Windows-Anwendungen Zugriff auf dasselbe Netzwerk und das Internet.

Der Netzwerkmodus Bridged Ethernet ist komplexer und die ordnungsgemäße Einrichtung erfordert unter Umständen die Unterstützung des Systemadministrators.

Lesen Sie weiter für detaillierte Informationen zu diesen Netzwerktypen und erfahren Sie, wie Sie sie konfigurieren.

### Freigeben des Netzwerkzugriffs zwischen macOS und Windows

Standardmäßig greift Windows auf das Netzwerk über macOS zu. Windows-Anwendungen können über die IP-Adresse Ihres Macs auf andere Computer in Ihrem lokalen Netzwerk und dem Internet zugreifen. Windows besitzt in dem Netzwerk keine eigene IP-Adresse.

In den meisten Fällen müssen Sie Ihre Netzwerkeinstellung nicht anpassen. Wenn Ihr Mac so eingerichtet ist, dass er sich mit einem Netzwerk oder dem Internet verbindet, dann haben Windows-Anwendungen Zugriff auf dieselben Netzwerke und das Internet.

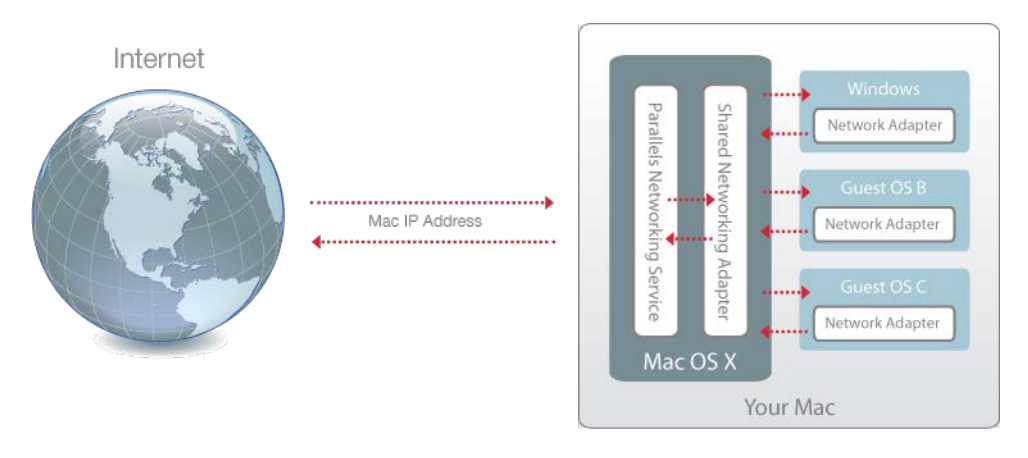

Unter Umständen wollen Sie in den folgenden Fällen den gemeinsamen Netzwerkmodus verwenden:

- Ihr Mac greift über ein Modem oder ein anderes Ethernet-Gerät auf das Internet zu.
- Sie müssen innerhalb von Windows auf das Internet zugreifen, haben aber Sicherheitsbedenken.
- Sie haben Probleme bei der Arbeit im Modus "Überbrücktes Ethernet".

So konfigurieren Sie Windows zur Verwendung des gemeinsamen Netzwerkmodus:

- 1 Führen Sie zunächst einen der folgenden Schritte aus:
	- Klicken Sie auf das Parallels-Symbol II in der Menüleiste und wählen Sie Konfigurieren.
	- Wenn die Menüleiste von Parallels Desktop am oberen Rand des Bildschirms sichtbar ist, wählen Sie Aktionen > Konfigurieren.
- 2 Klicken Sie auf Hardware und dann auf Netzwerk.
- 3 Achten Sie darauf, dass im Bereich Netzwerk die Option Gemeinsames Netzwerk aktiviert ist.

Informationen zur Behebung von Netzwerkproblemen finden Sie in der Parallels-Wissensdatenbank <http://kb.parallels.com/> auf der Website von Parallels.

### Übernehmen von separaten Netzwerkeinstellungen für Windows

Im Bridged-Ethernet-Modus erscheint Windows im Netzwerk als eigenständiger Computer mit eigener IP-Adresse und eigenem Netzwerknamen.

Hinweis: Der Netzwerkmodus "Bridged Ethernet" ist komplexer als der Modus des gemeinsamen Netzwerks (Shared Network) und die ordnungsgemäße Einrichtung erfordert unter Umständen die Unterstützung des Systemadministrators.

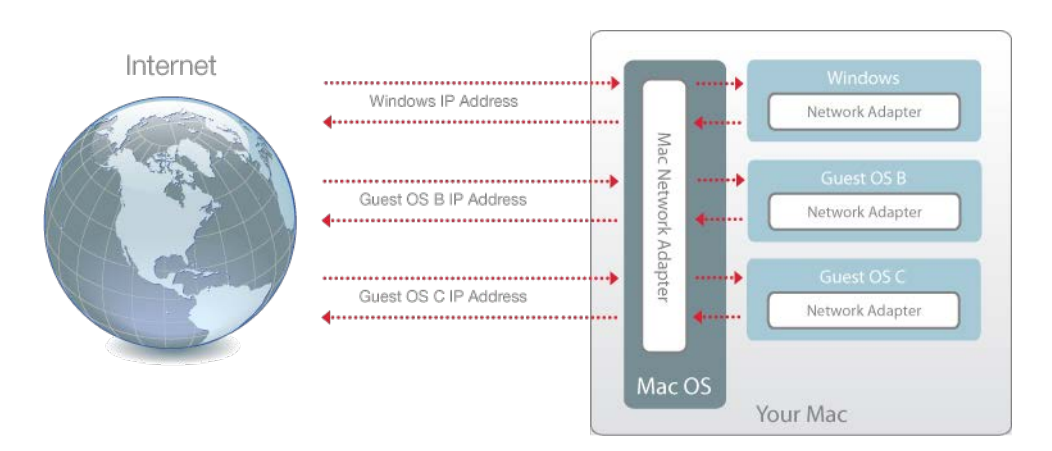

So konfigurieren Sie Windows für die Ausführung im Bridged-Ethernet-Modus:

- 1 Führen Sie zunächst einen der folgenden Schritte aus:
	- Klicken Sie auf das Parallels-Symbol II in der Menüleiste und wählen Sie Konfigurieren.
	- Wenn die Menüleiste von Parallels Desktop am oberen Rand des Bildschirms sichtbar ist, wählen Sie Aktionen > Konfigurieren.
- 2 Klicken Sie auf Hardware und dann auf Netzwerk.
- **3** Wählen Sie im Bereich **Netzwerk** den entsprechenden Netzwerkadapter in der Liste aus. Um den Adapter der virtuellen Maschine mit dem aktiven Netzwerkadapter Ihres Macs zu verbinden, wählen Sie Standard-Adapter.

Hinweis: In dem MAC-Adressfeld können Sie die momentan Windows zugewiesen MAC-Adresse ändern. MAC-Adressen werden automatisch beim ersten Windows-Setup generiert. Sie können allerdings die Standard-MAC-Adresse ändern, indem Sie einen anderen Wert in das Feld MAC-Adresse eingeben oder auf die Schaltfläche Generieren klicken. Wenn Sie eine neue MAC-Adresse eingeben, sollten Sie sicherstellen, dass sie in Ihrem Netzwerk nur einmalig verwendet wird.

Wenn Sie Windows nicht so konfigurieren können, dass es im Bridged-Ethernet-Modus funktioniert, sollten Sie in Erwägung ziehen, den Modus Gemeinsames Netzwerk (S. [118\)](#page-117-0) zu verwenden.

Informationen zur Behebung von Netzwerkproblemen finden Sie in der Parallels-Wissensdatenbank <http://kb.parallels.com/> auf der Website von Parallels.

### Host-exklusive Netzwerkeinstellungen

Parallels Desktop stellt ein geschlossenes Netzwerk zur Verfügung, das nur für macOS und Windows verfügbar ist. macOS ist mit diesem Netzwerk über den Host-exklusiven Netzwerkadapter von Parallels verbunden, der bei der Installation von Parallels Desktop automatisch auf dem Mac erstellt wurde. Die Adressen für Windows werden von dem Parallels DHCP-Server zur Verfügung gestellt.

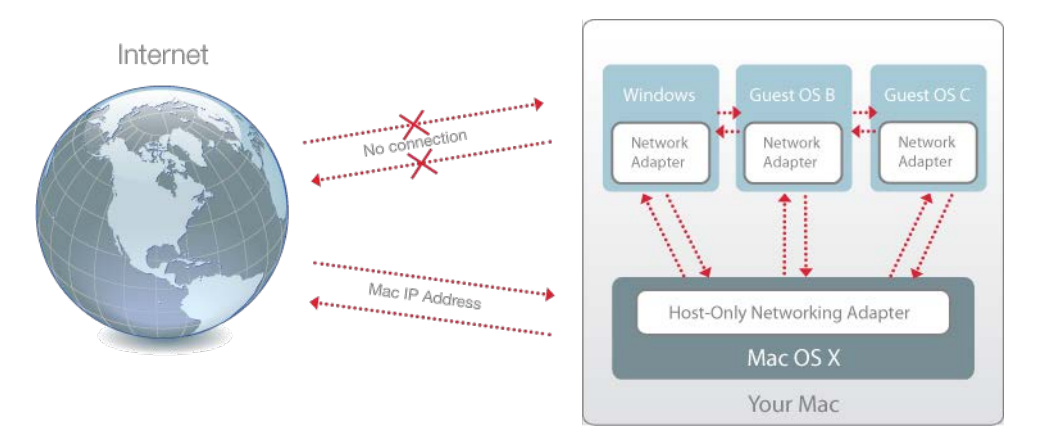

So konfigurieren Sie Windows zur Verwendung des Host-exklusiven Netzwerkmodus:

- 1 Führen Sie zunächst einen der folgenden Schritte aus:
	- Klicken Sie auf das Parallels-Symbol II in der Menüleiste und wählen Sie Konfigurieren.
	- Wenn die Menüleiste von Parallels Desktop am oberen Rand des Bildschirms sichtbar ist, wählen Sie Aktionen > Konfigurieren.
- 2 Klicken Sie auf Hardware und dann auf Netzwerk.
- 3 Stellen Sie im Bereich Netzwerk sicher, dass die Option Host-exklusiv ausgewählt ist.

Informationen zur Behebung von Netzwerkproblemen finden Sie in der Parallels-Wissensdatenbank <http://kb.parallels.com/> auf der Website von Parallels.

### Wi-Fi mit Windows verwenden

Ist Ihr Mac bereits drahtlos mit dem Internet verbunden, wird Windows standardmäßig auch auf drahtlosen Internetzugang konfiguriert, ohne dass ein separates Setup erforderlich ist.

Sie können Ihre virtuelle Maschine auch für WLAN überbrücken. Wenn Sie diesen Modus benutzen, wird Windows auf dem Netzwerk als Standalone-Computer mit einer eigenen IP-Adresse und einem eigenen Netzwerknamen angezeigt.

So konfigurieren Sie die virtuelle Maschine für WLAN:

- 1 Führen Sie zunächst einen der folgenden Schritte aus:
	- Klicken Sie auf das Parallels-Symbol || in der Menüleiste und wählen Sie Konfigurieren.
	- Wenn die Menüleiste von Parallels Desktop am oberen Rand des Bildschirms sichtbar ist, wählen Sie Aktionen > Konfigurieren.
- 2 Klicken Sie auf Hardware und dann auf Netzwerk.
- 3 Wählen Sie im Bereich Netzwerk (S. [234\)](#page-233-0) WLAN in der Liste aus.

Nachdem Sie diese Schritte durchgeführt haben, kann Windows sich mit dem Internet über den WLAN-Adapter Ihres Macs verbinden.

Wenn Sie Ihre virtuelle Maschine nicht so konfigurieren können, dass sie im Modus "Überbrücktes Ethernet" funktioniert, sollten Sie in Erwägung ziehen, den Modus Gemeinsames Netzwerk (S. [118\)](#page-117-0) zu verwenden.

Informationen zur Behebung von Netzwerkproblemen finden Sie in der Parallels-Wissensdatenbank <http://kb.parallels.com/> auf der Website von Parallels.

# Verbinden Sie Windows mit einem VLAN

Falls Ihr Mac in einem VLAN-Netzwerk (Virtual Local Area Network) eingebunden ist, können Sie mit Parallels Desktop von Windows eine Verbindung zu diesem VLAN-Netzwerk herstellen.

Um eine VLAN-Verbindung zu Windows herzustellen, gehen Sie folgendermaßen vor:

- Klicken Sie auf das Parallels-Symbol II in der Menüleiste und wählen Sie Konfigurieren.
- Wenn die Menüleiste von Parallels Desktop am oberen Rand des Bildschirms sichtbar ist, wählen Sie Aktionen > Konfigurieren.
- 1 Klicken Sie auf Hardware und dann auf Netzwerk.
- 2 Wählen Sie Überbrücktes Netzwerk > VLAN in der Liste Quelle aus.

Windows wird auf das ausgewählte VLAN-Netzwerk überbrückt.

# Leistungsoptimierung

Wenn Windows Ihnen zu langsam erscheint, haben Sie mehrere Möglichkeiten, seine Leistung zu optimieren. Dieser Abschnitt enthält viele nützliche Hinweise zu diesem Thema.

# Den Windows zugewiesenen Arbeitsspeicher festlegen

Parallels Desktop weist normalerweise einen bestimmten Teil des im Mac verfügbaren Arbeitsspeichers Windows und den Rest macOS zu. Ist Windows zu viel Arbeitsspeicher zugewiesen, kann macOS langsamer werden, was wiederum dazu führt, dass Windows-Anwendungen langsamer werden, da sie zusätzlich zu macOS ausgeführt werden. Ist hingegen macOS zu viel Arbeitsspeicher zugewiesen, stimmt bei den macOS-Anwendungen die Leistung, während Windows-Anwendungen langsamer werden können.

Um die Leistung sowohl in Windows als auch in macOS zu optimieren, stellen Sie den Windows zugewiesenen Arbeitsspeicher auf einen Wert innerhalb des empfohlenen Bereichs ein.

So legen Sie den Windows zugewiesenen Arbeitsspeicher fest:

- 1 Windows herunterfahren (S. [43\)](#page-42-0).
- 2 Wählen Sie Aktionen > Konfigurieren > Hardware > CPU & RAM.
- 3 Ziehen Sie den Regler auf einen Wert innerhalb des empfohlenen Bereichs, der durch die Grafik unter dem Regler angegeben ist (siehe oben).

Wenn Sie Windows-Anwendungen mit hohem Arbeitsspeicherbedarf, wie z. B. 3D- oder Videoproduktionsanwendungen nutzen, ist es am besten, die Speicherzuweisung auf das obere Ende des Bereichs einzustellen (bewegen Sie den Regler nach rechts). Wenn dies nicht der Fall ist, ist es für gewöhnlich am besten, den Speicher im mittleren Bereich einzustellen.

Hinweis: Ungeachtet, wie viel Arbeitsspeicher (RAM) Ihr Mac besitzt, können Sie Windows nur maximal 8 GB an Arbeitsspeicher zuweisen.Wenn Sie jedoch Parallels Desktop für Mac Pro Edition verwenden, können Windows bis zu 64 GB zugewiesen werden.

Sollten Sie mit der Leistung von Windows nicht mehr zufrieden sein, nachdem Sie diese Einstellung geändert haben, probieren Sie es mit einer anderen Einstellung.

Hinweis: Um nicht autorisierte Änderungen an der Konfiguration der virtuellen Maschine zu verhindern,

klicken Sie auf das Schloss-Symbol am unteren Rand des Fensters. Wenn danach iemand Änderungen an den Einstellungen in irgendeinem Bereich im Konfigurationsmenü der virtuellen Maschine vornehmen will, muss ein Administratorpasswort eingegeben werden.

## <span id="page-123-0"></span>Optimierungseinstellungen

Mit den Einstellungen unter Optimierung können Sie die Ressourcennutzung durch die virtuelle Maschine einschränken.

Hinweis: Der Bereich Optimierung ist nur in Parallels Desktop 13 für Mac Pro und Business Editions verfügbar.

So greifen Sie auf die Optimierungseinstellungen zu:

- 1 Führen Sie zunächst einen der folgenden Schritte aus:
	- Klicken Sie auf das Parallels-Symbol II in der Menüleiste und wählen Sie Konfigurieren.
	- Wenn die Menüleiste von Parallels Desktop am oberen Rand des Bildschirms sichtbar ist, wählen Sie Aktionen > Konfigurieren.
- 2 Klicken Sie auf Optionen und wählen Sie Optimierung.

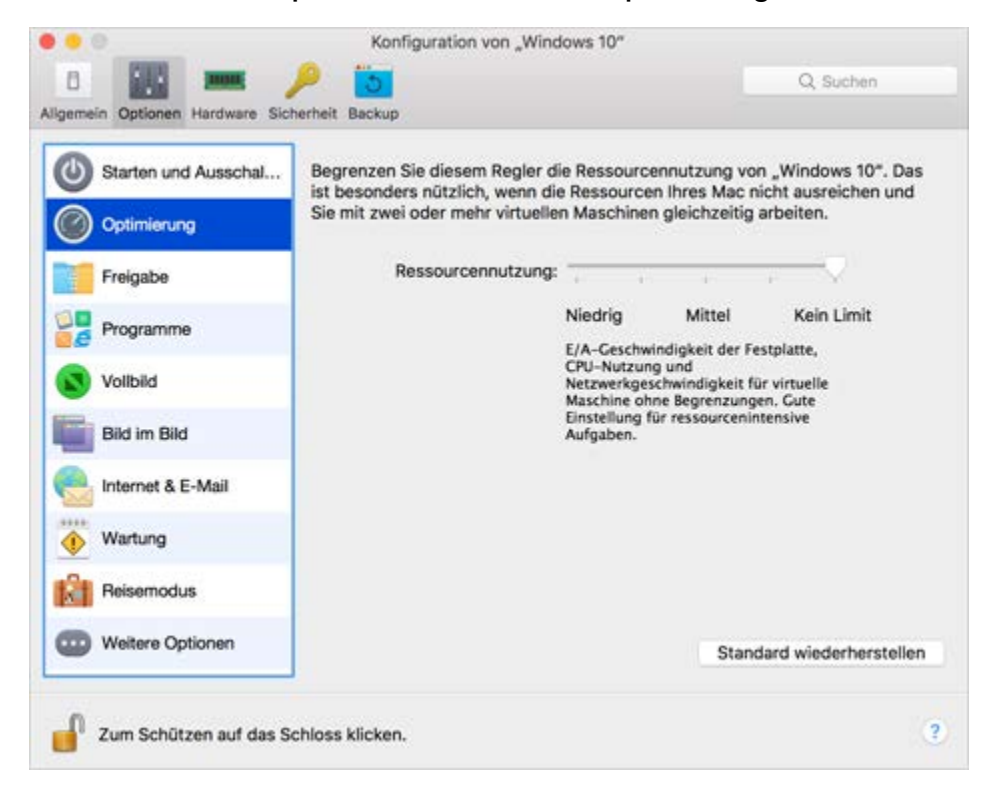

Falls die Ressourcen Ihres Macs nicht ausreichen, um zwei oder mehrere virtuelle Maschinen gleichzeitig auszuführen, können Sie die Ressourcennutzung einer virtuellen Maschine begrenzen, um auf einer anderen virtuellen Maschine, die wichtigere Aufgaben durchführt, mehr Ressourcen zur Verfügung zu haben. Positionieren Sie den Schieberegler auf Niedrig, Mittel oder kein Limit. Sollten Sie mit der Leistung von Windows nicht mehr zufrieden sein, nachdem Sie diese Einstellung geändert haben, probieren Sie es mit einer anderen Einstellung.

## Beschleunigen von Computerspielen und Grafikanwendungen

Mit Parallels Desktop können Sie mit Windows Spiele und Anwendungen ausführen, für die eine Grafikkarte mit DirectX- oder OpenGL-Unterstützung benötigt wird. Hierfür müssen Sie die 3D-Beschleunigung aktivieren.

Informationen dazu, ob eine Anwendung DirectX- oder OpenGL-Unterstützung benötigt, finden Sie in den Unterlagen, die dem Spiel oder der Anwendung beiliegen.

So aktivieren Sie die 3D-Beschleunigung:

- 1 Schalten Sie die virtuelle Maschine aus. (S. [43\)](#page-42-0)
- 2 Wählen Sie Aktionen > Konfigurieren > Hardware.
- 3 Im Bereich Grafik wählen Sie eine Version von DirectX aus dem Menü 3D-Beschleunigung aus.

Hinweis: Die Parallels Tools müssen installiert sein (S. [246\)](#page-245-0), bevor Sie die 3D-Beschleunigung aktivieren können.Die Parallels Tools werden bei der Einrichtung von Windows standardmäßig installiert.

# Windows anhalten, wenn keine Programme geöffnet sind

Sie schonen die Ressourcen Ihres Computers, wenn Sie festlegen, dass Windows automatisch angehalten wird, wenn keine Windows-Anwendungen geöffnet sind. Auf diese Weise stehen den macOS-Anwendungen mehr Ressourcen (z. B. Arbeitsspeicher und CPU) zur Verfügung.

So legen Sie fest, dass Windows angehalten wird, wenn keine Anwendungen geöffnet sind:

- 1 Führen Sie zunächst einen der folgenden Schritte aus:
	- Klicken Sie auf das Parallels-Symbol II in der Menüleiste und wählen Sie Konfigurieren.
	- Wenn die Menüleiste von Parallels Desktop am oberen Rand des Bildschirms sichtbar ist, wählen Sie Aktionen > Konfigurieren.
- 2 Klicken Sie auf Optionen und wählen Sie Starten und Ausschalten.
- 3 Wählen Sie Windows anhalten, wenn keine Programme geöffnet sind.

# Optimieren der virtuellen Maschine für Spiele, Grafik, Produktivität oder Entwicklung

Bei der Erstellung einer virtuellen Maschine können Sie diese speziell für Ihre Anforderungen optimieren. Sie können die virtuelle Maschine für Folgendes konfigurieren:

- Produktivität. Wählen Sie dieses Profil aus, wenn Sie die virtuelle Maschine für alltägliche Zwecke nutzen wollen, z. B. zum Verwenden von Texteditoren, E-Mails, Webbrowsern etc.
- Nur Spiele. Wählen Sie dieses Profil, wenn Sie die virtuelle Maschine primär zum Spielen von PC-Spielen auf Ihrem Mac nutzen wollen.

Wenn Sie Parallels Desktop für Mac Pro Edition verwenden, können Sie die virtuelle Maschine auch für Folgendes konfigurieren:

- Design. Wählen Sie dieses Profil, wenn Sie die virtuelle Maschine zum Arbeiten mit Grafikprogrammen verwenden wollen.
- Softwareentwicklung. Wählen Sie dieses Profil, wenn Sie die virtuelle Maschine zum Programmieren und Testen von Software nutzen wollen.
- Softwaretests. Wählen Sie dieses Profil, wenn Sie die virtuelle Maschine zum Testen von Software in einer isolierten Umgebung nutzen möchten.

Diese Einstellung können Sie nach der Erstellung der virtuellen Maschine auch wieder ändern:

- 1 Starten Sie Parallels Desktop.
- 2 Klicken Sie im Kontrollcenter mit der rechten Maustaste auf die gewünschte virtuelle Maschine (sie muss heruntergefahren sein) und wählen Sie Konfigurieren.
- **3** Klicken Sie auf der Registerkarte **Allgemein** auf **Andern**.
- 4 Wählen Sie das Profil aus, das am besten zu Ihren Anforderungen passt.

Hinweis: Wenn Sie Änderungen an der Konfiguration der virtuellen Maschine vorgenommen haben und dann ein neues Profil auswählen, werden Ihre Änderungen ggf. auf die Profil-Standardeinstellungen zurückgesetzt.

# Mit Windows im Reisemodus arbeiten

Wenn Sie oft mit Ihrem MacBook verreisen, ist es wahrscheinlich schon vorgekommen, dass Sie kein Netzteil zur Verfügung hatten, um den Akku des Macs zu laden, oder dass Sie keine Verbindung mit öffentlichen Netzwerken herstellen konnten.

Im Reisemodus verbraucht Windows weniger Energie, um die Lebensdauer des Mac-Akkus zu verlängern. Außerdem werden Einstellungen für Verbindungen mit öffentlichen Netzwerken angepasst.

#### In Reisemodus wechseln

Gehen Sie wie folgt vor, um Windows in den Reisemodus zu versetzen:

- 1 Starten Sie Ihre virtuelle Maschine. (S. [38\)](#page-37-0)
- 2 Sobald Windows startet, wählen Sie eine der folgenden Vorgehensweisen:
	- Klicken Sie auf das Parallels-Symbol  $\|\cdot\|$  in der Menüleiste, und wählen Sie Aktionen > In Reisemodus wechseln.
	- Oder klicken Sie in der Parallels Desktop-Menüleiste oben auf dem Bildschirm auf Aktionen und wählen Sie In Reisemodus wechseln.

#### Reisemodus beenden

Gehen Sie wie folgt vor, um den Reisemodus zu beenden:

- Klicken Sie auf das Parallels-Symbol  $\| \cdot \|$  in der Menüleiste, und wählen Sie Aktionen  $>$ Reisemodus beenden.
- Oder klicken Sie in der Parallels Desktop-Menüleiste oben auf dem Bildschirm auf Aktionen und wählen Sie Reisemodus beenden.

#### Reisemodus automatisch starten und beenden

Sie können Ihre virtuelle Maschine auch so konfigurieren, dass der Reisemodus automatisch gestartet und beendet wird:

- 1 Führen Sie zunächst einen der folgenden Schritte aus:
	- Klicken Sie auf das Parallels-Symbol II in der Menüleiste und wählen Sie Konfigurieren.
	- Klicken Sie in der Parallels Desktop-Menüleiste oben auf dem Bildschirm auf Aktionen und wählen Sie Konfigurieren.
- 2 Klicken Sie auf Optionen, und wählen Sie Reisemodus.
- 3 Wählen Sie eine der folgenden Optionen, um den Reisemodus automatisch zu starten:
- Bei Akkubetrieb immer: Die virtuelle Maschine wird in den Reisemodus versetzt, wenn der Mac in den Akkubetrieb wechselt.
- Akkustand ist bei: Stellen Sie im Menü ein, wann die virtuelle Maschine in den Reisemodus versetzt werden soll.
- Nie: Die virtuelle Maschine wird nie automatisch in den Reisemodus versetzt.
- 4 Wählen Sie eine der folgenden Optionen, um den Reisemodus automatisch zu beenden:
	- Bei Anschluss ans Stromnetz: Die virtuelle Maschine beendet den Reisemodus, wenn Sie den Mac an das Stromnetz anschließen.
	- Nie: Die virtuelle Maschine verlässt den Reisemodus nie automatisch.

### Windows-Wartung planen

Von Zeit zu Zeit muss Windows verschiedene Wartungsaufgaben durchführen, beispielsweise Aktualisierungen, Bereinigen und Defragmentieren der Festplatten usw. Während der Durchführung ist die Leistung möglicherweise beeinträchtigt.

Um eine schlechte Leistung zu vermeiden, wenn Sie mit wichtigen Aufgaben beschäftigt sind, sollten Sie in Windows die Wartung für Zeiten planen, zu denen Sie Ihren PC nicht brauchen:

- 1 Führen Sie zunächst einen der folgenden Schritte aus:
	- Klicken Sie auf das Parallels-Symbol || in der Menüleiste und wählen Sie Konfigurieren.
	- Klicken Sie in der Parallels Desktop-Menüleiste oben auf dem Bildschirm auf Aktionen und wählen Sie Konfigurieren.
- 2 Klicken Sie auf Optionen und wählen Sie Wartung.
- 3 Wählen Sie Wartung starten und legen Sie in den entsprechenden Menüs den Tag und die Uhrzeit fest.

Windows führt die Wartung nun zu den festgelegten Zeiten durch.

# Verwenden von Windows auf Ihrem iPad, iPhone oder Android-Gerät

Parallels Access ist ein von Parallels entwickeltes Produkt, dass es Ihnen ermöglicht, über Ihr iPad, iPhone oder Android Device mit Ihrem Mac oder Ihrem Windows PC aus der Ferne zu arbeiten. Außerdem haben Sie damit die Möglichkeit, über einen Internetbrowser mit einem Remote-Computer zu arbeiten.

Wenn Parallels Desktop auf Ihrem Mac installiert ist, können Sie die Parallels Access App verwenden, um Ihr Windows zu nutzen und zu steuern.

Mit Parallels Access können Sie:

- Alle Ihre Windows-Anwendungen auf Ihrem Mobilgerät nutzen
- Windows aus der Ferne starten, stoppen und zurücksetzen
- eine Verbindung über Wi-Fi oder 3G herstellen
- über das Internet von überall aus auf Windows zugreifen

#### Erste Schritte

Bevor Sie Parallels Access verwenden können, müssen Sie Folgendes durchführen:

- 1 Laden Sie Parallels Access über den App Store bzw. Google Play Store auf Ihr iPad oder iPhone bzw. Android Device und installieren Sie es.
- 2 Vergewissern Sie sich, dass Sie Windows auf Ihrem Mac installiert (S. [21\)](#page-20-0) haben.
- **3** Gehen Sie in Parallels Desktop wie folgt vor:
	- $\bullet$  Klicken Sie auf das Parallels-Symbol  $\parallel\parallel$  in der Menüleiste und wählen Sie Einstellungen.
	- Klicken Sie mit der rechten Maustaste auf das Parallels Desktop-Symbol im Dock und wählen Sie die Option Einstellungen aus.
- 4 Klicken Sie auf Access.
- 5 Installieren Sie den Parallels Access Agent auf Ihrem Mac, indem Sie auf Installieren klicken.

Sie müssen diese Schritte nur einmal durchführen.

#### Von Ihrem iPad,iPhone oder Android Device auf Windows zugreifen

1 Schalten Sie Ihren Mac ein.

Ihr Mac muss eingeschaltet sein, damit Parallels Access auf Windows zugreifen kann.

- 2 Öffnen Sie Parallels Access auf Ihrem iPad, iPhone oder Android Device und melden Sie sich bei Ihrem Account an. Verwenden Sie dazu dieselbe E-Mail-Adresse und das Passwort, die Sie zur Registrierung von Parallels Desktop angegeben haben.
- 3 Tippen Sie in der Auflistung der verfügbaren Macs auf Ihren Mac.

Wenn Sie zum ersten Mal auf Windows zugreifen, werden Ihnen Tipps zu den Multi-Touch-Gesten angezeigt, die Sie zum Bedienen von Windows verwenden können. Tippen Sie auf Schließen, um zum Windows-Desktop zu gelangen.

Weitere Informationen zur Verwendung von Parallels Access finden Sie im *Benutzerhandbuch zu Parallels Access*, das online verfügbar ist.

# Zeit sparen mit Parallels Toolbox

Parallels Toolbox ist eine Sammlung von nützlichen Tools, durch die Sie bei ihren täglichen Aufgaben Zeit sparen können. Mit Parallels Toolbox können Sie Folgendes durchführen:

- Screenshots erstellen
- Audio aufnehmen
- Dateien archivieren und Archivierungen aufheben
- Die Kamera des Macs sperren und das Mikrofon ausschalten, um nicht autorisierten Zugriff zu verhindern
- Einen Zähler einrichten, um die Tage bis zu einem bestimmten Ereignis herunterzuzählen
- Den Bildschirm des Macs sperren, um sicherzustellen, dass andere Benutzer während Ihrer Abwesenheit keinen Zugriff haben
- Verhindern, dass Ihr Mac in den Ruhezustand wechselt
- und vieles mehr.

Im *Benutzerhandbuch für Parallels Toolbox*, das online zur Verfügung steht, finden Sie detaillierte Informationen dazu, was Sie wie mit Parallels Toolbox durchführen können.

#### Parallels Toolbox auf Ihrem Mac installieren

So installieren Sie Parallels Toolbox:

- 1 Führen Sie zunächst einen der folgenden Schritte aus:
	- Klicken Sie auf das Parallels-Symbol II in der Menüleiste und wählen Sie Einstellungen. Klicken Sie auf Toolbox.
	- Klicken Sie mit der rechten Maustaste auf das Parallels Desktop-Symbol im Dock und wählen Sie die Option Einstellungen aus. Klicken Sie auf Toolbox.
- 2 Klicken Sie auf Installieren und folgen Sie den Anweisungen auf dem Bildschirm.

# Screenshot speichern

So speichern Sie einen Screenshot von Windows im Fenstermodus:

• Wählen Sie Darstellung > Screenshot erstellen.

Eine Datei namens Parallels Picture.png wird auf dem macOS-Schreibtisch gespeichert.

Sie können auch jederzeit einen Screenshot des gesamten Bildschirms erstellen, indem Sie Befehl+Umschalt+3 drücken. Die erstellten Bilder werden standardmäßig auf dem macOS-Schreibtisch gespeichert.

# Festlegung des Erscheinungsbildes der Dock-Symbole der virtuellen Maschine

Sie können auswählen, welche Art von Symbolen im macOS-Dock angezeigt werden, wenn Ihre virtuelle Maschine gerade ausgeführt wird.

- 1 Führen Sie zunächst einen der folgenden Schritte aus:
	- Klicken Sie auf das Parallels-Symbol II in der Menüleiste und wählen Sie Einstellungen. Klicken Sie auf Allgemein.
	- Klicken Sie mit der rechten Maustaste auf das Parallels Desktop-Symbol im Dock und wählen Sie die Option Einstellungen aus. Klicken Sie auf Allgemein.
- 2 Wählen Sie aus dem Menü für die Dock-Symbole der virtuellen Maschine eine der folgenden Optionen:
	- OS-Symbol: Das Dock-Symbol zeigt das Symbol des in der virtuellen Maschine installierten Betriebssystems an.
	- Live-Screenshot: Das Dock-Symbol ist ein Miniaturbild dessen, was in der virtuellen Maschine zu sehen ist.
	- Kein: Für virtuelle Maschinen gibt es kein separates Symbol im Dock.

# Ermöglichung von Windows Updates während des Mac-Ruhezustands

Parallels Desktop unterstützt die macOS Power Nap-Technologie, die bestimmte Aspekte von Windows aktualisiert, auch wenn sich der Mac im Ruhemodus befindet. Wenn Power Nap aktiviert ist, werden während des Ruhemodus des Macs Dienste aktualisiert, die Informationen sonst nach dem Aufwachen von Windows aus dem Ruhezustand aktualisieren (z. B. neue E-Mails in E-Mail-Programmen und neue Ereignisse im Kalender).

Um Power Nap nutzen zu können, muss Ihr Computer kompatibel sein. Weitere Informationen finden Sie unter https://support.apple.com/HT204032.

So aktivieren Sie Power Nap:

- 1 Gehen Sie in Ihrem Mac zum Apple Menü > Systemeinstellungen und klicken Sie auf Energie sparen.
- 2 Je nachdem, ob Ihr Mac mit Batterie arbeitet oder an eine Stromquelle angeschlossen ist, setzen Sie ein Häkchen bei Die Option 'Power Nap' bei Batteriebetrieb aktivieren oder Die Option 'Power Nap' bei angeschlossenem Netzteil aktivieren.

Hinweis: Weitere Informationen über Power Nap finden Sie in den macOS-Hilferessourcen.

# Nachschlagen von Wörtern in Windows

Falls Sie bei der Arbeit in Windows auf ein Wort stoßen, das Sie nicht kennen, können Sie es einfach im macOS-Lexikon nachschlagen. Bewegen Sie dazu einfach den Mauszeiger über das unbekannte Wort und drücken Sie Ctrl+Cmd+D oder tippen Sie mit drei Fingern auf das Touchpad.

#### Hinweis:

1. Die Parallels Tools (S. [174\)](#page-173-0) müssen in Windows installiert sein.

2. Wenn Sie die Maus über ein Wort bewegen, sollte sich die Darstellung des Mauszeigers von einem Pfeil  $\mathbb R$  in die Textauswahl ändern  $\perp$ . Sie können jedoch keine Wörter nachschlagen, die Teile von Bildern sind.

# <span id="page-132-0"></span>K APITEL 5

# Weitere Themen

Dieses Kapitel enthält zusätzliche Informationen über die Arbeit mit Parallels Desktop und virtuellen Maschinen.

### In diesem Kapitel

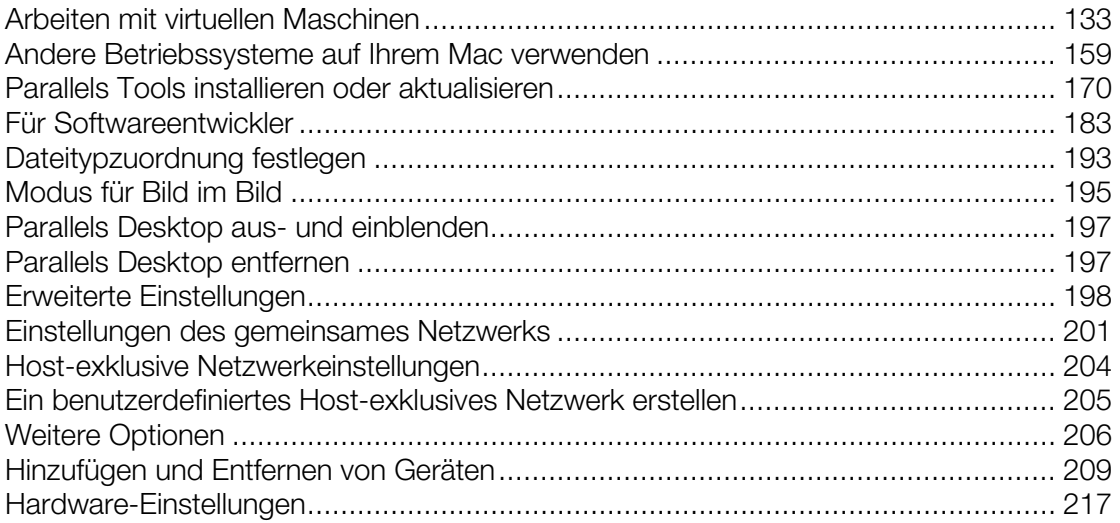

# Arbeiten mit virtuellen Maschinen

In diesem Abschnitt finden Sie grundlegende Informationen zum Arbeiten mit virtuellen Maschinen.

# Unterstützte Gastbetriebssysteme

Jedes der folgenden Gastbetriebssysteme kann in virtuellen Maschinen von Parallels Desktop installiert werden.

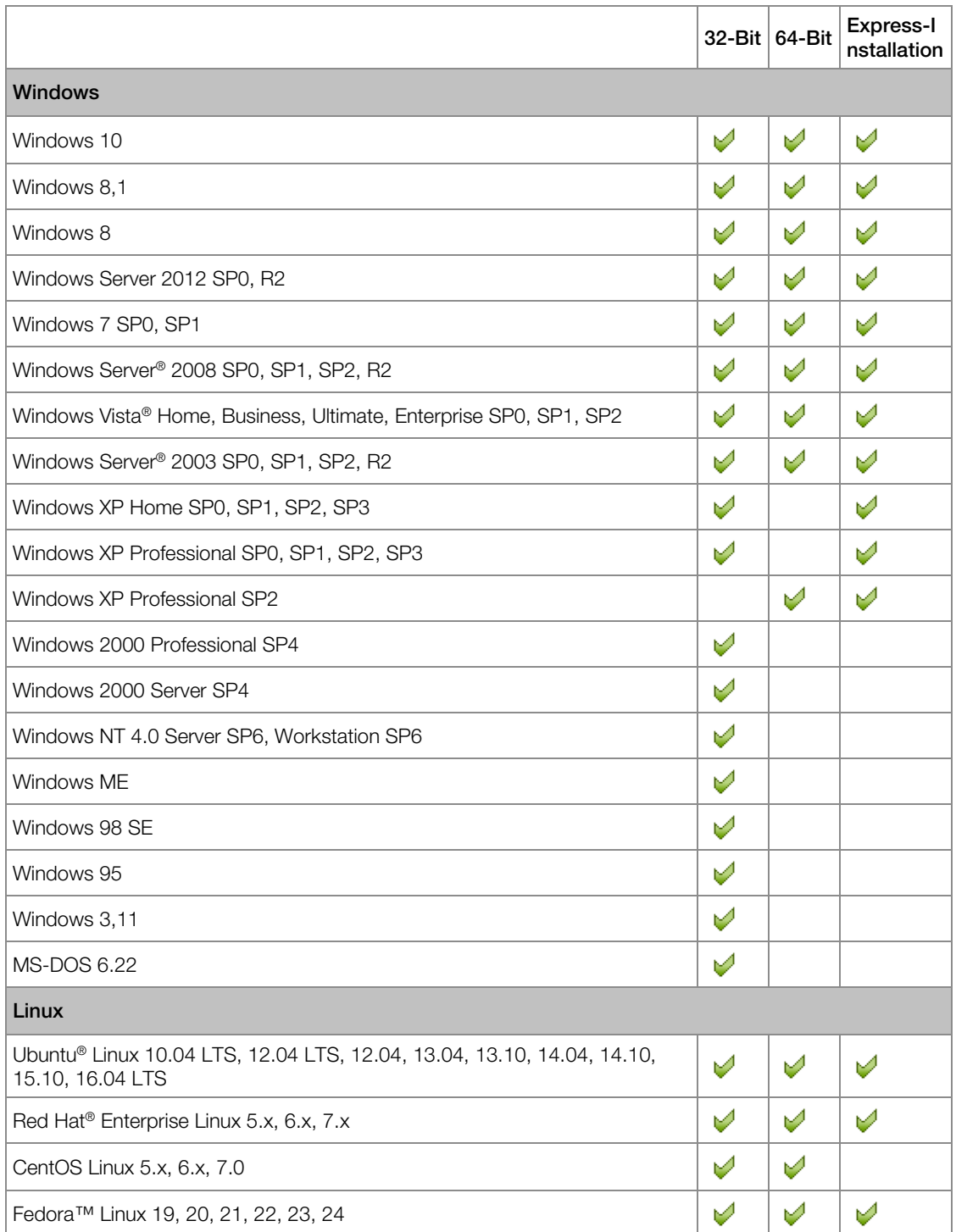

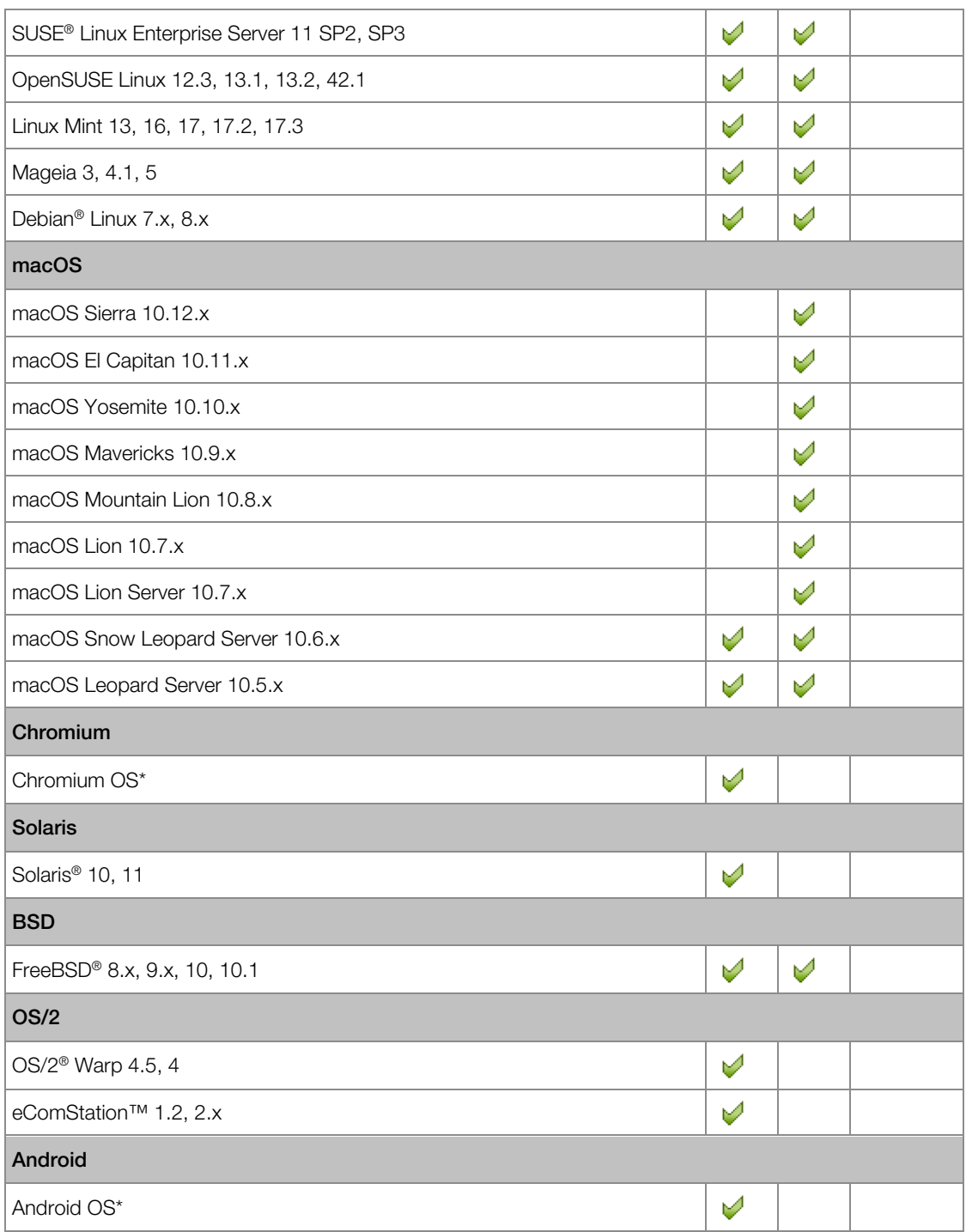

\*Chromium- und Android-Betriebssysteme – wir unterstützen diese Betriebssysteme als Gastbetriebssysteme nur, wenn Sie sie als Virtual Appliances (S. [153\)](#page-152-0) mit dem Assistenten "Neue virtuelle Maschine" heruntergeladen haben.

Bitte beachten Sie, dass Parallels Desktop keine Datenträger zur Installation von Betriebssystemen oder deren Images enthält. Sie müssen diese separat erwerben.

# <span id="page-135-0"></span>Über virtuelle Maschinen

Um Windows oder ein anderes Betriebssystem zu Ihrem Mac hinzuzufügen, erstellt Parallels Desktop eine "virtuelle Maschine" oder eine virtuelle Kopie eines Computers innerhalb Ihres Macs. Sie können dann Windows in der virtuellen Maschinen installieren, so als ob Sie ein Betriebssystem auf einem regulären Computer installieren würden.

Viele verwenden Parallels Desktop, um eine virtuelle Maschine zu erstellen und dann Windows darin zu installieren. Aber Sie können so viele virtuelle Maschinen wie Sie möchten und in jeder ein anderes Betriebssystem installieren. Auf diese Weise können Sie gleichzeitig mehrere Betriebssysteme auf Ihrem Mac benutzen. Und genau wie bei einem normalen Computer, können Sie virtuelle Maschinen ein- und ausschalten, sie konfigurieren, Anwendungen installieren und verwenden.

### Den Speicherort neuer virtueller Maschinen festlegen

Standardmäßig speichert Parallels Desktop virtuelle Maschinen im Ordner ~/Parallels.

So ändern Sie den Standard-Speicherort für neu installierte virtuelle Maschinen:

- 1 Führen Sie zunächst einen der folgenden Schritte aus:
	- Klicken Sie auf das Parallels-Symbol || in der Menüleiste und wählen Sie Einstellungen. Klicken Sie auf Allgemein.
	- Klicken Sie mit der rechten Maustaste auf das Parallels Desktop-Symbol im Dock und wählen Sie die Option Einstellungen aus. Klicken Sie auf Allgemein.
- 2 Wählen Sie einen Speicherort aus dem Menü Ordner mit virtuellen Maschinen.

Alle neu erstellten virtuellen Maschinen werden nun in dem neuen Verzeichnis gespeichert. Bereits vorhandene virtuelle Maschinen behalten ihre ursprünglichen Speicherorte bei.

## Anordnen virtueller Maschinen

Wenn Sie viele virtuelle Maschinen haben, kann es passieren, dass das **Kontrollcenter**-Fenster überladen ist und Sie nicht mehr bequem damit arbeiten können.

Daher lässt sich das **Kontrollcenter** so konfigurieren, dass nur ein Minimum an Informationen angezeigt wird, nämlich nur die Namen und Symbole der virtuellen Maschinen. Klicken Sie hierfür im Dock auf das Symbol von Parallels Desktop und wählen Sie in der macOS-Menüleiste Ansicht > Komprimierte Ansicht.

Wenn Sie Parallels Desktop für Mac Pro Edition verwenden, können Sie auch ändern, wie Ihre virtuellen Maschinen angezeigt werden: Klicken Sie auf das Parallels Desktop-Symbol im Dock. Klicken Sie dann auf Ansicht > Sortieren nach und wählen Sie, wie die virtuellen Maschinen aufgelistet werden sollen.

# Hervorheben der virtuellen Maschine

Hinweis: Diese Funktion ist nur in Parallels Desktop für Mac Pro Edition verfügbar.

Wenn zwei oder mehr virtuelle Maschinen gleichzeitig laufen, werden die Symbole aller Anwendungen, die in den virtuellen Maschinen ausgeführt werden normalerweise im Dock angezeigt. Dadurch lässt sich nicht immer leicht erkennen, zu welcher virtuellen Maschine das Anwendungssymbol gehört. Um eine virtuelle Maschine von den anderen zu unterscheiden, können Sie sie farblich hervorheben. Führen Sie zunächst einen der folgenden Schritte aus:

- Klicken Sie mit der rechten Maustaste im Kontrollcenter auf eine virtuelle Maschine und wählen Sie die gewünschte Farbe unten im Kontextmenü aus.
- Klicken Sie mit der rechten Maustaste auf Ihre virtuelle Maschine in macOS (virtuelle Maschinen werden normalerweise im Ordner ~/*Parallels* gespeichert) und wählen Sie die gewünschte Farbe im Kontextmenü aus.

Wenn Sie beispielsweise Rot wählen, werden alle Dock-Symbole dieser virtuellen Maschine mit einem roten Punkt gekennzeichnet.

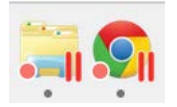

# Ändern des Symbols der virtuellen Maschine

Hinweis: Diese Funktion ist nur in Parallels Desktop für Mac Pro Edition verfügbar.

Wenn Sie zwei oder mehr virtuelle Maschinen mit dem gleichen Gastbetriebssystem haben, sehen die Dock-Symbole gleich aus, was zu Verwechslungen führen kann. So ändern Sie das Symbol der virtuellen Maschine:

- 1 Kopieren Sie ein neues Symbol, das Sie verwenden möchten, in die Zwischenablage (wählen Sie das Symbol und drücken Sie Cmd + C).
- 2 Klicken Sie mit der rechten Maustaste auf die virtuelle Maschine, deren Symbol Sie ändern möchten (virtuelle Maschinen werden normalerweise im Ordner ~/*Parallels* gespeichert) und klicken Sie dann auf Informationen.
- 3 Klicken Sie auf das Symbol der virtuellen Maschine in der Ecke links oben und fügen Sie das neue Symbol aus der Zwischenablage ein, indem Sie Cmd + V drücken. Das Symbol wird im Finder und im Dock geändert.

Um das Standardsymbol wiederherzustellen, wiederholen Sie Schritt 2, klicken auf das Symbol der virtuellen Maschine und drücken dann die Rücktaste.

# Den Namen einer virtuellen Maschine ändern

Der Name einer virtuellen Maschine wird im Kontrollcenter und, wenn Sie im Fenstermodus arbeiten, am oberen Fensterrand des Gastbetriebssystems angezeigt.

So ändern Sie den Namen einer virtuellen Maschine:

- 1 Führen Sie zunächst einen der folgenden Schritte aus:
	- Klicken Sie auf das Parallels-Symbol || in der Menüleiste und wählen Sie Konfigurieren.
	- Wenn die Menüleiste von Parallels Desktop am oberen Rand des Bildschirms sichtbar ist, wählen Sie Aktionen > Konfigurieren.
- 2 Klicken Sie auf Allgemein, und geben Sie im Feld Name einen neuen Namen ein.

Der Name darf aus maximal 50 Zeichen bestehen.

# <span id="page-138-0"></span>Klonen einer virtuellen Maschine

#### Klonen einer virtuellen Maschine

Wenn Sie eine exakte Kopie einer virtuellen Maschine benötigen, dann können Sie sie klonen. Ein Klon ist eine separate virtuelle Maschine, die identisch mit dem Original ist. So erstellen Sie einen Klon:

- 1 Starten Sie Parallels Desktop.
- 2 Wählen Sie im Kontrollcenter die virtuelle Maschine aus, die Sie klonen möchten (sie muss ausgeschaltet sein) und wählen Sie Datei > Klonen.
- 3 Geben Sie an, wo der Klon gespeichert werden soll.

Standardmäßig speichert Parallels Desktop Klone in dem Ordner ~/Parallels.

4 Klicken Sie auf Speichern, um mit dem Klonen der virtuellen Maschine zu beginnen.

#### Einen verknüpften Klon von einer virtuellen Maschine erstellen

Hinweis: Diese Funktion ist nur in Parallels Desktop für Mac Pro Edition verfügbar.

Ein verknüpfter Klon ist eine virtuelle Maschine, die sich die virtuellen Festplatten mit der übergeordneten virtuellen Maschine teilt. Durch diese Technologie können mehrere virtuelle Maschinen die Software nutzen, die auf der Festplatte der übergeordneten virtuellen Maschine installiert ist. Auf diese Weise können Benutzer Speicherplatz auf der Mac Festplatte einsparen. So erstellen Sie einen verknüpften Klon:

- 1 Starten Sie Parallels Desktop.
- 2 Wählen Sie im Kontrollcenter die virtuelle Maschine aus, die Sie klonen wollen (sie muss ausgeschaltet sein) und wählen Sie Datei > Neuer verknüpfter Klon.
- 3 Geben Sie an, wo der Klon gespeichert werden soll.

Standardmäßig speichert Parallels Desktop verknüpfte Klone in dem Ordner, in dem sich die virtuelle Maschine befindet.

4 Klicken Sie auf Speichern, um mit dem Klonen der virtuellen Maschine zu beginnen.

## Backup einer virtuellen Maschine

Die meisten Menschen denken erst über regelmäßige Backups nach, wenn sie mit ernsthaftem Datenverlust konfrontiert werden. Schützen Sie sich vor derartigem Datenverlust und entwickeln Sie Ihre eigene Backup-Strategie. Bei virtuellen Maschinen können genau wie bei normalen Computern Abstürze vorkommen.

Sie können anhand einer oder mehrerer der folgenden Methoden ein Backup Ihrer virtuellen Maschine erstellen:

- Konfigurieren Sie die allgemeinen Backup-Einstellungen in der Registerkarte Backup des Dialogfensters zur Konfiguration der virtuellen Maschine.
- Verwenden Sie Programme anderer Hersteller wie Acronis True Image (S. [157\)](#page-156-0).
- Klonen Sie die virtuelle Maschine unter Verwendung des Assistenten zum Klonen virtueller Maschinen (S. [139\)](#page-138-0). Geben Sie dem Klon einen aussagekräftigen Namen und sichern Sie ihn an einem eigens für Backups vorgesehenen Speicherort.
- Kopieren Sie die Dateien der virtuellen Maschine manuell.
- Erstellen von VM-Snapshots (S. [146\)](#page-145-0).

#### Konfiguration regelmäßiger Backups

In der Registerkarte Backup des Dialogfensters zur Konfiguration der virtuellen Maschine können Sie festlegen, wie Ihre virtuelle Maschine mit einem Backup gesichert werden soll. Sie können festlegen, wie Snapshots (S. [146\)](#page-145-0)Ihrer virtuellen Maschine erstellt werden sollen oder wie die virtuelle Maschine mit Time Machine gesichert werden soll.

Wenn Sie das Backup Ihrer virtuellen Maschine mit Time Machine erstellen, wird die PVM-Datei Ihrer virtuellen Maschine automatisch in einem Backup mit anderen in macOS gesicherten Dateien gespeichert. In diesem Fall werden auch die auf der Festplatte der virtuellen Maschine gespeicherten Dateien gesichert, da die virtuelle Festplatten-Datei (.HDD) in der Paketdatei der virtuellen Maschine (.PVM) enthalten ist.

Achtung:Time Machine-Backups sind nur dann wirklich sicher, wenn die virtuellen Maschinen von Parallels während des Backups angehalten oder in Standby geschaltet wurden.

So stellen Sie Ihre Windows-Dateien wieder her:

- 1 Suchen Sie innerhalb von Finder (und nicht mit Time Machine) auf Ihrem Backup-Datenträger nach der Backup-Kopie der Datei Ihrer virtuellen Maschine (PVM).
- 2 Klicken Sie mit der rechten Maustaste auf die Datei und wählen Sie Paketinhalt zeigen.
- 3 Klicken Sie im Fenster mit den Inhalten der virtuellen Maschine mit der rechten Maustaste in die virtuelle Festplatten-Datei (.hdd), die normalerweise den Namen <Name der virtuellen  $M$ aschine>.hdd trägt, und wählen Sie Öffnen mit > Parallels Mounter.

4 Mit Parallels Mounter können Sie die Inhalte der Festplatte Ihrer virtuellen Maschine nach den Dateien durchsuchen, die wiederhergestellt werden sollen.

#### Backup-Programme anderer Hersteller verwenden

Bei Bedarf können Sie auch ein Backup-Programm eines anderen Herstellers verwenden. Registrierte Parallels Desktop Benutzer können Acronis True Image (S. [157\)](#page-156-0) nutzen, um Backups von ihren virtuellen Windows-Maschinen zu erstellen.

Hinweis:Acronis unterstützt kein Backup von virtuellen Maschinen, die Boot Camp als Festplatte verwenden.

#### Klonen der virtuellen Maschine

Mit dem Assistenten zum Klonen virtueller Maschine können Sie einen vollständigen Klon der virtuellen Maschine erstellen. Weitere Informationen finden Sie unter Klonen virtueller Maschine (S. [139\)](#page-138-0).

#### Kopieren von Dateien der virtuellen Maschine

Sie können Ihre virtuelle Maschine im Finder ausfindig machen und eine Backup-Kopie der Datei der virtuellen Maschine (.PVM) erstellen.

- 1 Klicken Sie im Kontrollcenter (oder im Fenster der virtuellen Maschine, falls sie heruntergefahren ist) mit rechts auf den Namen der virtuellen Maschine und wählen Sie im Kontextmenü Im Finder zeigen. Gehen Sie im Finder zu dem Ordner, in dem Ihre virtuelle Maschine gespeichert ist.
- 2 Suchen Sie die PVM-Datei der virtuellen Maschine.

Hinweis: Bei der PVM-Datei handelt es sich um ein Paket mit der Konfigurationsdatei der virtuellen Maschine (.PVS), der virtuellen Festplatten-Datei (.HDD) sowie anderen Dateien.Weitere Informationen über die Dateien von virtuellen Maschinen finden Sie unter Über virtuelle Maschinen (S. [136\)](#page-135-0).

3 Kopieren Sie die PVM-Datei der virtuellen Maschine an einen sicheren Ort.

# Durchsuchen von virtuellen Festplatten in macOS

Für einen einfachen Zugriff auf Windows-Dateien können Sie die virtuelle Festplatte (auf der Windows installiert ist) in macOS einbinden.

#### Einbinden der virtuellen Festplatte auf dem macOS-Schreibtisch

Wenn Sie die virtuelle Festplatte (auf welcher Windows installiert ist) auf dem macOS-Schreibtisch einbinden wollen, wenn Windows ausgeführt wird, öffnen Sie den Finder, wählen Sie Finder > Einstellungen > Allgemein und aktivieren Sie die Option Verbundene Server.

Für einfachen Zugriff auf die Dateien Ihrer virtuellen Maschine können Sie deren Festplatten in macOS Finder zusammen mit anderen Laufwerken und Speichergeräten einbinden.

Wenn Ihre virtuellen Festplatten auf dem macOS-Schreibtisch eingebunden werden sollen, sobald die virtuelle Maschine ausgeführt wird, müssen Sie die folgenden Aktionen durchführen:

1 Öffnen Sie den Bereich Freigabe (S. [63\)](#page-62-0) im Dialogfenster zur Konfiguration der virtuellen Maschine, wechseln Sie zur Registerkarte Windows freigeben und aktivieren Sie die Option Von Mac auf Windows-Ordner zugreifen. Optional können Sie auch die Windows OneDrive-Festplatte auf dem Mac einbinden.

Hinweis: Um die Einstellungen in dem Bereich Freigabe bearbeiten zu können, müssen Sie zuerst die Parallels Tools (S. [170\)](#page-169-0) in der virtuellen Maschine installieren und die Option Mac von Windows isolieren im Bereich Sicherheit deaktivieren.

2 Öffnen Sie die Finder-Einstellungen, klicken Sie auf die Registerkarte Allgemein und wählen Sie die Option **Verbunde Server** in der Liste der Objekte aus, die auf dem Schreibtisch angezeigt werden sollen.

Wenn Sie den Inhalt der virtuellen Maschine verwalten wollen, ohne die virtuelle Maschine zu starten, dann können Sie die virtuellen Festplatten manuell über den Parallels Mounter bereitstellen:

1 Durchsuchen Sie die Dateien der virtuellen Maschinen im Finder. Für virtuelle Maschinen von Parallels klicken Sie im Kontrollcenter (oder im Fenster der virtuellen Maschine, falls sie heruntergefahren ist) mit rechts auf den Namen der virtuellen Maschine und wählen Sie im Kontextmenü Im Finder zeigen.

Die Standardpfade zum Speichern von virtuellen Maschinen von Parallels sind /Benutzer/<UserName>/Parallels/ und /Benutzer/Shared.

- 2 Um die Festplatten einer bestimmten virtuellen Maschine einzubinden, klicken Sie mit der rechten Maustaste auf die Datei der virtuellen Maschine und wählen Sie im Kontextmenü Öffnen mit > Parallels Mounter (oder Öffnen mit > Sonstiges > und suchen Sie nach Parallels Mounter im Anwendungsordner). Sie können die folgenden virtuellen Maschinen und Festplatten einbinden:
	- Parallels Bundle (.pvm) oder Konfigurationsdatei (.pvs) oder entsprechende Datei der virtuellen Festplatte (.hdd).
- VMware-Konfigurationsdatei (. vmx, . vmwarevm) oder entsprechende Datei der virtuellen Festplatte (.vmdk).
- Virtual PC-Konfigurationsdatei (. vmc, . vpc7) oder entsprechende Datei der virtuellen Festplatte (.vhd).
- VirtualBox-Konfigurationsdatei (. xml) oder entsprechende Datei der virtuellen Festplatte (.vdi).

Wenn Sie die PVM-Datei einer virtuellen Maschine von Parallels auswählen oder die Konfigurationsdatei der virtuellen Maschine eines Drittanbieters, die über mehrere virtuelle Festplatten verfügt, dann werden alle Laufwerke im Finder als eingebunden angezeigt.

Wenn Sie eine einzelne virtuelle Festplatte einbinden wollen, doppelklicken Sie auf die Datei der virtuellen Festplatte und binden Sie sie mit Parallels Mounter ein. Das Symbol für die ausgewählte Festplatte wird in der Seitenleiste des Finder-Fensters angezeigt (zusammen mit den anderen Symbolen von macOS).

3 Um die Inhalte eines Laufwerks anzuzeigen, klicken Sie auf das Symbol in der Seitenleiste des Finder-Fensters.

Sie können die Dateien von virtuellen Maschinen genauso verwalten, wie Sie auch macOS-Dateien in den Finder-Fenstern verwalten.

Hinweis: Wenn Sie die Inhalte einer angehaltenen virtuellen Maschine in Finder durchsuchen, können Sie ihre Dateien weder löschen, verschieben oder anderweitig bearbeiten.

4 Zum Trennen des Laufwerks verwenden Sie die Schaltfläche Auswerfen ein eben dem Laufwerksymbol.

Hinweis: Wenn für eine Festplatte mehrere Laufwerke eingebunden wurden und Sie sie öffnen wollen oder die entsprechende virtuelle Maschine in Parallels Desktop öffnen wollen, dann sollten Sie die Laufwerke nacheinander trennen, indem Sie auf den Button Auswerfen klicken.

## Vorlagen von virtuellen Maschinen erstellen und verwenden

Sie können auf der Grundlage Ihrer virtuellen Maschinen Vorlagen (auch: Templates) erstellen. Diese Vorlagen können Sie später verwenden, um mehrere identische virtuelle Maschinen zu erstellen. Um eine Vorlage einer virtuellen Maschine zu erstellen, können Sie:

Hinweis: Vorlagen für virtuelle Maschinen sind nur in Parallels Desktop für Mac Pro Edition verfügbar.

- eine virtuelle Maschine in eine Vorlage konvertieren oder
- eine virtuelle Maschine in eine Vorlage klonen

Der Unterschied zwischen diesen Methoden ist Folgender: Wenn Sie eine virtuelle Maschine in eine Vorlage konvertieren, können Sie sie nicht ausführen, bis Sie die Vorlage zurück in die virtuelle Maschine konvertiert haben. Und wenn Sie eine virtuelle Maschine in eine Vorlage klonen, dann erscheint die Vorlage separat von der virtuellen Maschine und Sie können mit beidem arbeiten.

Eine Vorlage wiederum kann in eine virtuelle Maschine konvertiert oder als solche bereitgestellt werden. Wenn Sie eine Vorlage konvertieren, wird sie wieder zu einer virtuellen Maschine. Und wenn Sie sie bereitstellen, dann erscheint die resultierende virtuelle Maschine separat von der Vorlage und Sie können mit beidem arbeiten.

#### Eine virtuelle Maschine in eine Vorlage konvertieren

So konvertieren Sie eine virtuelle Maschine in eine Vorlage:

- 1 Starten Sie Parallels Desktop.
- 2 Wählen Sie im Kontrollcenter die virtuelle Maschine aus, die Sie konvertieren wollen (sie muss heruntergefahren sein) und wählen Sie Datei > In Vorlage konvertieren.

#### Eine Vorlage in eine virtuelle Maschine konvertieren

So konvertieren Sie eine Vorlage zurück in eine virtuelle Maschine:

- 1 Starten Sie Parallels Desktop.
- 2 Klicken Sie im Kontrollcenter mit der rechten Maustaste auf die Vorlage, die Sie konvertieren wollen, und wählen Sie In virtuelle Maschine konvertieren.

#### Eine virtuelle Maschine in eine Vorlage klonen

So klonen Sie eine virtuelle Maschine in eine Vorlage:

- 1 Starten Sie Parallels Desktop.
- 2 Wählen Sie im Kontrollcenter die virtuelle Maschine aus, die Sie klonen wollen (sie muss heruntergefahren sein) und wählen Sie Datei > In Vorlage klonen.
- 3 Geben Sie an, wo die resultierende Vorlage gespeichert werden soll.

144
Standardmäßig speichert Parallels Desktop Vorlagen in dem Ordner ~/Parallels.

4 Klicken Sie auf Speichern, um die virtuelle Maschine als Vorlage zu klonen.

#### Eine Vorlage als virtuelle Maschine bereitstellen

So stellen Sie eine Vorlage als virtuelle Maschine bereit:

- 1 Starten Sie Parallels Desktop.
- 2 Klicken Sie im Kontrollcenter mit der rechten Maustaste auf die Vorlage, die Sie bereitstellen wollen, und wählen Sie Als virtuelle Maschine bereitstellen.
- 3 Geben Sie an, wo die resultierende virtuelle Maschine gespeichert werden soll. Standardmäßig speichert Parallels Desktop virtuelle Maschinen im Ordner ~/Parallels.
- 4 Klicken Sie auf Speichern, um die Vorlage als virtuelle Maschine bereitzustellen.

### Speichern von Snapshots einer virtuellen Maschine

Ein Snapshot ist ein gespeichertes Abbild des Gast-OS. Die Erstellung von Snapshots ist beispielsweise nützlich:

- bevor Sie Anwendungen ausführen, die das Gast-OS beschädigen könnten oder
- wenn Sie eine Software des Gast-OS konfigurieren, für die viele Einstellungen notwendig sind oder
- wenn Sie im Entwicklungsprozess Meilensteine markieren wollen.

Hinweis: 1.Snapshots können nicht für virtuelle Windows-Maschinen erstellt werden, welche die Boot Camp-Partition verwenden.

2. Wenn Ihre virtuelle Maschine einen oder mehrere Snapshots hat, können Sie die virtuelle Festplatte weder komprimieren noch die Größe verändern.

3. Durch Erstellung eines Snapshots erhöht sich die Größe des .pvm-Bundles der virtuellen Maschine.

Wenn etwas falsch läuft, können Sie die Änderungen auf einen Ihrer Snapshots zurücksetzen und weiterhin mit dem Gast-OS arbeiten.

#### Erstellen von Snapshots

Hinweis: Wenn die virtuelle Maschine aktiv ist, steht Snapshot Manager über das Menü Aktionen in der macOS-Menüleiste aus dem Parallels-Menü || in der macOS-Menüleiste und aus dem Parallels Desktop-Kontextmenü im Dock verfügbar.

- 1 Starten Sie Parallels Desktop.
- 2 Im Kontrollcenter klicken Sie mit der rechten Maustaste auf die virtuelle Maschine, für die Sie einen Snapshot erstellen möchten, und wählen Snapshots verwalten.
- 3 Klicken Sie auf Neu, geben Sie den Snapshot-Namen an und klicken Sie auf OK.

#### Automatisierung der Erstellung von Snapshots

Mit den SmartGuard-Funktionalitäten können Sie die Erstellung von Snapshots automatisieren.

Hinweis: SmartGuard ist nur verfügbar, wenn die virtuelle Maschine nicht im Rollback-Modus (S. [115\)](#page-114-0)  ausgeführt wird.

So greifen Sie auf die Einstellungen zur Automatisierung von Snapshots zu:

- 1 Starten Sie Parallels Desktop.
- 2 Im Kontrollcenter klicken Sie mit der rechten Maustaste auf die virtuelle Maschine, für die Sie einen Snapshot erstellen möchten, und wählen Konfigurieren.

3 Klicken Sie auf Backup.

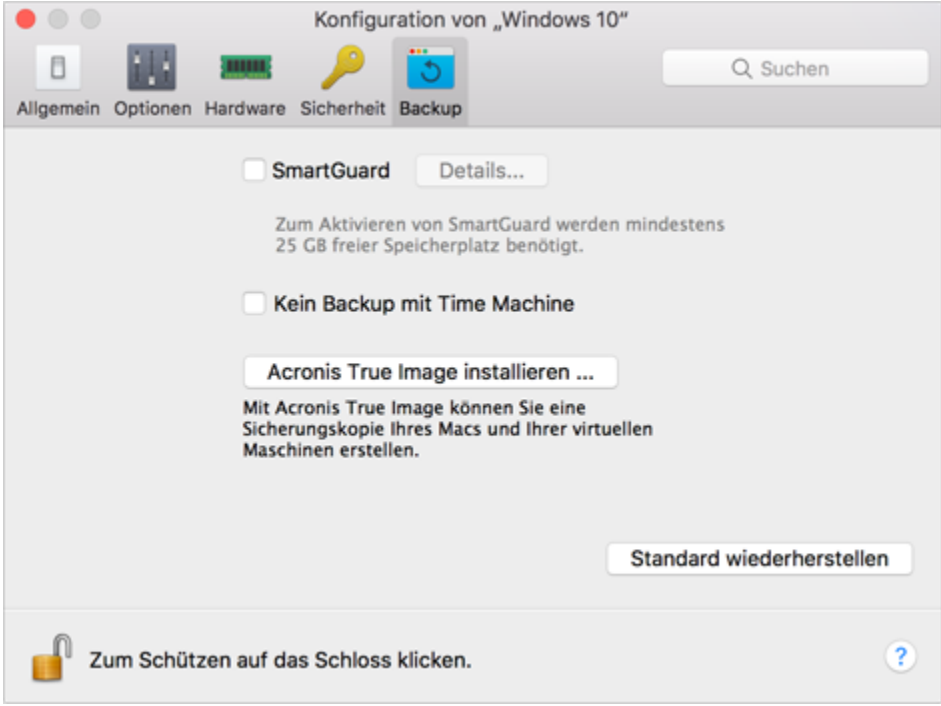

4

Um Snapshots zu automatisieren, aktivieren Sie SmartGuard, klicken Sie auf Details und wählen Sie daraufhin eine der folgenden Vorgehensweisen:

- Wählen Sie Optimierung für Time Machine. Wenn Sie diese Option auswählen, wird alle 48 Stunden ein Snapshot angefertigt. Bei der Durchführung eines Backups Ihres Macs sichert Time Machine nicht die gesamte virtuelle Maschine, sondern nur den letzten Snapshot. Dadurch verringern Sie die Datenmenge, die Time Machine sichern muss, und die Zeit, die Time Machine zur Datensicherung der virtuellen Festplatten benötigt. Außerdem minimieren Sie das Risiko des Datenverlusts oder der Beschädigung der Daten bei der Wiederherstellung der Festplatten der virtuellen Maschine anhand der Backupdatei von Time Machine.
- Stellen Sie die Snapshot-Häufigkeit und die maximal zu sichernden Snapshots manuell ein. Wenn Sie wissen möchten, wann es Zeit für die Erstellung des nächsten Snapshots ist und wenn Sie einstellen möchten, dass Sie die Erstellung eines Snapshots ablehnen können, dann wählen Sie Nachricht vor Erstellen aus.

So stellen Sie ein, wie oft Snapshots erstellt werden sollen:

• Verwenden Sie das Feld Snapshot erstellen alle. Sie können mindestens eine und maximal 48 Stunden auswählen.

Wenn das Zeitintervall weniger als 24 Stunden beträgt, können Sie mit SmartGuard den aktuellsten stündlichen, täglichen und wöchentlichen Snapshot wiederherstellen. Wenn das Zeitintervall mehr als 24 Stunden beträgt, können Sie den aktuellsten täglichen, wöchentlichen und monatlichen Snapshot wiederherstellen.

So stellen Sie ein, wie viel Snapshots gespeichert werden:

• Verwenden Sie das Feld Zu speichernde Snapshots, um die maximale Anzahl an Snapshots einzustellen, die auf dem Mac gespeichert werden können.

Sie können maximal 100 Snapshots auswählen. Sobald der Snapshots Manager das Limit für Snapshots erreicht hat und ein neuer Snapshot darüber hinaus gespeichert werden muss, löscht er den ältesten Snapshot.

#### Zurücksetzen auf einen Snapshot

So setzen Sie die Einstellungen auf einen Snapshot zurück:

- 1 Starten Sie Parallels Desktop.
- 2 Wählen Sie im Kontrollcenter die virtuelle Maschine aus, die Sie zurücksetzen möchten, und klicken Sie auf das Snapshot-Symbol  $\overline{\mathbb{G}}$ .
- 3 Wählen Sie den Snapshot aus, auf dessen Zustand Sie die Maschine zurücksetzen möchten und klicken Sie auf Gehe zu.

#### Löschen von Snapshots

So löschen Sie einen Snapshot:

- 1 Starten Sie Parallels Desktop.
- 2 Wählen Sie im Kontrollcenter die virtuelle Maschine aus, deren Snapshot Sie löschen möchten, und klicken Sie auf das Snapshot-Symbol  $\overline{\Box}$ .
- 3 Wählen Sie den Snapshot aus, den Sie löschen möchten und klicken Sie auf Löschen.

Wenn Sie einen Zwischen-Snapshot löschen möchten, dann werden die enthaltenen Informationen in den nächsten Snapshot aufgenommen.

# Ändern der Konfiguration der virtuellen Maschine während der Laufzeit

Mit Parallels Desktop können Sie bestimmte Geräte während der Laufzeit einbinden und trennen, oder manche von ihnen wechseln, um andere Medien zu verwenden.

Im Allgemeinen können die folgenden virtuellen Geräte während der Laufzeit eingebunden oder getrennt werden:

- Diskettenlaufwerk
- CD/DVD-ROM-Laufwerke
- Netzwerkadapter
- Soundgerät
- USB-Gerät
- Freigegebene Ordner

Wenn Drucker- und serielle Ports in der Konfiguration der virtuellen Maschine vorhanden sind, können Sie auch diese während der Laufzeit verwalten.

Um eines dieser Geräte zu konfigurieren, müssen Sie in der Menüleiste den entsprechenden Befehl im Menü Geräte wählen. Das Menü ist nur verfügbar, wenn die virtuelle Maschine ausgeführt wird.

### Einbinden eines CD/DVD- oder eines Diskettenlaufwerks

Wenn mehrere CD/DVD-Laufwerke mit Ihrer virtuellen Maschine verbunden sind, werden diese im Menü Geräte in derselben Reihenfolge aufgelistet, wie sie auch eingebunden wurden. Das erste CD/DVD-Laufwerk wird CD/DVD 1 genannt, das zweite CD/DVD 2 und so weiter.

#### Einbinden eines Netzwerkadapters

Sie können einen der drei folgenden Netzwerkmodi einrichten: Gemeinsames Netzwerk, überbrücktes Netzwerk oder Host-exklusives Netzwerk.

#### Einbinden eines Soundgeräts

Um ein Soundgerät zu verbinden oder zu trennen, wählen Sie das Ein- oder Ausgabegerät oder jeweils die Option Stumm.

#### Einbinden eines USB-Geräts

Parallels Desktop erkennt automatisch alle USB-Geräte, die an Ihren Mac-Computer angeschlossen werden. Die Geräte, die momentan mit der virtuellen Maschine verbunden sind, werden in der Liste im Menü Geräte angezeigt. Sie können ein USB-Gerät nicht in macOS benutzen, wenn es bereits von der virtuellen Maschine verwendet wird.

### Einbinden eines freigegebenen Ordners

Die Optionen zu den freigegebenen Ordnern, die zur Laufzeit verfügbar sind, ähneln den Einstellungen im Dialogfenster Konfiguration der virtuellen Maschine.

Sie haben folgende Möglichkeiten:

- Sie können alle Mac-Datenträger oder nur den Benutzerordner mit der virtuellen Maschine teilen.
- Sie können Datenträger des Windows Gastbetriebssystems mit macOS teilen.
- Sie können einen neuen freigegebenen Ordner hinzufügen.

#### Einbinden eines Serienports

Um einen seriellen Port einzubinden oder zu trennen, klicken Sie auf das Menü Geräte, wählen den entsprechenden Serienport aus und wählen den entsprechenden Befehl im angezeigten Menü aus.

#### Einbinden eines Druckerports

Um einen Druckerport einzubinden oder zu trennen, oder um einen Drucker bzw. eine Ausgabedatei in einen Druckerport einzubinden oder zu trennen, müssen Sie auf das Menü Geräte klicken, den entsprechenden Druckerport auswählen und wählen den entsprechenden Befehl im angezeigten Menü auswählen.

### Mausrad zum horizontalen Scrolling verwenden

Sie können das Mausrad zum horizontalen Scrolling verwenden, wenn Sie mit Programmfenstern in der virtuellen Maschine arbeiten. Diese Funktion ist verfügbar, wenn die Parallels Tools (S. [246\)](#page-245-0) in der virtuellen Maschine installiert werden.

### Entfernen einer virtuellen Maschine

#### Entfernen Sie eine virtuelle Maschine von Ihrem Mac

Wenn Sie die virtuelle Maschine nicht mehr benötigen, können Sie sie dauerhaft von Ihrem Mac entfernen.

Achtung: Bevor Sie entfernen, überprüfen Sie, dass keine der VM-Dateien (z.B. eine virtuelle Festplatte) von anderen virtuellen Maschinen verwendet werden.Wenn Sie eine virtuelle Maschine von Boot Camp entfernen, dann bleibt die Boot Camp-Partition, auf der Windows installiert ist, unverändert auf Ihrem Mac.

- 1 Fahren Sie die virtuelle Maschine herunter, falls sie aktiv ist, rechtsklicken Sie in das Fenster mit der virtuellen Maschine und wählen Sie Entfernen. Sie können auch auf Datei > Entfernen klicken oder mit rechts auf diese virtuelle Maschine im Kontrollcenter klicken und Entfernen wählen.
- 2 Klicken Sie auf In den Papierkorb.

#### Entfernen einer virtuellen Maschine aus dem Kontrollcenter

So entfernen Sie vorübergehend eine virtuelle Maschine aus dem Kontrollcenter:

- 1 Fahren Sie die virtuelle Maschine herunter, falls sie aktiv ist, rechtsklicken Sie in das Fenster mit der virtuellen Maschine und wählen Sie Entfernen. Sie können auch auf Datei > Entfernen klicken oder mit rechts auf diese virtuelle Maschine im Kontrollcenter klicken und Entfernen wählen.
- 2 Klicken Sie auf Dateien behalten.

Wenn Sie diese virtuelle Maschine wieder benötigen, dann können Sie sie ganz einfach in Parallels Desktop (S. [36\)](#page-35-0) importieren.

# Download von vorkonfigurierten Virtual Appliances

Wenn Sie nicht genügend Zeit haben, um eine virtuelle Maschine mit der erforderlichen Konfiguration zu erstellen, dann können Sie eine sofort einsatzbereite virtuelle Maschine mit einer vordefinierten Konfiguration verwenden.

#### Herunterladen von Parallels Virtual Appliances

Parallels Virtual Appliances sind vorgefertigte virtuelle Maschinen mit Modern.IE, Ubuntu Linux, Fedora Linux, CentOS Linux, Debian GNU/Linux, Mint Linux, Chromium OS und Android.

So laden Sie sich eine Appliance herunter und nutzen sie mit Parallels Desktop:

- 1 Wählen Sie Datei > Neu.
- 2 Wählen Sie die benötigte Appliance im Bereich Kostenlose Systeme und klicken Sie auf Fortfahren.
- 3 Klicken Sie im folgenden Fenster auf Download. Wenn der Download gestartet ist, kann er jederzeit durch Klicken auf Pause unterbrochen werden. Um den Download fortzusetzen, klicken Sie auf Fortsetzen.

Nach Abschluss des Downloads können Sie mit der Virtual Appliance in Parallels Desktop arbeiten.

#### Download der Chromium OS Virtual Appliance

So laden Sie die Virtual Appliance Chromium OS von Parallels Desktop herunter:

- 1 Wählen Sie Datei > Neu.
- 2 Wählen Sie Chromium OS herunterladen aus und klicken Sie auf Fortfahren.
- 3 Klicken Sie im folgenden Fenster auf Download. Wenn der Download gestartet ist, kann er jederzeit durch Klicken auf Pause unterbrochen werden. Um den Download fortzusetzen, klicken Sie auf Fortsetzen.

Sobald der Download abgeschlossen ist, können Sie mit der Virtual Appliance Chromium OS in Parallels Desktop arbeiten.

#### Download der Virtual Appliances Modern.IE

Mit der Virtual Appliance Modern.IE können Webentwickler überprüfen, wie Websites in verschiedenen Versionen von Internet Explorer unter verschiedenen Windows-Versionen dargestellt werden und funktionieren.

So laden Sie sich eine Appliance herunter und nutzen sie mit Parallels Desktop:

- 1 Wählen Sie Datei > Neu.
- 2 Wählen Sie Modern. IE aus und klicken Sie auf Fortfahren.

<span id="page-153-0"></span>3 Im nächsten Schritt wählen Sie die Version von Internet Explorer und Windows aus, mit der Sie arbeiten wollen, und befolgen die Anweisungen auf dem Bildschirm.

Nach Abschluss des Downloads können Sie mit der Virtual Appliance in Parallels Desktop arbeiten.

### Typ und Version des Gastbetriebssystems festlegen

Sie können jederzeit ändern, mit welchem Gastbetriebssystem eine virtuelle Maschine konfiguriert ist. Sie müssen es in den folgenden Fällen ändern:

- Wenn Sie ein Upgrade des Gastbetriebssystems durchführen (z. B. von Windows XP auf Windows 7), dann müssen Sie den Typ und die Version des Gast-OS entsprechend ändern, sonst könnten die Parallels Tools (S. [170\)](#page-169-0) nicht korrekt arbeiten.
- Wenn Sie eine virtuelle Maschine erstellen, ohne ein Betriebssystem zu installieren und dann entscheiden, die virtuelle Maschine mit einem anderen Betriebssystem als dem zu Anfang angegebenen zu nutzen.

So legen Sie Typ und Version des Gastbetriebssystems fest:

- 1 Schalten Sie die virtuelle Maschine aus. (S. [43\)](#page-42-0)
- 2 Öffnen Sie das Menü Aktionen und wählen Sie Konfigurieren.
- **3** Klicken Sie auf **Allgemein** und wählen Sie ein Betriebssystem im Menü direkt über dem Feld Name aus.

### Die Anzahl der einer virtuellen Maschine zugewiesenen Prozessoren festlegen

Sie können die Anzahl der virtuellen CPUs konfigurieren, die für die Verarbeitung der auf der virtuellen Maschine ausgeführten Prozesse verwendet werden. . Parallels Desktop berechnet automatisch die maximal zulässige Anzahl virtueller CPUs. Die Berechnung basiert auf der Anzahl an physischen CPUs, die auf Ihrem macOS-Computer zur Verfügung stehen.

Hinweis:Am Besten verwenden Sie mehr als einen CPU in Ihrem Gastbetriebssystem, wenn Sie Applikationen verwenden, die besser mit Mehrkernprozessoren arbeiten.

So legen Sie die Anzahl der einer virtuellen Maschine zugewiesenen Prozessoren fest:

- 1 Schalten Sie die virtuelle Maschine aus. (S. [43\)](#page-42-0)
- 2 Öffnen Sie das Menü Aktionen und wählen Sie Konfigurieren.
- 3 Klicken Sie auf **Hardware > CPU & RAM** und wählen Sie im Menü **Prozessoren** eine Zahl aus.

Hinweis: In Parallels Desktop für Mac können Sie einer virtuellen Maschine bis zu 4 CPUs zuweisen.In Parallels Desktop für Mac Pro Edition können Sie bis zu 16 CPUs zuweisen.

# Überprüfen der CPU- und Arbeitsspeichernutzung Ihrer virtuellen **Maschine**

Während der Arbeit mit einer virtuellen Maschine müssen Sie unter Umständen überprüfen, wie viel Arbeitsspeicher und Prozessorzeit Ihres Macs von ihr genutzt wird. Wenn Ihre virtuelle Maschine zu viel verbraucht und ihre aktiven Mac-Anwendungen langsam werden, können Sie einfach die Anzahl an CPUs (S. [154\)](#page-153-0) und die Menge an Arbeitsspeicher (S. [123\)](#page-122-0), die der virtuellen Maschine zugewiesen sind, reduzieren.

Zur Überprüfung der aktuellen CPU- und Arbeitsspeichernutzung wählen Sie Fenster > Ressourcenauslastung einblenden.

# Gesprochene Befehle aktivieren

Sie können die folgenden Sprachbefehle zur Arbeit mit Windows oder anderen Gastbetriebssystemen benutzen:

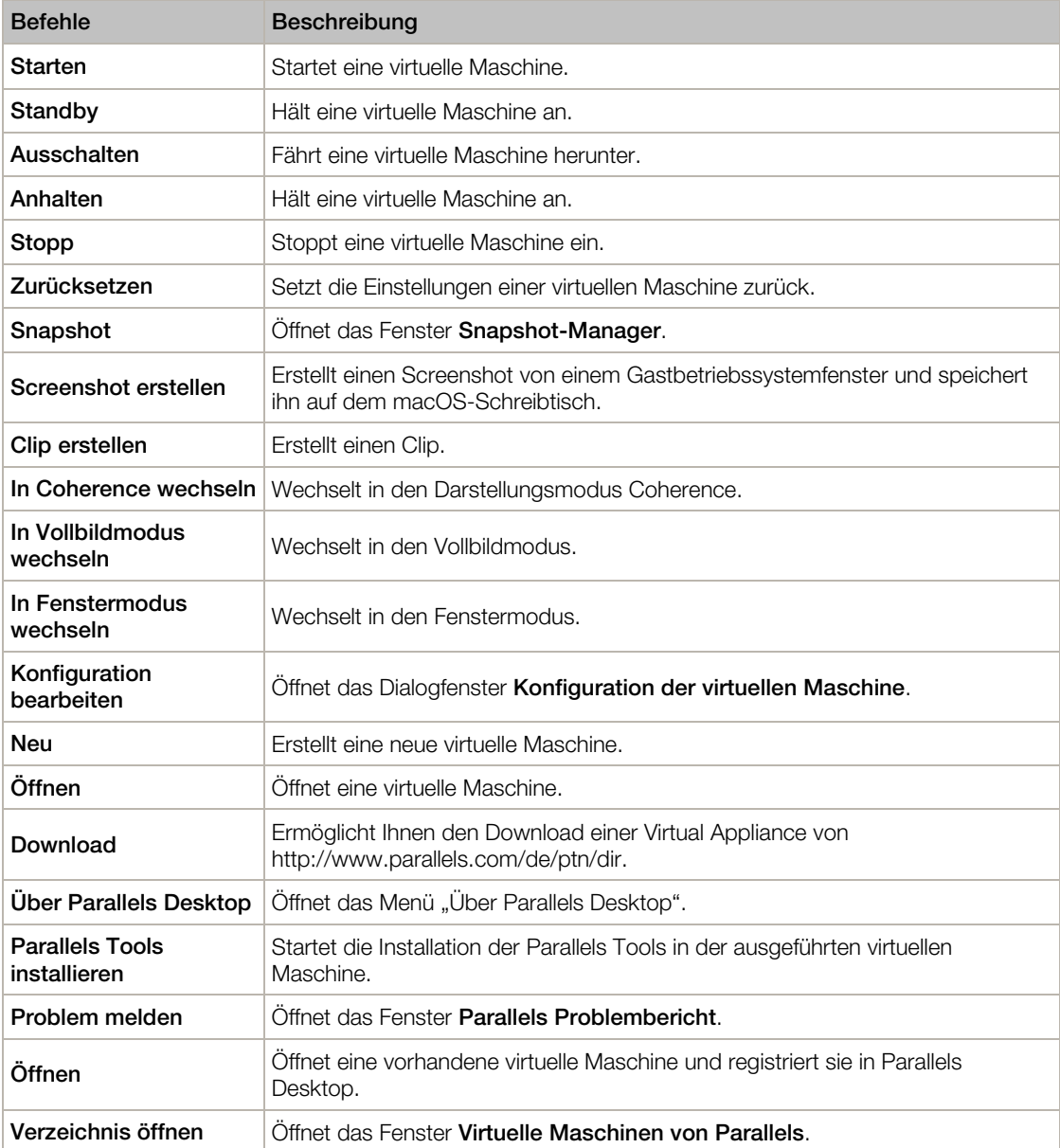

Um die gesprochenen Befehl zu aktivieren, wählen Sie Parallels Desktop > Einstellungen > Erweitert und wählen Sie Gesprochene Befehle aktivieren aus. Falls nötig, passen Sie die Spracheinstellungen auf der entsprechenden Registerkarte in den Systemeinstellungen von macOS an.

# Acronis True Image herunterladen

Zusätzlich zur Produktsoftware bietet Parallels Ihnen die Möglichkeit, Acronis True Image zu verwenden. Dabei handelt es sich um ein Online-Backup-Tool für Windows und macOS. Für Parallels Desktop-Nutzer ist Acronis True Image 30 Tage lang kostenlos.

Anweisungen zur Sicherung Ihres Macs und der virtuellen Maschinen finden Sie in der Dokumentation von Acronis True Image.

### Installieren von Acronis True Image

Um Acronis True Image zu installieren, wählen Sie Parallels Desktop > Backup mit Acronis True Image... und befolgen die Anweisungen auf dem Bildschirm.

Sie können aber Acronis True Image auch aus der Konfiguration von virtuellen Maschinen installieren:

- 1 Führen Sie zunächst einen der folgenden Schritte aus:
	- Klicken Sie auf das Parallels-Symbol **II** in der Menüleiste und wählen Sie Konfigurieren.
	- Wenn die Menüleiste von Parallels Desktop am oberen Rand des Bildschirms sichtbar ist, wählen Sie Aktionen > Konfigurieren.
- 2 Klicken Sie auf Sicherung > Acronis True Image installieren und befolgen Sie die Anweisungen auf dem Bildschirm.

#### Acronis True Image starten

So starten Sie Acronis True Image:

- 1 Führen Sie zunächst einen der folgenden Schritte aus:
	- Klicken Sie auf das Parallels-Symbol || in der Menüleiste und wählen Sie Konfigurieren.
	- Wenn die Menüleiste von Parallels Desktop am oberen Rand des Bildschirms sichtbar ist, wählen Sie Aktionen > Konfigurieren.
- 2 Klicken Sie auf Sicherung > Acronis True Image starten und befolgen Sie die Anweisungen auf dem Bildschirm.

## AppleScript mit dem Gast-OS verwenden

Sie können AppleScript nutzen, um verschiedene Dateien und Websites in Programmen des Gastbetriebssystems zu öffnen. Das könnte beim Erstellen automatisierter Arbeitsabläufe nützlich sein.

Angenommen, Sie müssen eine bestimmte .TXT-Datei in Windows Notepad mit AppleScript (im AppleScript-Editor) öffnen. Die Syntax dieses Befehls ist wie folgt:

```
tell application "Notepad"
open "/Users/username/somefile.txt"
end tell
```
Als Beispiel für das Öffnen einer Website im Programm des Gast-OS nehmen wir an, dass Sie "www.parallels.com" in Internet Explorer öffnen müssen. Die Syntax dieses Befehls ist wie folgt:

```
tell application "Internet Explorer"
open "//www.parallels.com"
end tell
```
### Freigeben von Speicherplatz

Mithilfe des Assistenten zum Freigeben von Speicherplatz können Sie die Festplatte(n) der virtuellen Maschine komprimieren und unnötige Dateien entfernen, um Speicherplatz freizugeben.

So komprimieren Sie die Festplatte(n), entfernen unnötige Dateien und geben Speicherplatz frei:

- 1 Schalten Sie die virtuelle Maschine aus.
- 2 Wählen Sie Datei > Speicherplatz freigeben.

Der Assistent zum Freigeben von Speicherplatz zeigt Ihnen, ob Sie Speicherplatz zurückgewinnen können, indem Sie Snapshots, Cache-Dateien und diverse unnötige Dateien entfernen, wie beispielsweise Statistik-, Speicherauszugs- und Absturzabbilddateien, die während des Bestehens der virtuellen Maschine erstellt werden.

Sie können auch Speicherplatz einsparen, indem Sie virtuelle Festplatten manuell komprimieren (S. [230\)](#page-229-0) oder auf **Platz freigeben** auf der Registerkarte **Allgemein** in der Konfiguration der virtuellen Maschine klicken.

### Archivieren von virtuellen Maschinen und Aufheben der Archivierung

Wenn Sie zwei oder mehr virtuelle Maschinen haben, stellen Sie möglicherweise fest, dass auf Ihrem Mac nicht genug Platz ist. Falls Sie eine virtuelle Maschine selten oder überhaupt nicht verwenden, sollten Sie diese archivieren. Dadurch wird wesentlich weniger Platz auf der Festplatte des Macs belegt.

### Archivieren einer virtuellen Maschine

Um eine virtuelle Maschine zu archivieren, führen Sie Folgendes durch:

- 1 Klicken Sie mit der rechten Maustaste auf das Parallels Desktop-Symbol im Dock und wählen Sie die Option Kontrollcenter aus.
- 2 Klicken Sie mit rechts auf eine virtuelle Maschine und wählen Sie im Kontextmenü Archivieren.

#### Archivierung einer virtuellen Maschine aufheben

Archivierte virtuelle Maschinen können nicht gestartet werden. Um eine archivierte virtuelle Maschine starten zu können, müssen Sie die Archivierung zuerst aufheben. Führen Sie folgende Schritte aus:

- 1 Klicken Sie mit der rechten Maustaste auf das Parallels Desktop-Symbol im Dock und wählen Sie die Option Kontrollcenter aus.
- 2 Klicken Sie mit rechts auf eine archivierte virtuelle Maschine und wählen Sie im Kontextmenü Starten.
- 3 Klicken Sie im Dialog zum Aufheben der Archivierung auf Archivierung aufheben.

# Andere Betriebssysteme auf Ihrem Mac verwenden

In diesem Abschnitt finden Sie Informationen, die sich auf andere Betriebssysteme als Windows XP oder höher beziehen.

# Linux und Ihre Daten von einem PC importieren

Sie können Linux und Ihre Daten von einem PC über eine Netzwerkverbindung oder über ein externes Speichergerät importieren. Die Vorgehensweise ist dieselbe, wie wenn Sie Windows importieren (S. [23\)](#page-22-0).

Folgende Linux-Betriebssysteme können Sie importieren:

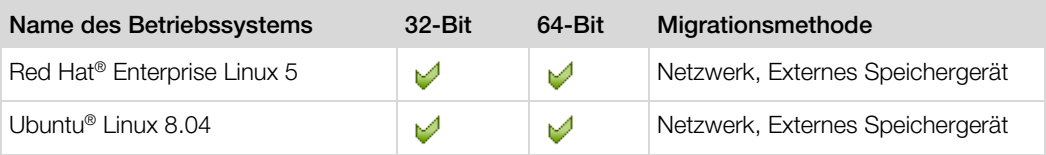

### Unterstützte Dateisysteme

- Ext2
- $\cdot$  Fxt3
- Ext4

### Die Verwendung von Linux im Coherence-Modus

Sie können Linux und macOS so einrichten, dass sie nahtlos zusammenarbeiten, so als ob sie Bestandteile eines einzigen Betriebssystems wären. In diesem Modus, Coherence-Modus genannt, werden Linux-Anwendungen auf dem Mac-Schreibtisch neben Ihren Mac-Anwendungen angezeigt.

Um den Darstellungsmodus Coherence zu aktivieren, müssen die Parallels Tools im Gastbetriebssystem installiert sein. Für einige Linux-Distributionen müssen gegebenenfalls auch 3D-Effekte deaktiviert werden. Wie Sie dies durchführen, ist in der Dokumentation des entsprechenden Betriebssystems beschrieben.

#### In den Coherence-Modus wechseln

So wechseln Sie vom Fenster- in den Coherence-Modus:

- Wählen Sie Darstellung > In Coherence wechseln.
- Drücken Sie Ctrl+Cmd+Enter.

Zum Wechsel vom Vollbildmodus zum Coherence-Modus drücken Sie die Tasten Control+Wahl (Alt), klicken Sie auf das Menü Darstellung und wählen Sie Vollbildmodus verlassen. Öffnen Sie dann das Menü Darstellung und wählen Sie In Coherence wechseln aus.

### Windows 98 installieren

Zu allen Installationspaketen von Windows 95 und z. T. auch von Windows 98 gehört eine Startdiskette. Diese Diskette enthält MS-DOS-Befehle und dient zur Partitionierung und Formatierung der Festplatte. Da es bei modernen Macs keine Diskettenlaufwerke mehr gibt, benötigen Sie ein externes Diskettenlaufwerk oder ei Image einer bootfähigen Diskette. Solch ein Image kann mit Drittanbietertools erstellt werden.

Wenn Sie eine bootfähige CD mit den Installationsdateien für Windows 98 besitzen, können Sie sie entweder direkt verwenden oder ein ISO-Image dieser CD erstellen.

Im Folgenden wird die Installation von Windows 98 mit Startdiskettenimage und CD-Installationsdateien beschrieben. Die Installation von Windows 95 funktioniert entsprechend.

#### Vorbereiten einer virtuellen Maschine für die Installation von Windows 95/98

- 1 Erstellen Sie eine virtuelle Windows 98 Maschine mit Hilfe des Assistenten Neue Virtuelle Maschine (Parallels Wizard). Wählen Sie die Option Einstellungen vor der Installation anpassen im Fenster Name und Ort aus.
- 2 Klicken Sie im Dialogfenster zur Konfiguration der virtuellen Maschine auf Hardware > Boot-Sequenz, und legen Sie das Diskettenlaufwerk als primäres Boot-Gerät fest.
- 3 Wählen Sie unter dem Objekt Boot-Sequenz den Eintrag Diskette aus, um die Einstellungen des virtuellen Diskettenlaufwerks zu öffnen. Führen Sie im Bereich Diskette Folgendes aus:
	- 1. Achten Sie darauf, dass die Option Verbunden ausgewählt ist.
	- 2. Geben Sie das Diskettenimage im Menü Quelle an.

4 Klicken Sie auf OK, um die Konfiguration der virtuellen Maschine zu speichern.

#### Erste Partitionierung und Formatierung

- 1 Starten Sie die virtuelle Maschine. Es erscheint ein schwarzer Bildschirm, auf dem Meldungen zum Bootvorgang von MS DOS angezeigt werden.
- 2 Geben Sie folgenden Befehl ein, wenn Sie dazu aufgefordert werden:

#### **fdisk**

Mit dem MS-DOS-Dienstprogramm "Fdisk" lassen sich Festplatten und Disketten partitionieren.

- 3 Die Fdisk-Optionen werden aufgelistet. Wählen Sie den auszuführenden Vorgang standardmäßig ist 1 ausgewählt - und drücken Sie Return (Enter), um fortzufahren.
- 4 Fdisk fordert Sie auf, eine Partition zu erstellen. Wählen Sie die Option Primäre DOS-Partition erstellen, wenn Sie nur eine oder weniger als vier Partitionen erstellen möchten, und geben Sie Folgendes ein:

**1**

Die anderen Möglichkeiten beziehen sich auf den Fall, in dem mehr als vier Partitionen erstellt werden sollen.

5 Fdisk fordert Sie auf, die Größe der primären Partition einzugeben. Drücken Sie Enter, wenn die Partition in der maximal verfügbaren Größe erstellt werden soll.

Wenn Sie eine andere Größe vorgeben möchten, geben Sie N ein und drücken Enter. Sie werden aufgefordert, die gewünschte Größe einzugeben.

- 6 Fdisk erstellt die Partition und fordert Sie zum Neustart des Computers (der virtuellen Maschine) auf.
- 7 Starten Sie die virtuelle Maschine mit demselben Image der Startdiskette neu. Drücken Sie dazu die Tasten Ctrl+Option (Ctrl+Alt), um die Tastatur freizugeben und klicken Sie anschließend auf Herunterfahren, um die virtuelle Maschine anzuhalten. Klicken Sie dann auf Start.
- 8 Nach dem Start muss das Systemlaufwerk c: formatiert werden.

Geben Sie folgenden Befehl ein:

#### **format c:**

Wenn Sie dazu aufgefordert werden, bestätigen Sie, dass Laufwerk C: formatiert werden soll. Geben Sie y ein und drücken Sie Enter.

Sie werden evtl. aufgefordert, auszuwählen, wie das Laufwerk formatiert werden soll. Windows 95/98 unterstützt die Dateisysteme FAT16 und FAT32.

Eine FAT16-Partition darf nicht größer sein als 2 GB. Größere Laufwerke können mit FAT32 formatiert werden. Benutzen Sie aber keine größeren Laufwerke, wenn Legacy-Programme ausgeführt werden sollen.

Die Anwendung beginnt mit der Formatierung von Laufwerk C:.

Formatieren Sie die anderen Laufwerke ebenfalls (wenn Sie mehr als eine primäre Partition oder eine eigene virtuelle Maschine mit mehreren Festplatten erstellt haben). Benutzen Sie die Laufwerksbuchstaben E: und F:.

- 9 Geben Sie für jedes Laufwerk einen Namen ein (bis zu 11 Zeichen). Der Name ist optional. Drücken Sie bei Bedarf auf Enter, um diesen Schritt zu überspringen.
- 10 Schalten Sie die virtuelle Maschine aus.

Jetzt können Sie mit der Installation des Betriebssystems Windows 98 beginnen.

#### Allgemeine Schritte für die Installation von Windows 98

- 1 Starten Sie die virtuelle Maschine mit demselben Image der Startdiskette.
- 2 Legen Sie die Installations-CD für Windows 98 ein oder binden Sie das ISO-Image der Installations-CD über den Menübefehl CD/DVD > Image einbinden im Menü Geräte ein.
- 3 Wenn Sie nur eine primäre Partition erstellt haben (Laufwerk C:), trägt das CD/DVD-Laufwerk standardmäßig den Laufwerksbuchstaben D:. Geben Sie folgenden Befehl ein:

und drücken Sie Enter. Die Installation beginnt und die Dateien werden von der CD auf die virtuelle Festplatte kopiert.

- 4 Folgen Sie den Anweisungen des Setups auf dem Bildschirm. Bitte beachten Sie, dass Sie später verschiedene Optionen hinzufügen und entfernen können.
- 5 Lesen und akzeptieren Sie den Lizenzvertrag. Geben Sie den Lizenzschlüssel ein.
- 6 Bestätigen Sie das Standard-Systemverzeichnis oder geben Sie ein anderes an.
- 7 Im Dialogfenster Setup-Optionen wählen Sie den Installationstyp aus. *Typisch* wird empfohlen.
- 8 (nur für Windows 98) Wenn Sie ein Netzwerk benutzen möchten, wählen Sie die Netzwerkkarte, wenn Sie dazu aufgefordert werden.
- **9** Schalten Sie die virtuelle Maschine aus.
- 10 Werfen Sie die Installations-CD aus oder trennen Sie das ISO-Image.
- 11 Wählen Sie im Menü Virtuelle Maschine die Option Konfigurieren aus, wechseln Sie zu Hardware > Boot-Sequenz, und wählen Sie die Festplatte als primäres Boot-Gerät aus. Klicken Sie auf OK, um die Konfiguration zu speichern.
- 12 Starten Sie die virtuelle Maschine neu. Diesmal startet sie von der Festplatte.

**D:\setup.exe**

# Grafikleistung in Windows NT/98/ME verbessern

Wenn auf Ihrem Mac Windows NT, Windows 98 oder Windows ME installiert ist, können Sie die Grafikleistung verbessern, indem Sie einen Grafiktreiber installieren.

So installieren Sie einen Grafiktreiber in Windows 98 und Windows ME:

- 1 Starten Sie Windows 98 oder Windows ME.
- 2 Wenn das Gast-Betriebssystem startet, klicken Sie in der Mac-Menüleiste auf Geräte > CD/DVD > Image einbinden.
- 3 Klicken Sie auf Programme, doppelklicken Sie auf Parallels Desktop > Inhalt > Ressourcen  $>$  Tools, wählen Sie pr1-tools-other.iso und klicken Sie auf Öffnen.
- 4 Klicken Sie in Windows auf Start > Einstellungen > Systemsteuerung > Anzeige.
- 5 Wechseln Sie im Dialog Anzeigeeigenschaften zur Registerkarte Einstellungen und klicken Sie auf die Schaltfläche Erweitert.
- 6 Klicken Sie auf der Registerkarte Adapter auf Ändern. Der Assistent wird geöffnet.
- **7** Klicken Sie im Assistenten auf **Weiter**.
- 8 Wählen Sie Nach einem besseren Treiber suchen und klicken Sie auf Weiter.
- 9 Markieren Sie die Option Pfad angeben. Klicken Sie auf Durchsuchen. Wählen Sie den Ordner \Drivers\Video\Win9x auf dem CD-ROM-Laufwerk aus und klicken Sie auf OK.
- 10 Klicken Sie im Assistenten für Gerätetreiber-Updates auf Weiter und klicken Sie erneut auf Weiter, wenn der Treiber gefunden wurde.
- 11 Klicken Sie auf Fertigstellen und auf Schließen, um den Assistenten für Gerätetreiber-Updates zu schließen.
- 12 Klicken Sie auf Schließen, um das Dialogfeld Anzeigeeigenschaften zu schließen.
- 13 Wenn Sie im Dialogfeld Geänderte Systemeinstellungen zum Neustart des Gastbetriebssystems aufgefordert werden, klicken Sie auf Ja.

Die neuen Einstellungen treten nach dem Neustart der virtuellen Maschine in Kraft.

So installieren Sie einen Grafiktreiber in Windows NT:

- 1 Starten Sie Windows NT.
- 2 Wenn das Gast-Betriebssystem startet, klicken Sie in der Mac-Menüleiste auf Geräte > CD/DVD > Image einbinden.
- 3 Klicken Sie auf Programme, doppelklicken Sie auf Parallels Desktop > Inhalt > Ressourcen > Tools, wählen Sie pr1-tools-other.iso und klicken Sie auf Öffnen.
- 4 Klicken Sie in Windows auf Start > Einstellungen > Systemsteuerung > Anzeige.
- 5 Wechseln Sie im Dialog Anzeigeeigenschaften zur Registerkarte Einstellungen und klicken Sie auf die Schaltfläche Anzeigentyp.
- 6 Klicken Sie im Abschnitt Adaptertyp auf Ändern. Das Fenster Anzeige ändern öffnet sich.
- 7 Klicken Sie in diesem Fenster auf Datenträger.
- 8 Klicken Sie auf Durchsuchen. Wählen Sie den Ordner \Drivers\Video\Nt4 auf dem CD-ROM-Laufwerk aus und klicken Sie zweimal auf Öffnen.
- 9 Klicken Sie im Fenster Installation von Datenträger auf OK.
- 10 Klicken Sie im Fenster Anzeige ändern auf OK.
- 11 Bestätigen Sie, dass Sie den Grafiktreiber installieren wollen.
- 12 Wenn Sie im Dialogfeld Geänderte Systemeinstellungen zum Neustart des Gastbetriebssystems aufgefordert werden, klicken Sie auf Ja.

Die neuen Einstellungen treten nach dem Neustart der virtuellen Maschine in Kraft.

### Anpassen der Tastatur für das Gastbetriebssystem

Standardmäßig enthält Parallels Desktop vier Profile, die eine Reihe von Tastenkombinationen enthalten, die für folgende Betriebssysteme typisch sind:

- Windows
- Linux
- macOS
- Allgemein (für andere Gastbetriebssysteme)

Wenn Sie eine virtuelle Maschine erstellen oder registrieren, dann wird der virtuellen Maschine abhängig vom Gastbetriebssystem eines dieser Profile zugewiesen. Sie können Ihr eigenes Profil erstellen und es Ihren virtuellen Maschinen zuweisen.

So erstellen Sie ein benutzerdefiniertes Tastaturprofil oder bearbeiten die vorhandenen Profile:

- 1 Führen Sie zunächst einen der folgenden Schritte aus:
	- Klicken Sie auf das Parallels-Symbol || in der Menüleiste und wählen Sie Einstellungen.
	- Klicken Sie mit der rechten Maustaste auf das Parallels Desktop-Symbol im Dock und wählen Sie die Option Einstellungen aus.
- 2 Klicken Sie auf Tastaturkurzbefehle.

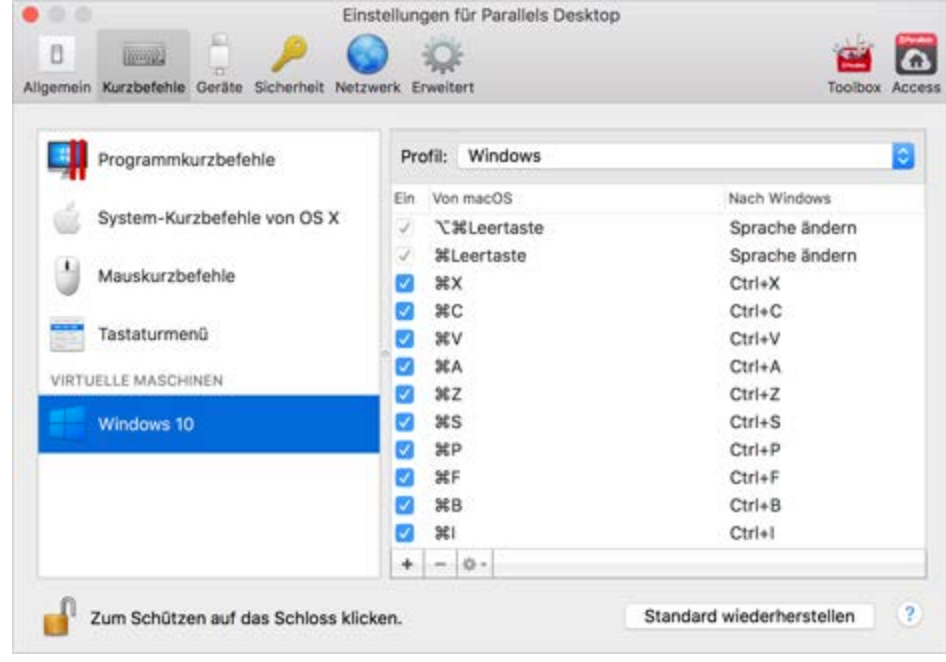

3

4 Wählen Sie eine virtuelle Maschine aus der Seitenleiste, klicken Sie auf das Menü Profil und wählen Sie Profil-Liste bearbeiten aus.

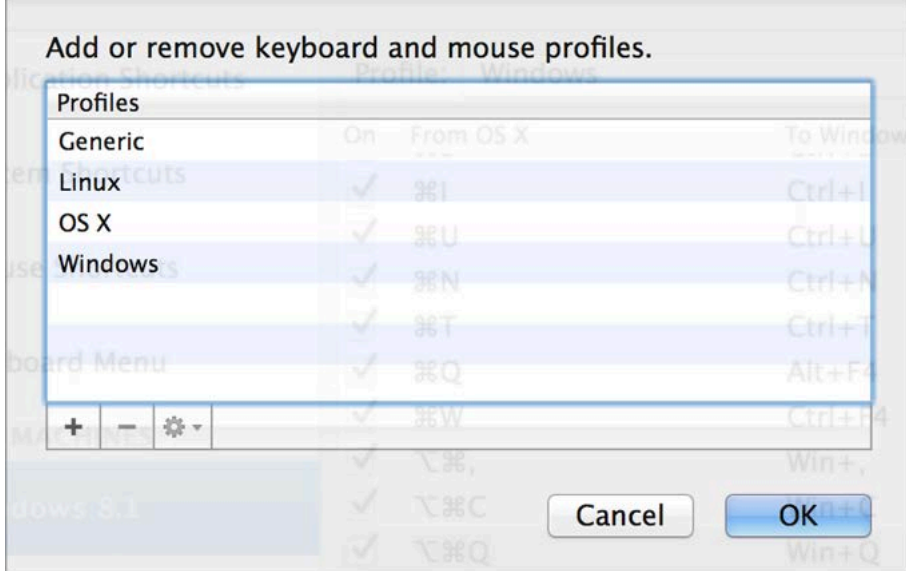

- 5 Führen Sie zunächst einen der folgenden Schritte aus:
	- Um ein neues Profil hinzuzufügen, klicken Sie auf die Schaltfläche zum Hinzufügen. <sup>+</sup> Geben Sie den neuen Profilnamen an und wählen Sie das Grundprofil aus der Liste aus. Nachdem das Profil erstellt wurde, können Sie Änderungen übernehmen, indem Sie auf OK klicken. Wählen Sie anschließend dieses neue Profil in der Profil-Liste aus und konfigurieren Sie die Kurzbefehle.
	- Um eines der vorhandenen benutzerdefinierten Profile zu entfernen, wählen Sie es aus und klicken auf die Schaltfläche zum Entfernen  $\Box$
	- Um eines der vorhandenen Profile zu duplizieren oder umzubenennen, wählen Sie dieses Profil aus, klicken Sie auf die Schaltfläche **und wählen Sie die entsprechende Aktion aus** dem Menü aus.

Hinweis: Sie können nur Ihre benutzerdefinierten Profile umbenennen oder entfernen.

Im Bereich Kurzbefehle der Parallels Desktop Einstellungen können Sie Ihren virtuellen Maschinen auch Profile zuweisen.

So ändern Sie ein Profil, dass einer virtuellen Maschine zugewiesen ist:

• Wählen Sie eine virtuelle Maschine aus und wählen Sie ein Profil aus dem Profil-Menü.

### macOS als Gast-OS

Sie können eine Kopie von macOS in einer virtuellen Maschine installieren und als Gastbetriebssystem nutzen. Dies kann z. B. nützlich sein, wenn Sie Software in einer Version von macOS im Originalzustand testen möchten, ohne sich bei Ihrem Hauptkonto ab- und anzumelden.

Standardmäßig wird eine Installation von macOS in einer Wiederherstellungspartition auf Ihrem Mac gespeichert. Sie können macOS einfach von dieser Partition in einer virtuellen Maschine installieren, ohne eine weitere Kopie von macOS kaufen oder herunterladen zu müssen.

So installieren Sie macOS in einer virtuellen Maschine:

- 1 Öffnen Sie Parallels Desktop und wählen Sie Datei > Neu.
- 2 Wählen Sie Installation von macOS mithilfe der Wiederherstellungspartition, klicken Sie auf Fortfahren und folgen Sie den Anweisungen auf dem Bildschirm.

Bei der Verwendung von OS X Lion als Gast-OS können Sie dieses im Coherence-Modus (S. [48\)](#page-47-0) nutzen, sodass die Fenster der Gast-OS-Programme auf dem Host-OS-Desktop neben Host-OS-Programmen erscheinen.

Genauso, wie Sie Text per Copy & Paste und Dateien per Drag & Drop zwischen einem Windows Gast-OS und dem Mac Host-OS austauschen können, ist dies zwischen dem Mac Host-OS und dem macOS in Ihrer virtuellen Maschine möglich.

Sie können einstellen, ob Funktionstasten und andere Systemkurzbefehle Aktionen in der Hostoder der Gastversion von macOS auslösen (S. [86\)](#page-85-0).

### Die Verwendung von macOS im Coherence-Modus

Sie können eine virtuelle Maschine unter macOS und macOS so einrichten, dass sie nahtlos zusammenarbeiten, als ob sie Bestandteile eines einzigen Betriebssystems wären. In diesem Modus, Coherence-Modus genannt, werden auf dem macOS-Desktop Programme der Gastversion von macOS neben Ihren Host-Anwendungen angezeigt.

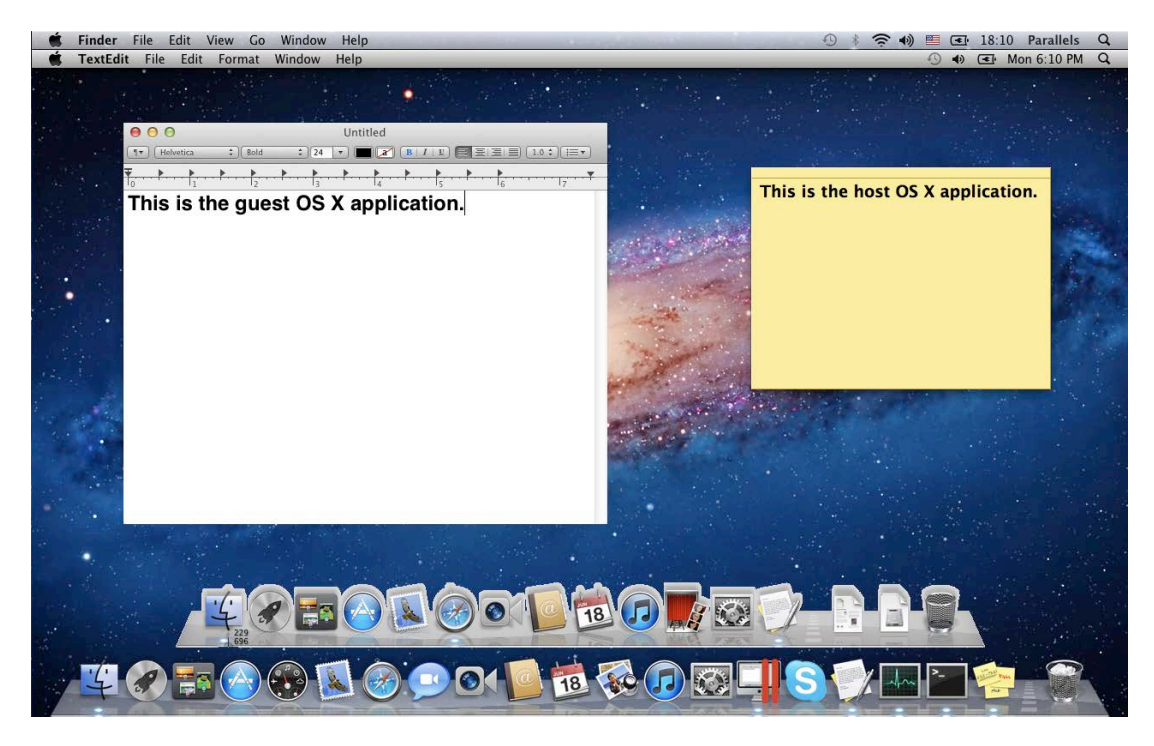

Um den Darstellungsmodus Coherence zu aktivieren, müssen die Parallels Tools installiert sein (S. [182\)](#page-181-0).

### In den Coherence-Modus wechseln

So wechseln Sie vom Fenster- in den Coherence-Modus:

Klicken Sie auf das Coherence-Symbol in der oberen rechten Ecke des Fensters der virtuellen Maschine.

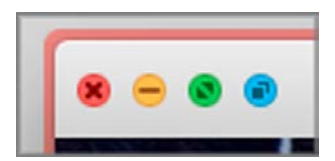

- <span id="page-169-0"></span>• Wählen Sie Darstellung > In Coherence wechseln.
- Drücken Sie Ctrl+Cmd+C.

So wechseln Sie vom Vollbild- in den Coherence-Modus:

• Drücken Sie Ctrl+Cmd+F, um den Vollbildmodus zu verlassen. Öffnen Sie dann das Menü Darstellung und wählen Sie In Coherence wechseln aus.

# Parallels Tools installieren oder aktualisieren

Parallels Tools sind im Hintergrund arbeitende Werkzeuge, die eine nahtlose Arbeitsweise zwischen macOS und Windows oder einem anderem Gastbetriebssystem sicherstellen.

Dieser Abschnitt gibt einen Überblick über Parallels Tools und enthält Informationen darüber, wie sie für verschiedene Gastbetriebssysteme installiert werden.

# <span id="page-170-0"></span>Überblick über die Parallels Tools

Parallels Tools sind spezielle Dienstprogramme, mit deren Hilfe Sie Ihre virtuellen Maschinen komfortabel und effizient nutzen können. Parallels Tools ermöglichen es Ihnen, die Maus nahtlos zwischen der virtuellen Maschine und dem Mac zu bewegen, die Bildschirmauflösung der virtuellen Maschine durch einfaches Anpassen der Fenstergröße zu ändern, die Zeit- und Datumseinstellungen der virtuellen Maschine mit denen des Host-Computers zu synchronisieren, die Laufwerke und Ordner des Macs für seine virtuellen Maschinen freizugeben, Text zu kopieren und Objekte per Drag & Drop zwischen macOS und einer virtuellen Maschine auszutauschen.

Die Parallels Tools sind für die gängigsten Windows, Linux und macOS-Betriebssysteme verfügbar und beinhalten die unten aufgeführten Dienstprogramme. Alle Dienstprogramme, die von Ihrem Gastbetriebssystem unterstützt werden, werden in Ihrer virtuellen Maschine als ein einzelnes Paket installiert, wenn Sie die Parallels Tools installieren.

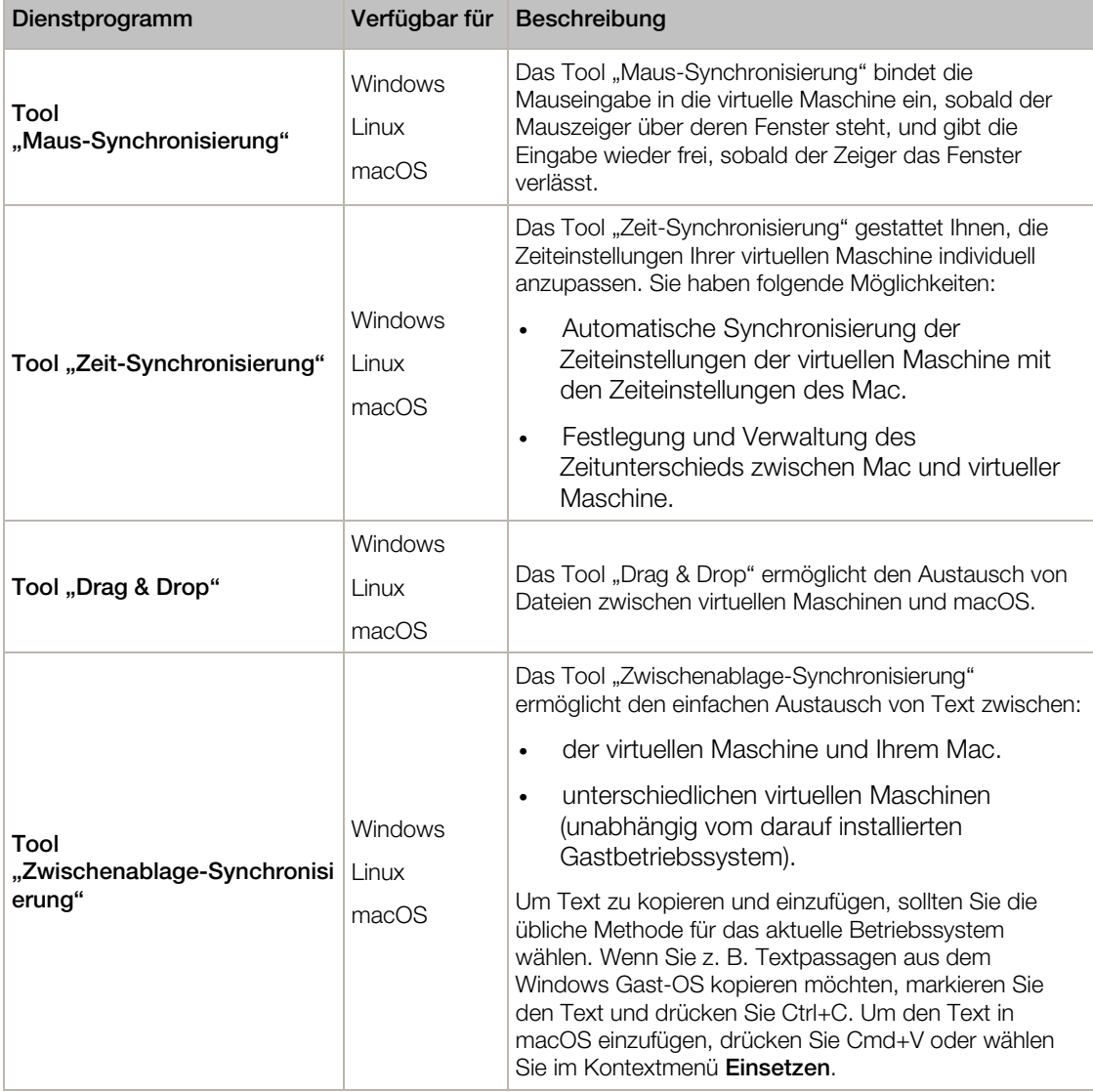

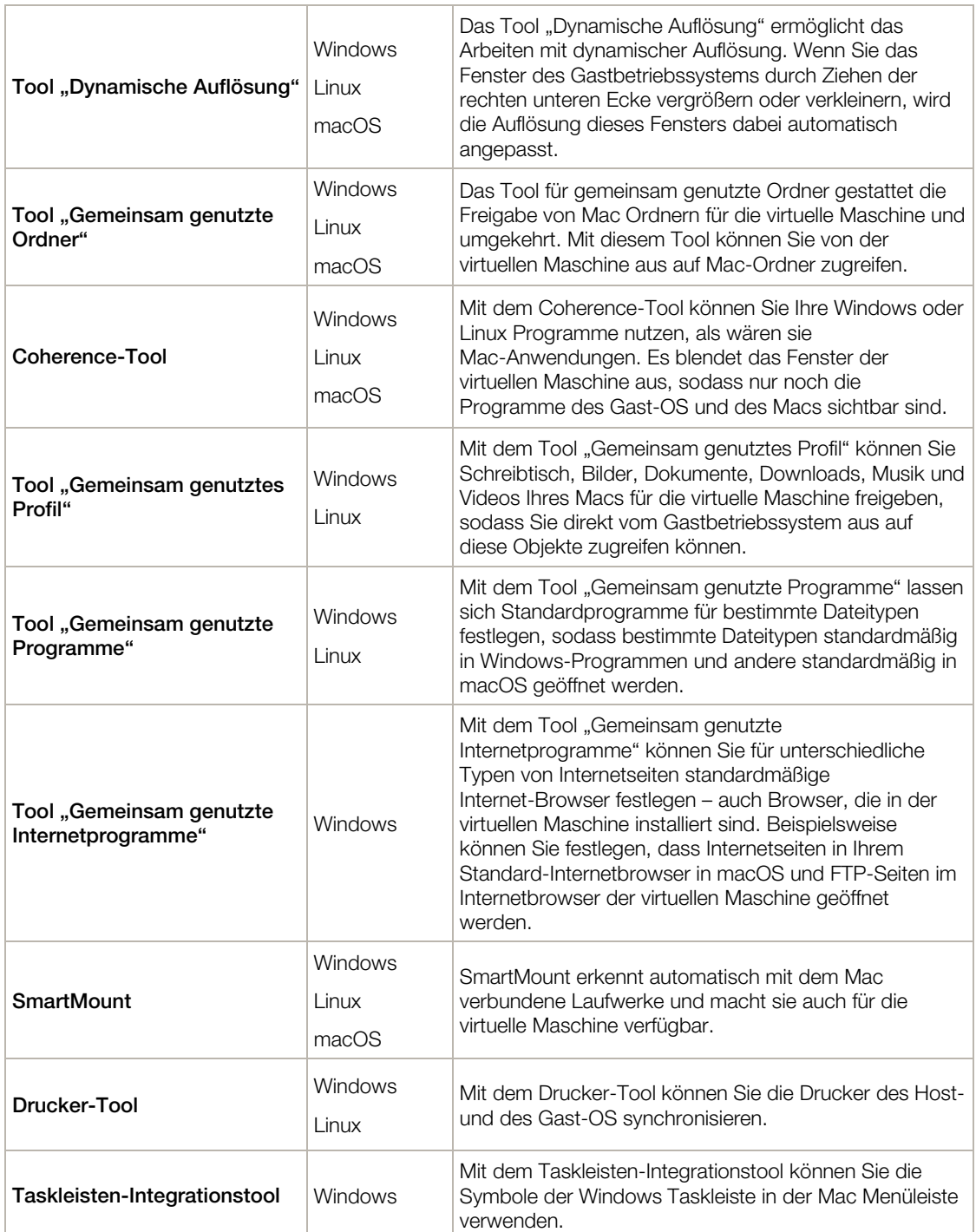

Die Parallels Tools befinden sich auf Festplatten-Images, die zusammen mit Parallels Desktop installiert werden. Für jedes der unterstützten Gastbetriebssysteme gibt es ein separates Festplatten-Image der Parallels Tools.

• prl-tools-win.iso – Festplatten-Image mit Parallels Tools für Windows-Gastbetriebssysteme.

- prl-tools-lin.iso Festplatten-Image mit Parallels Tools für Linux-Gastbetriebssysteme.
- prl-tools-mac.iso Festplatten-Image mit Parallels Tools für macOS-Gastbetriebssysteme.

Diese Festplatten-Images sind auf dem Mac unter folgendem Verzeichnis gespeichert: /Anwendungen/Parallels Desktop.app/Contents/Resources/Tools.

# Parallels Tools für Windows

Wichtig:Für die Nutzung vieler der Funktionen, die Parallels Desktop bietet, müssen die Parallels Tools installiert sein.

Die Parallels Tools können in folgenden Windows-Gastbetriebssystemen installiert werden:

- Windows 10
- Windows 8, 8.1
- Windows 7
- Windows Server 2008
- Windows Vista
- Windows XP
- Windows Server 2003
- Windows 2000

#### Installation der Parallels Tools

Wenn Sie bei der Erstinstallation von Windows die Option Express-Installation gewählt haben, wurden die Parallels Tools im Anschluss automatisch installiert.

Wenn Sie nicht die Option Express-Installation gewählt haben, führen Sie folgende Aufgaben aus, um die Parallels Tools zu installieren:

- 1 Starten Sie Windows (S. [38\)](#page-37-0).
- 2 Wählen Sie nach dem Hochfahren von Windows die Option Parallels Tools installieren im Menü Virtuelle Maschine.

Hinweis: Unter Windows 7 und Windows Vista werden Sie nach dem Auswählen des Befehls Parallels Tools installieren von der Benutzerzugriffssteuerung (User Access Control, UAC) gefragt, ob Sie die Installation der Parallels Tools zulassen möchten.In diesem Fall müssen Sie der Installation zustimmen.

- 3 Klicken Sie auf Fortfahren, um das ISO-Image mit den Parallels Tools für Windows in das CD/DVD-ROM-Laufwerk der virtuellen Maschine einzubinden.
- 4 Klicken Sie auf **Parallels Tools installieren**, um die Installation zu starten.

Hinweis: Nachdem Sie unter Windows 7 und Windows Vista auf Parallels Tools installieren geklickt haben, werden Sie von der Benutzerzugriffssteuerung (User Access Control, UAC) gefragt, ob Sie die Installation der Parallels Tools zulassen möchten.In diesem Fall müssen Sie der Installation zustimmen.

5 Klicken Sie nach Abschluss der Installation auf **Neustart**, um die virtuelle Maschine neu zu starten, oder warten Sie etwa 2 Minuten, bis sie automatisch neu gestartet wird.

Sollte das Parallels Tools ISO-Image nach dem Klick auf Fortfahren nicht automatisch gestartet werden, muss die CD/DVD-Autorun-Option in Ihrer virtuellen Maschine deaktiviert werden. Gehen Sie in diesem Fall folgendermaßen vor, um die Parallels Tools zu installieren:

- 1 Öffnen Sie im Windows Gastbetriebssystem **Computer** (bzw. Arbeitsplatz), klicken Sie mit der rechten Maustaste auf das Festplattensymbol der Parallels Tools und wählen Sie die Option Öffnen.
- 2 Doppelklicken Sie auf die Datei PTAgent, um die Installation zu starten.
- 3 Klicken Sie nach Abschluss der Installation auf Neustart, um die virtuelle Maschine neu zu starten, oder warten Sie etwa 2 Minuten, bis sie automatisch neu gestartet wird.

Auf der Registerkarte Optionen des Dialogfensters zur Konfiguration der virtuellen Maschine können Sie die Einstellungen der auf Ihrer virtuellen Maschine installierten Parallels Tools bearbeiten.

### Reinstallation oder Aktualisierung der Parallels Tools

So installieren Sie die Parallels Tools neu:

1 Starten Sie Windows (S. [38\)](#page-37-0).

Wenn Windows startet und Parallels Desktop im Coherence-Modus ausgeführt wird, klicken Sie auf das Parallels Symbol **II** in der Menüleiste und wählen Sie Coherence verlassen.

2 Wählen Sie nach dem Hochfahren von Windows die Option Parallels Tools neu installieren im Menü Virtuelle Maschine.

Diese Option ist nur verfügbar, wenn die Parallels Tools auf dem aktuellen Stand sind. Falls die Parallels Tools veraltet sind, wird stattdessen die Option Parallels Tools aktualisieren angezeigt.

### Überprüfung, ob die Parallels Tools installiert wurden

Sie können ganz einfach überprüfen, ob die Parallels Tools installiert wurden. Starten Sie Ihre virtuelle Maschine und betrachten Sie die Statusleiste ihres Fensters. Falls in der Statusleiste des Fensters Ihrer virtuellen Maschine ein Hinweis darauf angezeigt wird, dass Sie zum Freigeben von Maus und Tastatur die Tastenkombination Ctrl+Alt drücken müssen, wurden die Parallels Tools nicht installiert. Wenn die Parallels Tools installiert sind, brauchen Sie keine Taste zu drücken, um die Maus und die Tastatur freizugeben - sie werden automatisch freigegeben.

## Parallels Tools für Linux

Für die Installation von Parallels Tools für Linux sind folgende Pakete erforderlich:

- gcc;
- make;
- kernel development-Paket und
- checkpolicy (für SELinux-aktivierte Systeme).

Eventuell benötigen Sie auch die folgenden Pakete:

- dkms;
- HP Color LaserJet 8500 Postscript-Treiber.

Das Parallels Tools-Installationsprogramm installiert diese Pakete automatisch aus dem Verteilungsrepository. Wenn das Paketrepository nicht konfiguriert oder nicht verfügbar ist, müssen Sie die erforderlichen Pakete manuell installieren. Wie Sie dies durchführen, ist in der Dokumentation der Linux-Distribution beschrieben.

### Installation vorbereiten

Treffen Sie folgende Maßnahmen, bevor Sie die Parallels Tools in einer virtuellen Linux-Maschine installieren:

- Schließen Sie alle auf der virtuellen Maschine ausgeführten Programme.
- Deaktivieren Sie die 3D-beschleunigte Fensterverwaltung, sofern vorhanden.
- Achten Sie darauf, dass alle erforderlichen Pakete im System verfügbar sind.

Hinweis: Zur Installation der Parallels Tools in Ihrer virtuellen Maschine sind root-Rechte erforderlich.

#### Parallels Tools in den jüngsten Versionen der Linux Gastbetriebssysteme installieren

Wenn Sie in Ihrer virtuellen Maschine eine der neuesten Versionen von Linux OS (Ubuntu, Fedora) mit einer grafischen Benutzeroberfläche verwenden, wird die Imagedatei pr1-tools-lin.iso automatisch in das CD/DVD-Laufwerk eingebunden, sobald eine Verbindung mit dem CD/DVD-Laufwerk hergestellt wird. Gehen Sie folgendermaßen vor, um die Parallels Tools zu installieren

- 1 Starten Sie die virtuelle Maschine und melden Sie sich bei der grafischen Sitzung an.
- 2 Wenn das Betriebssystem startet, wählen Sie im Menü Aktionen die Option Parallels Tools installieren aus.

Hinweis: Ist die Option Parallels Tools installieren ausgegraut, vergewissern Sie sich, dass Ihr Betriebssystem die oben aufgeführten Voraussetzungen erfüllt.

Die Imagedatei prl-tools-lin.iso wird in das CD/DVD-Laufwerk der virtuellen Maschine geladen.

Die ISO-Imagedatei der Parallels Tools kann auch manuell geladen werden. Klicken Sie dazu in der Mac Menüleiste auf Geräte > CD/DVD > Image einbinden. Gehen Sie im Fenster des Finders zum Ordner der Festplatte (normalerweise "Macintosh HD"), wählen Sie den Ordner /Anwendungen/Parallels Desktop.app/Contents/Resources/Tools/ und dann die Datei  $prl-tools-lin.iso$  aus und klicken Sie auf Öffnen, um das Image in die virtuelle Maschine einzubinden.

- 3 Sobald das Parallels Tools ISO-Image automatisch eingebunden wurde, öffnen Sie das Fenster mit dem Parallels Tools-Volume.
- 4 Doppelklicken Sie auf die Datei *install-gui*. Die grafische Installation von Parallels Tools für Linux wird gestartet.
- 5 Geben Sie die geeigneten "su"- oder "sudo"-Anmeldeinformationen ein, um Parallels Tools als Root zu installieren.
- 6 Ist die Installation der Parallels Tools abgeschlossen, muss die virtuelle Maschine neu gestartet werden.

### Parallels Tools in anderen Versionen der Linux-Gastbetriebssysteme installieren

Um die Parallels Tools in älteren Versionen der Linux Betriebssysteme oder Betriebssysteme ohne grafische Benutzeroberfläche zu installieren, müssen Sie die Imagedatei prl-tools-lin.iso manuell bereitstellen. Führen Sie folgende Schritte aus:

- 1 Starten Sie die virtuelle Maschine.
- 2 Wählen Sie nach dem Hochfahren des Gast-OS den Eintrag Parallels Tools installieren aus dem Menü-Element Aktionen aus.

Hinweis: Ist die Option Parallels Tools installieren ausgegraut, vergewissern Sie sich, dass Ihr Betriebssystem die Voraussetzungen für die Installation der Parallels Tools erfüllt.

Die Imagedatei prl-tools-lin.iso wird mit dem CD/DVD-Laufwerk der virtuellen Maschine verbunden.

3 Starten Sie ein Terminal im Linux-Gastbetriebssystem. Geben Sie zur Erlangung der Root-Rechte folgenden Befehl ein:

**su**

4 Überprüfen Sie durch folgende Eingabe, ob das CD-Image der Parallels Tools bereitgestellt ist: **mount | grep iso9660**

Wenn Sie auf diesen Befehl keine Meldung erhalten, fahren Sie mit dem nächsten Schritt fort.

Ergibt dieser Befehl eine Meldung wie z. B.

/dev/cdrom on /media/cdrom type iso9660 (ro,exec,nosuid,nodev,uid=0),

überspringen Sie den nächsten Schritt, und fahren Sie mit dem darauf folgenden fort.

Ergibt dieser Befehl eine Meldung wie z. B.

/dev/cdrom on /media/cdrom type iso9660 (ro,noexec,nosuid,nodev,uid=0)

wobei die Option noexec in Klammern dargestellt ist, müssen Sie das Laufwerk mit folgendem Befehl deaktivieren und dann mit dem nächsten Schritt fortfahren:

#### **umount /dev/cdrom**

5 Geben Sie zum Bereitstellen des Festplattenimages für die Installation der Parallels Tools Folgendes ein:

**mount -o exec /dev/cdrom /media/cdrom**

Hinweis: /dev/cdrom ist das CD/DVD-Laufwerk der virtuellen Maschine und /media/cdrom der Mountpoint für dieses Gerät. In manchen Linux-Betriebssystemen kann das virtuelle CD/DVD-Laufwerk als /dev/hdb angezeigt werden und der Mountpoint als /mnt/cdrom. Manche Linux-Betriebssysteme haben keinen Mountpoint für das CD/DVD-Laufwerk.In diesem Fall muss das Verzeichnis für den Mountpoint manuell erstellt werden.

6 Ist das Festplattenimage für die Installation bereitgestellt, ändern Sie den Pfad zum CD/DVD-Laufwerksverzeichnis mit dem Befehl

#### **cd /media/cdrom/**

7 Geben Sie im CD/DVD-Laufwerksverzeichnis Folgendes ein, um die Installation der Parallels Tools zu starten:

#### **./install**

Hinweis: Zur Ausführung dieses Befehls benötigen Sie Root-Rechte.

- 8 Folgen Sie den Anweisungen des Parallels Tools-Installationsprogramms, um die Installation durchzuführen.
- 9 Ist die Installation der Parallels Tools abgeschlossen, muss die virtuelle Maschine neu gestartet werden.

Hinweis: Sollte X Server nicht in der virtuellen Maschine starten, können Sie die Parallels Tools manuell im Textmodus (S. [180\)](#page-179-0) installieren.

Auf der Registerkarte Optionen des Dialogfensters zur Konfiguration der virtuellen Maschine können Sie die Einstellungen der auf Ihrer virtuellen Maschine installierten Parallels Tools bearbeiten.

#### So überprüfen Sie, ob die Parallels Tools installiert wurden:

Sie können ganz einfach überprüfen, ob die Parallels Tools installiert wurden. Starten Sie Ihre virtuelle Maschine und betrachten Sie die Statusleiste ihres Fensters. Falls in der Statusleiste des Fensters Ihrer virtuellen Maschine ein Hinweis darauf angezeigt wird, dass Sie zum Freigeben von Maus und Tastatur die Tastenkombination Ctrl+Alt drücken müssen, wurden die Parallels Tools nicht installiert. Wenn die Parallels Tools installiert sind, brauchen Sie keine Taste zu drücken, um die Maus und die Tastatur freizugeben - sie werden automatisch freigegeben.

#### Problembehandlung

Parallels Tools wird möglicherweise nicht richtig installiert, weil nicht alle erforderlichen Pakete verfügbar sind. Prüfen Sie die Datei /var/log/parallels-tools-install.log im Gastbetriebssystem für Fehlermeldungen, installieren Sie die fehlenden Pakete und versuchen Sie, Parallels Tools erneut zu installieren.

Weitere Informationen zur Installation von Parallels Tools finden Sie in der Parallels-Wissensdatenbank unter http://kb.parallels.com.

### Parallels Tools aktualisieren

Wenn eine neuere Version der Parallels Tools für Linux verfügbar ist, erscheint der Parallels Tools Installationsassistent. Sie werden aufgefordert, den Befehl zum Erhalt der Root-Rechte zu wählen und das Passwort einzugeben (wenn su - Root-Passwort, wenn sudo - Ihr Nutzerpasswort). Danach werden die Parallels Tools automatisch aktualisiert.

### Parallels Tools neu installieren

Um die Parallels Tools in Linux neu zu installieren, müssen Sie sie zunächst entfernen und dann erneut installieren.

### <span id="page-179-0"></span>Parallels Tools im Textmodus in Linux installieren und aktualisieren

Nach einer Aktualisierung auf Parallels Desktop ist es möglich, dass X Server in virtuellen Linux-Maschinen nicht mehr startet. Um dieses Problem zu beheben, müssen Sie die Parallels Tools im Textmodus installieren.

- 1 Starten Sie die virtuelle Maschine.
- 2 Wenn Sie die Meldung erhalten, dass X Server nicht gestartet wurde, wechseln Sie mit Ctrl+Option+F1 (Strg+Alt+F1) oder Ctrl+Option+F2 (Strg+Alt+F2) zu einer anderen virtuellen Konsole und geben Sie Ihre Anmeldedaten ein.
- 3 Wählen Sie im Menü Aktionen die Option Parallels Tools installieren aus, und binden Sie das ISO-Image der Parallels Tools in Ihre virtuelle Maschine ein.

Hinweis: Wenn die Option Parallels Tools installieren ausgegraut ist, müssen Sie überprüfen, ob die Parallels Tools das Gastbetriebssystem unterstützen.Eine Liste der von den Parallels Tools unterstützten Gastbetriebssysteme finden Sie im Abschnitt Überblick über die Parallels Tools (S. [171\)](#page-170-0) im *Parallels Desktop Benutzerhandbuch*.

Die Imagedatei prl-tools-lin.iso wird mit dem CD/DVD-Laufwerk der virtuellen Maschine verbunden.

4 Geben Sie in der Konsole der virtuellen Maschine zur Erlangung der Root-Rechte folgenden Befehl ein:

**su**

5 Überprüfen Sie durch folgende Eingabe, ob das CD-Image der Parallels Tools bereitgestellt ist: **mount | grep iso9660**

Wenn Sie auf diesen Befehl keine Meldung erhalten, fahren Sie mit dem nächsten Schritt fort.

Ergibt dieser Befehl eine Meldung wie z. B.

/dev/cdrom on /media/cdrom type iso9660 (ro,exec,nosuid,nodev,uid=0),

überspringen Sie den nächsten Schritt, und fahren Sie mit dem darauf folgenden fort.

Ergibt dieser Befehl eine Meldung wie z. B.

/dev/cdrom on /media/cdrom type iso9660 (ro,noexec,nosuid,nodev,uid=0)

wobei die Option noexec in Klammern dargestellt ist, müssen Sie das Laufwerk mit folgendem Befehl deaktivieren und dann mit dem nächsten Schritt fortfahren:

#### **umount /dev/cdrom**

6 Geben Sie zum Bereitstellen des Festplattenimages für die Installation der Parallels Tools Folgendes ein:

#### **mount -o exec /dev/cdrom /media/cdrom**

**Hinweis:** /dev/cdrom ist das CD/DVD-Laufwerk der virtuellen Maschine und /media/cdrom der Mountpoint für dieses Gerät. In manchen Linux-Betriebssystemen kann das virtuelle CD/DVD-Laufwerk als /dev/sr0 oder /dev/hdb angezeigt werden und der Mountpoint als /mnt/cdrom. Manche Linux-Betriebssysteme haben keinen Mountpoint für das CD/DVD-Laufwerk.In diesem Fall muss das Verzeichnis für den Mountpoint manuell erstellt werden.

7 Ist das Festplattenimage für die Installation bereitgestellt, ändern Sie den Pfad zum CD/DVD-Laufwerksverzeichnis mit dem Befehl
#### **cd /media/cdrom/**

8 Geben Sie im CD/DVD-Laufwerksverzeichnis Folgendes ein, um die Installation der Parallels Tools zu starten:

**./install**

Hinweis:Zur Ausführung dieses Befehls benötigen Sie Root-Rechte.

- 9 Folgen Sie den Anweisungen des Parallels Tools-Installationsprogramms, um die Installation durchzuführen.
- 10 Ist die Installation der Parallels Tools abgeschlossen, muss die virtuelle Maschine neu gestartet werden.

Allgemeine Informationen über das Installieren der Parallels Tools in Linux finden Sie unter Installation der Parallels Tools in einem Linux Gastbetriebssystem (S. [176\)](#page-175-0).

## Parallels Tools für Mac

#### Parallels Tools installieren

So installieren Sie Parallels Tools in einer virtuellen macOS-Maschine:

- 1 Starten Sie die virtuelle Maschine unter macOS.
- 2 Wählen Sie nach dem Hochfahren des macOS das Menü-Element Aktionen > Parallels Tools installieren. Das Parallels Tools ISO-Image wird mit dem CD/DVD-Laufwerk der virtuellen Maschine verbunden. Das Gastbetriebssystem bindet es automatisch ein.
- 3 Öffnen Sie den Parallels Desktop-Volume-Ordner und doppelklicken Sie auf Installieren.
- 4 Geben Sie das Administratorpasswort ein, wenn Sie dazu aufgefordert werden:
- 5 Ist die Installation der Parallels Tools abgeschlossen, muss die virtuelle Maschine neu gestartet werden.

#### Parallels Tools neu installieren

So installieren Sie die Parallels Tools neu:

- 1 Starten Sie Ihre virtuelle macOS-Maschine. (S. [38\)](#page-37-0)
- 2 Melden Sie sich nach dem Hochfahren von macOS bei der grafischen Benutzeroberfläche an und wählen Sie die Option Parallels Tools neu installieren im Menü Virtuelle Maschine. Parallels Tools werden automatisch installiert.

#### Parallels Tools aktualisieren

Wenn eine neuere Version der Parallels Tools für Mac verfügbar ist, aktualisieren diese sich automatisch.

#### Überprüfung, ob die Parallels Tools installiert wurden

Sie können ganz einfach überprüfen, ob die Parallels Tools installiert wurden. Starten Sie Ihre virtuelle Maschine und betrachten Sie die Statusleiste ihres Fensters. Falls in der Statusleiste des Fensters Ihrer virtuellen Maschine ein Hinweis darauf angezeigt wird, dass Sie zum Freigeben von Maus und Tastatur die Tastenkombination Ctrl+Alt drücken müssen, wurden die Parallels Tools nicht installiert. Wenn die Parallels Tools installiert sind, brauchen Sie keine Taste zu drücken, um die Maus und die Tastatur freizugeben. Sie werden automatisch freigegeben.

## Installation des Sound-Treibers in OS/2 und eComStation

Der Sound-Treiber für OS/2 und eComStation können vom CD-Image prl-tools-other.iso installiert werden. Bevor Sie die Installation starten, binden Sie das CD-Image mit den Parallels Tools in das CD/DVD-Laufwerk der virtuellen Maschine ein. Wählen Sie Parallels Tools installieren im Menü Aktionen.

Bevor Sie den Sound-Treiber installieren, vergewissern Sie sich, dass die Multimedia-Unterstützung im Gastbetriebssystem installiert ist.

So installieren Sie den Sound-Treiber:

- 1 Klicken Sie in der Systemsteuerung auf das Symbol System Setup.
- 2 Wählen Sie die Zeile Installieren/Entfernen und dann Multimedia Application Install aus.
- 3 Wählen Sie im Fenster IBM Multimedia Presentation Manager/2 Installation das CD/DVD-Laufwerk und dann das Verzeichnis <CD-ROM drive>\Drivers\Sound\OS2 aus. Wählen Sie das Merkmal ALC Codec aus und klicken Sie auf den Button Installieren.
- 4 Starten Sie das Gastbetriebssystem neu.

## Für Softwareentwickler

Dieser Abschnitt enthält Informationen für Softwareentwickler.

## Remote-Debugging optimieren

Mit dem Parallels-Plug-in für Visual Studio können Sie Software in einer virtuellen Maschine entwickeln und mit nur einem Klick in anderen virtuellen Maschinen testen.

Hinweis: Diese Funktion ist nur in Parallels Desktop für Mac Pro Edition verfügbar.

#### Anforderungen

Zur Verwendung dieses Plug-ins benötigen Sie Folgendes:

- Eine virtuelle Maschine mit Windows 7 (oder später) und Visual Studio Professional/Enterprise 2013 (oder später).
- Andere aktive virtuelle Maschinen (mit Windows 7 oder später), in denen Sie das Projekt testen.
- Die virtuelle Maschine mit Visual Studio und die anderen virtuellen Maschinen müssen zu demselben IP-Adresspool gehören oder für das gemeinsame Netzwerk (S. [201\)](#page-200-0) konfiguriert sein.
- Auf allen virtuellen Maschine müssen Parallels Tools (S. [170\)](#page-169-0) installiert sein.
- In der virtuellen Maschine mit Visual Studio muss die Option Von Mac auf Windows-Ordner zugreifen (S. [63\)](#page-62-0) aktiviert sein.
- Bei den anderen virtuellen Maschinen muss die Option **Ordner freigeben: Alle Datenträger** (S. [63\)](#page-62-0) aktiviert sein.
- Sie müssen den Benutzernamen und das Passwort für die Benutzeraccounts kennen, die bei den virtuellen Maschinen angemeldet sind, in denen Sie das Projekt testen.

#### Parallels Plug-in für Visual Studio installieren

Gehen Sie folgendermaßen vor, um das Parallels Plug-in zu installieren:

- 1 Navigieren Sie in der virtuellen Maschine mit Visual Studio zum Installationsverzeichnis der Parallels Tools. In den meisten Fällen ist es C:\Programme (x86)\Parallels\Parallels Tools\DevTools.
- 2 Doppelklicken Sie auf die Datei *VMDebugHelper.vsix*. Das Plug-in für Visual Studio wird automatisch installiert.

#### So funktioniert es

Gehen Sie wie folgt vor, um das Remote-Debugging eines Projekts zu starten:

- 1 Öffnen Sie in der virtuellen Maschine, in der Visual Studio installiert ist, zunächst Visual Studio und dann das Projekt.
- 2 Erstellen Sie das Projekt, und testen Sie es lokal.

3 Klicken Sie auf PARALLELS > Debugging in VM starten, und wählen Sie die gewünschte virtuelle Maschine (diese virtuelle Maschine muss ausgeführt werden).

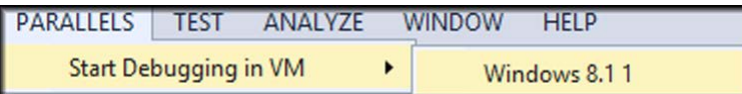

Das Projekt wird in der gewählten virtuellen Maschine geöffnet.

## Ausführen des Windows Phone Emulators

Mit Parallels Desktop können Sie Software für Windows Phone auf Ihrem Mac entwickeln und testen. Sie benötigen dazu Folgendes:

• Ein Mac-Computer Baujahr 2012 oder später mit mindestens 4 GB Arbeitsspeicher für Windows 8 und mindestens 8 GB für Windows 10.

Sie finden heraus, wie viel Arbeitsspeicher Ihr Mac hat, indem Sie auf das Apple Menü klicken und **Über diesen Mac** auswählen.

• Die neueste Version von Parallels Desktop 13 für Mac muss installiert sein.

Wenn Sie überprüfen möchten, ob ein Update verfügbar ist, müssen Sie Parallels Desktop öffnen und auf Parallels Desktop > Nach Updates suchen klicken. Falls ein Update verfügbar ist, dann installieren Sie es.

- Eine virtuelle Maschine mit einer der folgenden Komponenten:
	- eine 64-Bit-Version von Windows 8 Professional oder später (beispielsweise Windows 8.1 oder 10) oder
	- eine 64-Bit-Serverversion von Windows Server 2012 oder später (beispielsweise Windows 2012 R2 oder 2016).

Hinweis: Die virtuelle Maschine muss 2 CPUs und 2 GB Arbeitsspeicher (4 GB erforderlich, wenn Sie eine neuere Windows-Version verwenden – Windows 10 oder Windows Server 2016).

Informationen, wie Sie Windows auf Ihrem Mac installieren, finden Sie unter Windows installieren (S. [21\)](#page-20-0). Darüber hinaus finden Sie Informationen, wie Sie Windows einstellen, damit es 2 CPU und 2 GB RAM nutzt, unter Festlegen des für Windows zugewiesenen Arbeitsspeichers (S. [123\)](#page-122-0) und Festlegen der Anzahl der einer virtuellen Maschine zugewiesenen Prozessoren (S. [154\)](#page-153-0).

#### Konfigurieren von Windows zum Ausführen des Windows Phone Emulators

Wenn Ihr System die oben genannten Anforderungen erfüllt, können Sie Windows so konfigurieren, dass es den Windows Phone Emulator ausführt:

1 Wählen Sie Aktivieren aus, das sich neben Verschachtelte Virtualisierung im Bereich Optimierung (S. [124\)](#page-123-0) befindet, um die Unterstützung von Hyper-V in Windows einzuschalten.

Hinweis: Die Aktivierung von Hyper-V kann die Leistung Ihres Windows ein wenig reduzieren. Sollten Sie also Hyper-V nicht mehr nutzen, empfehlen wir, diese Option zu deaktivieren.

- 2 Starten Sie Windows und stellen Sie sicher, dass das Windows Phone SDK installiert ist. Sie können das SDK, falls nötig, hier herunterladen.
- 3 Öffnen Sie Visual Studio für Windows Phone, erstellen Sie ein neues Projekt und starten Sie den Windows Phone Emulator. In diesem Schritt erhalten Sie möglicherweise folgende Fehlermeldung:

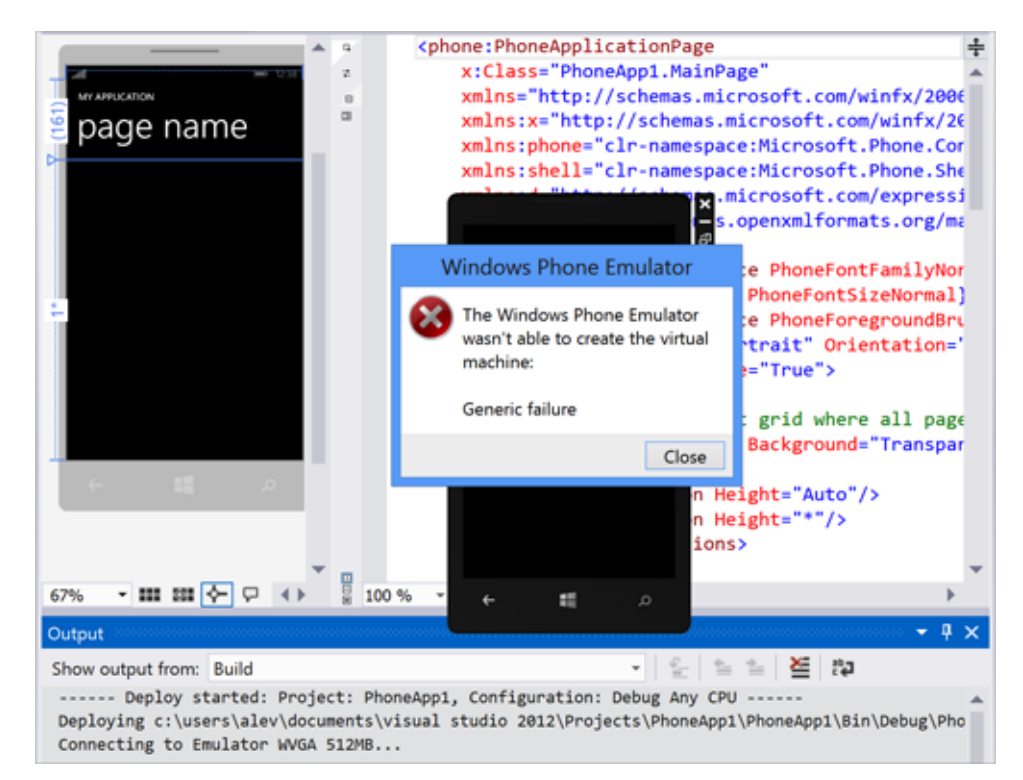

Wenn Sie dies sehen, schließen Sie Visual Studio und starten Sie den Hyper-V Manager.

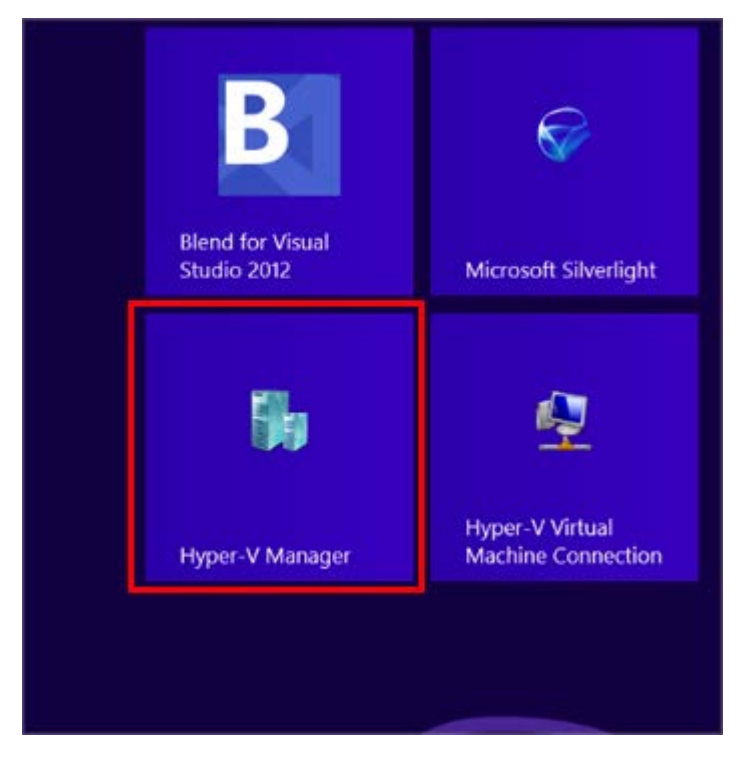

5 Wählen Sie die virtuelle Maschine aus, die Sie zum Entwickeln und Testen der Software für Windows Phone verwenden wollen (die standardmäßige virtuelle Maschine ist Emulator WVGA 512MB), öffnen Sie die Konfigurationseinstellungen der virtuellen Maschine und ändern Sie die Anzahl der Prozessoren von 2 auf 1.

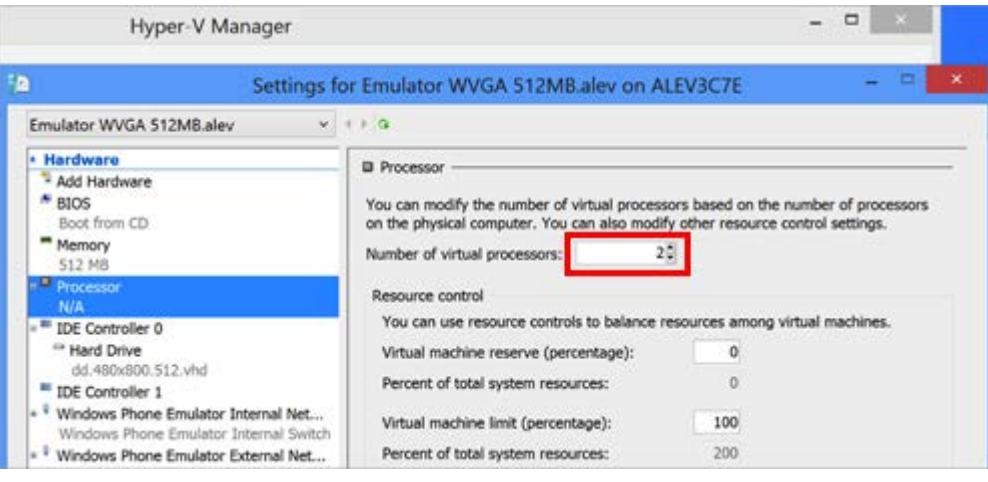

Hinweis:Falls Sie Windows nicht wie oben empfohlen eingestellt haben, damit es 1 CPU verwendet, so ändern Sie die Anzahl an Prozessoren in der virtuellen Maschine mit Hyper-V nicht.

6 Nach diesem Schritten können Sie Visual Studio öffnen und mit der Erstellung oder dem Testen von Windows Phone Applikationen beginnen.

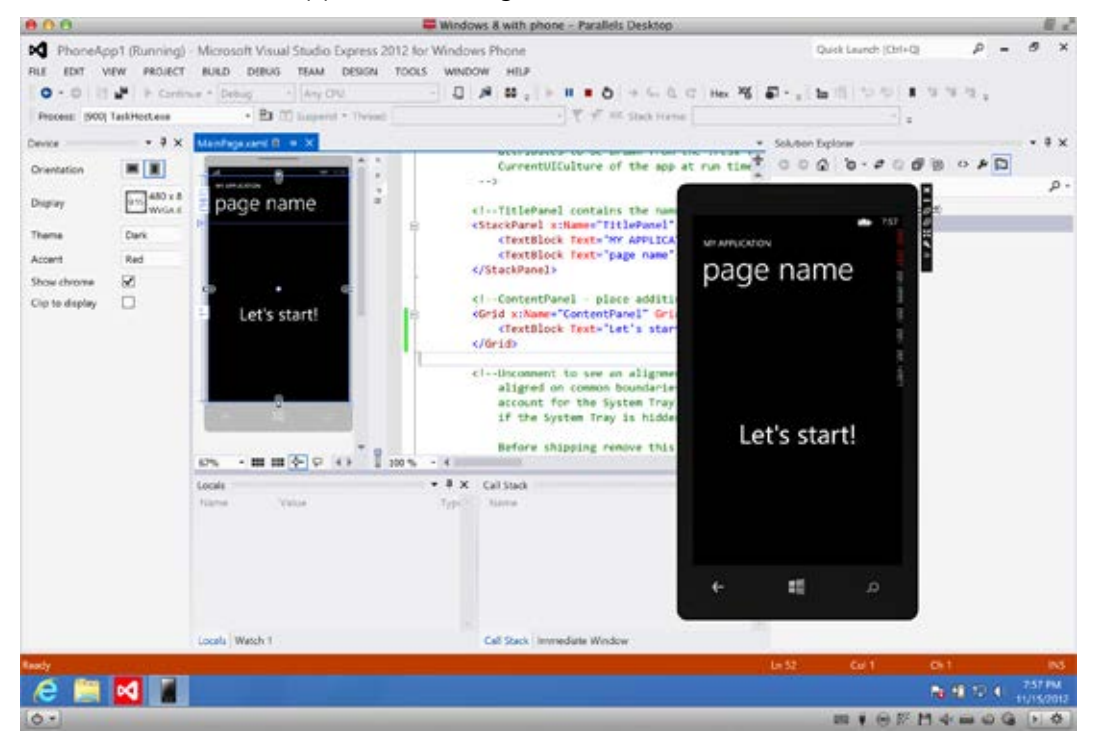

### Erstellen eines Kernspeicherauszugs

Hinweis: Diese Funktion ist nur in Parallels Desktop für Mac Pro Edition verfügbar.

Wenn Sie ein Speicherabbild der virtuellen Maschine erstellen müssen, können Sie hierfür Parallels Desktop verwenden. Wenn die virtuelle Maschine ausgeführt wird, klicken Sie auf das Menü Entwicklung (S. [198\)](#page-197-0) in der macOS-Menüleiste und wählen Kernspeicherauszug erzeugen. Weitere Einzelheiten zum Speicherort des Auszugs und zu dessen Umwandlung in das Linux-, Windows- oder macOS-Format finden Sie im Abschnitt *prlcore2dmp* im online verfügbaren *Parallels Desktop Pro Edition Command-Line Reference Guide*.

### Starten einer Debug-Sitzung

Hinweis: Diese Funktion ist nur in Parallels Desktop für Mac Pro Edition verfügbar.

Sie können eine Debug-Sitzung direkt aus Parallels Desktop starten. Wenn die virtuelle Maschine ausgeführt wird, klicken Sie auf das Menü Entwicklung (S. [198\)](#page-197-0) in der macOS-Menüleiste und wählen Debug-Sitzung starten.

Hinweis: Parallels Desktop unterstützt IIdb als Debug-Frontend. Die Software muss mit den XCode-Befehlszeilentools oder XCode installiert werden und Sie müssen die IIdb-Lizenzvereinbarung akzeptieren.

### Integration in Chef/Ohai

Hinweis: Diese Funktion ist nur in Parallels Desktop für Mac Pro Edition verfügbar.

Wenn Sie Ihre virtuelle Maschine von Parallels oder Ihre Host-Systeme, auf denen Parallels Desktop läuft, mit Chef bereitstellen, können Sie im Rezept überprüfen, ob die Virtualisierung von Parallels für die Systemvirtualisierung verwendet wird. Verwenden Sie hierfür das Attribut node['virtualization']. Dieses Attribut wird von Ohai während der Ausführung des Chef-Clients festgelegt.

**Hinweis:** Es wird die Version Ohai 8.6.0 oder später benötigt.

Im Hostbetriebssystem wird Folgendes angezeigt:

```
"virtualization": {
"systems": {
 "parallels": "host"
 },
"system": "parallels",
"role": "host"
```
Und im Gastbetriebssystem Folgendes:

```
"virtualization": {
"systems": {
"parallels": "guest"
},
"system": "parallels",
"role": "guest"
}
```
### Integration in Docker

Hinweis: Diese Funktion ist nur in Parallels Desktop für Mac Pro Edition verfügbar.

Mit Parallels Desktop können Sie Docker-Container ausführen und verwalten, als würden sie direkt auf Ihrem Mac laufen. Sie benötigen nur eine Linux-basierte virtuelle Maschine (Boot2Docker), in der Ihre Container gehostet werden.

Weitere Informationen finden Sie in der offiziellen Dokumentaton der Docker Machine: https://docs.docker.com/machine/

**Hinweis:** Als dieses Thema erarbeitet wurde, wurde Parallels Desktop von Docker Machine noch nicht vollständig unterstützt.Während wir an diesem Feature noch arbeiten und es verbessern, können Sie unsere speziell entwickelte ausführbare Datei verwenden, die hier verfügbar ist.

### Verwenden von Namen virtueller Maschinen als DNS-Namen

Hinweis: Diese Funktion ist nur in Parallels Desktop für Mac Pro Edition verfügbar.

Wenn Sie eine virtuelle Maschine starten, die im gemeinsamen (S. [201\)](#page-200-0) oder Host-exklusiven (S. [204\)](#page-203-0) Netzwerkmodus läuft und die dann eine IP-Adresse über DHCP erhält, wird die virtuelle Maschine in der macOS-Datei *etc/hosts* registriert. Jetzt können Sie mit ihrem Namen eine Verbindung vom Host-Betriebssystem oder einer anderen virtuellen Maschine, die im gemeinsamen (S. [201\)](#page-200-0) oder Host-exklusiven (S. [204\)](#page-203-0) Netzwerkmodus läuft, herstellen.

Nachdem Sie beispielsweise eine solche virtuelle Maschine gestartet haben, sieht Ihre Datei etc/hosts eventuell wie folgt aus:

10.211.55.3 windows-8.1.shared windows-8.1 #prl\_hostonly shared

Sie können mit dem Namen der virtuellen Maschine (*windows-8.1.shared*) eine Verbindung zu dieser virtuellen Maschine herstellen. Wenn Sie beispielsweise den folgenden Befehl im macOS-Terminal ausführen:

ping *windows-8.1.shared*

beginnen Sie 10.211.55.3 anzupingen.

Wenn diese virtuelle Maschine dann heruntergefahren wird, wird ihr Registrierungseintrag aus der Datei *etc/hosts* entfernt.

## Auflösen von DNS-Anfragen über das Gast-Betriebssystem mit etc/hosts

Hinweis: Diese Funktion ist nur in Parallels Desktop für Mac Pro Edition verfügbar.

Wenn eine virtuelle Maschine, die im gemeinsamen Netzwerkmodus (S. [201\)](#page-200-0) läuft, eine DNS-Anforderung sendet, wird die Anforderung jetzt auch mit der macOS-Datei *etc/hosts* aufgelöst.

Ihre macOS-Datei *etc/hosts* enthält beispielsweise den folgenden Eintrag:

1.2.3.5 testh

und Sie beginnen, *testh* in einer virtuellen Maschine anzupingen, dann prüft das Gastbetriebssystem zuerst die macOS-Datei *etc/hosts* und beginnt dann 1.2.3.5 anzupingen.

## Weitere Aktionen

Mit Parallels Desktop können Sie auch:

- Ihre virtuelle Maschine für die Softwareentwicklung optimieren (S. [126\)](#page-125-0);
- die Geschwindigkeit der Internetverbindung simulieren (S. [234\)](#page-233-0);
- vorkonfigurierte Virtual Appliances herunterladen (S. [153\)](#page-152-0);
- die Unterstützung von verschachtelter Virtualisierung aktivieren (S. [218\)](#page-217-0);
- Die PMU-Virtualisierungsunterstützung aktivieren (S. [218\)](#page-217-0);

# Dateitypzuordnung festlegen

Bei Ihrer Arbeit mit Parallels Desktop kann es passieren, dass Sie eine macOS-Datei in einer Windows-Anwendung oder eine Windows-Datei in einer macOS-Anwendung öffnen müssen. Wenn dieser Bedarf häufig auftritt, ändern Sie die Dateizuordnung für die Datei.

Hinweis: Diese Funktion ist nur dann für Windows verfügbar, wenn die Parallels Tools installiert (S. [174\)](#page-173-0) wurden.

#### macOS-Dateien einer Windows-Anwendung zuordnen

So öffnen Sie einen bestimmten macOS-Dateityp immer in einer Windows-Anwendung:

- 1 Klicken Sie mit der rechten Maustaste auf eine macOS-Datei im Finder, wählen Sie Öffnen mit und klicken Sie auf Andere.
- 2 Navigieren Sie zu Macintosh HD > Benutzer > <Benutzername> > Applications (Parallels) und öffnen Sie den Ordner der entsprechenden virtuellen Maschine.
- 3 Wählen Sie das gewünschte Windows-Programm und klicken Sie auf Öffnen.
- 4 Parallels Desktop zeigt eine macOS-Benachrichtigung an, in der Sie gefragt werden, ob Sie die Anwendung als Standardanwendung für diesen Dateityp festlegen möchten. Klicken Sie auf Festlegen. Jetzt werden alle Dateien dieses Typs im ausgewählten Windows-Programm geöffnet.

So können Sie auch festlegen, dass ein bestimmter macOS-Dateityp immer in einer Windows-Anwendung geöffnet wird:

- 1 Klicken Sie mit der rechten Maustaste auf eine macOS-Datei und wählen Sie Informationen.
- 2 Klicken Sie im Abschnitt Öffnen mit auf das Menü Öffnen mit und wählen Sie Andere.
- 3 Navigieren Sie zu Macintosh HD > Benutzer > <Benutzername> > Applications (Parallels) und öffnen Sie den Ordner der entsprechenden virtuellen Maschine.
- 4 Wählen Sie das gewünschte Windows-Programm. Wählen Sie dann Immer öffnen mit und klicken Sie auf Hinzufügen.
- 5 Klicken Sie auf Alle ändern und schließen Sie das Dateiinformationsmenü. Jetzt werden alle Dateien dieses Typs im ausgewählten Windows-Programm geöffnet.

#### Windows-Dateien einer macOS-Anwendung zuordnen

Für Windows 10:

So gehen Sie vor, um einen bestimmten Windows-Dateityp immer in einer macOS-Anwendung zu öffnen:

- 1 Klicken Sie mit der rechten Maustaste auf eine Windows-Datei und wählen Sie Öffnen mit > Andere App auswählen.
- 2 Wählen Sie die macOS-Anwendung, die Sie für diesen Dateityp verwenden möchten und stellen Sie sicher, dass Immer diese App zum Öffnen von <Dateierweiterung>-Dateien verwenden ausgewählt ist. Jetzt werden alle Dateien dieses Typs in der ausgewählten macOS-Anwendung geöffnet.

Für Windows 8 und Windows 7:

So gehen Sie vor, um einen bestimmten Windows-Dateityp immer in einer macOS-Anwendung zu öffnen:

- 1 Klicken Sie mit der rechten Maustaste auf eine Windows-Datei und wählen Sie Öffnen mit > Standardprogramm auswählen.
- 2 Wählen Sie die macOS-Anwendung, die Sie für diesen Dateityp verwenden möchten, und stellen Sie sicher, dass Dateityp immer mit dem ausgewählten Programm öffnen ausgewählt ist. Jetzt werden alle Dateien dieses Typs in der ausgewählten macOS-Anwendung geöffnet.

# Modus für Bild im Bild

Im Bild im Bild-Modus können Sie die Fenstergröße der virtuellen Maschine ändern und sie dann neben Ihren Mac-Anwendungen platzieren.

Beim Modus für Bild im Bild haben Sie folgende Möglichkeiten:

- Die Größe des Windows Fensters unter Beibehaltung des Seitenverhältnisses ändern, indem Sie mit dem Mauszeiger an der Fensterecke rechts unten ziehen.
- Die Größe des Windows-Fensters ändern, indem Sie bei gedrückter Wahltaste (Alt) mit dem Mauszeiger an der Fensterecke rechts unten ziehen.
- Die Größe des Windows-Fensters ändern und die Bildschirmauflösung dynamisch anpassen, indem Sie bei gedrückter Umschalttaste mit dem Mauszeiger an der Fensterecke rechts unten ziehen.

Mithilfe der Bild im Bild-Einstellungen können Sie das Erscheinungsbild und Verhalten der im Bild im Bild-Modus ausgeführten virtuellen Maschine konfigurieren. Im Bild im Bild-Modus können Sie die Fenstergröße der virtuellen Maschine ändern und sie dann neben Ihren Mac-Anwendungen platzieren. Ein Bild im Bild-Fenster kann auf eine beliebige Größe skaliert werden, während der Inhalt aktiv bleibt. So können Sie während des Arbeitens unter OS X die Vorgänge überwachen, die in der virtuellen Maschine ausgeführt werden.

So verändern Sie die Einstellungen:

- 1 Klicken Sie auf das Parallels-Symbol **II** in der Menüleiste und wählen Sie Konfigurieren. Oder wenn die Menüleiste von Parallels Desktop am oberen Rand des Bildschirms sichtbar ist, wählen Sie Aktionen > Konfigurieren.
- 2 In dem Fenster Konfiguration der virtuellen Maschine klicken Sie auf Optionen und wählen Sie in der Seitenleiste die Einstellungen aus, die verändert werden sollen.

Sie können die Einstellungen in diesem Bereich sogar dann konfigurieren, wenn die virtuelle Maschine ausgeführt wird.

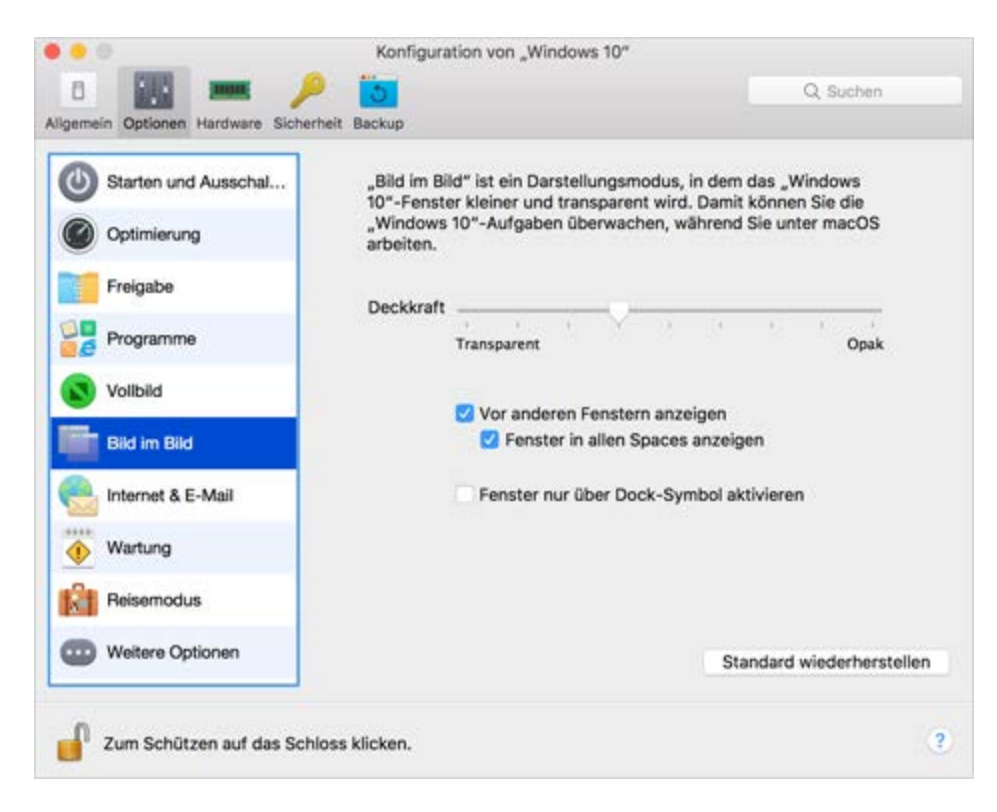

Im "Bild im Bild"-Modus wird das Fenster der virtuellen Maschine standardmäßig transparent. Den Grad der Sichtbarkeit können Sie im Feld für die Deckkraft festlegen, indem Sie den Regler zwischen Transparent und Opak verschieben. Sie können den Grad der Transparenz bei Ihrer im Bild im Bild-Modus ausgeführten virtuellen Maschine ändern.

Zur Steuerung des Verhaltens des Fensters der im Bild im Bild-Modus ausgeführten virtuellen Maschine dienen die folgenden, standardmäßig aktivierten Optionen:

- Vor anderen Fenstern anzeigen. Deaktivieren Sie diese Option, wenn Sie nicht möchten, dass das Fenster der virtuellen Maschine im Vordergrund vor allen anderen offenen Fenstern angezeigt wird, wenn die virtuelle Maschine im "Bild im Bild"-Modus ausgeführt wird.
- Fenster in allen Spaces anzeigen. Deaktivieren Sie diese Option, wenn das Fenster der virtuellen Maschine nicht in allen Spaces.
- Fenster nur über Dock-Symbol aktivieren. Wählen Sie diese Option, wenn das Fenster der virtuellen Maschine inaktiv sein soll. Wenn Sie ausgewählt wurde, klicken Sie sich "durch" das Fenster. Wenn Sie das Fenster wieder aktiv machen und die Maus- oder Tastatureingabe wieder erfassen möchten, klicken Sie auf das Symbol der virtuellen Maschine im Dock.

## Parallels Desktop aus- und einblenden

Wenn Parallels Desktop ausgeführt wird, können Sie die Programmfenster aus- und einblenden, indem Sie die Taste "Fn" gedrückt halten und F6 drücken.

Wenn Parallels Desktop sichtbar ist, aber im Hintergrund ausgeführt wird, können Sie durch Drücken von Fn+F6 Parallels Desktop und alle seine Fenster in den Vordergrund holen. Die Taste zum Anzeigen und Ausblenden von Parallels Desktop kann auf der Registerkarte Verknüpfungen in den Parallels Desktop-Einstellungen konfiguriert werden:

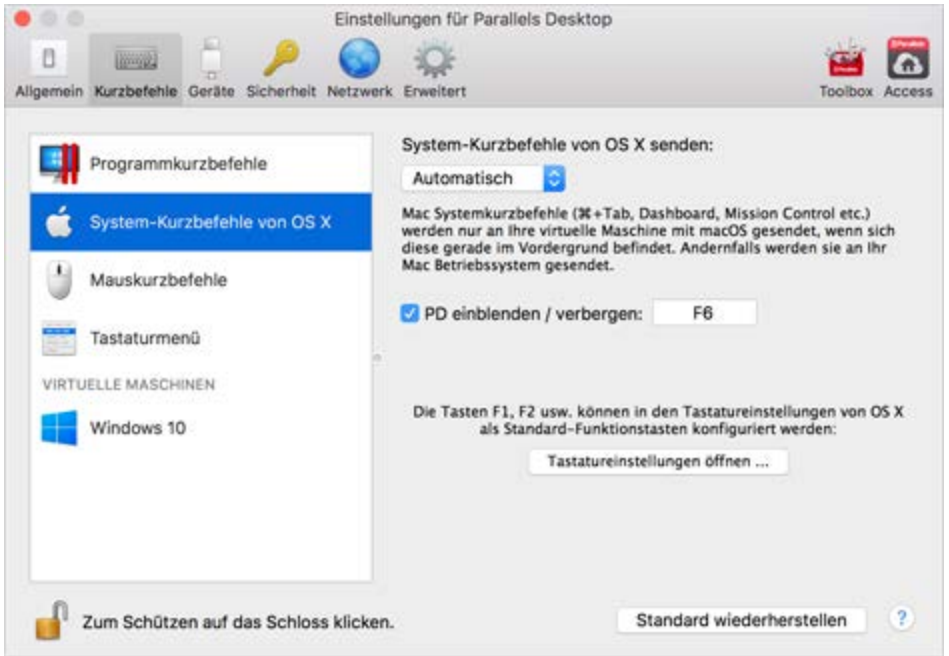

Hinweis: Die meisten Funktionstasten (F1, F2 usw.) auf Mac Tastaturen dienen als spezielle Steuertasten, wie z. B. für Lautstärke oder Bildschirmhelligkeit. Daher müssen Sie die Fn-Taste gedrückt halten, wenn Sie eine Funktionstaste drücken, um eine alternative programmspezifische Funktion auszulösen. Sie können allerdings auch Funktionstasten so einstellen, dass sie ohne Drücken der Fn-Taste für alternative Funktionen verwendet werden können. Wählen Sie dazu das Apple Menü > Systemeinstellungen und klicken Sie auf Tastatur.Klicken Sie anschließend auf den Reiter Tastatur und wählen Sie Die Tasten F1, F2 usw. als Standard-Funktionstasten verwenden.

## Parallels Desktop entfernen

Wenn Sie Parallels Desktop entfernen möchten, öffnen Sie den Ordner "Programme" und ziehen Sie das Programm Parallels Desktop in den Mac Papierkorb.

# <span id="page-197-0"></span>Erweiterte Einstellungen

Im Bereich Erweitert der Parallels Desktop Einstellungen können Sie einige weitere Parallels Desktop Einstellungen konfigurieren.

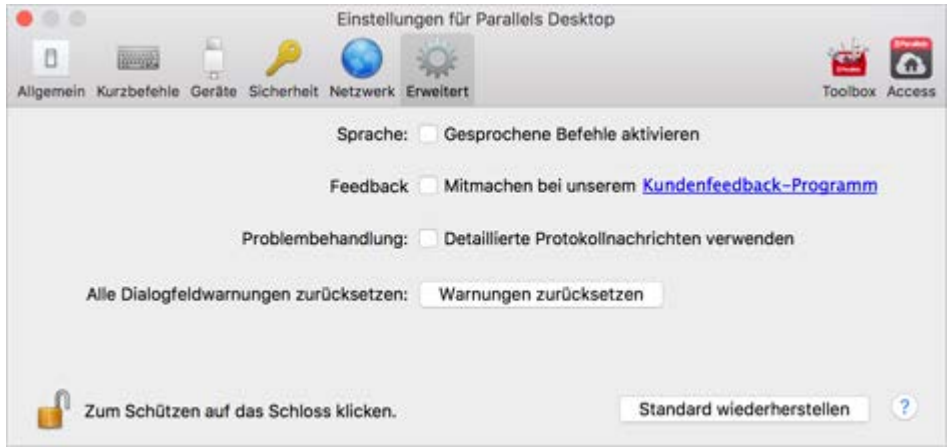

### Sprache

Parallels Desktop ermöglicht Ihnen, Ihre virtuelle Maschine mithilfe der Sprachbefehle zu bedienen. Wählen Sie zu diesem Zweck die Option Gesprochene Befehle aktivieren und stellen Sie sicher dass:

- das Fenster der virtuellen Maschine aktiv ist und
- die Spracheinstellungen auf der entsprechenden Registerkarte in den Systemeinstellungen von macOS richtig angepasst sind

Wenn die Spracheinstellungen nicht richtig angepasst sind, wird die Warnmeldung "Zur Aktivierung dieser Option aktivieren Sie Gesprochene Befehle in den Systemeinstellungen." angezeigt. Zum Anpassen der Spracheinstellungen klicken Sie auf Systemeinstellungen.

Eine Liste aller verfügbaren Sprachbefehle zur Steuerung Ihrer virtuellen Maschinen finden Sie unter Gesprochene Befehle aktivieren (S. [156\)](#page-155-0).

### **Feedback**

Wenn Sie am Kundenfeedback-Programm teilnehmen möchten, wählen Sie die entsprechende Option aus. In diesem Fall erfasst Parallels Informationen zur Konfiguration Ihres Macs und Ihrer virtuellen Maschinen. Anhand dieser Informationen können wir das Produkt noch besser an Ihren Bedarf anpassen.

Bei Teilnahme werden folgende Arten von Daten erfasst:

- die Hardware-Konfiguration Ihres Mac
- die Software-Konfiguration Ihres Macs und der virtuellen Maschinen (Namen und Versionen der darin installierten Betriebssysteme und Softwareprogramme)
- Konfigurationsdateien der virtuellen Maschinen

Private Daten wie Ihr Name, Ihre E-Mail-Adresse, Telefonnummer und Tastatureingaben werden nicht erfasst.

Weitere Informationen finden Sie auf der Seite des Kundenfeedback-Programms auf der Website von Parallels (klicken Sie auf den Link in diesem Fenster).

#### Problembehandlung

Während des Betriebs erstellt Parallels Desktop automatisch eine Protokolldatei, die vom Parallels Support-Team zur Problembehebung und zur Verbesserung des Produkts genutzt werden kann. Wenn Sie die Option Detaillierte Protokollnachrichten verwenden auswählen, erzeugt Parallels Desktop eine ausführlichere Protokolldatei. Sie kann für das Support-Team bei Parallels hilfreich sein, benötigt aber mehr Festplattenspeicher und reduziert unter Umständen die Systemleistung geringfügig.

#### Zurücksetzen von ausgeblendeten Meldungen

Einige Fenster und Dialogfenster von Parallels Desktop verfügen über die Option Diese Meldung nicht mehr anzeigen. Bei Auswahl dieser Option wird das entsprechende Dialogfenster nicht mehr angezeigt, wenn Sie denselben Vorgang später noch einmal durchführen. Mit der Schaltfläche Warnungen zurücksetzen können Sie sämtliche Fenster und Dialogfenster zurücksetzen, sodass sie bei Durchführung des jeweiligen Vorgangs wieder angezeigt werden.

#### Parallels Desktop-Einstellungen sperren

Wenn die Einstellungen von Parallels Desktop vor weiteren, nicht autorisierten Änderungen

指導 geschützt werden sollen, klicken Sie am unteren Rand des Fensters auf das Schloss-Symbol am unteren Rand des Fensters. Wenn später irgendein Benutzer die Vorgaben in einem Bereich der Einstellungen von Parallels Desktop ändern möchte, wird das Administratorpasswort abgefragt.

n

## <span id="page-200-0"></span>Einstellungen des gemeinsames Netzwerks

Hinweis:Gemeinsame Netzwerkeinstellungen sind nur in Parallels Desktop für Mac Pro Edition verfügbar.

Um die Einstellungen des gemeinsames Netzwerks zu ändern, wählen Sie die Registerkarte Netzwerk der Parallels Desktop-Einstellungen, und klicken Sie auf Gemeinsam. Daraufhin wird folgendes Fenster eingeblendet:

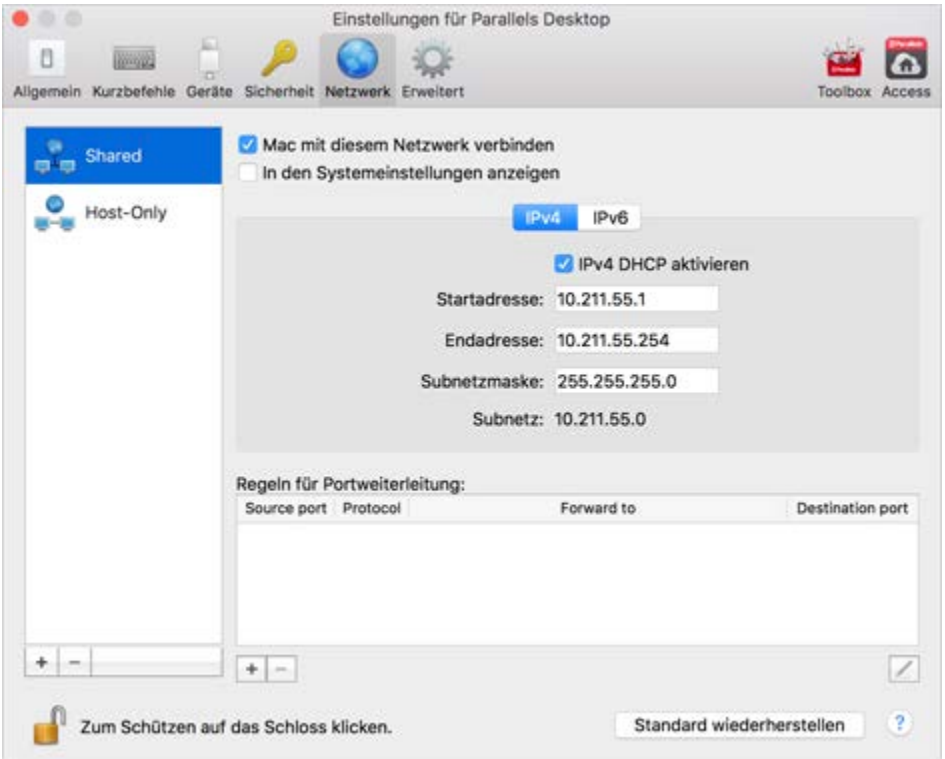

In diesem Fenster können Sie die Einstellungen von den Parallels DHCP-Servern für IPv4 und IPv6 entsprechend ändern. Diese Server sind standardmäßig aktiviert und weisen den virtuellen Maschinen, die im Gemeinsamen Netzwerkmodus ausgeführt werden, automatisch IP-Adressen zu. Wenn Sie einen der Server deaktivieren möchten, entfernen Sie das Häkchen im entsprechenden Kontrollkästchen.

Weitere Informationen zur Konfiguration der gemeinsamen Netzwerkeinstellungen finden Sie unter Nutzung derselben Netzwerkeinstellungen in macOS und Windows (S. [118\)](#page-117-0).

#### Portweiterleitung

Hinweis: Diese Funktion ist nur in Parallels Desktop für Mac Pro Edition verfügbar.

Normalerweise ist es nicht möglich, von externen Computern aus auf virtuelle Maschinen zuzugreifen, die im gemeinsamen Netzwerkmodus betrieben werden. Die Portweiterleitung ermöglicht Computern im lokalen Netzwerk und im Internet, Daten auf eine Ihrer virtuellen Maschinen zu übertragen, die den gemeinsamen Netzwerkmodus verwenden. Die Daten, die an einen bestimmten Port auf Ihrem Mac gesendet werden, werden an einen Port Ihrer virtuellen Maschine weitergeleitet. Diese Weiterleitung richtet sich nach der Regel für Portweiterleitung.

So fügen Sie eine Regel für die Portweiterleitung hinzu:

- 1 Klicken Sie auf die Schaltfläche Hinzufügen  $\boxed{+}$  unter der Liste mit den Regeln für Portweiterleitung.
- 2 Gehen Sie in dem Fenster, das angezeigt wird, folgendermaßen vor:
	- Geben Sie im Feld Protokoll den Port-Typ an, der beim Herstellen von Netzwerkverbindungen verwendet werden soll. Sie können zwischen den Port-Typen TCP und **UDP** wählen.
	- In dem Feld Quellport geben Sie die Nummer des Eingangsports auf Ihrem Mac ein.
	- Geben Sie im Feld Weiterleiten an den Namen oder die IP-Adresse der virtuellen Maschine an, zu der Sie eine Verbindung herstellen wollen.
	- Geben Sie in dem Feld Zielport den Port der virtuellen Maschine an, an den die Daten übertragen werden sollen.

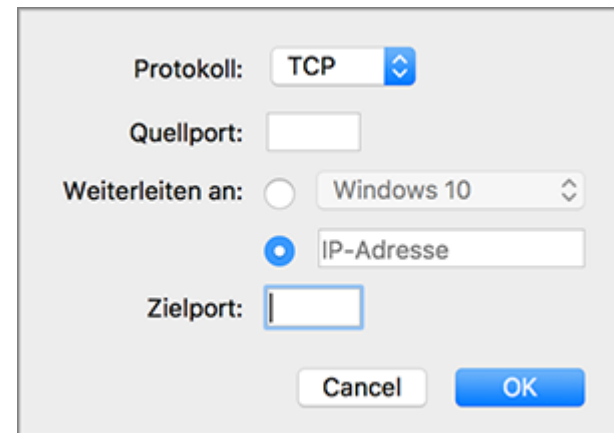

3 Klicken Sie auf OK, um die Regel hinzuzufügen.

Wenn die Regel hinzugefügt wurde, verwenden Sie die folgende IP-Adesskombination für externe Verbindungen zu Ihrer virtuellen Maschine: <IP-Adresse Ihres Mac>:<Eingangsport>.

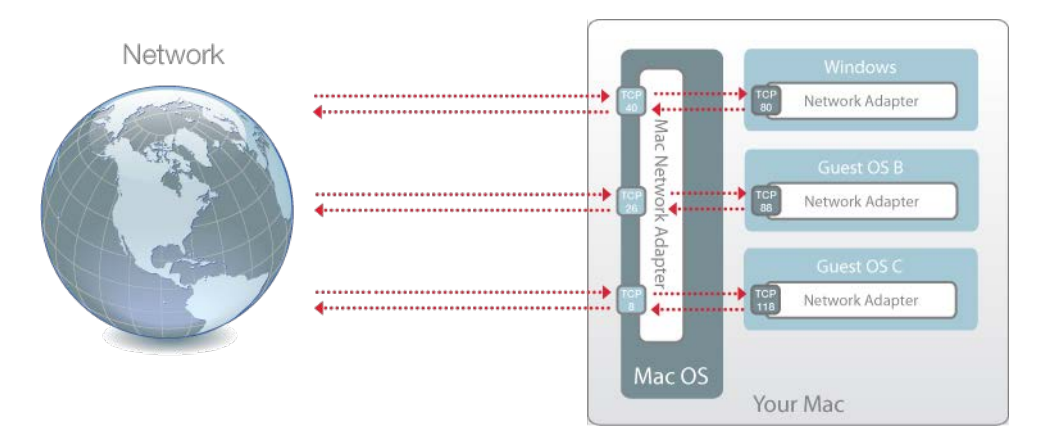

Um eine Regel zu bearbeiten, wählen Sie sie aus den Regeln für Portweiterleitung aus, klicken Sie auf die Schaltfläche Bearbeiten | ... andern Sie die entsprechenden Einstellungen und klicken Sie auf OK, um sie zu übernehmen.

Um eine vorhandene Regel für die Portweiterleitung zu löschen, wählen Sie sie aus den Regeln für

Portweiterleitung aus und klicken auf die Schaltfläche Entfernen.

Wenn Sie die Standardeinstellungen wiederherstellen möchten, klicken Sie auf Standard wiederherstellen.

## <span id="page-203-0"></span>Host-exklusive Netzwerkeinstellungen

Hinweis: Host-exklusive Netzwerkeinstellungen sind nur in Parallels Desktop für Mac Pro Edition verfügbar.

Um die Host-exklusiven Netzwerkeinstellungen zu ändern, wählen Sie die Registerkarte Netzwerk der Parallels Desktop-Einstellungen, und klicken Sie auf Host-exklusiv. Daraufhin wird folgendes Fenster eingeblendet:

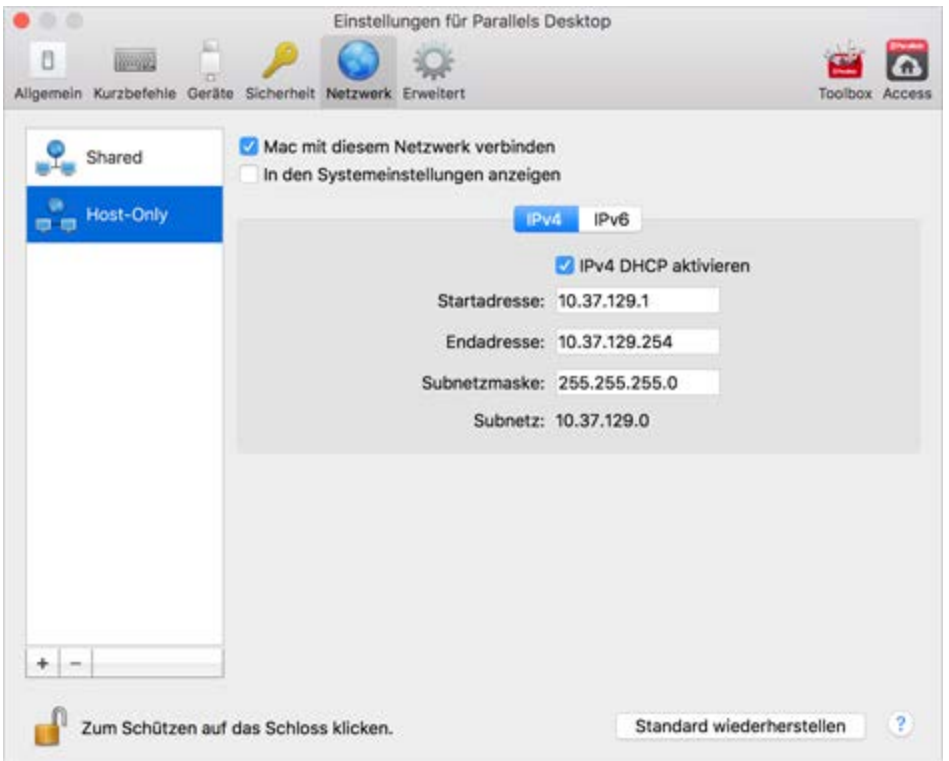

In diesem Fenster können Sie die Einstellungen von den Parallels DHCP-Servern für IPv4 und IPv6 entsprechend ändern. Diese Server sind standardmäßig aktiviert und weisen den virtuellen Maschinen, die im Host-exklusiven Netzwerkmodus ausgeführt werden, automatisch IP-Adressen zu. Wenn Sie einen der Server deaktivieren möchten, entfernen Sie das Häkchen im entsprechenden Kontrollkästchen.

Wenn Sie die Standardeinstellungen wiederherstellen möchten, klicken Sie auf Standard wiederherstellen.

Weitere Informationen zur Konfiguration der Host-exklusiven Netzwerkeinstellungen finden Sie unter Verwenden von Host-exklusiven Netzwerkeinstellungen (S. [120\)](#page-119-0).

# Ein benutzerdefiniertes Host-exklusives Netzwerk erstellen

Wenn Sie mit Parallels Desktop arbeiten, können Sie bereits konfigurierte freigegebene oder Host-exklusive Netzwerke verwenden. Wenn Sie Netzwerkverkehr zwischen virtuellen Maschinen verwalten müssen, können Sie ein neues Host-exklusives Netzwerk hinzufügen.

Hinweis:Neue Host-exklusive Netzwerke können Sie nur in Parallels Desktop für Mac Pro Edition hinzufügen.

So fügen Sie ein neues Host-exklusives Netzwerk hinzu:

- 1 Führen Sie zunächst einen der folgenden Schritte aus:
	- Klicken Sie auf das Parallels-Symbol || in der Menüleiste und wählen Sie Einstellungen. Klicken Sie dann auf Netzwerk.
	- Klicken Sie mit der rechten Maustaste auf das Parallels Desktop-Symbol im Dock und wählen Sie die Option Einstellungen aus. Klicken Sie dann auf Netzwerk.
- 2 Klicken Sie auf die Schaltfläche Hinzufügen  $\pm$ . Nachdem Sie ein neues Host-exklusives Netzwerk hinzugefügt haben, konfigurieren Sie seine Einstellungen.

Um ein benutzerdefiniertes Host-exklusives Netzwerk zu entfernen, wählen Sie es aus und klicken auf die Schaltfläche Entfernen  $\vert - \vert$ 

## Weitere Optionen

Im Bereich Weitere Optionen können Sie weitere Parallels Desktop-Einstellungen konfigurieren.

So verändern Sie die Einstellungen:

- 1 Öffnen Sie das Menü Aktionen oder klicken Sie auf das Parallels-Symbol II in der Mac-Menüleiste und wählen Sie Konfigurieren.
- 2 In dem Fenster Konfiguration der virtuellen Maschine klicken Sie auf Optionen und wählen Sie in der Seitenleiste die Einstellungen aus, die verändert werden sollen.

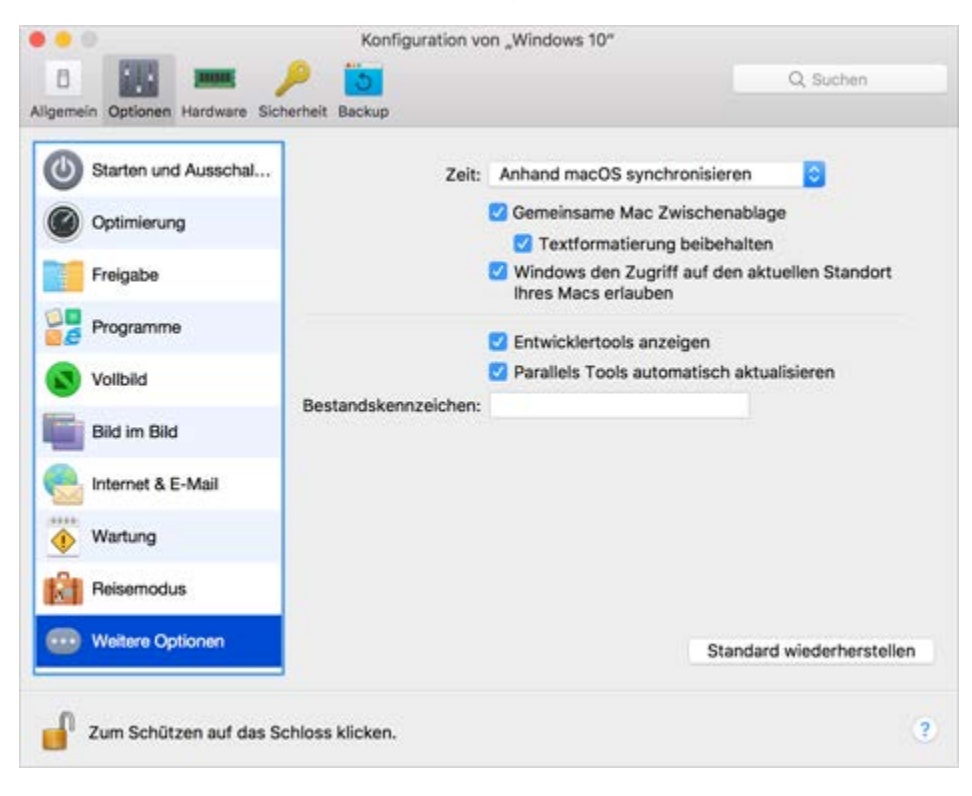

#### Zeitsynchronisierung

Wählen Sie Anhand macOS synchronisieren aus, um die Windows-Zeiteinstellungen mit denen Ihres Macs zu synchronisieren.

Wenn die Zeiteinstellungen von Windows und von macOS immer identisch sein sollen, wählen Sie Anhand beider OS synchronisieren. Wenn diese Option aktiviert ist und Sie die Zeiteinstellungen in Windows von Hand ändern, werden sie in macOS oder umgekehrt entsprechend geändert.

Wenn die auf der virtuellen Maschine festgelegte Zeitzone von der Zeitzone auf Ihrem Mac abweicht, können Sie diesen Zeitunterschied durch Auswahl der Option Keine Synchronisierung verwalten.

### Kopieren & Einfügen

Wenn Sie Daten durch Kopieren und Einfügen zwischen dem Host- und dem Gastbetriebssystem austauschen möchten, wählen Sie die Option Gemeinsame Mac Zwischenablage. Wenn es sich bei den Daten, die Sie durch Kopieren und Einfügen zwischen macOS und Ihrer virtuellen Maschine austauschen möchten, um Text handelt und Sie die Formatierung beibehalten möchten, wählen Sie die Option Textformatierung beibehalten.

Hinweis: Diese Funktion ist nur für virtuelle Maschinen verfügbar, in denen die Parallels Tools installiert (S. [246\)](#page-245-0) wurden.

#### Aktueller Standort

Einige Windows-Programme fragen möglicherweise die Berechtigung an, Ihren aktuellen Standort zu verwenden. Um dies zuzulassen, wählen Sie Zulassen, dass Windows auf den aktuellen Standort des Macs zugreift.

#### Zusätzliche Optionen für Parallels Desktop 13 für Mac Pro und Business Edition

Wenn Sie mit Parallels Desktop 13 für Mac Pro oder Business Edition arbeiten, können Sie folgende zusätzliche Einstellungen konfigurieren:

- Entwicklertools anzeigen. Parallels Desktop umfasst verschiedene nützliche Funktionen für Softwareentwickler. Aktivieren Sie diese Option, um das Menü Entwicklung in der macOS-Menüleiste anzuzeigen. Mit diesem Menü können Sie folgende Aktionen ausführen:
	- Eine SSH-Sitzung starten
	- Die IP-Adresse einer virtuellen Maschine im macOS-Standardwebbrowser öffnen
	- Eine Debugging-Sitzung starten
	- Ein Speicherabbild der virtuellen Maschine generieren.
- Parallels Tools automatisch aktualisieren. Wählen Sie diese Option, um Parallels Tools automatisch zu aktualisieren.

• Bestandskennzeichen. Mit Bestandskennzeichnen können Computerressourcen in einer Organisation erkannt, kontrolliert und protokolliert werden. Parallels Desktop bietet die Möglichkeit, ein Bestandskennzeichen im BIOS der virtuellen Maschine festzulegen, dass dann mit Standardtools des Gastbetriebssystems gelesen werden kann. Zum Festlegen eines Bestandskennzeichens geben Sie das gewünschte Kennzeichen in das entsprechende Feld ein.

#### Zusätzliche Optionen nur für Parallels Desktop 13 für Mac Pro Edition

Die folgenden beiden Einstellungen sind nur in Parallels Desktop 13 für Mac Pro Edition verfügbar:

- Mit öffentlichem SSH-Schlüssel aus macOS authentifizieren. Wählen Sie diese Option, damit ein Anmelden bei virtuellen Linux-Maschinen über SSH ohne Eingabe des Benutzerkennworts möglich ist.
- VM-Namen als Hostnamen des Gastbetriebssystems verwenden. Wählen Sie diese Option, um festzulegen, ob der Name der virtuellen Maschine als Hostname des Gastbetriebssystems verwendet werden soll.

Um nicht autorisierte Änderungen an der Konfiguration der virtuellen Maschine zu verhindern,

klicken Sie auf das Schloss-Symbol **am unteren Rand des Fensters. Wenn danach jemand** Änderungen an den Einstellungen in irgendeinem Bereich im Konfigurationsmenü der virtuellen Maschine vornehmen will, muss ein Administratorpasswort eingegeben werden.

# <span id="page-208-0"></span>Hinzufügen und Entfernen von Geräten

Das Hinzufügen neuer Geräte ist bei einer virtuellen Maschine einfacher als bei einem realen Computer. Das Entfernen und Trennen von Geräten ist ebenfalls einfach. Folgende virtuelle Geräte können der Konfiguration hinzugefügt oder aus ihr entfernt werden:

- Virtuelles Festplattenlaufwerk
- CD/DVD-Laufwerk
- Diskettenlaufwerk
- **Netzwerkadapter**
- Serieller Port
- **Druckerport**
- **Soundgerät**
- USB-Controller

Zum Hinzufügen der oben genannten Geräte muss die betreffende virtuelle Maschine angehalten werden.

Hinweis: Um ein virtuelles Gerät mit einem realen Gerät zu verbinden, benötigen Sie Systemzugriffsberechtigungen für das reale Gerät. Andernfalls wird das reale Gerät nicht in der Liste der verfügbaren Geräte angezeigt, obwohl es auf Ihrem Computer installiert ist.

#### Neues Gerät zu einer virtuellen Maschine hinzufügen

- 1 Wählen Sie Konfigurieren im Menü Aktionen, um die Konfiguration der virtuellen Maschine zu öffnen.
- 2 Klicken Sie auf die Schaltfläche Hardware am oberen Rand des Dialogfensters zur Konfiguration der virtuellen Maschine, um den Bereich für die Bearbeitung von Hardware-Geräten zu öffnen.
- 3 Klicken Sie auf die Schaltfläche Hinzufügen  $\begin{bmatrix} + \\ \end{bmatrix}$  im unteren Bereich des Dialogfensters zur Konfiguration der virtuellen Maschine und wählen Sie das Gerät aus, das Sie Ihrer virtuellen Maschine hinzufügen möchten.

Hinweis: Wenn die virtuelle Maschine ausgeführt wird, ist die Schaltfläche Hinzufügen deaktiviert. Sie müssen die virtuelle Maschine anhalten, bevor Sie diesen Button verwenden können.

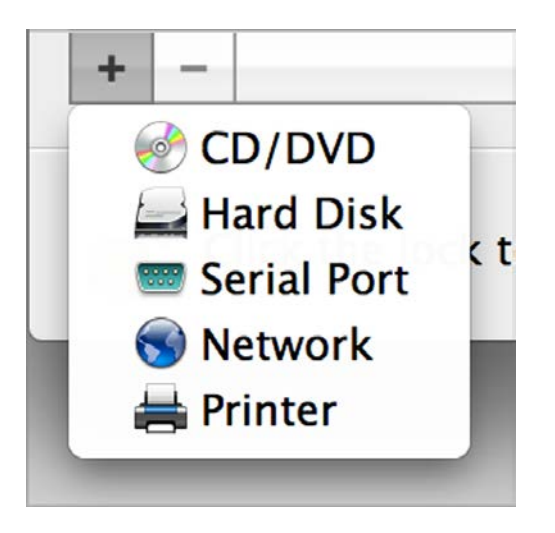

4 Wenn es sich bei dem ausgewählten Gerät nicht um eine Festplatte handelt, wird es mit einer typischen Konfiguration hinzugefügt und ist sofort einsatzbereit.

Wenn Sie eine Festplatte ausgewählt haben, müssen Sie noch einige Parameter festlegen:

- Den Festplattentyp: eine neue oder eine vorhandene Imagedatei. Wählen Sie die Einstellung "Boot Camp", wenn Sie Ihrer virtuellen Maschine eine vorhandene Boot Camp-Partition als Festplatte hinzufügen möchten.
- Den Speicherort der Festplatte. Geben Sie dem Pfad zu der vorhandenen Imagedatei auf Ihrem Mac bzw. den vollständigen Pfadnamen der neuen Imagedatei an. Standardmäßig schlägt Parallels Desktop vor, die neue Imagedatei im PVM-Paket der virtuellen Maschine zu speichern.
- Die Festplattengröße der neuen Festplatten-Imagedatei.
- Für eine neue Festplatten-Imagedatei können Sie eines der folgenden Formate wählen: *Expandierend* oder *Einfach*. Standardmäßig weist die Festplatte das Format *Expandierend* auf. Zum Erstellen einer Festplatte im Format *Einfach* deaktivieren Sie die Option Expandierende Disk. Wenn die virtuelle Festplatte aufgeteilt werden soll, wählen Sie die Option Festplatten-Image in 2-GB-Dateien aufteilen aus. Weitere Informationen zu den Festplattenformaten finden Sie unter Unterstützung für virtuelle und reale Festplatten (S. [213\)](#page-212-0).

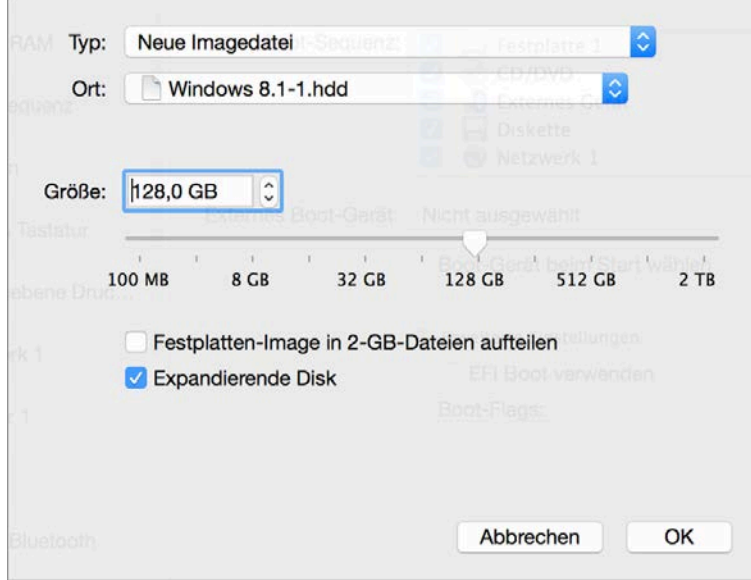

Klicken Sie auf OK, um die Festplatte hinzuzufügen. Eine neue virtuelle Festplatte, die Sie der Konfiguration der virtuellen Maschine hinzufügen, ist für das auf der virtuellen Maschine installierte Betriebssystem erst sichtbar, nachdem Sie sie initialisiert haben. Ausführliche Informationen zum Initialisieren der neu hinzugefügten Festplatte finden Sie unter Initialisieren des neu hinzugefügten Speicherplatzes (S. [215\)](#page-214-0).

Nachdem Sie das neue Gerät hinzugefügt haben, können Sie seine Eigenschaften wie gewohnt verwalten und das Gerät in Betrieb nehmen.

#### Geräte aus der Konfiguration der virtuellen Maschine entfernen

- 1 Wählen Sie Konfigurieren im Menü Aktionen, um die Konfiguration der virtuellen Maschine zu öffnen.
- 2 Klicken Sie auf die Schaltfläche Hardware am oberen Rand des Dialogfensters zur Konfiguration der virtuellen Maschine, um den Bereich für die Bearbeitung von Hardware-Geräten zu öffnen.
- 3 Wählen Sie das Gerät aus, das Sie entfernen möchten, und klicken Sie auf die Schaltfläche zum Entfernen **im unteren Bereich des Dialogfensters zur Konfiguration der virtuellen** Maschine.

### <span id="page-212-0"></span>Unterstützung von virtuellen und realen Festplatten

In diesem Abschnitt finden Sie eine Liste der von Parallels virtuellen Maschinen unterstützten Festplattentypen sowie Informationen zu den grundlegenden Operationen, die mit diesen Festplatten ausgeführt werden können.

#### Unterstützte Festplattentypen

Parallels virtuelle Maschinen können entweder virtuelle Festplatten oder Boot Camp-Partitionen als Festplatten verwenden.

#### Virtuelle Festplatten

Die Kapazität einer virtuellen Festplatte kann auf einen Wert zwischen 100 MB und 2 TB eingestellt werden.

Virtuelle Festplatten haben entweder das *einfache* oder das *expandierende* Format.

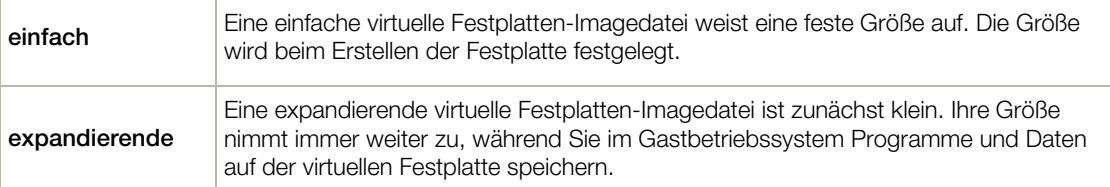

Wenn Sie eine virtuelle Maschine erstellen, wird die Festplatte im *expandierenden* Format eingerichtet. Sie können das Festplattenformat im Bereich Festplatte (S. [230\)](#page-229-0) des Dialogfensters zur Konfiguration der virtuellen Maschine ändern. Zum Hinzufügen einer *einfachen* Festplatte in Ihrer virtuellen Maschine müssen Sie die Option Expandierende Disk deaktivieren, bevor Sie die Festplatte der virtuellen Maschine hinzufügen (S. [209\)](#page-208-0).

#### Aufteilen von Festplatten

Eine virtuelle Festplatte kann unabhängig von ihrem Format als einteilige oder als gesplittete Festplatte eingerichtet werden. Eine gesplittete Festplatte wird in Portionen von jeweils 2 GB aufgeteilt und in Form einer einzelnen .hdd-Datei gespeichert.

Hinweis: In den meisten Fällen benötigen Sie diese Art von Festplatten nicht. Sie werden nur für virtuelle Maschinen auf FAT32-Laufwerken benötigt.

#### Boot Camp-Partitionen

Mit Parallels Desktop können Sie angeben, ob Ihr mit Boot Camp installiertes Windows XP-Betriebssystem (oder später) nativ (via Boot Camp) oder in einer virtuellen Maschine (via Parallels Desktop) gestartet werden soll. Eine Boot Camp Windows-Partition kann in Parallels virtuellen Maschinen als startfähige Festplatte oder als Datendisk verwendet werden. Ausführliche Informationen hierzu finden Sie unter Verwenden der Boot Camp-Partition in einer virtuellen Maschine (S. [35\)](#page-34-0).

Hinweis: Für eine virtuelle Maschine, die die Boot Camp-Partition verwendet, kann weder ein Snapshot erstellt noch die Option "Rückgängig-Datenträger" verwendet werden.

#### CD/DVD-Datenträger und ihre Images

Parallels Desktop kann auf reale CD/DVD-Datenträger und auf CD/DVD-Datenträger-Images zugreifen.

In Parallels Desktop gelten keine Einschränkungen hinsichtlich der Verwendung von Multi-Session CD/DVD-Datenträgern. Eine virtuelle Maschine kann Audio-CDs auf kopiergeschützten Datenträgern ohne Einschränkungen wiedergeben.

Wenn Ihr Host-Computer über ein aufnahmefähiges optisches Laufwerk verfügt, können Sie dieses verwenden, um CDs oder DVDs in einer virtuellen Maschine zu brennen.

Parallels Desktop unterstützt CD/DVD-Datenträger-Images in ISO-, CUE- und CCD-Format.

Hinweis: DMG-Festplatten-Images, die mit dem macOS-Festplattendienstprogramm erzeugt wurden, werden von Parallels Desktop ebenfalls unterstützt.Achten Sie beim Erstellen eines solchen Images darauf, dass Sie ein *schreibgeschütztes* und *unkomprimiertes* Image ohne Verschlüsselung erzeugen.

#### Disketten und Disketten-Images

Parallels Desktop kann zwei Arten von Disketten verwenden:

- Reale Disketten in einem realen Diskettenlaufwerk, das mit der virtuellen Maschine verbunden ist.
- Disketten-Imagedateien mit der Erweiterung . fdd, die mit der virtuellen Maschine verbunden sind.

Parallels Desktop behandelt Disketten-Images wie reale Disketten. Parallels Desktop unterstützt Disketten-Imagedateien mit der Erweiterung .fdd und einer Größe von 1,44 MB.

### <span id="page-214-0"></span>Initialisierung eines neu hinzugefügten Datenträgers

Nach Installation einer neuen, leeren virtuellen Festplatte in der Konfiguration der virtuellen Maschine ist diese noch nicht sichtbar für das Betriebssystem, das in der virtuellen Maschine installiert ist. Sie müssen sie erst initialisieren.

#### Initialisierung der neuen virtuellen Festplatte in Windows

Sie müssen über das Dienstprogramm Datenträgerverwaltung verfügen, um eine neue virtuelle Festplatte in einem Windows Gast-OS zu initialisieren. Unter Windows 7 und Windows XP z. B. können Sie wie folgt auf das Dienstprogramm zugreifen:

- Unter Windows 7 klicken Sie auf Start > Systemsteuerung > System und Sicherheit > Verwaltung > Computerverwaltung > Datenspeicher > Datenträgerverwaltung.
- Unter Windows XP klicken Sie auf Start > Systemsteuerung > Verwaltung > Computerverwaltung > Datenspeicher > Datenträgerverwaltung.

Sobald Sie die Datenträgerverwaltung öffnen, erkennt diese automatisch, dass eine neue Festplatte zur Konfiguration hinzugefügt wurde, und startet den Assistenten zum Initialisieren und Konvertieren von Datenträgern:

- 1 Klicken Sie im Begrüßungsfenster auf Weiter.
- 2 Wenn Wählen Sie die Datenträger aus, die initialisiert werden sollen erscheint, wählen Sie die neu hinzugefügte Platte aus und klicken auf Weiter.
- 3 Wenn Wählen Sie den zu konvertierenden Datenträger erscheint, wählen Sie die neu hinzugefügte Platte aus und klicken auf Fertigstellen.

Daraufhin erscheint die Festplatte als neuer Datenträger in der Datenträgerverwaltung. Jedoch ist ihr Arbeitsspeicher noch nicht zugewiesen. Wenn Sie den Arbeitsspeicher der Festplatte zuweisen wollen, rechtsklicken Sie auf den betreffenden Festplattennamen in der Datenträgerverwaltung. Wählen Sie anschließend die Option Neues einfaches Volume in Windows Vista bzw. Neues Volume in Windows XP. Nun öffnet sich das Fenster des Assistent zum Erstellen neuer einfacher Volumes/Assistent zum Erstellen neuer Volumes. Folgen Sie den Anweisungen des Assistenten und erstellen Sie ein neues Volume in der neu hinzugefügten Festplatte.

Danach wird Ihre Festplatte in **Computer/Arbeitsplatz** sichtbar und Sie können sie als Datenträger in Ihrer virtuellen Maschine nutzen.

#### Initialisierung der neuen virtuellen Festplatte in Linux

Die Initialisierung einer neuen virtuellen Festplatte in einem Linux Gast-OS umfasst zwei Schritte: (1) die Zuweisung des Speicherplatzes der virtuellen Festplatte und (2) das Einhängen der Festplatte in das Gast-OS.

Um den Speicherplatz zuzuweisen, müssen Sie eine neue Partition auf der neuen virtuellen Festplatte erstellen. Verwenden Sie dazu das Dienstprogramm fdisk:

Hinweis: Sie benötigen Root-Rechte, um das Dienstprogramm fdisk verwenden zu können.

- 1 Starten Sie ein Terminal-Fenster.
- 2 Listen Sie die IDE-Laufwerkgeräte, die in der Konfiguration Ihrer virtuellen Maschine vorhanden sind, auf, indem Sie Folgendes eingeben:

#### fdisk /dev/hd\*

Hinweis: Wenn Sie einen SCSI-Datenträger zur Konfiguration der virtuellen Maschine hinzugefügt haben, müssen Sie stattdessen den Befehl fdisk /dev/sd\* verwenden.

- 3 Standardmäßig erscheint die zweite virtuelle Festplatte als /dev/hdc in Ihrer virtuellen Linux Maschine. Wenn Sie mit diesem Gerät arbeiten wollen, geben Sie Folgendes ein:
- fdisk /dev/hdc

Hinweis: Wenn es sich um einen SCSI-Datenträger handelt, müssen Sie stattdessen den Befehl fdisk /dev/sdc verwenden.

4 Um detaillierte Informationen über den Datenträger zu erhalten, müssen Sie Folgendes eingeben:

p

5 Zur Erstellung einer neuen Partition, müssen Sie Folgendes eingeben:

n

p

- 6 Zur Erstellung der primären Partition müssen Sie dies eingeben:
- 7 Geben Sie die Partitionsnummer an. Standardmäßig ist dies die 1.
- 8 Geben Sie den ersten Zylinder an. Wenn Sie eine einzige Partition auf dieser Festplatte erstellen wollen, so verwenden Sie den Standardwert.
- 9 Geben Sie den letzten Zylinder an. Wenn Sie eine einzige Partition auf dieser Festplatte erstellen wollen, so verwenden Sie den Standardwert.
- 10 Um eine Partition mit den angegebenen Einstellungen zu erstellen, müssen Sie Folgendes eingeben:

**WI** 

Wenn Sie den Speicherplatz der neu hinzugefügten virtuellen Festplatte zugewiesen haben, sollten Sie die Platte formatieren. Geben Sie dazu folgenden Befehl in das Terminal ein:

mkfs -t *<FileSystem>* /dev/hdc1

Hinweis: *<FileSystem>* steht für das Dateisystem, das Sie auf der Festplatte verwenden wollen.Wir empfehlen die Verwendung von ext3 oder ext2.

Sobald die virtuelle Festplatte formatiert ist, können Sie sie in das Gast-OS einhängen.

1 Sie können einen Einhängepunkt für die neue virtuelle Festplatte erstellen, indem Sie Folgendes eingeben:

mkdir /mnt/hdc1

Hinweis: Sie können einen anderen Einhängepunkt angeben.
2 Um die neue virtuelle Festplatte in den angegebenen Einhängepunkt einzuhängen, müssen Sie dies eingeben:

mount /dev/hdc1 /mnt/hdc1

Wenn Sie die virtuelle Festplatte eingehängt haben, können Sie ihren Speicherplatz in Ihrer virtuellen Maschine nutzen.

# Hardware-Einstellungen

Im Dialogfenster zur Konfiguration der virtuellen Maschine können Sie die virtuelle Hardware Ihrer virtuellen Maschine konfigurieren:

- Die verfügbaren Geräte der virtuellen Maschine konfigurieren
- Geräte hinzufügen oder entfernen
- Die Boot-Sequenz Ihrer virtuellen Maschine konfigurieren

## CPU und Arbeitsspeicher

Über die Einstellungen CPU & RAM können Sie:

- Die Anzahl an Windows zugewiesenen Prozessoren festlegen (S. [154\)](#page-153-0)
- Den Windows zugewiesenen Arbeitsspeicher festlegen (S. [123\)](#page-122-0)
- Die Leistung entweder für macOS-Anwendungen oder für Windows-Anwendungen optimieren
- Die Virtualisierungsunterstützung in Windows aktivieren (nur für Windows 8 und Windows Server 2012)

### Die Leistung für macOS-Anwendungen oder für Windows-Anwendungen optimieren

Gehen Sie folgendermaßen vor, um Parallels Desktop so zu konfigurieren, dass die Leistung automatisch für macOS oder Windows optimiert wird – je nachdem, mit welchem Programm Sie in dem Moment arbeiten:

Wählen Sie Adaptiver Hypervisor. Wenn Sie ein Windows-Programm verwenden, werden mehr Ressourcen für Windows zur Verfügung gestellt, und wenn Sie mit einer OS X-App arbeiten, dann erhält OS X mehr Ressourcen.

#### Die Unterstützung von verschachtelter Virtualisierung aktivieren

Hinweis: Diese Funktion ist nur in Parallels Desktop für Mac Pro Edition verfügbar.

Parallels Desktop 13 ermöglicht Ihnen, virtuelle Maschinen von Hyper-V innerhalb von virtuellen Maschinen mit Windows 8 und Windows Server 2012 auszuführen. Außerdem können kernelbasierte virtuelle Maschinen und virtuelle Maschinen von Xen in Versionen von Linux, die Xen und KVM unterstützen, genutzt werden.

Hinweis: Bei Ausführung einer virtuellen Maschine innerhalb einer virtuellen Maschine kann sich die Leistung der hostenden virtuellen Maschine ein wenig verringern.

Zum Aktivieren der Unterstützung der verschachtelten Virtualisierung wählen Sie Verschachtelte Virtualisierung aktivieren aus.

Wenn Sie Applikationen für Windows Phone erstellen oder testen möchten, müssen Sie zuerst Windows so konfigurieren, dass es den Windows Phone-Emulator ausführt (S. [186\)](#page-185-0).

Achtung: Verwenden Sie keine virtuellen Hyper-V Maschinen in einer Produktionsumgebung.Microsoft® unterstützt die Verschachtelung von Hyper-V nicht, daher können derartige virtuelle Maschinen instabil sein.

#### Aktivieren der PMU-Virtualisierungsunterstützung

Hinweis: Diese Funktion ist nur in Parallels Desktop für Mac Pro Edition verfügbar.

Wenn Sie virtuelle Maschinen für die Softwareentwicklung nutzen, können Sie ein Tool zur Leistungsüberwachung verwenden (z. B. Intel VTune Amplifier oder OProfile), um den Code zu optimieren.

So bereiten Sie alles für die Nutzung eines Tools zur Leistungsüberwachung vor:

- 1 Aktivieren Sie die PMU- Virtualisierungsunterstützung (PMU = Performance Monitoring Unit), indem Sie PMU-Virtualisierung auswählen.
- 2 Starten Sie Ihre virtuelle Maschine.
- 3 Verwenden Sie nun ein integriertes Profiler-Programm, oder laden und installieren Sie ein beliebiges Tool zur Leistungsüberwachung.

#### Hinweis:

1. PMU-Virtualisierungsunterstützung kann in virtuellen Maschinen mit Windows (ab Windows XP) und mit Linux aktiviert werden.

2. Die Aktivierung der PMU-Virtualisierungsunterstützung kann die Leistung Ihrer virtuellen Maschine ein wenig verringern.

## Boot-Sequenz

Mithilfe der Einstellungen zur Boot-Sequenz können Sie die Reihenfolge festlegen, in der die virtuelle Maschine beim Hochfahren die verschiedenen Boot-Geräte auf startfähige Betriebssysteme prüft und von dort aus startet.

Hinweis: Diese Einstellungen können während der Ausführung der virtuellen Maschine nicht geändert werden.

So bearbeiten Sie die Einstellungen zur Boot-Sequenz:

- 1 Klicken Sie auf das Parallels-Symbol **II** in der Menüleiste und wählen Sie Konfigurieren. Oder wenn die Menüleiste von Parallels Desktop am oberen Rand des Bildschirms sichtbar ist, wählen Sie Aktionen > Konfigurieren.
- 2 Klicken Sie im Dialogfenster Konfiguration der virtuellen Maschine auf Hardware und wählen Sie in der Seitenleiste die Option Boot-Sequenz.

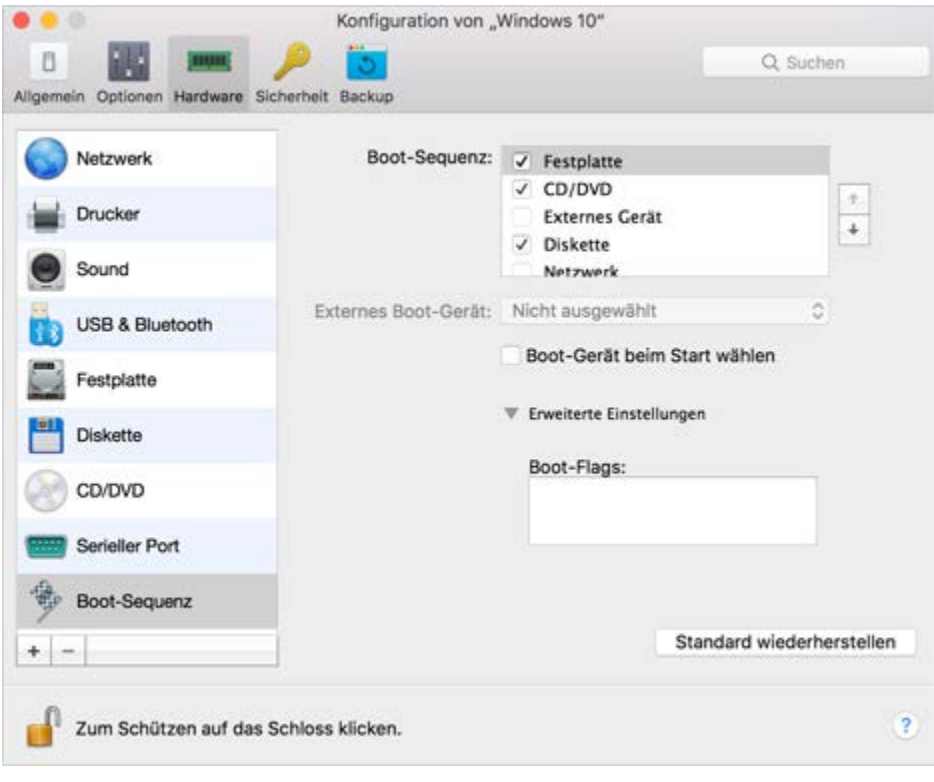

Derzeit unterstützte Boot-Geräte:

- Festplatte. Wählen Sie dieses Gerät, wenn die virtuelle Maschine von der zugehörigen virtuellen Festplatte gestartet werden soll.
- CD/DVD-ROM. Wählen Sie dieses Gerät, wenn die virtuelle Maschine von dem Medium gestartet werden soll, das in das virtuelle CD/DVD-ROM-Laufwerk eingebunden ist.

Hinweis: Die virtuelle Maschine verwendet das in der zugehörigen Konfiguration als CD/DVD-ROM 1 festgelegte CD/DVD-ROM-Laufwerk.

- Externes Gerät. Wählen Sie dieses Gerät aus, wenn die virtuelle Maschine von einem an Ihren Mac angeschlossenen bootfähigen externen Gerät (USB, FireWire, Thunderbolt etc.) starten soll. Nach Auswahl dieser Option müssen Sie noch das konkrete Gerät über das darunter befindliche Menü Externes Boot-Gerät auswählen.
- Diskettenlaufwerk. Wählen Sie dieses Gerät, wenn die virtuelle Maschine von dem mit dem zugehörigen virtuellen Diskettenlaufwerk verbundenen Disketten-Image gestartet werden soll.
- Netzwerkanschluss. Wählen Sie dieses Gerät, wenn die virtuelle Maschine von einem Netzwerkadapter über PXE (Preboot Execution Environment) gestartet werden soll.

Hinweis: Die virtuelle Maschine verwendet den in ihrer Konfiguration als Netzwerk 1 festgelegten Netzwerkadapter.

Bei jedem Start der virtuellen Maschine versucht diese, von dem Gerät zu starten, das in der Liste Boot-Sequenz an erster Stelle steht. Wenn die virtuelle Maschine nicht von dem ersten Gerät starten kann (z. B. weil kein Medium eingebunden ist), versucht sie, vom zweiten Gerät der Liste zu starten usw.

In diesem Bereich können Sie folgende Vorgänge ausführen:

- Sie können die aktuell festgelegte Boot-Sequenz ändern, indem Sie das entsprechende Boot-Gerät in der Liste **Boot-Sequenz** auswählen und es mithilfe der Pfeile im rechten Bereich der Liste nach oben bzw. unten verschieben.
- Sie können ein Boot-Gerät aus der Sequenz durch Deaktivieren des Markierungsfelds neben dem Gerätenamen entfernen.

Wenn Sie sich für die Option **Boot-Gerät beim Start wählen** entscheiden, wird beim Start der virtuellen Maschine folgende Meldung eingeblendet: "ESC drücken, um Boot-Gerät auszuwählen". Wenn Sie innerhalb von 5 Sekunden ESC drücken, können Sie das gewünschte Boot-Gerät auswählen. Wenn Sie ESC nicht drücken, startet die virtuelle Maschine von den in der Liste **Boot-Sequenz** angegebenen Geräten.

Hinweis: Stellen Sie sicher, dass das von der virtuellen Maschine zum Starten zu verwendende Gerät (Festplatte, CD-ROM-Laufwerk, Diskettenlaufwerk oder Netzwerkadapter) in der virtuellen Maschine verfügbar und ordnungsgemäß konfiguriert ist. Wenn in der virtuellen Maschine keine Boot-Geräte konfiguriert sind, wird nach dem Start der virtuellen Maschine folgende Fehlermeldung angezeigt: "Kein Boot-Gerät verfügbar".Halten Sie die virtuelle Maschine in diesem Fall an und konfigurieren Sie mindestens ein Boot-Gerät.

#### Boot-Kennzeichen

Im Feld Boot-Flags können Sie die Kennzeichen angeben, die das Systemverhalten der virtuellen Maschine bestimmen. Die System-Flags können vom Parallels-Kundensupport-Team zur Untersuchung von Problemen mit der virtuellen Maschine verwendet werden. Es wird empfohlen, in diesem Feld keine Einträge vorzunehmen, sofern Sie nicht vom Kundensupport hierzu aufgefordert werden.

Um nicht autorisierte Änderungen an der Konfiguration der virtuellen Maschine zu verhindern,

klicken Sie auf das Schloss-Symbol **bei am unteren Rand des Fensters. Wenn danach jemand** Änderungen an den Einstellungen in irgendeinem Bereich im Konfigurationsmenü der virtuellen Maschine vornehmen will, muss ein Administratorpasswort eingegeben werden.

## Grafiken

Im Bereich Grafik im Konfigurationsmenü der virtuellen Maschine können Sie den Anteil des Grafikspeichers, welcher der Grafikkarte der virtuellen Maschine zur Verfügung steht, anzeigen und konfigurieren.

So verändern Sie die Einstellungen:

- 1 Klicken Sie auf das Parallels-Symbol || in der Menüleiste und wählen Sie Konfigurieren. Oder wenn die Menüleiste von Parallels Desktop am oberen Rand des Bildschirms sichtbar ist, wählen Sie Aktionen > Konfigurieren.
- 2 Im Fenster zur Konfiguration der virtuellen Maschine klicken Sie auf Hardware und wählen Sie in der Seitenleiste Grafik.

Hinweis: Diese Einstellungen können während der Ausführung der virtuellen Maschine nicht geändert werden.

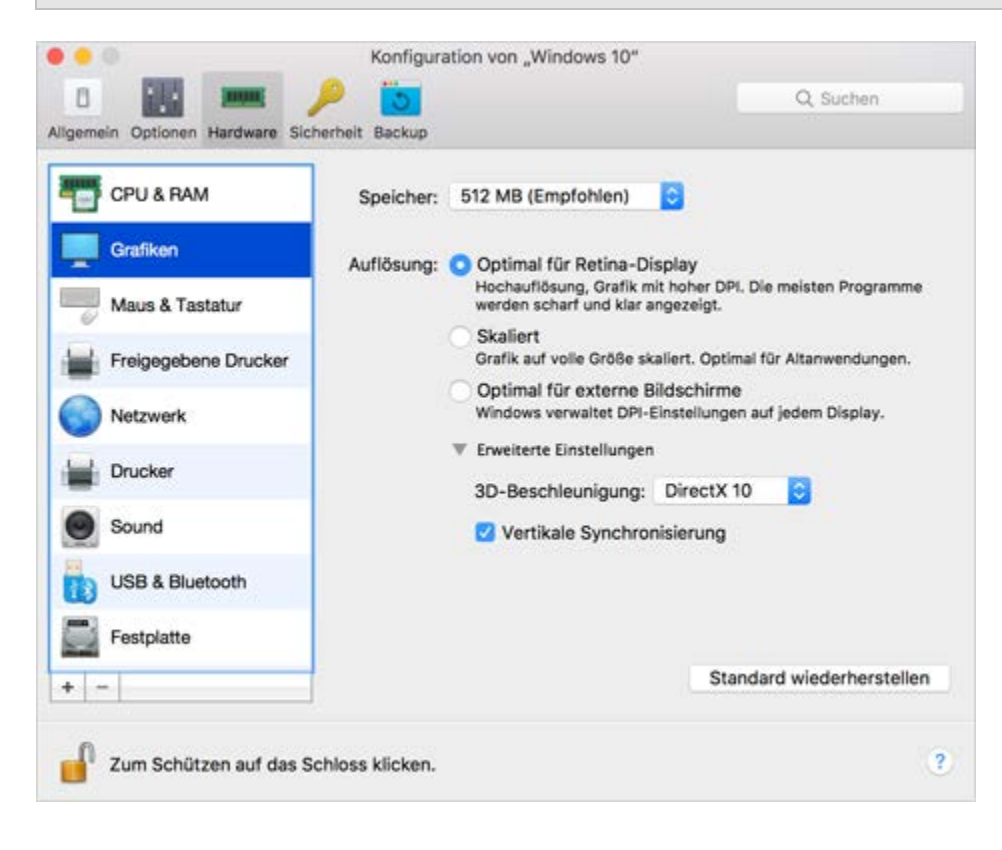

Im Feld Speicher können Sie den Anteil des Grafikspeichers festlegen, welcher der virtuellen Maschine zur Verfügung steht.

Sie haben eine der folgenden Möglichkeiten, um das Grafikspeicherlimit zu konfigurieren:

- Verschieben Sie den Schieberegler
- Verwenden Sie die Drehfeldpfeile
- Geben Sie den Wert direkt in das Feld Speicher ein.

#### Die Arbeit mit Windows auf dem Retina Display

Wenn Sie mit Windows 7 oder höher auf einem Mac mit Retina Display arbeiten, können Sie auswählen, wie Windows auf dem Bildschirm dargestellt wird:

- Optimal für Retina-Display. Die Windows Auflösung stimmt mit der des Retina Displays überein und die DPI-Einstellung erhöht sich. Die Elemente und der Text der Windows Oberfläche werden klar, scharf und in voller Größe angezeigt. Diese Option wird von Windows 7 und später unterstützt.
- Maßstabgetreu. Windows Auflösung und DPI-Einstellung ändern sich nicht. Stattdessen wird Windows auf die volle Größe skaliert. Folglich werden die Elemente und der Text der Windows Oberfläche nicht scharf dargestellt. Diese Option ist nützlich für Windows Programme, die hohe DPI-Einstellungen nicht unterstützen und klein auf dem Bildschirm erscheinen.
- Optimal für externe Bildschirme. Verwenden Sie diese Option, wenn Sie unter Windows auf mehreren Monitoren arbeiten, von denen einer kein Retina-Monitor ist. Diese Option wird von Windows 8 und Windows 10 unterstützt.

Für Windows XP:

Wenn Sie mit Windows XP auf einem Mac mit Retina Display arbeiten, wird Windows skaliert, aber die Auflösung verändert sich nicht. Folglich werden die Elemente und der Text der Windows Oberfläche nicht scharf dargestellt.

Sie können jedoch die volle Retina Auflösung (2880x1800) für Windows aktivieren, indem Sie Retina Auflösung aktivieren auswählen. Bei einer solch hohen Auflösung werden die Elemente und der Text der Windows Oberfläche scharf, aber klein dargestellt.

#### Aktivieren der 3D-Beschleunigung

Wenn Sie Windows Aero in Ihren virtuellen Windows-Maschinen ausführen oder Spiele und Programme verwenden möchten, für die eine Grafikkarte mit DirectX- oder OpenGL-Unterstützung benötigt wird, dann wählen im Menü zur 3D-Beschleunigung den Eintrag Ein oder die Version von DirectX, die Sie benötigen.

#### Vertikale Synchronisierung aktivieren

In manchen Spielen und 3D-Grafikanwendungen überdeckt ein neu gerenderter eventuell einen zuvor gerenderten Frame und dann kommt es zum Tearing ("zerrissene" Darstellung von Bildern). Das passiert, wenn die Grafikkarte oder die Software, die sie verwendet, den aktiv dargestellten Speicher in einer Weise aktualisiert, welche nicht mit der Aktualisierungsrate des Monitors übereinstimmt. Um Tearing zu verhindern, aktivieren Sie die Option Vertikale Synchronisierung.

### Automatischer Wechsel der Grafikmodi

Wenn Ihr Mac zwei Grafiksysteme hat, kann zwischen den Grafiksystemen automatisch umgeschaltet werden. Diese Option, die standardmäßig aktiviert ist, ermöglicht es dem Mac, zwischen den Grafikmodi umzuschalten, um die Lebensdauer zu verlängern. Es wird nicht empfohlen, diese Einstellung zu ändern, wenn Sie Ihren Mac häufig ohne Netzanschluss verwenden.

Wenn Sie den Prozessor für die höhere Grafiklösung verwenden möchten, deaktivieren Sie das automatische Umschalten der Grafiksysteme.

Um nicht autorisierte Änderungen an der Konfiguration der virtuellen Maschine zu verhindern,

n klicken Sie auf das Schloss-Symbol **bei am unteren Rand des Fensters. Wenn danach jemand** Änderungen an den Einstellungen in irgendeinem Bereich im Konfigurationsmenü der virtuellen Maschine vornehmen will, muss ein Administratorpasswort eingegeben werden.

### **Diskettenlaufwerk**

Im Bereich Diskette der Konfigurationseinstellungen können Sie die Einstellungen für das Diskettenlaufwerk der virtuellen Maschine anzeigen und konfigurieren.

So bearbeiten Sie die Geräteeinstellungen:

- 1 Klicken Sie auf das Parallels-Symbol **II** in der Menüleiste und wählen Sie Konfigurieren. Oder wenn die Menüleiste von Parallels Desktop am oberen Rand des Bildschirms sichtbar ist, wählen Sie Aktionen > Konfigurieren.
- 2 Im Fenster zur Konfiguration der virtuellen Maschine klicken Sie auf Hardware und wählen den Gerätenamen in der Seitenleiste aus.

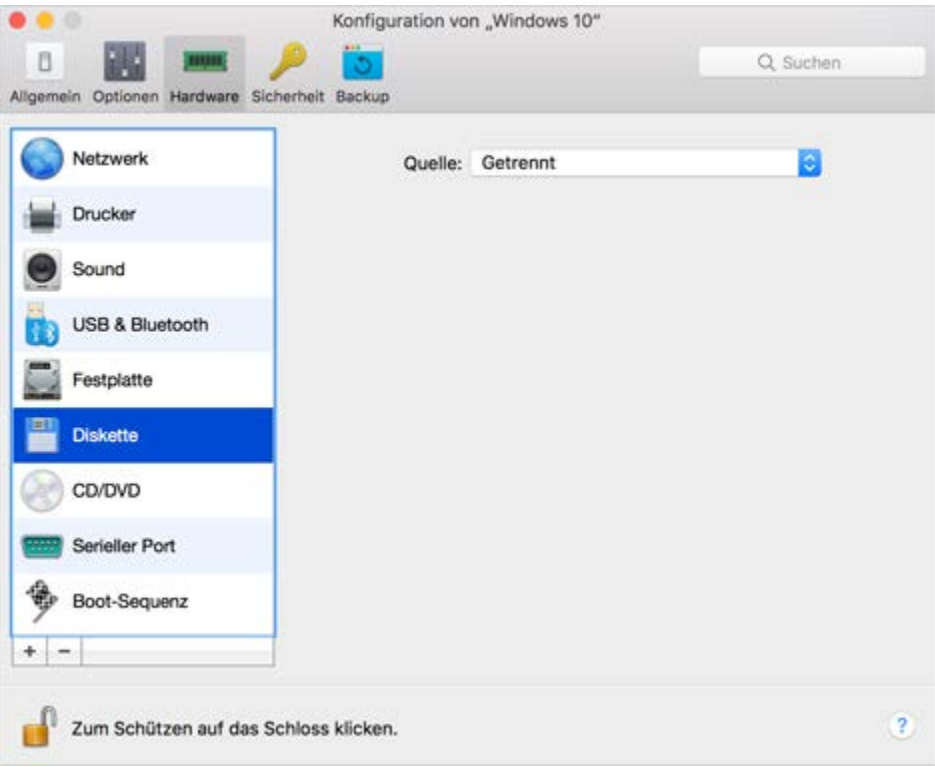

Geben Sie im Feld Quelle das Quell-Gerät oder die Imagedatei an, die das Diskettenlaufwerk der virtuellen Maschine emuliert:

- Wenn Sie ein reales Diskettenlaufwerk verwenden möchten, klicken Sie auf das Feld Quelle und wählen Sie in der Liste den Namen des realen Geräts aus.
- Wenn Sie eine Disketten-Imagedatei verwenden möchten, klicken Sie auf das Feld Quelle, wählen Sie die Option Imagedatei auswählen und geben Sie den Pfad zu der gewünschten Imagedatei an.

Um nicht autorisierte Änderungen an der Konfiguration der virtuellen Maschine zu verhindern,

klicken Sie auf das Schloss-Symbol am unteren Rand des Fensters. Wenn danach jemand Änderungen an den Einstellungen in irgendeinem Bereich im Konfigurationsmenü der virtuellen Maschine vornehmen will, muss ein Administratorpasswort eingegeben werden.

### CD/DVD-ROM

Um die CD-/DVD-Laufwerkseinstellungen der virtuellen Maschine zu konfigurieren, verwenden Sie die CD/DVD-Einstellungen. Sie können CD/DVD-Laufwerke entweder mit physischen CD/DVD-Laufwerken oder CD/DVD-Images verbinden.

Hinweis: Sie können bis zu 4 IDE-Geräte (Festplatten oder CD/DVD-Laufwerke), 6 SATA- und 15 SCSI-Geräte mit einer virtuellen Maschine verbinden.Jedes Gerät wird separat in dem Dialogfenster Konfiguration der virtuellen Maschine angezeigt und hat eine eigene Nummer.

So bearbeiten Sie die Geräteeinstellungen:

- 1 Klicken Sie auf das Parallels-Symbol II in der Menüleiste und wählen Sie Konfigurieren. Oder wenn die Menüleiste von Parallels Desktop am oberen Rand des Bildschirms sichtbar ist, wählen Sie Aktionen > Konfigurieren.
- 2 Im Fenster zur Konfiguration der virtuellen Maschine klicken Sie auf Hardware und wählen den Gerätenamen in der Seitenleiste aus.

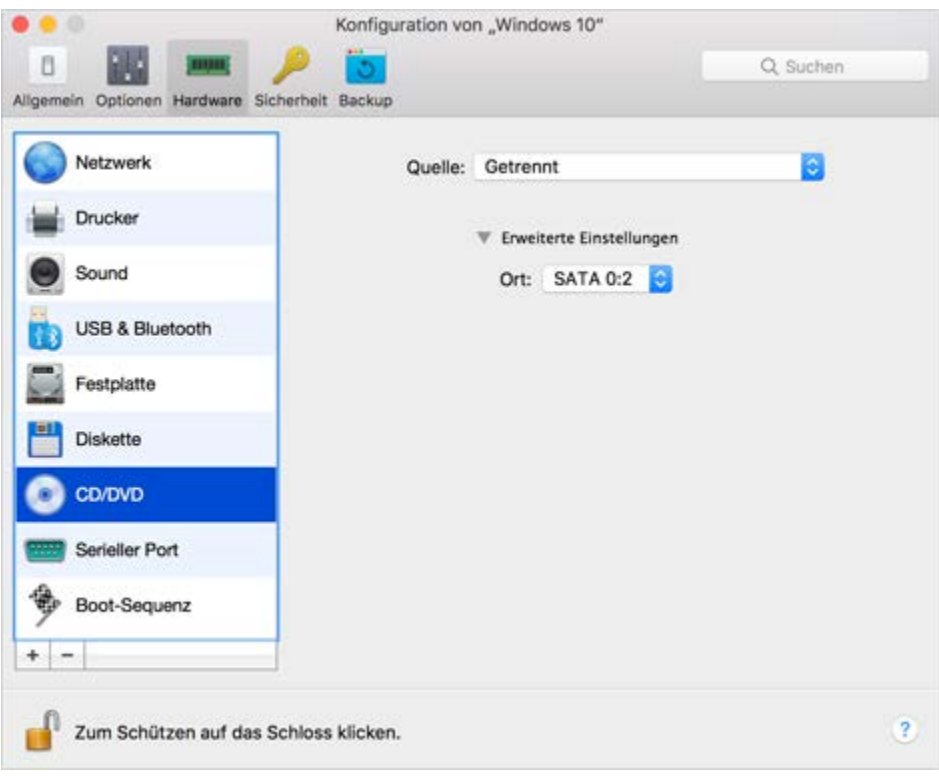

Um das virtuelle CD/DVD-Laufwerk zu emulieren, können Sie eines der realen CD/DVD-Laufwerke auf Ihrem physischen Computer verwenden oder eine CD/DVD-Imagedatei mit der virtuellen Maschine einbinden.

Hinweis: Virtuelle Maschinen von Parallels unterstützen ISO- und DMG-Imagedateien und unter Umständen CUE- und CCD-Imagedateien.

In dem Feld Quelle wird das Quell-Gerät oder die Imagedatei angegeben, die das CD/DVD-Laufwerk der virtuellen Maschine emuliert. So ändern Sie das Quell-Gerät:

- Um ein reales CD/DVD-Laufwerk als CD/DVD-Laufwerk für die virtuelle Maschine zu verwenden, klicken Sie auf das Feld Quelle und wählen den Namen des realen Geräts aus.
- Zur Auswahl einer Imagedatei als CD/DVD-Laufwerk der virtuellen Maschine klicken Sie auf das Feld Quelle und wählen Sie die Imagedatei aus der Liste. Oder klicken Sie auf Imagedatei auswählen und geben Sie den Pfad zur gewünschten Imagedatei auf Ihrem Mac an.

Geben Sie im Feld Ort den Schnittstellentyp für die Einbindung des Gerätes an:

- IDE. Mit diesem Schnittstellentyp können Sie bis zu 4 virtuelle Geräte (Festplatten und CD/DVD-Laufwerke) einbinden.
- **SATA**. Mit diesem Schnittstellentyp können Sie bis zu 6 virtuelle Geräte (Festplatten und CD/DVD-Laufwerke) einbinden.

Um nicht autorisierte Änderungen an der Konfiguration der virtuellen Maschine zu verhindern,

klicken Sie auf das Schloss-Symbol **bei am unteren Rand des Fensters. Wenn danach jemand** Änderungen an den Einstellungen in irgendeinem Bereich im Konfigurationsmenü der virtuellen Maschine vornehmen will, muss ein Administratorpasswort eingegeben werden.

### **Festplatte**

Im Bereich Festplatte der Konfiguration der virtuellen Maschine können Sie die Einstellungen für die virtuelle Festplatte anzeigen und konfigurieren. In Parallels Desktop können virtuelle Maschinen Festplatten-Images im HDD-Format sowie Windows Boot Camp-Partitionen verwenden.

Hinweis: Sie können bis zu 4 IDE-Geräte (Festplatten oder CD/DVD-Laufwerke), 6 SATA- und 15 SCSI-Geräte mit einer virtuellen Maschine verbinden.Jedes Gerät wird separat in dem Dialogfenster Konfiguration der virtuellen Maschine angezeigt und hat eine eigene Nummer.

So bearbeiten Sie die Geräteeinstellungen:

- 1 Schalten Sie die virtuelle Maschine aus. (S. [43\)](#page-42-0)
- 2 Öffnen Sie das Menü Aktionen und wählen Sie Konfigurieren.
- 3 Im Fenster zur Konfiguration der virtuellen Maschine klicken Sie auf Hardware und wählen den Gerätenamen in der Seitenleiste aus.

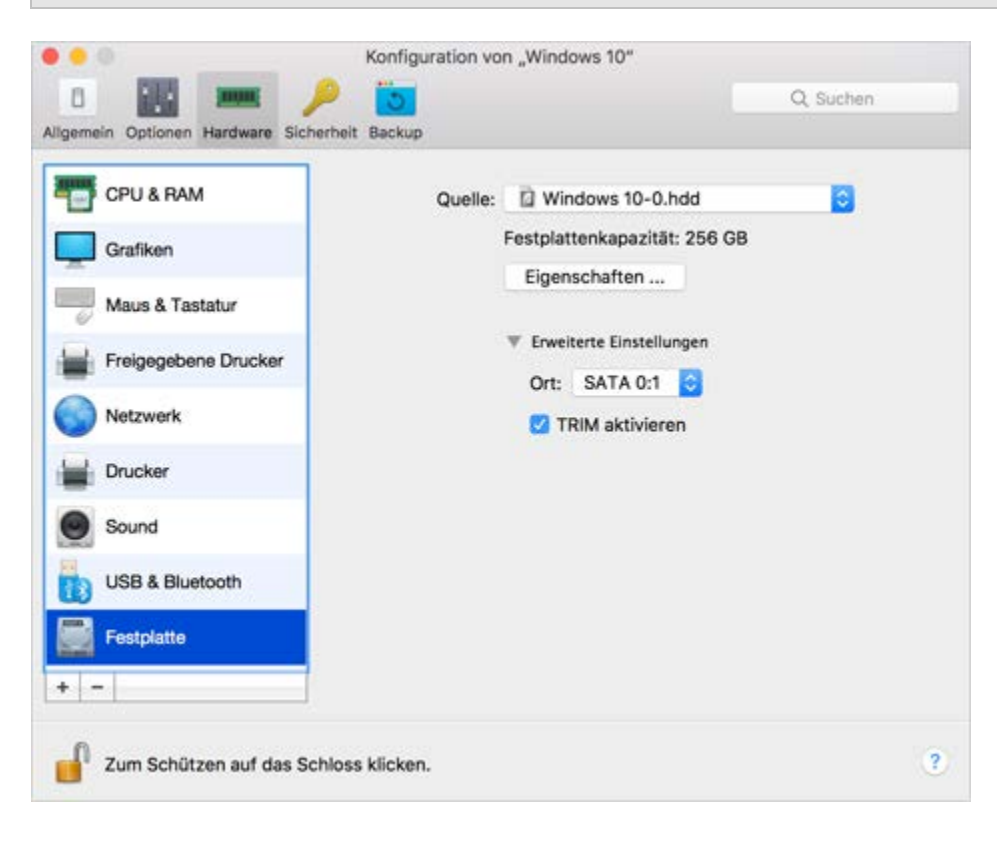

Im Feld Quelle wird die Datei der virtuellen Festplatte (. hdd) angegeben, die die Festplatte der virtuellen Maschine emuliert. Die Quelle der Festplatte lässt sich ändern:

- Wenn Sie eine Boot Camp Partition (S. [35\)](#page-34-0) als Festplatte für die virtuelle Maschine verwenden möchten, klicken Sie auf das Feld Quelle und wählen in der Liste den Namen der Boot Camp Partition.
- Wenn Sie die Datei der virtuellen Festplatte als Festplatte der virtuellen Maschine verwenden möchten, klicken Sie auf das Feld Quelle und wählen die Datei der virtuellen Festplatte aus der Liste oder Sie klicken auf **Imagedatei wählen** und geben den Pfad zur gewünschten Imagedatei (.hdd) auf dem Mac ein.

Geben Sie im Feld Ort den Schnittstellentyp für die Einbindung des Gerätes an:

- **IDE**. Mit diesem Schnittstellentyp können Sie bis zu 4 virtuelle Geräte (Festplatten und CD/DVD-Laufwerke) einbinden.
- SATA. Mit diesem Schnittstellentyp können Sie bis zu 6 virtuelle Geräte (Festplatten und CD/DVD-Laufwerke) einbinden.
- SCSI. Mit diesem Schnittstellentyp können Sie bis zu 15 virtuelle Geräte (Festplatten und CD/DVD-Laufwerke) einbinden.

Hinweis 1: Das macOS-Gastbetriebssystem unterstützt keine SCSI-Controller. In den neuesten Linux-Distributionen wird der SCSI-Treiber evtl. nicht installiert.In diesem Fall müssen Sie den Treiber im Linux-Gastbetriebssystem installieren, um den SCSI-Controller benutzen zu können.

Hinweis 2:Der Standort SCSI 7:0 steht nicht zur Auswahl, da er vom SCSI-Controller selbst belegt wird.

### Festplatte komprimieren

Wenn Sie eine expandierende (S. [213\)](#page-212-0) virtuelle Festplatte in der virtuellen Maschine verwenden, nimmt die Größe der Imagedatei auf der physischen Festplatte zu, je mehr Daten zur virtuellen Festplatte hinzugefügt werden. Beim Löschen von Daten auf der virtuellen Festplatte wird zwar nicht genutzter Speicherplatz freigegeben, doch der Speicherplatz, den die virtuelle Maschine auf der Festplatte des Macs belegt, verringert sich nicht. Um nicht genutzten Speicherplatz wieder auf dem Mac verfügbar zu machen, müssen Sie auf die Schaltfläche Komprimieren klicken. Daraufhin wird die virtuelle Festplatte komprimiert und die Imagedatei der virtuellen Festplatte wird verkleinert. Anschließend steht auf der Festplatte des Macs wieder mehr Speicherplatz zur Verfügung.

Hinweis: Komprimierung kann für virtuelle Maschinen durchgeführt werden und wenn die Option Rollback-Modus (S. [115\)](#page-114-0) deaktiviert wurde.

#### Festplatte bearbeiten

Wenn Sie feststellen, dass die Kapazität der Festplatte Ihrer virtuellen Maschine Ihren Anforderungen nicht mehr entspricht, dann können Sie die Größe ändern.

#### Wichtig:

1. Die Änderung der Festplattengröße kann potenziell gefährlich für Ihre Daten sein. Daher ist es äußerst ratsam, dass Sie, bevor Sie starten, die virtuelle Maschine richtig herunterfahren (durch Verwendung der entsprechenden Methode zum Herunterfahren des Gastbetriebssystems) und ein Backup der Daten erstellen. Informationen darüber, wie ein Backup erstellt wird, finden Sie unter Backup einer virtuellen Maschine (S. [140\).](#page-139-0)

2. Die Änderung der Größe kann einige Zeit dauern. Der Vorgang sollte unter keinen Umständen unterbrochen werden.

3. Wenn Sie Ihr MacBook mit Akku nutzen, sollten Sie es besser an das Stromnetz anschließen, oder zumindest sichergehen, dass der Akku voll geladen ist. Bei einem Ausfall bzw. Ausgehen der Energie während die Änderungen an der Festplatte geschrieben werden, können Daten verloren gehen.

So ändern Sie die Festplattengröße:

1 Klicken Sie auf Bearbeiten.

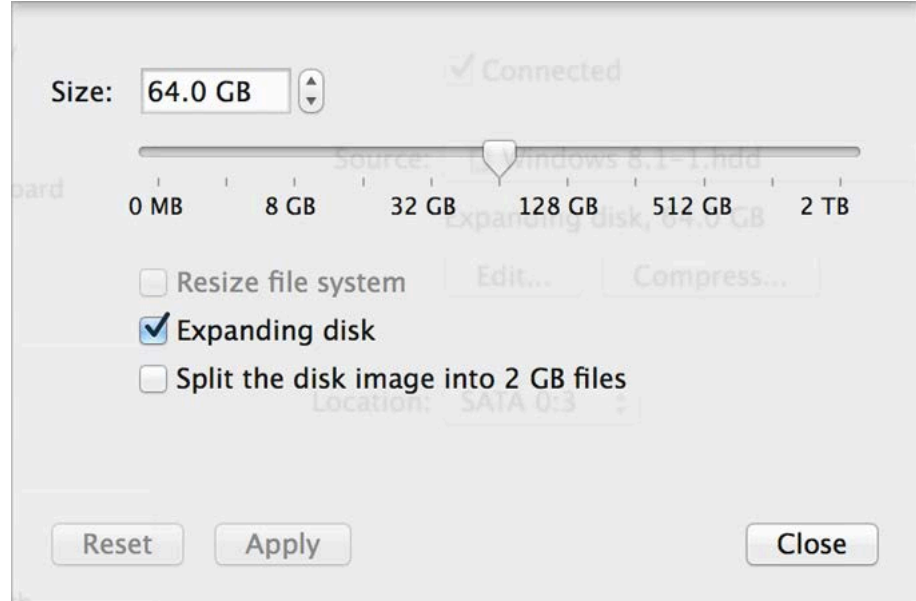

Hinweis: Falls Ihre virtuelle Maschine ausgeführt wird, über Snapshots verfügt oder eine Boot Camp-Partition als virtuelle Festplatte verwendet, dann kann die Größe der virtuellen Festplatte nicht geändert werden.

- 2 Ziehen Sie den Regler an die gewünschte Stelle oder geben Sie die neue Größe in das Feld Größe ein.
- 3 Wählen Sie Größe des Dateisystems ändern, wenn Sie die Größe des Dateisystems ändern möchten:
- Wenn Sie Größe des Dateisystems ändern auswählen, während Sie die Festplattengröße vergrößern, wird der zusätzliche Speicherplatz zum letzten Laufwerk hinzugefügt. Falls Sie die Option Größe des Dateisystems ändern deaktivieren, wird der hinzugefügte Speicherplatz als nicht zugewiesener Platz angezeigt und nicht für das Gastbetriebssystem erkennbar sein. Um diesen Platz zuzuweisen, können Sie eine neue Partition erstellen oder eine bestehende Partition erweitern. Informationen über die Zuweisung von neuem Speicherplatz finden Sie in der Gast-OS-Dokumentation.
- Wenn Sie Größe des Dateisystems ändern auswählen, während Sie die Festplattengröße verkleinern, dann wird diese verkleinert, indem der nicht zugewiesene Speicherplatz entfernt wird und die Größe der Festplattenpartitionen reduziert wird. Falls Sie die Option Größe des Dateisystems ändern deaktivieren, während Sie die Festplattengröße verkleinern, dann können Sie nur den nicht zugewiesenen Speicherplatz entfernen. Die Partitionen der Festplatte bleiben unverändert.

Wenn das Format der virtuellen Festplatte auf *expandierend* eingestellt ist, dann können Sie es in *einfach* konvertieren, indem Sie die Option Expandierende Disk deaktivieren.

Wollen Sie die virtuelle Festplatte teilen, dann wählen Sie die Option Festplatten-Image in 2-GB-Dateien aufteilen aus.

Hinweis: Weitere Informationen zu virtuellen Festplattentypen finden Sie unter Unterstützung für virtuelle und reale Festplatten (S. [213\)](#page-212-0).

#### Automatisches Einsparen von Speicherplatz

In den meisten Fällen vergrößert sich der Speicherplatz, den Windows einnimmt, wenn Sie Dateien und andere Daten hinzufügen. Aber er wird nicht reduziert, wenn Sie Daten löschen. So richten Sie Parallels Desktop ein, dass automatisch Speicherplatz reduziert wird:

Wählen Sie TRIM aktivieren aus.

Sie können aber auch unnötige Dateien im System rasch entfernen (S. [158\)](#page-157-0), um Speicherplatz freizugeben.

Um nicht autorisierte Änderungen an der Konfiguration der virtuellen Maschine zu verhindern,

klicken Sie auf das Schloss-Symbol **bei am unteren Rand des Fensters. Wenn danach jemand** Änderungen an den Einstellungen in irgendeinem Bereich im Konfigurationsmenü der virtuellen Maschine vornehmen will, muss ein Administratorpasswort eingegeben werden.

### **Netzwerk**

Mit den Netzwerkeinstellungen können Sie den Netzwerktyp Ihrer virtuellen Maschinen ändern.

So bearbeiten Sie die Geräteeinstellungen:

- 1 Klicken Sie auf das Parallels-Symbol **II** in der Menüleiste und wählen Sie Konfigurieren. Oder wenn die Menüleiste von Parallels Desktop am oberen Rand des Bildschirms sichtbar ist, wählen Sie Aktionen > Konfigurieren.
- 2 Im Fenster zur Konfiguration der virtuellen Maschine klicken Sie auf Hardware und wählen den Gerätenamen in der Seitenleiste aus.

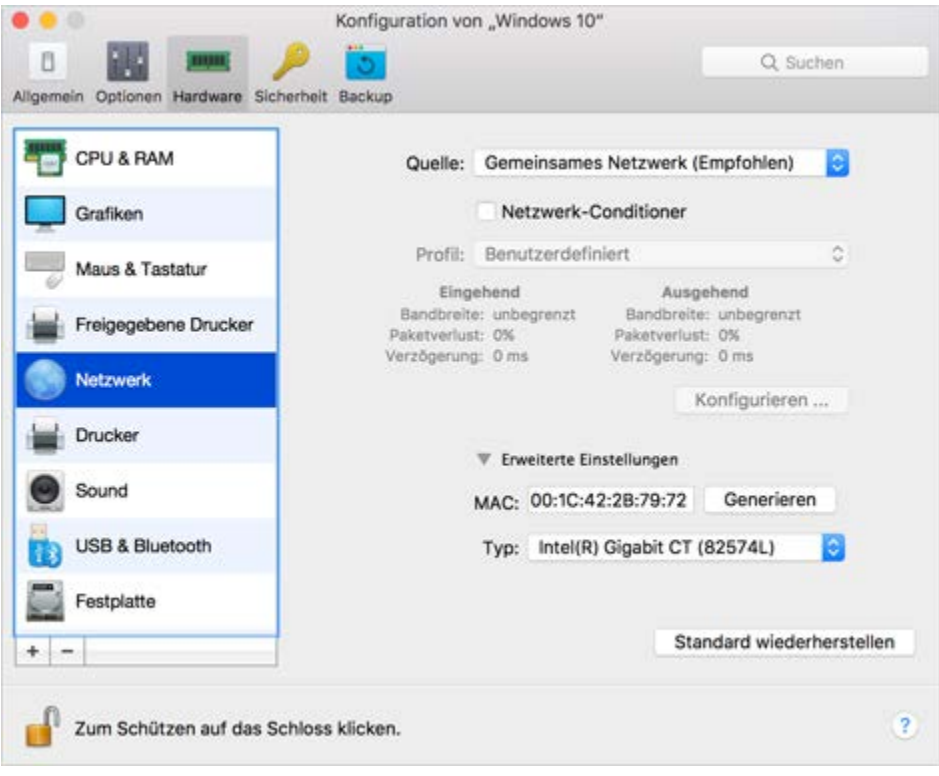

Sie können für den Netzwerkadapter der virtuellen Maschine einen der folgenden Netzwerktypen wählen:

• Gemeinsames Netzwerk. Wählen Sie diese Option, um die Funktion "Netzwerkadressübersetzung (NAT)" für die virtuelle Maschine zu aktivieren. In diesem Fall nutzt die virtuelle Maschine die Netzwerkverbindung, die zurzeit vom Host-Computer verwendet wird.

Unter Gemeinsames Netzwerk (S. [118\)](#page-117-0) erfahren Sie, wie dieser Netzwerktyp konfiguriert wird.

• Überbrücktes Netzwerk (Bridged-Netzwerk). Wählen Sie diese Option, damit die virtuelle Maschine über einen der Netzwerkadapter, die auf dem Host-Computer installiert sind, auf das lokale Netzwerk und das Internet zugreifen kann. In diesem Fall wird die virtuelle Maschine wie ein eigenständiger Computer im Netzwerk behandelt und sie muss genauso konfiguriert werden wie ein realer Computer. Der physische Adapter, mit dem der Adapter der virtuellen Maschine überbrückt wird, kann in der Liste unter der Option Überbrücktes Netzwerk ausgewählt werden.

Unter Überbrücktes Ethernet-Netzwerk (S. [119\)](#page-118-0) erfahren Sie, wie dieser Netzwerktyp konfiguriert wird.

• Host-exklusives Netzwerk. Wählen Sie diese Option, damit die virtuelle Maschine eine Verbindung zum Host-Computer und zu den darauf befindlichen virtuellen Maschinen herstellen kann und außerhalb des Host-Computers unsichtbar ist.

Unter Host-exklusives Netzwerk (S. [120\)](#page-119-0) erfahren Sie, wie dieser Netzwerktyp konfiguriert wird.

#### Netzwerk-Conditioner

Hinweis: Diese Funktion ist nur in Parallels Desktop für Mac Pro Edition verfügbar.

Wenn Sie Softwareentwickler sind, können Sie verschiedene Internetverbindungsgeschwindigkeiten simulieren, um Ihre Programme zu testen. Wählen Sie dazu Netzwerk-Conditioner und wählen Sie ein vorkonfiguriertes Profil, das den Netzwerk-Bedingungen entspricht, die Sie testen möchten. Oder klicken Sie auf Konfigurieren und wählen Sie die Einstellung Eingehend oder Ausgehend

### MAC-Adresse

Im Feld MAC-Adresse können Sie die der virtuellen Maschine zugewiesene MAC-Adresse ändern. MAC-Adressen werden automatisch beim Erstellen der virtuellen Maschine automatisch generiert. Sie können allerdings die Standard-MAC-Adresse ändern, indem Sie einen anderen Wert in das Feld MAC-Adresse eingeben oder auf die Schaltfläche Generieren klicken. Wenn Sie eine neue MAC-Adresse eingeben, sollten Sie sicherstellen, dass sie in Ihrem Netzwerk nur einmalig verwendet wird.

Um nicht autorisierte Änderungen an der Konfiguration der virtuellen Maschine zu verhindern,

klicken Sie auf das Schloss-Symbol **bei am unteren Rand des Fensters. Wenn danach jemand** Änderungen an den Einstellungen in irgendeinem Bereich im Konfigurationsmenü der virtuellen Maschine vornehmen will, muss ein Administratorpasswort eingegeben werden.

### **Drucker**

Mithilfe der Einstellungen für den Drucker können Sie den Druckerport der virtuellen Maschine konfigurieren. Eine virtuelle Maschine kann bis zu drei Druckerports besitzen.

So bearbeiten Sie die Geräteeinstellungen:

- 1 Klicken Sie auf das Parallels-Symbol **II** in der Menüleiste und wählen Sie Konfigurieren. Oder wenn die Menüleiste von Parallels Desktop am oberen Rand des Bildschirms sichtbar ist, wählen Sie Aktionen > Konfigurieren.
- 2 Im Fenster zur Konfiguration der virtuellen Maschine klicken Sie auf Hardware und wählen den Gerätenamen in der Seitenleiste aus.

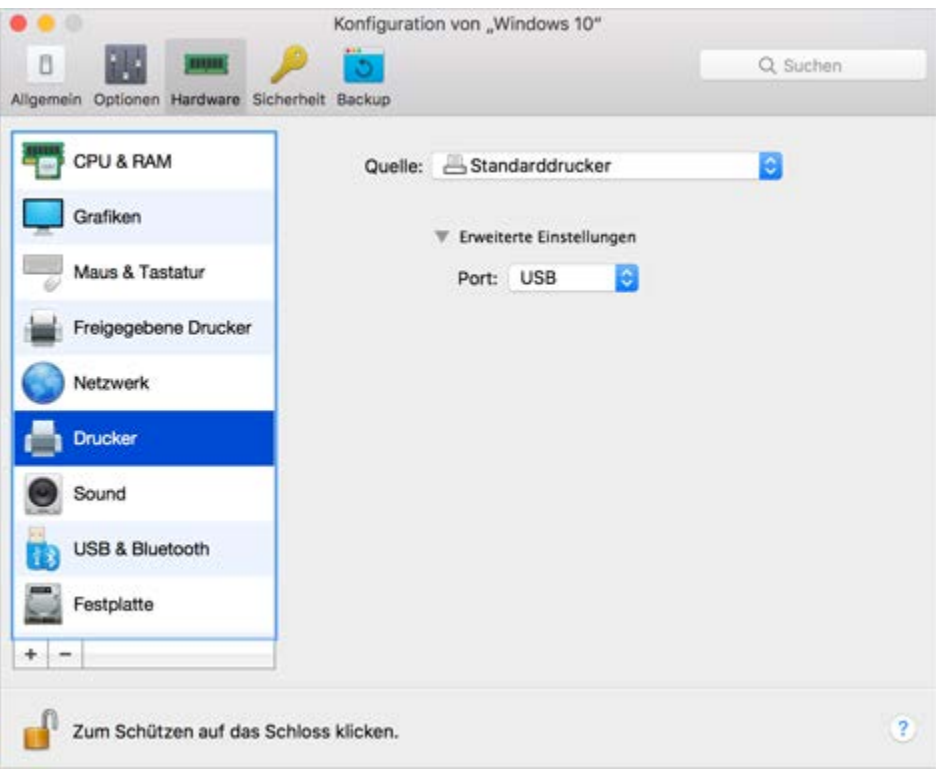

Wählen Sie im Feld Port den Port-Typ aus. Es wird empfohlen, nach Möglichkeit den Port-Typ USB zu verwenden. Ein über den USB-Port mit der virtuellen Maschine verbundener Drucker bietet eine höhere Datenübertragungsrate als ein Drucker, der am LPT-Port angeschlossen ist.

#### Hinweis:

1. Sie können bis zu 6 USB-Drucker und bis zu 3 LPT-Drucker mit einer virtuellen Maschine verbinden.

2. Der Anschluss eines USB-Druckers ist nur möglich, wenn die virtuelle Maschine über einen USB-Controller (S. [243\)](#page-242-0)verfügt. Wenn dies nicht der Fall ist, können Sie problemlos einen USB-Controller hinzufügen (S. [209\).](#page-208-0)

In dem Feld Quelle können Sie das Quell-Gerät angeben, das diesen Druckerport emuliert. Ein Druckerport von eines der folgenden Geräte emuliert werden:

• Drucker. Sie können in der virtuellen Maschine einen der Drucker verwenden, die mit Ihrem Mac verbunden sind. Klicken Sie auf das Feld Quelle und wählen Sie den entsprechenden Drucker aus der Liste aus.

Ausführliche Informationen zum Einrichten eines Druckers in Ihrer virtuellen Maschine finden Sie unter Drucken aus Windows (S. [101\)](#page-100-0).

- Realer Druckerport. Falls der Mac über einen physischen Druckerport verfügt, können Sie diesen mit Ihrer virtuellen Maschine verbinden. Klicken Sie auf das Feld Quelle und wählen Sie den Namen des physischen Ports aus der Liste aus.
- Ausgabedatei. Sie können den Druckerport der virtuellen Maschine emulieren, indem sie eine Ausgabedatei verwenden. Klicken Sie auf das Feld Quelle und wählen Sie eine Ausgabedatei aus der Liste aus oder klicken Sie auf Ausgabedatei auswählen und geben Sie den Pfad zu der gewünschten Ausgabedatei auf dem Mac ein.

Um nicht autorisierte Änderungen an der Konfiguration der virtuellen Maschine zu verhindern,

klicken Sie auf das Schloss-Symbol **bei am unteren Rand des Fensters. Wenn danach jemand** Änderungen an den Einstellungen in irgendeinem Bereich im Konfigurationsmenü der virtuellen Maschine vornehmen will, muss ein Administratorpasswort eingegeben werden.

## Serieller Port

Im Bereich Serieller Port können Sie die Einstellungen des seriellen Ports Ihrer virtuellen Maschine konfigurieren.

So bearbeiten Sie die Geräteeinstellungen:

- 1 Klicken Sie auf das Parallels-Symbol **II** in der Menüleiste und wählen Sie Konfigurieren. Oder wenn die Menüleiste von Parallels Desktop am oberen Rand des Bildschirms sichtbar ist, wählen Sie Aktionen > Konfigurieren.
- 2 Im Fenster zur Konfiguration der virtuellen Maschine klicken Sie auf Hardware und wählen den Gerätenamen in der Seitenleiste aus.

Hinweis: Falls dieses Gerät nicht aufgeführt wird, können Sie es zur Konfiguration der virtuellen Maschinen hinzufügen.Detaillierte Informationen zum Hinzufügen von Geräten finden Sie unter Hinzufügen und Entfernen von Geräten (S. [209\)](#page-208-0).

Wenn Sie serielle Ports verwenden, können Sie eine Verbindung herstellen zwischen:

- der virtuellen Maschine und den Geräten des Host-Computers (über einen realen Port) oder
- zwei virtuellen Maschinen, die sich auf demselben Host-Computer befinden (über ein Socket).

Wenn Sie die virtuelle Maschine mit dem Gerät des Host-Computers verbinden möchten, müssen Sie einen seriellen Port erstellen, der von einem realen Port emuliert wird. Die Liste Quelle enthält die Geräte auf dem Host-Computer, die für eine Verbindung zur Verfügung stehen. Das eingebundene Gerät, das in einer virtuellen Maschine verwendet wird, kann nicht vom Host-Computer verwendet werden. Um es auf dem Host-Computer verwenden zu können, muss es zuvor von der virtuellen Maschine getrennt werden. Benutzen Sie dazu das Menü Geräte in der Menüleiste.

Wenn Sie zwei virtuelle Maschinen miteinander verbinden möchten, müssen Sie einen seriellen Port erstellen, der auf beiden virtuellen Maschinen von einem Socket emuliert wird. Die Namen dieser seriellen Ports müssen identisch sein. Die Verbindung zwischen den virtuellen Maschinen über serielle Ports ist bidirektional. Das heißt, dass die Arbeitsmodi der Sockets, die beim Erstellen des Ports festgelegt wurden, zu einem späteren Zeitpunkt im Bereich Serieller Port geändert werden können.

Wenn Sie die Leistung der virtuellen Maschine protokollieren oder ihre Daten aufzeichnen müssen und diese Informationen zu einem späteren Zeitpunkt verwenden möchten, können Sie den seriellen Port der virtuellen Maschine mit einer Ausgabedatei auf dem physischen Computer verbinden. So können sie den Verlauf der Aktivitäten der virtuellen Maschine jederzeit anzeigen und analysieren, indem Sie sich diese Datei ansehen.

Mit dem Assistenten Hardware hinzufügen können Sie einen neuen seriellen Port zur virtuellen Maschine hinzufügen. Eine Anleitung zum Hinzufügen von seriellen Ports finden Sie unter Geräte hinzufügen und entfernen (S. [209\)](#page-208-0).

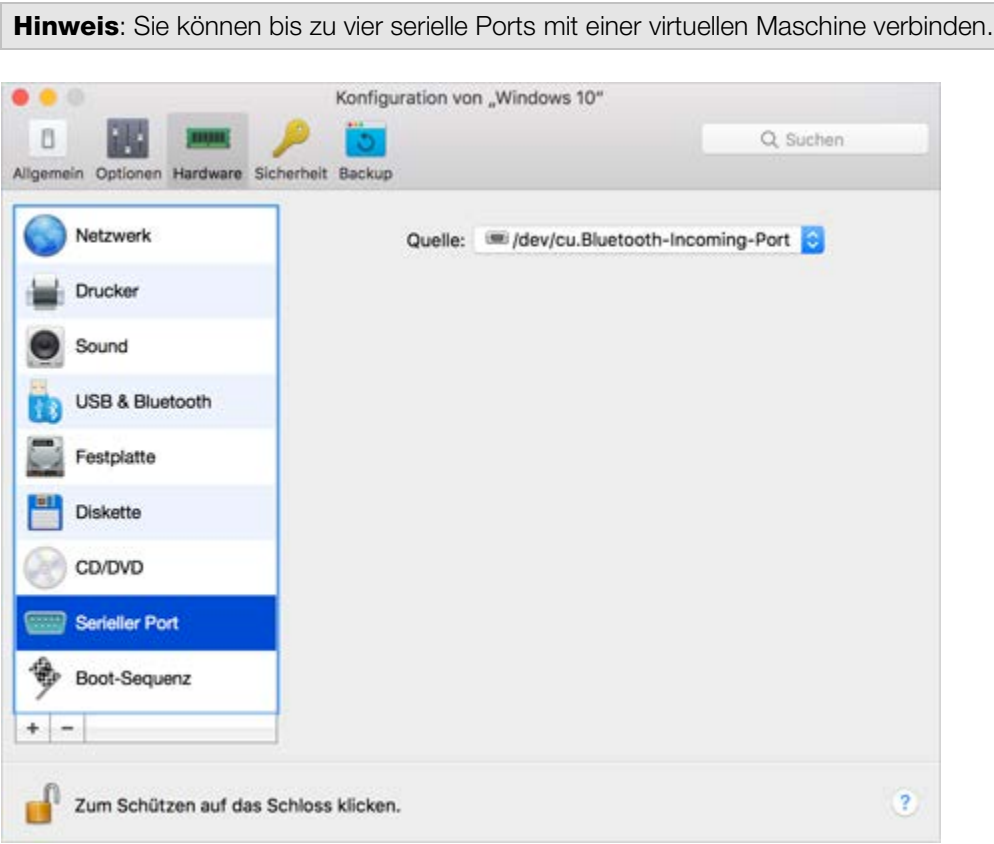

Im Feld Quelle wird das Quell-Gerät angegeben, das diesen seriellen Port emuliert. Serielle Ports können von folgenden Geräten emuliert werden:

- Physischer serieller Port. Zum Verbinden des seriellen Ports der virtuellen Maschine mit einem der vorhandenen seriellen Ports des Host-Computers wählen Sie in der Liste Quelle den gewünschten Port des Host-Computers aus.
- Socket. Zum Verbinden zweier virtueller Maschinen über die Sockets klicken Sie auf die Liste Quelle und wählen den gewünschten Socket aus. Falls keine Sockets verfügbar sind, klicken Sie auf Neuer Socket und füllen Sie das Feld Geben Sie einen Socket-Namen an aus.

Außerdem sollten Sie die Funktion der virtuellen Maschine in der Verbindung festlegen, indem Sie die den entsprechenden Eintrag in der Liste Modus auswählen. Wenn Sie den Eintrag Server auswählen, können Sie diese virtuelle Maschine verwenden, um die andere virtuelle Maschine zu steuern. Wenn Sie den Eintrag Client auswählen, können Sie diese virtuelle Maschine von der anderen virtuellen Maschine aus steuern.

Hinweis: Wenn Sie den Socket-Modus der ersten virtuellen Maschine ändern, muss der Socket-Modus der zweiten virtuellen Maschine ebenfalls geändert werden.

• Ausgabedatei. Zum Verbinden des seriellen Ports der virtuellen Maschine mit einer Ausgabedatei klicken Sie auf die Liste Quelle und wählen die gewünschte Ausgabedatei aus. Sie können auch auf Ausgabedatei auswählen klicken, um nach der gewünschten Datei zu suchen.

Um nicht autorisierte Änderungen an der Konfiguration der virtuellen Maschine zu verhindern,

klicken Sie auf das Schloss-Symbol **am unteren Rand des Fensters. Wenn danach jemand** Änderungen an den Einstellungen in irgendeinem Bereich im Konfigurationsmenü der virtuellen Maschine vornehmen will, muss ein Administratorpasswort eingegeben werden.

## **Sound**

Im Bereich Sound in der Konfiguration der virtuellen Maschine können Sie die Parameter für das Soundgerät der virtuellen Maschine konfigurieren.

So bearbeiten Sie die Geräteeinstellungen:

- 1 Klicken Sie auf das Parallels-Symbol **II** in der Menüleiste und wählen Sie Konfigurieren. Oder wenn die Menüleiste von Parallels Desktop am oberen Rand des Bildschirms sichtbar ist, wählen Sie Aktionen > Konfigurieren.
- 2 Im Fenster zur Konfiguration der virtuellen Maschine klicken Sie auf Hardware und wählen den Gerätenamen in der Seitenleiste aus.

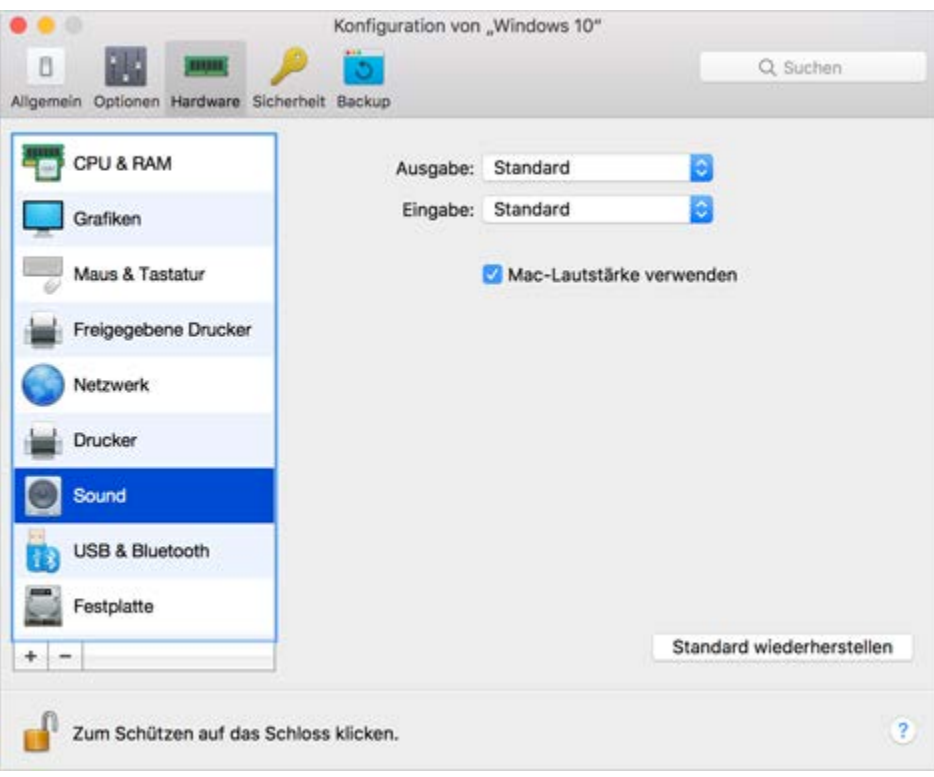

Wählen Sie in der Liste Ausgabe das gewünschte Gerät aus. Sie können einen der folgenden Geräte auswählen:

- Standard. Wählen Sie diese Option, wenn Sie das in macOS festgelegte Standardausgabegerät verwenden möchten.
- Integrierte Ausgabe. Wählen Sie diese Option, wenn Sie eines der Ausgabegeräte Ihres Macs verwenden möchten.
- Stumm. Wählen Sie diese Option, wenn Sie das Ausgabegerät stumm schalten möchten.

Hinweis: Wenn eine 5.1- oder 7.1-surroundfähige Soundkarte an Ihrem Mac angeschlossen ist, können Sie sie in Windows nutzen (S. [254\)](#page-253-0).

Wählen Sie in der Liste Eingabe das gewünschte Gerät aus. Sie können einen der folgenden Geräte auswählen:

- Standard. Wählen Sie diese Option, wenn Sie das in macOS festgelegte Standardeingabegerät verwenden möchten.
- Internes Mikrofon. Wählen Sie diese Option, wenn Sie das eingebaute Mikrofon verwenden möchten.
- Stumm. Wählen Sie diese Option, wenn Sie das Eingabegerät stumm schalten möchten.

#### Lautstärke synchronisieren

Bei Windows XP und späteren Versionen mit installierten Parallels Tools (S. [170\)](#page-169-0) können Sie festlegen, dass die Windows- und die macOS-Lautstärke immer gleich sind. Wenn die Option Lautstärke mit Mac synchronisieren aktiviert ist und Sie die Lautstärke in Windows oder in macOS manuell ändern, wird sie im jeweils anderen Betriebssystem automatisch angeglichen.

Wenn Parallels Tools nicht auf Ihrer virtuellen Maschine installiert sind, synchronisiert das Gastbetriebssystem die Lautstärke aus macOS. Wenn Sie eine andere Lautstärke in der virtuellen Maschine einstellen möchten, deaktivieren Sie Mac-Lautstärke verwenden.

Um nicht autorisierte Änderungen an der Konfiguration der virtuellen Maschine zu verhindern,

klicken Sie auf das Schloss-Symbol **bei am unteren Rand des Fensters. Wenn danach jemand** Änderungen an den Einstellungen in irgendeinem Bereich im Konfigurationsmenü der virtuellen Maschine vornehmen will, muss ein Administratorpasswort eingegeben werden.

## <span id="page-242-0"></span>USB & Bluetooth

Zum Bearbeiten der USB- und Bluetooth-Einstellungen gehen Sie wie folgt vor:

- 1 Öffnen Sie das Menü Aktionen oder klicken Sie auf das Parallels-Symbol II in der Mac-Menüleiste und wählen Sie Konfigurieren.
- 2 Im Fenster zur Konfiguration der virtuellen Maschine klicken Sie auf Hardware und wählen den Gerätenamen in der Seitenleiste aus.

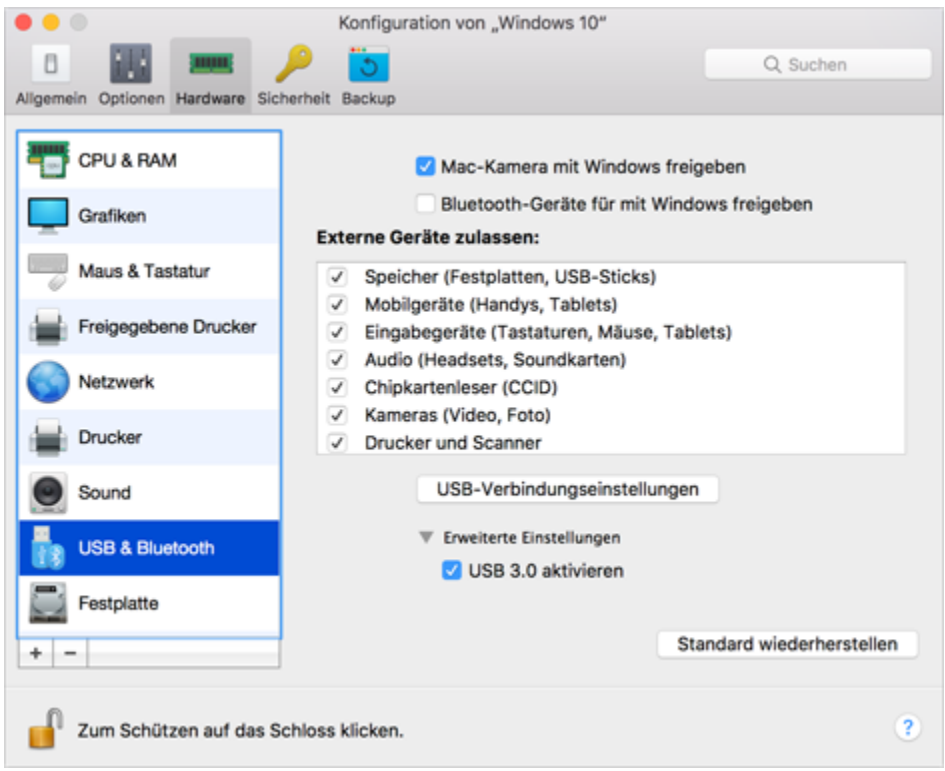

Im Bereich USB & Bluetooth können Sie:

- Die Kamera-Freigabe deaktivieren.
- Die Freigabe von Bluetooth-Geräten aktivieren.
- Die Unterstützung von USB 3.0 aktivieren.

Sobald die USB-3.0-Unterstützung aktiviert ist, können Sie umgehend USB-3.0-Geräte mit Windows 8 und Windows Server 2012 nutzen. Für die Nutzung von USB-3.0-Geräten mit Windows 7/Vista/XP müssen Sie den Treiber für USB 3.0 in Windows installieren. Den Treiber finden Sie hier.

Hinweis: Sie können USB-3.0-Geräte auch in den Gastversionen von macOS 10.7.4 (mit den neuesten Updates), macOS 10.8 und Linux Gastbetriebssystemen, die USB 3.0 unterstützen, ausführen.

Um nicht autorisierte Änderungen an der Konfiguration der virtuellen Maschine zu verhindern,

klicken Sie auf das Schloss-Symbol **am unteren Rand des Fensters. Wenn danach jemand** Änderungen an den Einstellungen in irgendeinem Bereich im Konfigurationsmenü der virtuellen Maschine vornehmen will, muss ein Administratorpasswort eingegeben werden.

## K APITEL 6

# Tipps und Fehlerbehebung

Wenn Sie Schwierigkeiten bei der Anwendung von Parallels Desktop haben, sollten Sie diesen Abschnitt auf mögliche Lösungen überprüfen.

## In diesem Kapitel

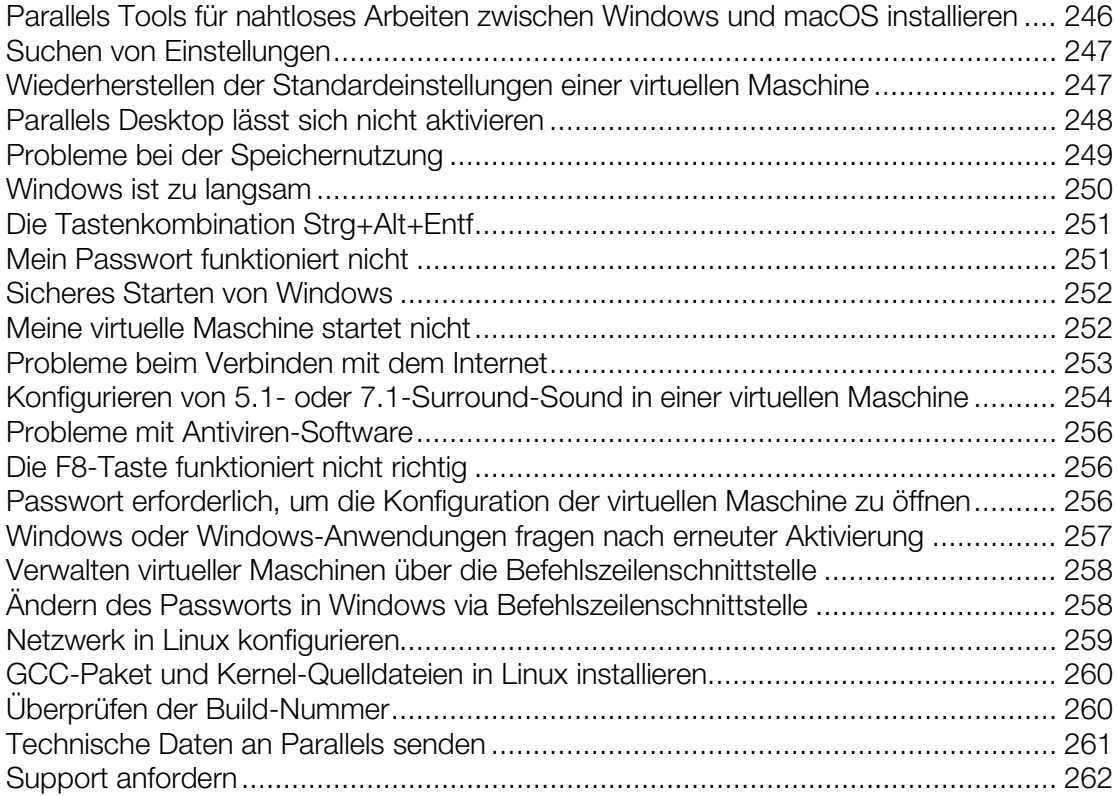

# <span id="page-245-0"></span>Parallels Tools für nahtloses Arbeiten zwischen Windows und macOS installieren

Durch die Installation der Parallels Tools können viele Probleme bei der Verwendung von Parallels Desktop gelöst werden.

Mithilfe der Parallels Tools arbeiten Sie mit Windows auf die komfortabelste und effizienteste Weise. Mit den Parallels Tools können Sie:

- Die Maus nahtlos zwischen Windows und macOS bewegen
- Zeit- und Datumseinstellungen in Windows mit denen des macOS synchronisieren
- macOS-Laufwerke und -Ordner gemeinsam mit Windows nutzen
- Text von macOS in Windows kopieren und umgekehrt sowie Dateien per Drag & Drop zwischen beiden Systemen austauschen

Wichtig: Wenn Sie Parallels Tools installiert haben und einen Neustart von Windows durchgeführt haben, brauchen Sie nichts weiter zu tun. Die Parallels Tools arbeiten einfach automatisch, ohne dass Sie etwas ausführen oder konfigurieren müssen.

So installieren Sie die Parallels Tools:

- 1 Starten Sie Windows (S. [38\)](#page-37-0).
- 2 Wählen Sie Aktionen > Parallels Tools installieren, und folgen Sie den Anweisungen auf dem Bildschirm.

Weitere Informationen zur Installation und Aktualisierung der Parallels Tools finden Sie unter Parallels Tools für Windows (S. [174\)](#page-173-0).

## <span id="page-246-0"></span>Suchen von Einstellungen

Möchten Sie eine Einstellung in Parallels Desktop ändern, sind sich aber nicht sicher, wo Sie zu finden ist, können Sie sie auch suchen:

- 1 Führen Sie zunächst einen der folgenden Schritte aus:
	- Klicken Sie auf das Parallels-Symbol II in der Menüleiste und wählen Sie Konfigurieren.
	- Wenn die Menüleiste von Parallels Desktop am oberen Rand des Bildschirms sichtbar ist, wählen Sie Aktionen > Konfigurieren.
- 2 Geben Sie ein Wort oder eine Wortgruppe in das Suchfeld ein. Sofort werden jegliche mit Ihrer Suche in Verbindung stehenden Einstellungen hervorgehoben.

Wenn Sie zum Beispiel herausfinden wollen, ob Sie Einstellungen zum Dock ändern können, dann geben Sie "dock" in das Suchfeld ein. Dadurch werden zum einen Optionen hervorgehoben, um Dock-Symbole springen zu lassen, wenn die Aufmerksamkeit erforderlich ist, und zum anderen Einstellungsmöglichkeiten, um Windows Programme vom Dock aus zu öffnen.

# Wiederherstellen der Standardeinstellungen einer virtuellen Maschine

Wenn Sie mit einer virtuellen Maschine arbeiten, können Sie verschiedene Einstellungen zur virtuellen Maschine ändern, wie z. B. die Menge an Arbeitsspeicher, Grafikspeicher, Anzahl an CPUs, Freigabeeinstellungen etc. Und so stellen Sie die Standardeinstellungen wieder her:

- 1 Führen Sie zunächst einen der folgenden Schritte durch (die virtuelle Maschine muss ausgeschaltet sein):
	- Klicken Sie im Kontrollcenter mit der rechten Maustaste auf die virtuelle Maschine, die Sie konfigurieren möchten, und dann auf Konfigurieren.
	- Falls das Fenster der virtuellen Maschine bereits geöffnet ist, klicken Sie auf Aktionen > Konfigurieren.
- 2 Suchen Sie im Konfigurationsfenster der virtuellen Maschine den Abschnitt mit jenen Einstellungen, die Sie zurücksetzen wollen, und klicken Sie auf Standard wiederherstellen.

Hinweis: Sie können diese Aktion nicht rückgängig machen.

# <span id="page-247-0"></span>Parallels Desktop lässt sich nicht aktivieren

Sie müssen Parallels Desktop aktivieren, um alle Funktionen nutzen zu können.

Treten beim Aktivieren von Parallels Desktop Probleme auf, versuchen Sie Folgendes:

- Vergewissern Sie sich, dass Sie den richtigen Aktivierungsschlüssel für die zu installierende Softwareversion verwenden.
- Achten Sie darauf, den Schlüssel fehlerfrei einzugeben.

Wenn Sie Parallels Desktop im Internet gekauft und heruntergeladen haben, ist Ihnen ein Aktivierungsschlüssel per E-Mail gesendet worden. Am besten ist es, den Schlüssel in der E-Mail zu kopieren und dann einzufügen.

Wenn Sie eine Faltschachtelversion von Parallels Desktop erhalten haben, befindet sich der Schlüssel auf der DVD-Hülle. Achten Sie darauf, den Schlüssel vollständig (30 Zeichen) einzugeben. Die Bindestriche werden automatisch eingefügt.

• Lässt sich Parallels Desktop immer noch nicht aktivieren, lesen Sie diesen Artikel der Wissensdatenbank mit einer erweiterten Liste von Lösungen.

## <span id="page-248-0"></span>Probleme bei der Speichernutzung

Die Menge des physischen Arbeitsspeichers des Mac, der für jeden Vorgang in der virtuellen Maschine erforderlich ist, kann wie folgt dargestellt werden:

Arbeitsspeicher der virtuellen Maschine = *Arbeitsspeicher des Gast-OS + Grafikspeicher*

- Der *Arbeitsspeicher des Gast-OS* ist die Menge an RAM, die für Ihr Gastbetriebssystem verfügbar ist. Sie können die Menge an Gast-OS-Speicher im Bereich CPU & RAM im Dialogfenster für die Konfiguration der virtuellen Maschine festlegen.
- Der *Grafikspeicher* ist die Menge an physischem Arbeitsspeicher, der für die Grafikkarte der virtuellen Maschine verfügbar ist. Sie können die Menge an Grafikspeicher im Bereich Grafik im Dialogfenster für die Konfiguration der virtuellen Maschine anpassen.

Hinweis: Wir empfehlen, dass Sie Ihre Standardwerte für den Arbeitsspeicher verwenden.

### Überlastung des Arbeitsspeichers

Wenn Sie mehrere virtuelle Maschinen gleichzeitig ausführen und versuchen, eine weitere virtuelle Maschine zu starten, kann es zu einer Überlastung des Arbeitsspeichers kommen. In einem solchen Fall werden Sie von Parallels Desktop mit einer entsprechenden Nachricht darüber informiert. Falls Sie eine weitere virtuelle Maschine starten, kann dies alle ihre virtuellen Maschinen deutlich verlangsamen. Zur Lösung des Problems können Sie:

- Eine oder mehrere aktive virtuelle Maschinen stoppen oder
- Ihre Konfiguration der virtuellen Maschinen bearbeiten, sodass sie weniger Arbeitsspeicher verbrauchen.

# <span id="page-249-0"></span>Windows ist zu langsam

Wenn Ihnen Windows zu langsam erscheint, versuchen Sie Folgendes:

- Nicht verwendete Anwendungen beenden: Wenn Sie eine Reihe speicherintensiver Anwendungen gleichzeitig nutzen, kann dies die Leistung von Windows beeinträchtigen. Beenden Sie alle Programme, die Sie nicht verwenden. Mithilfe der Aktivitätsanzeige (befindet sich im macOS Finder unter Programme > Dienstprogramme) können Sie auch überprüfen, wie viel Arbeitsspeicher Ihres Macs jedes Programm nutzt.Auf diese Weise erhalten Sie eine Vorstellung davon, welche Programme die Leistung am meisten beeinträchtigen.
- Den Windows zugewiesenen Arbeitsspeicher ändern:Parallels Desktop weist normalerweise einen bestimmten Teil des im Mac verfügbaren Arbeitsspeichers Windows und den Rest macOS zu. Ist Windows zu viel Arbeitsspeicher zugewiesen, kann macOS langsamer werden, was wiederum dazu führt, dass Windows-Anwendungen langsamer werden, da sie zusätzlich zu macOS ausgeführt werden. Ist hingegen macOS zu viel Arbeitsspeicher zugewiesen, stimmt bei den macOS-Anwendungen die Leistung, während Windows-Anwendungen langsamer werden können. Verwenden Sie die Schaltfläche Standards wiederherstellen.

Um die Leistung sowohl unter Windows als auch unter macOS zu optimieren, sollten Sie den für Windows zugewiesenen Arbeitsspeicher (S. [123\)](#page-122-0) auf einen Wert innerhalb des empfohlenen Bereichs einstellen. Dieser wird durch die Grafik unter dem Regler für den Arbeitsspeicher im Konfigurationsfenster CPU & RAM angezeigt. Verwenden Sie die Schaltfläche Standards wiederherstellen.

• Die Antiviren-Software verlangsamt Ihre virtuelle Maschine: Windows kann nach der Installation von Antiviren-Software an Leistung einbüßen.Für einen optimalen Antivirenschutz müssen Sie eine niedrigere Performance in Kauf nehmen.

Hinweis: Installieren Sie nicht mehr als eine Windows-Antiviren-Anwendung.

- Weniger virtuelle Maschinen gleichzeitig ausführen:Wenn Sie mit Parallels Desktop mehrere Betriebssysteme auf einmal ausführen, halten Sie eines oder mehrere davon an, um die Leistung der anderen zu verbessern.
- Windows lokal ausführen:Ein Windows-Betriebssystem, das sich auf einem mit dem Mac verbundenen externen Speichergerät befindet (z.B. ein externes USB-Festplattenlaufwerk), ist weniger leistungsfähig, als wenn es sich auf Ihrem Mac befindet.
- Protokollnachrichten deaktivieren:Wenn Sie die Option Detaillierte Protokollnachrichten verwenden im Bereich Erweitert (S. [198\)](#page-197-0) in den Parallels Desktop Einstellungen aktiviert haben, dann erstellt Parallels Desktop eine detailliertere Protokolldatei.Sie kann für das Support-Team bei Parallels hilfreich sein, benötigt aber mehr Festplattenspeicher und reduziert unter Umständen die Systemleistung geringfügig.

# <span id="page-250-0"></span>Die Tastenkombination Strg+Alt+Entf

Als ein Windows Nutzer wissen Sie sicher, dass Sie die Tastenkombination Strg+Alt+Entf drücken können, um auf verschiedene Optionen zur Problembehebung zuzugreifen, z. B. um den Task-Manager zu starten oder das Passwort zu ändern.

So ahmen Sie die Kombination Strg+Alt+Entf in Parallels Desktop nach:

• Drücken Sie fn+Ctrl+Alt+Del.

## Mein Passwort funktioniert nicht

Falls Parallels Desktop Ihr Passwort nicht akzeptiert, versuchen Sie Folgendes:

• Vergewissern Sie sich, dass die Feststellfunktion nicht aktiviert ist. Falls die Feststellfunktion aktiviert ist, erscheint eine Meldung im Passwortfeld. Zum Ausschalten der Feststellfunktion drücken Sie die Feststelltaste.

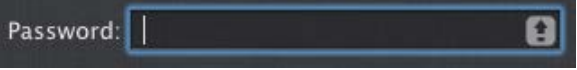

• Stellen Sie sicher, dass die Tastatur auf die richtige Sprache eingestellt ist. Falls die Tastatur auf eine nicht romanische Sprache eingestellt ist, zeigt ein Symbol im Passwortfeld die Spracheinstellung der Tastatur an.

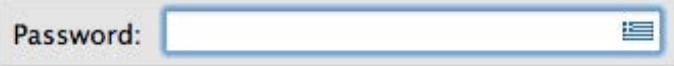

# <span id="page-251-0"></span>Sicheres Starten von Windows

Illegale Versionen von Windows haben möglicherweise Hintertüren, durch die Hacker vollständigen Zugriff auf das System und die Daten haben. Wenn Sie Windows 8 oder später auf Ihrem Mac installieren, können Sie Windows so konfigurieren, dass der Bootloader beim Start überprüft wird. Damit wird verhindert, dass unsignierter und potenziell gefährlicher Code ausgeführt wird.

Gehen Sie wie folgt vor, um Windows für einen sicheren Start zu konfigurieren:

- 1 Wählen Sie Einstellungen vor der Installation anpassen während der Windows-Installation.
- 2 Wählen Sie im Dialogfeld für die Konfiguration der virtuellen Maschine die Registerkarte Hardware und klicken Sie auf Boot-Sequenz.
- 3 Wählen Sie EFI Secure Boot im Abschnitt Erweiterte Einstellungen.

Wenn ein Benutzer versucht, eine virtuelle Maschine mit einer illegalen Version von Windows zu starten, entdeckt Secure Boot nicht autorisierte Änderungen der Firmware, des Betriebssystems oder der UEFI-Treiber und verhindert, dass ein solches Betriebssystem gestartet wird.

## Meine virtuelle Maschine startet nicht

Wenn Ihre virtuelle Maschine nicht korrekt hochfährt, liegt dies wahrscheinlich daran, dass kein Betriebssystem installiert ist. Gehen Sie folgendermaßen vor, um ein Betriebssystem zu installieren:

- 1 Bereiten Sie das OS-Installationsmedium vor:
	- Sofern Sie einen Installationsdatenträger für das Betriebssystem haben, legen Sie ihn in das DVD-Laufwerk Ihres Macs ein.
	- Wenn Sie ein USB-Laufwerk mit der OS-Installationsdatei haben, dann schließen Sie dieses an den Mac an.
	- Sollten Sie ein Festplatten-Image haben, kopieren Sie es auf Ihren Mac.
- 2 Starten Sie die virtuelle Maschine neu, indem Sie eine der folgenden beiden Aktionen ausführen:
	- Klicken Sie auf Aktionen > Neustart.
	- Klicken Sie auf das Parallels-Symbol  $\|\cdot\|$  in der Menüleiste und wählen Sie Aktionen > Neustart.
- 3 Und folgen Sie den Anweisungen auf dem Bildschirm.
## Probleme beim Verbinden mit dem Internet

Wenn Sie Windows installieren, wird es automatisch darauf konfiguriert, die Internetverbindung Ihres Macs mit zu nutzen. Detaillierte Informationen über das Konfigurieren einer Netzwerk- und Internetverbindung in Windows finden Sie im Abschnitt über das Einrichten einer Verbindung mit dem Internet oder einem Netzwerk (S. [118\)](#page-117-0). Außerdem können Sie die Schaltfläche Standards wiederherstellen nutzen.

# Konfigurieren von 5.1- oder 7.1-Surround-Sound in einer virtuellen Maschine

Wenn eine 5.1- oder 7.1-surroundfähige Soundkarte an Ihren Mac angeschlossen ist (via USB oder FireWire) können Sie diese in Ihrer virtuellen Maschine verwenden. Führe folgende Schritte aus:

Schritt 1. Konfigurieren Sie die Soundkarte in macOS.

Schritt 2. Stellen Sie die Soundkarte als Sound-Ausgabegerät in der Konfiguration der virtuellen Maschine ein.

Schritt 3. Konfigurieren Sie die Soundkarte im Gastbetriebssystem.

#### Konfigurieren Sie die Soundkarte in macOS.

So konfigurieren Sie die Soundkarte in macOS:

- 1 Starten Sie das Programm Audio-MIDI-Setup (Sie finden es in /Programme/Dienstprogramme).
- 2 Wählen Sie Ihre 5.1- oder 7.1-surroundfähige Soundkarte aus und wählen Sie die benötigte Abtastrate und Bit-Tiefe aus den Format-Pop-up-Menüs.

Hinweis:Stellen Sie sicher, dass diese Einstellungen angemessen für die Soundkarte sind.

- 3 Klicken Sie auf Lautsprecher konfigurieren, wählen Sie Mehrere Kanäle und wählen Sie den notwendigen Ausgabetyp im Pop-up-Menü.
- 4 Stellen Sie diese Soundkarte als Standard-Ausgabegerät in macOS ein: Wählen Sie es über Systemeinstellungen > Ton > Ausgabe aus.

#### Stellen Sie die Soundkarte als Sound-Ausgabegerät in der Konfiguration der virtuellen Maschine ein

Nachdem Sie die Soundkarte in macOS konfiguriert haben, wählen Sie sie als Sound-Ausgabegerät in der Konfiguration der virtuellen Maschine:

- 1 Führen Sie zunächst einen der folgenden Schritte aus:
	- Klicken Sie auf das Parallels-Symbol II in der Menüleiste und wählen Sie Konfigurieren.
	- Wenn die Menüleiste von Parallels Desktop am oberen Rand des Bildschirms sichtbar ist, wählen Sie Aktionen > Konfigurieren.
- 2 Klicken Sie auf **Hardware** und wählen Sie **Sound**.
- **3** Achten Sie darauf, dass die Option Verbunden ausgewählt ist.
- 4 Wählen Sie im Menü Ausgabe die Option Standard.

254

#### Konfiguration der Soundkarte im Gastbetriebssystem

Konfigurieren Sie die Soundkarte im Gastbetriebssystem.

In Windows 7/Vista:

- 1 Klicken Sie auf Start > Systemsteuerung > Hardware und Sound >Sound.
- 2 Im Reiter Wiedergabe wählen Sie Parallels Audio Controller aus und klicken auf Konfigurieren.
- 3 Wählen Sie 5.1 Surround oder 7.1 Surround (abhängig von Ihrer Soundkarte), klicken Sie mehrmals auf Weiter und abschließend auf Fertigstellen.
- 4 Im Reiter Wiedergabe wählen Sie Parallels Audio Controller erneut aus und klicken auf Eigenschaften.
- 5 Klicken Sie den Reiter Erweitert an und wählen Sie die Abtastrate und Bit-Tiefe.

Hinweis: Die angegebenen Einstellungen sollten nicht über den Werten liegen, die im Audio-MIDI-Setup in macOS angegeben wurden (siehe Beschreibung oben).

6 Wenn Sie fertig sind, klicken Sie zweimal auf OK.

In Windows XP:

- 1 Klicken Sie auf Start > Systemsteuerung und doppelklicken Sie auf Sound- und Audio-Geräte.
- 2 Im Reiter Volume klicken Sie auf Erweitert im Bereich Lautsprechereinstellungen.
- 3 Im Reiter Lautsprecher wählen Sie die notwendige Lautsprechereinstellung aus.

In Linux:

Sie können versuchen, diesen allgemein gehaltenen Leitfaden zu nutzen, um die 5.1- oder 7.1-surroundfähige Soundkarte in Linux zu verwenden:

- 1 Klicken Sie auf System > Einstellungen > Sound.
- 2 Im Reiter Hardware wählen Sie die notwendige Lautsprechereinstellung im Menü Profile aus.

## Probleme mit Antiviren-Software

Aufgrund der engen Verzahnung von Parallels Desktop und macOS könnten bestimmte Parallels Desktop-Prozesse von der auf Ihrem Mac installierten Antiviren-Software als schädlich eingestuft werden.

Um zu verhindern, dass die Antiviren-Software Parallels Desktop-Prozesse blockiert, führen Sie mit der Antiviren-Software zunächst einen vollständig System-Scan durch. Werden dabei keine Viren entdeckt, können Sie die Parallels Desktop-Prozesse zu der Liste vertrauenswürdiger Prozesse hinzufügen. Informationen zur Vorgehensweise finden Sie in der Hilfe zu Ihrer Antiviren-Software.

Wichtig:Die Namen von Parallels Desktop Prozessen beginnen üblicherweise mit pr1 oder parallels.

## Die F8-Taste funktioniert nicht richtig

In macOS sind die F3-Taste und die Tastenkombination Ctrl+Pfeil für den Aufruf von Spaces (Feature zum Anordnen Ihrer Fenster auf mehreren Schreibtischen) reserviert. Daher funktionieren die F3-Taste und die Tastenkombination Ctrl+Pfeil möglicherweise in Windows-Anwendungen nicht richtig.

Wenn dieses Problem bei Ihnen auftritt, müssen Sie die Tastaturkürzeleinstellungen für Spaces ändern. Weitere Informationen finden Sie in der Mac Hilfe. Wählen Sie in Finder Hilfe > Mac Hilfe bzw. **Hilfe > Hilfecenter** aus, und suchen Sie nach "Spaces".

## Passwort erforderlich, um die Konfiguration der virtuellen Maschine zu öffnen

Wurde Parallels Desktop 13 mit einem Volumenlizenzschlüssel aktiviert, kann ein Passwort erforderlich sein, um die Konfiguration der virtuellen Maschine sehen und bearbeiten zu können.

Wenn Sie also aufgefordert werden, das Passwort für die Konfiguration der virtuellen Maschine einzugeben und es nicht wissen, so wenden Sie sich an die Person, von der Sie die virtuelle Maschine erhalten haben (in den meisten Fällen Ihr Systemadministrator).

# Windows oder Windows-Anwendungen fragen nach erneuter Aktivierung

Wenn Sie Windows das erste Mal auf einem PC, einer Boot Camp Partition oder in einer virtuellen Maschine installieren, müssen Sie Windows aktivieren, um es nutzen zu können. Sie können Windows via Internet oder Telefon aktivieren.

Nach Aktivierung überprüft Windows jedes Mal, wenn es gestartet wird, ob es auf derselben Hardware ausgeführt wird, auf der es ursprünglich installiert wurde. Wenn Sie Windows nun von einem PC in Parallels Desktop importiert haben oder eine virtuelle Maschine von Boot Camp erstellen, erkennt Windows, dass die virtuelle Hardware eine andere ist. Folglich kann Windows, je nach benutzter Windows Version und der Microsoft Lizenzrichtlinien, Sie u. U. zu einer erneuten Aktivierung auffordern.

#### Windows oder Microsoft Office fragt nach erneuter Reaktivierung

Falls Sie Windows von einem PC importiert haben oder eine virtuelle Maschine von Boot Camp erstellt haben, und Windows oder Microsoft Office nach einer erneuten Aktivierung fragt, dann versuchen Sie, es über das Internet zu erneut aktivieren oder per Telefon mit Hilfe des Microsoft Supports.

Hinweis: Detaillierte Informationen darüber, wie Sie Windows oder Microsoft Office erneut aktivieren, finden Sie in den Hilferessourcen für Windows/Microsoft Office.

Wenn Windows oder Microsoft Office das Aktivierungslimit erreicht hat, können Sie es nicht in einer virtuellen Maschine benutzen. Führen Sie in diesem Fall eine der folgenden Aktionen durch:

- Wenn Windows in einer virtuellen Maschine von Boot Camp nicht erneut aktiviert werden kann, so arbeiten Sie einfach mit Windows, indem Sie Ihren Mac direkt in Windows booten.
- Kaufen Sie einen neuen Aktivierungsschlüssel, um Windows in einer virtuellen Maschine zu aktivieren.

#### Programme von Drittanbietern fragen nach erneuter Aktivierung

Wenn Sie Windows von einem PC importiert oder eine virtuelle Maschine von Boot Camp erstellt haben, kann es passieren, dass Sie von Drittanbieterprogrammen nach einer erneuten Aktivierung gefragt, da sie an die Hardware, auf der sie ursprünglich installiert wurden, gebunden sind. Führen Sie in diesem Fall eine der folgenden Aktionen durch:

• Wenn Sie in einer virtuellen Maschine mit einem solchen Programm arbeiten möchten, sollten Sie Unterstützung von dem Hersteller des Programm anfordern. Der Hersteller kann Ihnen einen weiteren Aktivierungsschlüssel geben oder aber anbieten, das Programm auf dem PC oder in Boot Camp zu deaktivieren und in der virtuellen Maschine zu aktivieren.

Wichtig: Wenn Sie einen neuen Aktivierungsschlüssel vom Hersteller erhalten oder einen kaufen, sollten beachten, dass die Reaktivierung eines Programms in einer virtuellen Maschine mit einem neuen Schlüssel dessen Aktivierung in Boot Camp ungültig machen kann.Das bedeutet, dass eine erneute Aktivierung erforderlich sein kann, wenn Sie später wieder durch Booten Ihres Macs direkt in Windows mit dem Programm arbeiten wollen.

• Wenn Sie von einem Programm in einer virtuellen Maschine von Boot Camp zu einer erneuten Aktivierung aufgefordert werden, können Sie mit dem Programm arbeiten, indem Sie Ihren Mac direkt in Windows booten.

## Verwalten virtueller Maschinen über die Befehlszeilenschnittstelle

In Parallels Desktop für Mac Pro Edition können Sie Ihre virtuellen Maschinen über die Befehlszeilenschnittstelle erstellen und verwalten. Weitere Informationen über die Befehle und Optionen finden Sie in der online verfügbaren Anleitung *Parallels Desktop Pro Edition Command-Line Reference*.

# Ändern des Passworts in Windows via Befehlszeilenschnittstelle

Wenn Sie das Passwort Ihres Windows Benutzerkontos über die Befehlszeilenschnittstelle (CLI) ändern wollen, müssen Sie Folgendes ausführen:

Hinweis: Dies ist nur in Parallels Desktop für Mac Pro Edition möglich.

- 1 Starten Sie Windows (S. [38\)](#page-37-0).
- 2 Öffnen Sie das Terminal in macOS (Programme > Dienstprogramme > Terminal) und ermitteln Sie die Windows UUID (Universally Unique Identifier), indem Sie folgenden Befehl eingeben:

```
prlctl list --all
```
Die Ausgabe kann wie folgt aussehen:

```
UUID STATUS IP_ADDR NAME
{6f05fe58-2ef6-4049-847a-c393f1077658} running - Windows 7
```
6f05fe58-2ef6-4049-847a-c393f1077658 ist die Windows UUID.

3 Ändern Sie das Passwort Ihres Windows Benutzerkontos, indem Sie folgenden Befehl ausführen:

prlctl set <Windows UUID> --userpasswd <Kontoname>:<Neues\_Passwort>

Der Befehl kann beispielsweise so aussehen:

prlctl set 6f05fe58-2ef6-4049-847a-c393f1077658 --userpasswd Appleseed:qwerty

Wenn Sie nachfolgende Ausgabe sehen, wurde das Passwort erfolgreich geändert:

```
authentication tokens updated successfully.
```
## Netzwerk in Linux konfigurieren

Wenn Sie ein Netzwerk in Linux einrichten, müssen Sie möglicherweise den DHCP-Client darauf konfigurieren, in DHCP-Anforderungen die ID der virtuellen Maschine zu senden. Informationen über das Konfigurieren Ihres DHCP-Clients finden Sie in der DHCP-Client-Dokumentation.

In Red Hat Linux Gastbetriebssystemen ist es beispielsweise nötig, die DHCP-Client-Konfigurationsdatei zu ändern.

1 Öffnen Sie die Datei dhclient.conf, und überprüfen Sie, ob die folgenden Zeilen vorhanden sind.

```
interface "eth0" {
 send dhcp-client-identifier 1:<MAC address>;
}
```
2 Sind die Zeilen nicht vorhanden, fügen Sie sie manuell hinzu, und speichern Sie die Datei.

Sind diese Zeilen in der Datei dhclient.conf vorhanden, sendet der DHCP-Client die ID der virtuellen Maschine an den DHCP-Server. Daraufhin sendet der DHCP-Server eine IP-Adresse zurück.

#### Tipp

Um die Datei dhclient.conf zu suchen, geben Sie in einem Terminal Folgendes ein:

**strings /sbin/dhclient | grep etc | grep dhclient.conf**

oder:

**rpm -ql dhclient**

# GCC-Paket und Kernel-Quelldateien in Linux installieren

Wenn Sie die Parallels Tools in einer virtuellen Linux-Maschine installieren bzw. aktualisieren, müssen Sie möglicherweise das GCC-Paket und Kernel-Quelldateien in Ihrem Linux-Gastbetriebssystem installieren. Kernel-Quelldateien können Sie entweder aus dem Internet herunterladen oder von Linux-Distributionsdatenträgern installieren.

Um das GCC-Paket und die Kernel-Quelldateien in der RHEL/Fedora/CentOS Linux-Distribution zu installieren, geben Sie folgenden Befehl in einem Terminal ein:

```
yum install gcc kernel-devel
make
```
Um das GCC-Paket und die Kernel-Quelldateien in der Debian/Ubuntu Linux-Distribution zu installieren, geben Sie folgenden Befehl in einem Terminal ein:

**apt-get install gcc make linux-headers-\$(uname -r)**

Informationen über das Installieren des GCC-Pakets und der Kernel-Quelldateien in anderen Linux-Distributionen finden Sie in der Dokumentation der betreffenden Distributionen.

Treten dennoch weiterhin Probleme auf, durchsuchen Sie bitte die Parallels Wissensdatenbank nach einer Lösung, oder wenden Sie sich an das Parallels Support-Team [http://www.parallels.com/de/support/desktop/.](http://www.parallels.com/de/support/desktop/)

# Überprüfen der Build-Nummer

So überprüfen Sie die Versions- und Build-Nummer der von Ihnen verwendeten Parallels Desktop-Software:

- Klicken Sie auf das Parallels-Symbol **II** in der Menüleiste und wählen Sie **Über Parallels** Desktop.
- Wenn die Menüleiste von Parallels Desktop am oberen Rand des Bildschirms sichtbar ist, wählen Sie Parallels Desktop > Über Parallels Desktop aus.

Ein Fenster wird eingeblendet, das die Build-Nummer enthält.

Hinweis: Das angezeigte Fenster enthält außerdem nützliche Informationen über Ihre Kopie von Parallels Desktop, z. B. Lizenzangaben und einen Link zur Website des Parallels Supports.

## Technische Daten an Parallels senden

Sie helfen uns, die Qualität von Parallels Desktop zu verbessern, indem Sie technische Daten an Parallels senden.

Wird Windows infolge eines Fehlers zwangsweise beendet, ruft Parallels Desktop automatisch das Formular Technische Daten senden auf. Sollten Sie Auffälligkeiten im Verhalten von Parallels Desktop feststellen, können Sie technische Daten auch manuell senden.

So senden Sie technische Daten:

- 1 Führen Sie zunächst einen der folgenden Schritte aus:
	- Klicken Sie auf das Parallels-Symbol  $\|\cdot\|$  in der Menüleiste, und wählen Sie Hilfe > Technische Daten senden.
	- Wenn die Menüleiste von Parallels Desktop am oberen Rand des Bildschirms sichtbar ist, wählen Sie Hilfe > Technische Daten senden.
- 2 Beschreiben Sie, bei welchem Vorgang das Problem aufgetreten ist (wenn möglich bitte auf Englisch) und füllen Sie das Formular aus.

Hinweis: Sie können die Komponenten des Problemberichts überprüfen, die an das Support-Team von Parallels gesendet werden und Sie können die Auswahl von Komponenten in dem Fenster Details des Parallels Problemberichts aufheben (sofern gewünscht).Klicken Sie zum Öffnen dieses Fensters auf Details anzeigen.

Wenn Parallels Desktop einen Problembericht automatisch erstellt, enthält das Fenster dieses Berichts auch die Option Mir soll eine Lösung gesendet werden, sobald sie verfügbar ist. Nach Senden des Berichts beginnen die technischen Mitarbeiter von Parallels mit der Untersuchung des Problems. Sobald sie dann eine Umgehungslösung oder anderweitige neue Informationen über das gemeldete Problem finden, werden Sie per E-Mail benachrichtigt.

3 Klicken Sie auf Bericht senden.

Parallels nutzt diese Fehlerberichte, um die Produktqualität zu verbessern, reagiert aber nicht darauf.

## Support anfordern

So wenden Sie sich an das Parallels Support-Team, um Unterstützung zu erhalten:

- 1 Führen Sie zunächst einen der folgenden Schritte aus:
	- Klicken Sie auf das Parallels-Symbol || in der Menüleiste, und wählen Sie Hilfe > Support anfordern.
	- Wenn die Menüleiste von Parallels Desktop am oberen Rand des Bildschirms sichtbar ist, wählen Sie Hilfe > Support anfordern.
- 2 Befolgen Sie die Anweisungen auf dem Bildschirm.

## K APITEL 7

# Weitere Ressourcen

Für weitere Informationen und Hilfe zur Verwendung von Parallels Desktop nutzen Sie die nachfolgenden Ressourcen:

- Parallels Support-Website: Die Parallels Support-Website enthält Hilfedateien zum Produkt und einen Abschnitt mit häufig gestellten Fragen .
- Parallels-Wissensdatenbank: Diese Online-Ressource enthält wertvolle Artikel zur Verwendung von Parallels Desktop und anderen Produkten von Parallels.
- Online-Dokumentation: Sie finden die Handbücher und Anleitungen für Parallels Desktop und Parallels Transporter auch online im PDF-Format. Wählen Sie in der Menüleiste Hilfe > Online-Dokumentation, um sie online einzusehen.
- Parallels Kommandozeilen-Referenzhandbuch: Dieses Dokument, das in der Online-Dokumentation auf der Parallels Website verfügbar ist, enthält Informationen dazu, wie das Kommandozeilenprogramm prlctl verwendet wird, um Parallels Desktop und dessen virtuelle Maschinen über ein Terminal zu verwalten.
- Parallels API-Referenzen und die SDK-Anleitung für Programmierer: Diese Handbücher für IT-Experten können ebenfalls in der Online-Dokumentation auf der Parallels Website gefunden werden.

#### Feedback

• Parallels freut sich über Ihr Feedback dazu, wie sich die Dokumente von Parallels noch hilfreicher gestalten lassen. Ein Feedback können Sie uns mithilfe des Feedback-Formulars für die Dokumentation auf unserer Website [\(http://www.parallels.com/de/support/usersdoc/\)](http://www.parallels.com/de/support/usersdoc/) zukommen lassen.

#### In diesem Kapitel

Twitter- [und Facebook-Seiten von Parallels Desktop besuchen.](#page-263-0)..............................[.264](#page-263-0)

# <span id="page-263-0"></span>Twitter- und Facebook-Seiten von Parallels Desktop besuchen

Besuchen Sie die Twitter- und Facebook-Seiten von Parallels Desktop, wenn Sie immer über die neuesten Nachrichten und Updates informiert sein möchten. Wählen Sie Parallels Desktop > Über Parallels Desktop aus, und klicken Sie auf Unsere Twitter oder Facebook-Seite.

## K APITEL 8

# Glossar

In diesem Glossar werden die in der technischen Dokumentation von Parallels Desktop verwendeten Begriffe und Abkürzungen erläutert. Verweise auf Begriffe, die an anderer Stelle im Glossar erläutert sind, erscheinen *kursiv* gedruckt.

Administrator.Benutzer mit Administratorrechten.

Aktivierungsschlüssel. Eindeutiger Symbolsatz, mit dem das Programm Parallels Desktop auf Ihrem Mac aktiviert wird, und mit dem Sie die volle Funktionalität von Parallels Desktop nutzen können.

Aktives Betriebssystem.Das Betriebssystem, in dem Parallels Transporter Agent gestartet wird.

Aktives Volume: Das Laufwerk des physischen Quellcomputers, das als *Startvolume* für das aktive Betriebssystem dient.

Bootfähige Festplatte. Eine Festplatte, von der aus das Betriebssystem hochfährt; üblicherweise eine Festplatte, auf der ein Betriebssystem installiert ist.

Startvolume. Eine Festplattenpartition, von der aus das Betriebssystem hochfährt.

Boot Camp-Partition.Eine Partition auf der Festplatte Ihres Mac, auf der ein Windows Betriebssystem installiert werden kann (gilt nur für Mac Host-Computer).

Brückennetzwerk. Netzwerkverbindungsmodus einer virtuellen Maschine, der dafür sorgt, dass die virtuelle Maschine wie jeder andere Computer mit eigener IP-Adresse und eigenem Netzwerknamen im Netzwerk erscheint.

Coherence. Einer der Darstellungsmodi, den Sie für die Arbeit mit Windows nutzen können. Wenn sich Windows im Coherence-Modus befindet, wird dessen Desktop ausgeblendet und Windows-Programme erscheinen auf dem Mac-Schreibtisch direkt neben Mac-Anwendungen, so als ob sie Teil eines einzigen Betriebssystems wären.

Konfigurationsdatei. Eine Datei, die die Hardware-Konfiguration der virtuellen Maschine, sowie die von ihr genutzten Geräte und andere Einstellungen angibt. Sie wird automatisch beim Erstellen einer neuen virtuellen Maschine erzeugt.Siehe auch *PVS-Datei*.

CPU. Steht für Central Processing Unit - dt. zentrale Verarbeitungseinheit. Sie ist ein Bauteil des Computers.Siehe auch *Prozessor*.

Festplatten im alten Format. Laufwerke virtueller Maschinen, die in Parallels Desktop 2.5 und älter erstellt wurden.

Festplatten im neuen Format. Laufwerke virtueller Maschinen, die in Parallels Hardware-Virtualisierungsprodukten ab Version 3.0 erstellt wurden bzw. verwendet werden.

Expandierendes Format. Format einer virtuellen Festplatte. Auf Ihrem Host-Computer ist eine anfangs kleine Imagedatei (Abbilddatei) Ihrer virtuellen Festplatte gespeichert.Ihre Größe nimmt mit der Zeit zu, je mehr Programme und Daten zur *virtuellen Maschine* hinzugefügt werden.

FireWire-Verbindung.Kabelverbindung zur Highspeed-Datenübertragung zwischen Computern.

Gastbetriebssystem (Gast-OS*).* Ein in Ihrer virtuellen Maschine installiertes Betriebssystem.

Host-Computer: Der Computer, auf dem virtuelle Maschinen ausgeführt werden. Im Falle von Parallels Desktop für Mac ist dies Ihr Mac. Bei Parallels Desktop für Windows bzw. Parallels Desktop für Linux ist dies der auf Windows oder Linux basierende Computer, auf dem Parallels Desktop installiert ist. In der technischen Dokumentation zum Parallels Transporter kann dieser Begriff den Computer bezeichnen, auf den eine *Übertragung (Migration)* erfolgt ist.

Hotkey. Benutzerdefinierte Taste bzw. Tastenkombination, die schnellen Zugriff auf Programme und Befehle bietet.Siehe auch *Tastaturkurzbefehl*.

HDD-Datei.Bei der Erstellung einer *virtuellen Maschine* wird eine Datei einer virtuellen Festplatte mit der Erweiterung .hdd angelegt.Siehe auch *virtuelle Festplattendatei*.

Host-exklusives Netzwerk.Netzwerkverbindungsmodus virtueller Maschinen, der ein privates Netzwerk zwischen Ihrem Host-Computer und seinen virtuellen Maschinen schafft, sodass die virtuellen Maschinen nur vom Host-Computer aus verfügbar sind.

ISO-Image. Spezielle Datei, die den gesamten zur Installation eines Betriebssystems benötigten Inhalt einer CD oder DVD enthält.

Imagedatei.Einzelne Datei, die den gesamten Inhalt und die Struktur eines Datenspeichermediums wie z. B. ein Festplattenlaufwerk, eine CD oder eine DVD, enthält.

IP-Adresse.Eindeutige Adresse eines physischen Computers oder einer virtuellen Maschine innerhalb eines Computernetzwerks.

Linux Computer. Physischer Computer, auf dem ein Linux Betriebssystem installiert ist.

Zusammengeführte Festplatte.Eine *gesplittete* Festplatte, deren Segmente zu einer einzelnen Festplatte zusammengeführt wurden.

Migration. Die Übertragung von Daten von einem physischen Computer oder einer virtuellen Maschine eines Drittanbieters in eine virtuelle Maschine oder virtuelle Festplatte von Parallels.

OS. Betriebssystem.

Parallels Desktop für Mac.Programm zum Erstellen, Verwalten und Verwenden *virtueller Maschinen* auf Ihrem Mac.

Parallels Tools. Eine Reihe von Parallels Dienstprogrammen, die ein hohes Maß an Integration zwischen dem *primären* und den *Gastbetriebssystemen* gewährleisten.

Parallels Transporter. Ein Programm, das Daten eines physischen oder virtuellen Computers nutzt, um einen virtuellen Parallels-Klon dieses physischen bzw. virtuellen Computers zu erstellen.Die daraus entstehenden virtuellen Maschinen können mit Parallels Desktop verwendet werden.

Parallels Transporter Agent. Programm, das Daten auf einem physischen Computer erfasst und sie zum Parallels Transporter, der auf Ihrem Mac installiert ist, überträgt.

Bild im Bild. Einer der Darstellungsmodi, den Sie für die Arbeit mit Windows nutzen können. Im Bild im Bild-Modus erscheint der Windows-Desktop in einem eigenen Fenster und passt sich unter Beibehaltung des Größenverhältnisses an, wenn Sie die Größe des Fensters ändern. Sie können auch einstellen, dass dieses Fenster immer im Vordergrund angezeigt wird und können sein Transparenz-Level anpassen, sodass Sie hindurch sehen können, wenn Sie mit anderen Programmen arbeiten.

Einfaches Format. Format einer virtuellen Festplatte.Auf dem *Host-Computer* ist eine Imagedatei einer virtuellen Festplatte in einfachem Format gespeichert. Sie hat eine feste Größe und kann nicht geändert werden.

Preboot Execution Environment (PXE). Umgebung zum Starten von Computern über eine Netzwerkschnittstelle unabhängig von verfügbaren Datenspeichergeräten (wie z. B. Festplatten) oder installierten Betriebssystemen.

Primäres Betriebssystem (primäres OS). Betriebssystem, das die E/A-Geräte des Computers steuert und das beim Einschalten des physischen Computers geladen wird.Es ist das Betriebssystem des physischen Computers, in dem das Programm Parallels Desktop installiert ist.

Prozessor. Zentrale Verarbeitungseinheit bzw. Central Processing Unit, *CPU*. Sie ist ein Bauteil des Computers.

PVS-Datei.Die *Konfigurationsdatei* einer virtuellen Maschine mit Informationen über die Ressourcen, Geräte und sonstigen Einstellungen der virtuellen Maschine.

Gemeinsames Netzwerk. Netzwerkverbindungsmodus, der es einer *virtuellen Maschine* gestattet, die Netzwerkverbindungen des *Host-Computers* zu nutzen.In diesem Modus ist die virtuelle Maschine für andere Computer in dem Netzwerk, zu dem der Host-Computer gehört, nicht sichtbar.

Tastaturkurzbefehl. Benutzerdefinierte Taste bzw. Tastenkombination, die schnellen Zugriff auf Programme und Befehle bietet. Siehe auch *Hotkey*.

Snapshot. Kopie des Zustands der virtuellen Maschine zu einem bestimmten Zeitpunkt. Die zu einem Snapshot gehörigen Dateien werden in einem besonderen Unterordner im Ordner der virtuellen Maschine gespeichert.

Quellcomputer.Der Computer, von dem Sie mithilfe von *Parallels Transporter* Daten übertragen.

Gesplittete Festplatte. Eine gesplittete Festplatte wird in Teile von jeweils 2 GB aufgeteilt und in Form einer einzelnen *HDD-Datei* gespeichert.Gesplittete Festplatten ermöglichen Ihnen, die darauf gespeicherten Daten Stück für Stück über ein USB-Laufwerk oder andere Speichermedien mit zu geringer Kapazität für eine große Imagedatei einer virtuellen Festplatte zu übertragen.

Terminal. Dienstprogramm in den Betriebssystemen macOS und GNU/Linux für den Zugriff auf die Befehlszeile.

Virtuelle Maschine eines Drittanbieters.Eine mit einem Virtualisierungsprodukt eines Drittanbieters erstellte virtuelle Maschine, die mithilfe von Parallels Transporter in eine virtuelle Maschine von Parallels konvertiert werden kann.

Virtuelle Festplatte (virtuelles Laufwerk).Eine Datei, die Festplatte der virtuellen Maschine emuliert.

Virtuelle Maschine. Der mithilfe von Parallels Desktop emulierte Computer. Eine virtuelle Maschine hat ihre eigene virtuelle Hardware und benötigt zu deren Steuerung ein Betriebssystem.Das installierte Betriebssystem und seine Programme sind innerhalb der virtuellen Maschine isoliert und nutzen die physischen Hardware-Ressourcen des *Host-Computers* mit.

Konfiguration von virtuellen Maschinen.Wie ein physischer Computer auch, hat eine *virtuelle Maschine* eine eigene Konfiguration, die im Zuge der Erstellung festgelegt wird und später geändert werden kann.Die Konfigurationseinstellungen von virtuellen Maschinen sind in einer *PVS-Datei* gespeichert.

Dateien von virtuellen Maschinen. In einem Ordner mit dem Namen *Virtuelle Maschine* gespeicherte Dateien. Eine virtuelle Maschine hat mindestens zwei Dateien:eine *Konfigurationsdatei* und eine *Datei der virtuellen Festplatte*.

Datei der virtuellen Festplatte.Bei der Erstellung einer *virtuellen Maschine* wird eine Datei einer virtuellen Festplatte mit der Erweiterung .hdd angelegt. Diese Datei erfüllt die Funktionen einer realen Festplatte.Siehe auch *HDD-Datei*.

Vorlage einer virtuellen Maschine (VM-Vorlage).Eine virtuelle Maschine, die beliebig oft in virtuelle Maschinen geklont werden kann. Diese haben alle dieselbe Konfiguration und dieselben Daten wie die Vorlage.

VM.Siehe *Virtuelle Maschine*.

Windows Computer. Physischer Computer, auf dem ein Windows-Betriebssystem installiert ist.

## Index

#### A

Acronis True Image herunterladen • 140, 141, 157 Adresse IP-Adresse • 33 Allgemeine Tipps • 32 Andere Betriebssysteme • 11 Andere Betriebssysteme auf Ihrem Mac verwenden • 159 Ändern der Konfiguration der virtuellen Maschine während der Laufzeit • 150 Ändern des Passworts in Windows via Befehlszeilenschnittstelle • 258 Ändern des Symbols der virtuellen Maschine • 137 Anordnen virtueller Maschinen • 136 Anpassen der Fenstermodus-Einstellungen • 52 Anpassen der Geräteeinstellungen • 97, 98 Anpassen der Tastatur für das Gastbetriebssystem • 88, 166 Anpassen der Vollbildeinstellungen • 54 Anpassen von Tastaturkurzbefehlen • 86, 168 Anschließen externer Geräte • 95 Anschließen von Bluetooth-Geräten • 100 Anzeigen und Ändern der Windows-Eingabesprache in macOS • 91 Anzeigen von Windows in einem einzigen Fenster • 46, 51, 58, 70, 92, 93 AppleScript mit dem Gast-OS verwenden • 158 Arbeiten mit virtuellen Maschinen • 133 Archivieren von virtuellen Maschinen und Aufheben der Archivierung • 159 Auflösen von DNS-Anfragen über das Gast-Betriebssystem mit etc/hosts • 191 Ausführen des Windows Phone Emulators • 186, 218

### B

Backup einer virtuellen Maschine • 140, 232 Beschleunigen von Computerspielen und Grafikanwendungen • 125 Bonjour Drucker • 105 Boot-Sequenz • 220

### C

CD/DVD-ROM • 42, 60, 228 CPU und Arbeitsspeicher • 192, 218

#### D

Das benötigen Sie • 13 Dateitypzuordnung festlegen • 193 Daten schützen • 113 Daten vor Viren schützen • 114 Den Namen einer virtuellen Maschine ändern • 138 Den Speicherort neuer virtueller Maschinen festlegen • 136 Den Windows zugewiesenen Arbeitsspeicher festlegen • 123, 155, 186, 218, 250 Die Anzahl der einer virtuellen Maschine zugewiesenen Prozessoren festlegen • 154, 155, 186, 218 Die F8-Taste funktioniert nicht richtig • 256 Die Tastenkombination Strg+Alt+Entf • 251 Die Verwendung von Linux im Coherence-Modus • 160 Die Verwendung von macOS im Coherence-Modus • 169 Diskettenlaufwerk • 226 Download von vorkonfigurierten Virtual Appliances • 135, 153, 192 Drucken aus Windows • 101, 237 Drucker • 236 Bonjour-Drucker einrichten • 105 Drucker mit Bonjour einrichten • 105 Durchsuchen von virtuellen Festplatten in macOS • 142

### E

Ein benutzerdefiniertes Host-exklusives Netzwerk erstellen • 205 Einrichten der Interaktion von Windows mit  $macOS \bullet 47$ Einrichten eines Druckers • 101, 105 Einrichten Ihrer Maus oder Ihres Trackpad für den Rechtsklick und Mittelklick • 81 Einrichten von Dateien zum Öffnen in einer Anwendung Ihrer Wahl • 73 Einrichtung der Arbeitsweise von Windows 8 wie Windows 7 • 60 Einstellen von Windows für die Einnahme des gesamten Bildschirms • 53, 70, 116 Einstellungen des gemeinsames Netzwerks • 184, 191, 201 Einstellungen für Start und Ausschalten • 45 Entfernen einer virtuellen Maschine • 152 Ermöglichung von Windows Updates während des Mac-Ruhezustands • 132 Erste Schritte • 37 Erstellen einer PDF-Datei • 111 Erstellen eines Kernspeicherauszugs • 189 Erstellen neuer Tastaturkurzbefehle • 90 Erweiterte Einstellungen • 189, 198, 250 Externe Speichergeräte und Laufwerke freigeben • 77

### F

Festlegen, dass sich Mediadateien in Windows 8 Apps öffnen • 80 Festlegung des Erscheinungsbildes der Dock-Symbole der virtuellen Maschine • 131 Festplatte • 158, 213, 230 Firewall-Probleme • 33 Freigabe der Ordner von iCloud, Dropbox oder Google Drive für Windows • 67 Freigabe eines an Ihren Mac angeschlossenen Druckers • 102, 110, 111 Freigabe von Dateien und Ordnern • 62, 63, 66, 70, 142, 184 Freigeben des Netzwerkzugriffs zwischen macOS und Windows • 107, 118, 120, 121, 202, 235 Freigeben von Speicherplatz • 158, 233

Freigeben zwischen macOS und Windows • 61 Für Softwareentwickler • 183

## G

GCC-Paket und Kernel-Quelldateien in Linux installieren • 260 Gesprochene Befehle aktivieren • 156, 199 Glossar • 265 Grafiken • 223 Grafikleistung in Windows NT/98/ME verbessern • 164

### H

Hardware-Einstellungen • 217 Herunterfahren oder in Standby-Setzen von Windows • 43, 116, 123, 125, 154, 230 Hervorheben der virtuellen Maschine • 137 Hinzufügen und Entfernen von Geräten • 23, 209, 213, 226, 228, 230, 234, 236, 237, 238, 241, 243 Host-exklusive Netzwerkeinstellungen • 120, 191, 204, 235

### I

Import aus einer älteren Parallels Desktop-Anwendung oder anderen Virtualisierungssoftware • 20, 36, 152 Importieren Ihrer Daten von einem PC • 20, 23, 160 Initialisierung eines neu hinzugefügten Datenträgers • 212, 215 Installation des Sound-Treibers in OS/2 und eComStation • 183 Installation oder Upgrade von Parallels Desktop • 10, 12 Installation von Parallels Desktop • 14 Installation von Windows • 20, 21, 129, 186 Installieren Parallels Tools • 183 Windows 98 • 161 Installieren oder Importieren von Windows • 10, 20 Installieren von Softwareupdates • 18 Installieren von Windows-Programmen • 10, 42 Integration in Chef/Ohai • 190 Integration in Docker • 190

Internet-Passwort in Mac-Schlüsselbund speichern • 79

#### K

Kauf von Parallels Desktop • 16 Klonen einer virtuellen Maschine • 139, 140, 141 Konfiguration einer Anwendung, sodass sie sich öffnet, wenn Sie eine CD oder DVD einlegen • 60 Konfigurieren von 5.1- oder 7.1-Surround-Sound in einer virtuellen Maschine • 242, 254 Kopieren und Einfügen zwischen macOS und Windows • 62

### $\mathbf{L}$

Leistungsoptimierung • 122 Linux Drucker in • 101 Linux und Ihre Daten von einem PC importieren • 160

#### M

Mac zur Verwendung von Windows-Anwendungen einrichten • 10 macOS als Gast-OS • 168 Maus- & Tastatureinstellungen • 92 Maus, Trackpad und Tastatur • 80 Mausrad zum horizontalen Scrolling verwenden • 151 Mein Passwort funktioniert nicht • 251 Meine virtuelle Maschine startet nicht • 252 Mit Windows im Reisemodus arbeiten • 127 Modus für Bild im Bild • 52, 195

#### N

Nachschlagen von Wörtern in Windows • 132 Netzwerk • 121, 192, 234 Netzwerk in Linux konfigurieren • 259 Netzwerkdrucker einrichten • 107

### O

Öffnen der aktuellen Safari-Seite im Internet Explorer • 76 Öffnen eines Windows-Programms • 22, 38, 39, 45

Ohne Speichern von Änderungen in Windows arbeiten • 35, 115, 146, 231 Optimieren der virtuellen Maschine für Spiele, Grafik, Produktivität oder Entwicklung • 126, 192

Optimierungseinstellungen • 115, 124, 186

#### P

Parallels Desktop aktivieren und registrieren • 15 Parallels Desktop aus- und einblenden • 197 Parallels Desktop entfernen • 197 Parallels Desktop lässt sich nicht aktivieren • 248 Parallels Tools für Linux • 70, 102, 176, 181 Parallels Tools für Mac • 169, 182 Parallels Tools für nahtloses Arbeiten zwischen Windows und macOS installieren • 49, 60, 62, 72, 74, 75, 78, 114, 125, 151, 207, 246 Parallels Tools für Windows • 69, 91, 132, 174, 193, 246 Parallels Tools im Textmodus in Linux installieren und aktualisieren • 178, 180 Parallels Tools installieren oder aktualisieren • 56, 67, 111, 142, 154, 170, 184, 242 Passwort erforderlich, um die Konfiguration der virtuellen Maschine zu öffnen • 256 Passwortanforderungen festlegen • 116 Präsentation auf einem externen Monitor oder Projektor • 112 Probleme bei der Speichernutzung • 249 Probleme beim Arbeiten mit importierten Anwendungen • 34 Probleme beim Verbinden mit dem Internet • 253 Probleme mit Antiviren-Software • 256 Problemlösungen • 31 Programme gemeinsam nutzen • 41, 60, 70, 74

### R

Remote-Debugging optimieren • 184

#### S

Schritt 1

Parallels Transporter Agent auf dem Windows-PC installieren • 24 Schritt 2 Daten importieren • 24 Screenshot speichern • 131 Serieller Port • 238 Sicheres Starten von Windows • 252 So stellen Sie ein, dass sich Internetlinks immer in macOS oder in Windows öffnen: • 75 Sound • 241 Speichern von Snapshots einer virtuellen Maschine • 35, 116, 140, 146 Sprache einstellen • 19 Starten einer Debug-Sitzung • 189 Starten von Windows • 28, 31, 36, 38, 42, 60, 63, 65, 67, 77, 78, 100, 112, 127, 174, 175, 182, 246, 258 Steuerung von Anwendungen mit Trackpad-Gesten • 83 Suchen von Einstellungen • 247 Support anfordern • 262

## T

Technische Daten an Parallels senden • 261 Tipps und Fehlerbehebung • 245 Twitter- und Facebook-Seiten von Parallels Desktop besuchen • 264 Typ und Version des Gastbetriebssystems festlegen • 154

### $\mathsf{U}$

Über die Nutzung von Windows 8 mit Parallels Desktop • 57 Über virtuelle Maschinen • 136, 141 Überblick über die Methoden für den Import • 23 Überblick über die Parallels Tools • 171, 180 Übernehmen der macOS-Kindersicherung in Windows • 79 Übernehmen von separaten Netzwerkeinstellungen für Windows • 105, 107, 119, 235 Überprüfen der Build-Nummer • 260 Überprüfen der CPU- und Arbeitsspeichernutzung Ihrer virtuellen Maschine • 155

Übertragung mit einem externen Speichergerät • 23, 29 Übertragung über eine Netzwerkverbindung • 23, 25 Überwachen von Windows in einem skalierbaren Fenster • 52 Unterstützte Gastbetriebssysteme • 11, 13, 134 Unterstützung von virtuellen und realen Festplatten • 22, 211, 213, 231, 233 Upgrade von Parallels Desktop • 17 USB & Bluetooth • 97, 237, 243 USB-Drucker einrichten • 110

## $\mathbf{V}$

Verbinden mit dem Internet oder einem Netzwerk • 42, 118, 253 Verbinden Sie Windows mit einem VLAN • 122 Verbinden von Windows und macOS • 38, 48, 57, 91, 168 Verschlüsseln von Windows zum Schutz vor unberechtigter Benutzung • 43, 117 Verwalten virtueller Maschinen über die Befehlszeilenschnittstelle • 258 Verwenden eines Festplatten-Images mit dem virtuellen DVD-Laufwerk • 78 Verwenden von Boot Camp mit Parallels Desktop • 20, 35, 214, 231 Verwenden von Namen virtueller Maschinen als DNS-Namen • 191 Verwenden von Tastaturkurzbefehlen • 85 Verwenden von Windows auf Ihrem iPad, iPhone oder Android-Gerät • 129 Verwendung der integrierten iSight-Kamera oder einer anderen Webcam • 111 Voraussetzungen für den Import Ihrer Daten • 23 Vorlagen von virtuellen Maschinen erstellen und verwenden • 144

#### W

Was Sie alles tun können • 10 Weitere Aktionen • 192 Weitere Optionen • 59, 206 Weitere Ressourcen • 11, 263 Weitere Themen • 11, 133

Wenn Ihr Mac keine Verbindung zum Parallels Transporter Agent herstellt • 25, 33 Wenn Parallels Windows nicht ordnungsgemäß erkennt • 34 Wiederherstellen der Standardeinstellungen einer virtuellen Maschine • 247 Wi -Fi mit Windows verwenden • 121 Willkommen bei Parallels Desktop • 9 Windows 98 installieren • 161 Windows anhalten, wenn keine Programme geöffnet sind • 47, 125 Windows auf dem Mac benutzen • 37 Windows ist zu langsam • 250 Windows oder Windows -Anwendungen fragen nach erneuter Aktivierung • 257 Windows OneDrive -Ordner für macOS freigeben • 69 Windows von Mac isolieren • 74, 115 Windows von Microsoft herunterladen und installieren • 36 Windows -Netzwerklaufwerke und externe Laufwerke für Mac freigeben • 78 Windows -Wartung planen • 128

#### Z

Zeit sparen mit Parallels Toolbox • 130